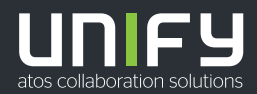

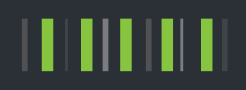

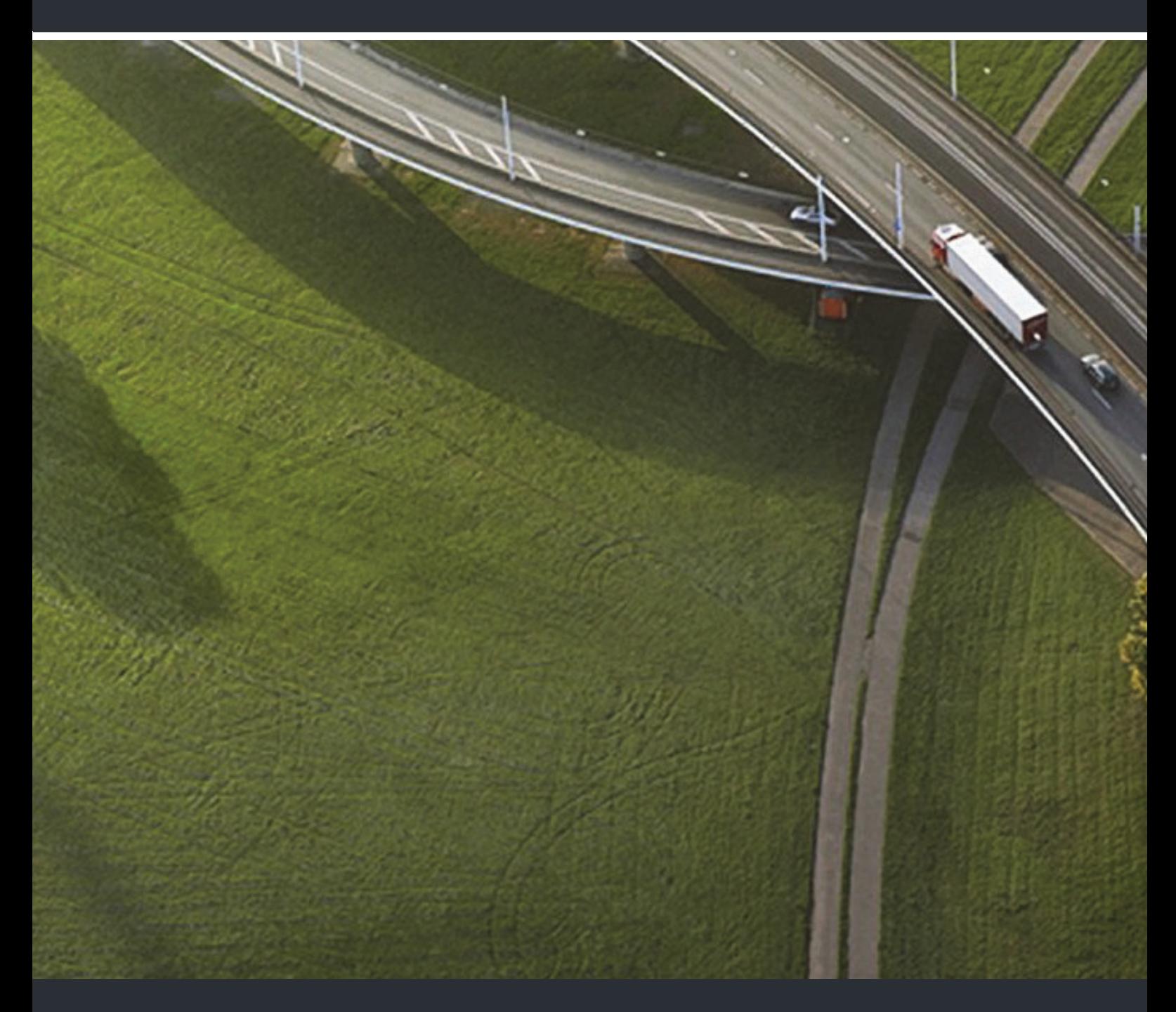

# OpenScape Personal Edition V7

### **Bedienungsanleitung**

A31003-G2570-U100-9-19

Senden Sie Ihr Feedback zur Verbesserung dieses Dokumentes an edoku@unify.com.

Als Reseller wenden sich für spezifische Presales-Fragen bitte an die entsprechende Presales-Organisation bei Unify oder Ihrem Distributor. Für spezifische technische Anfragen nutzen Sie die Support Knowledgebase, eröffnen - sofern entsprechender Software Support Vertrag vorliegt - ein Ticket über das Partner Portal oder kontaktieren Ihren Distributor.

> Unser Qualitäts- und Umweltmanagementsystem ist entsprechend den Vorgaben der ISO9001 und ISO14001 implementiert und durch ein externes Zertifizierungsunternehmen zertifiziert.

**Copyright © Unify Software and Solutions GmbH & Co. KG 11/2018 Alle Rechte vorbehalten.** 

**Sachnummer: A31003-G2570-U100-9-19**

Die Informationen in diesem Dokument enthalten lediglich allgemeine Beschreibungen bzw.<br>Leistungsmerkmale, die je nach Anwendungsfall nicht immer in der beschriebenen Form<br>zutreffen oder sich durch Weiterentwicklung der Pr **zugesichert wurden.** 

**Liefermöglichkeiten und technische Änderungen vorbehalten.** 

**Unify, OpenScape, OpenStage und HiPath sind eingetragene Warenzeichen der Unify Software and Solutions GmbH & Co. KG. Alle anderen Marken-, Produkt- und Servicenamen sind Warenzeichen oder eingetragene Warenzeichen ihrer jeweiligen Inhaber.** 

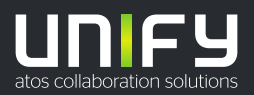

## Inhalt

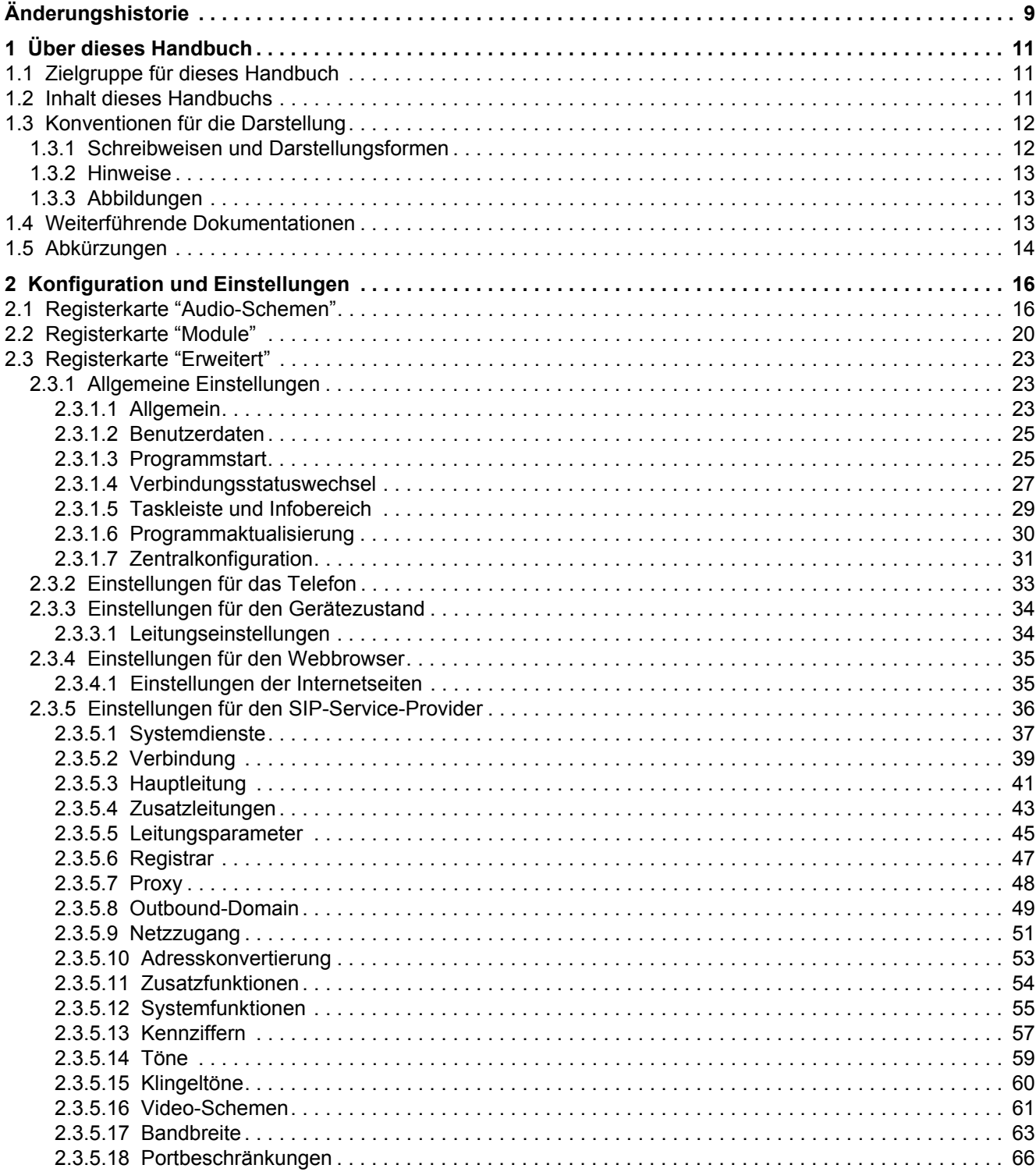

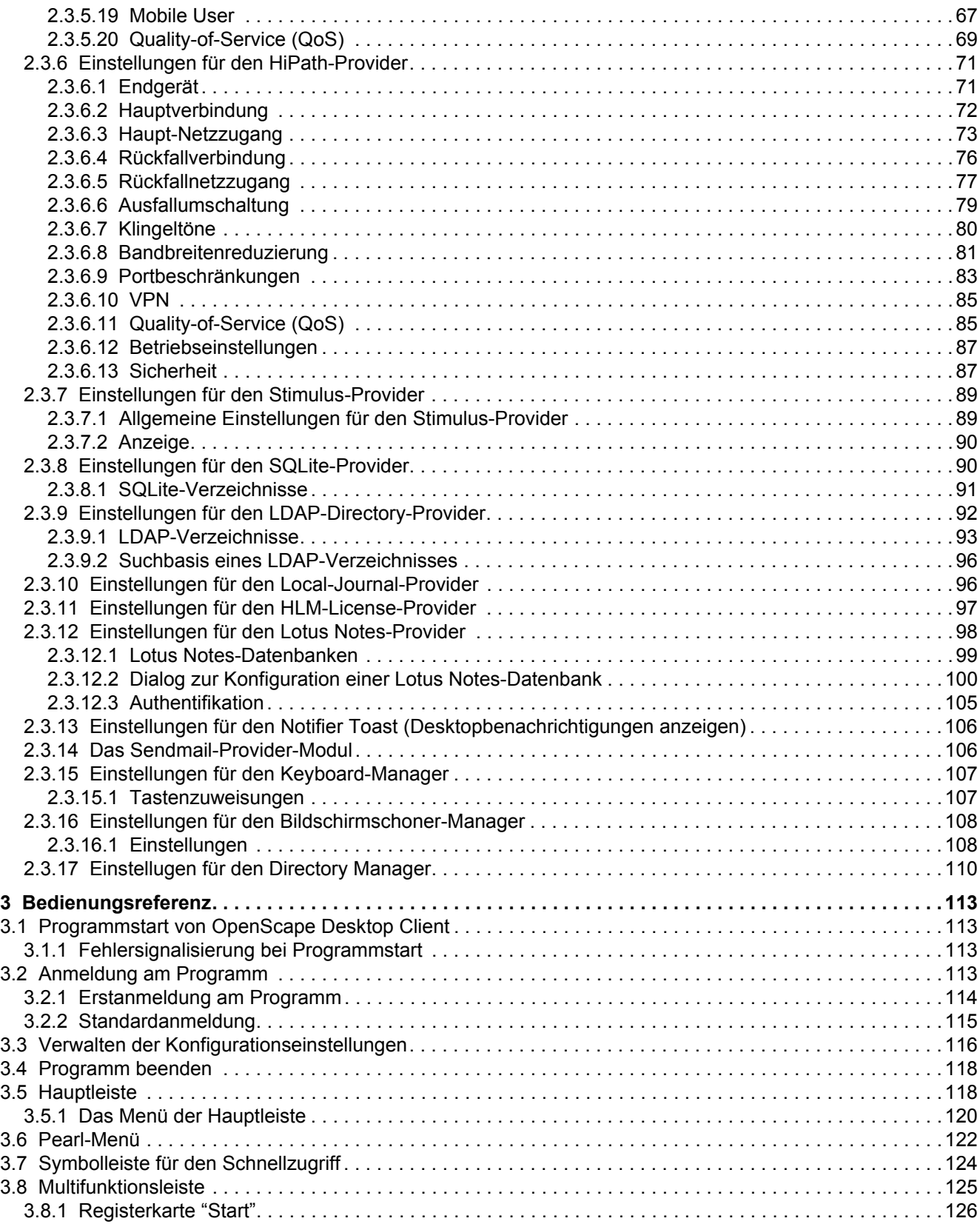

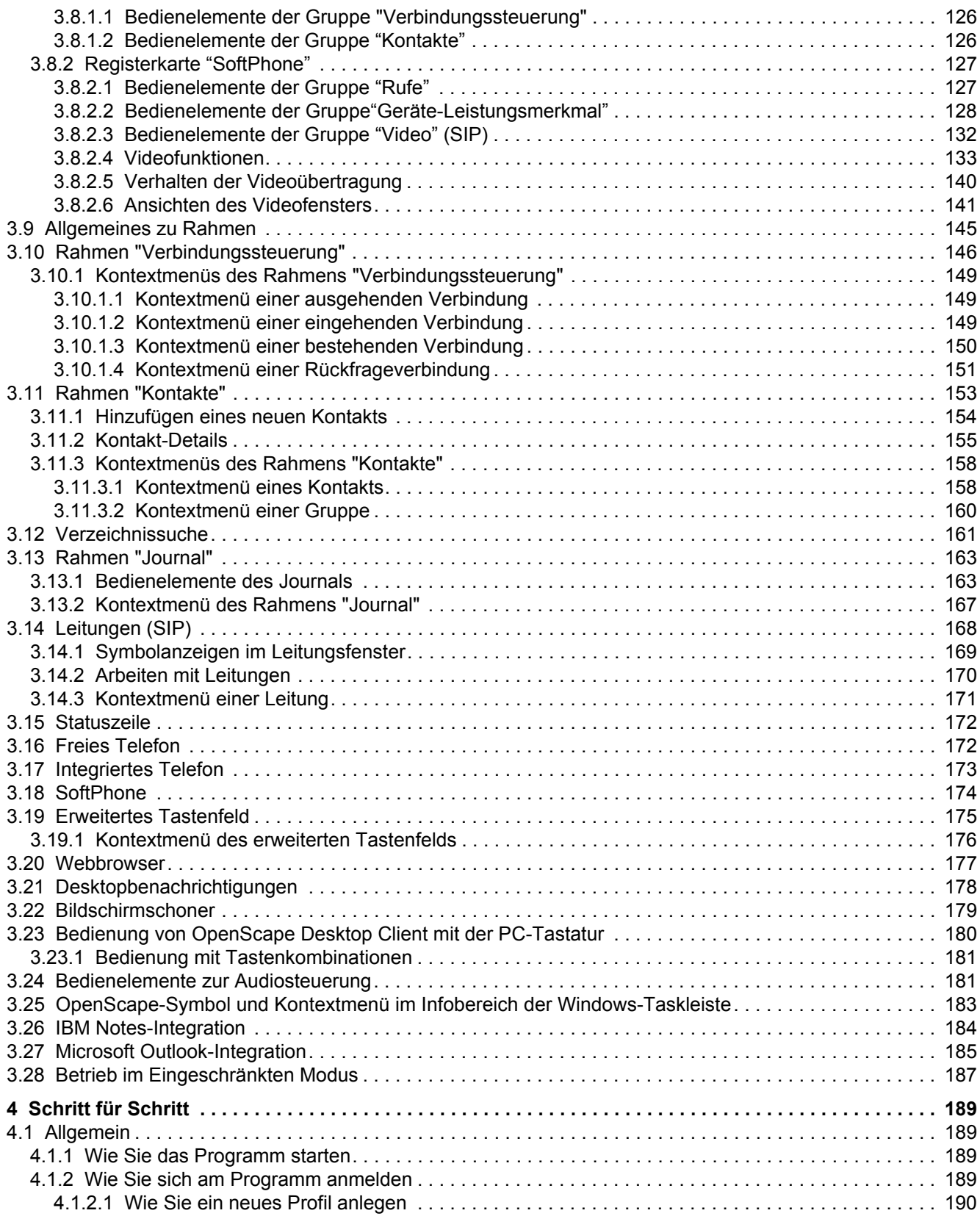

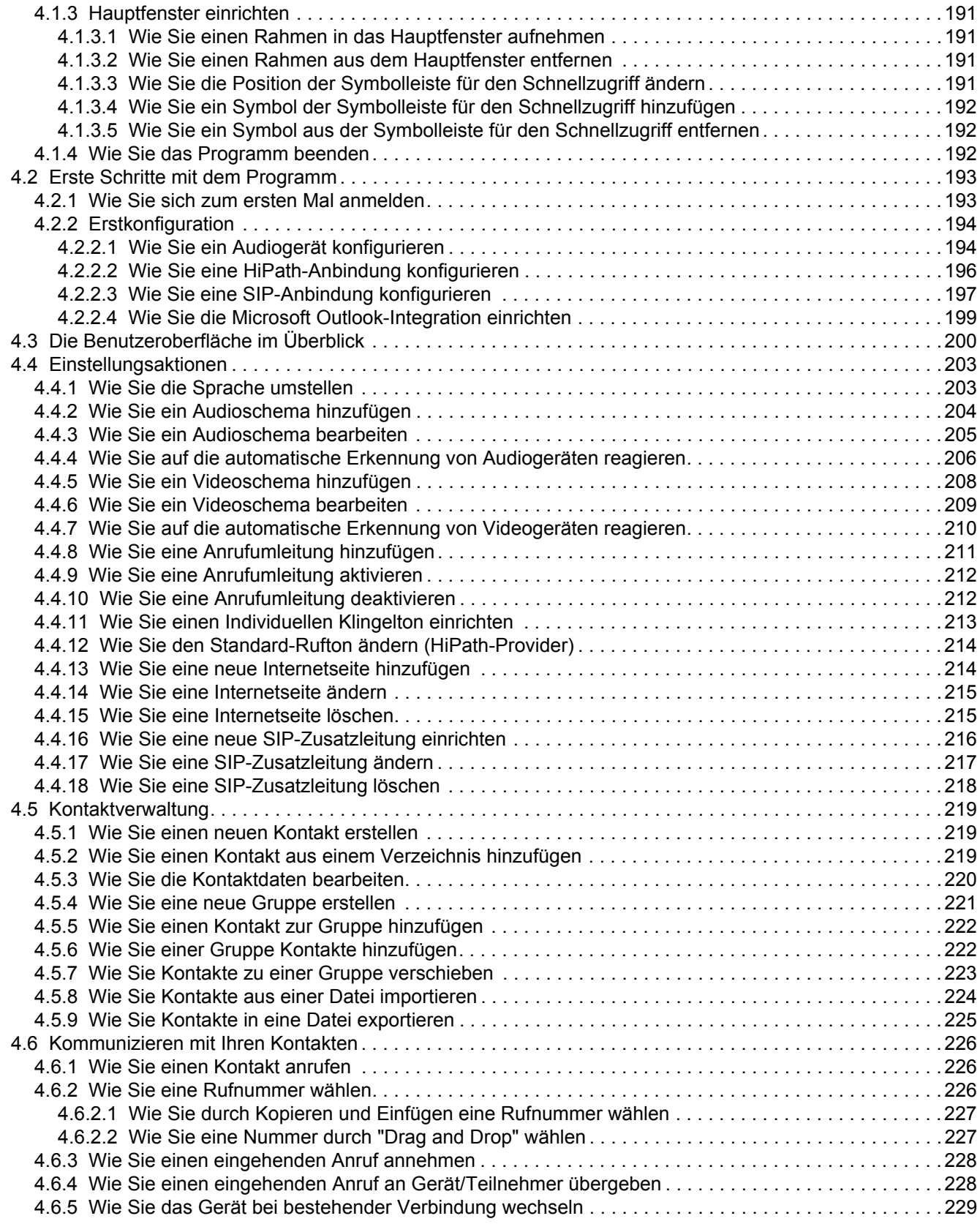

### **Inhalt**

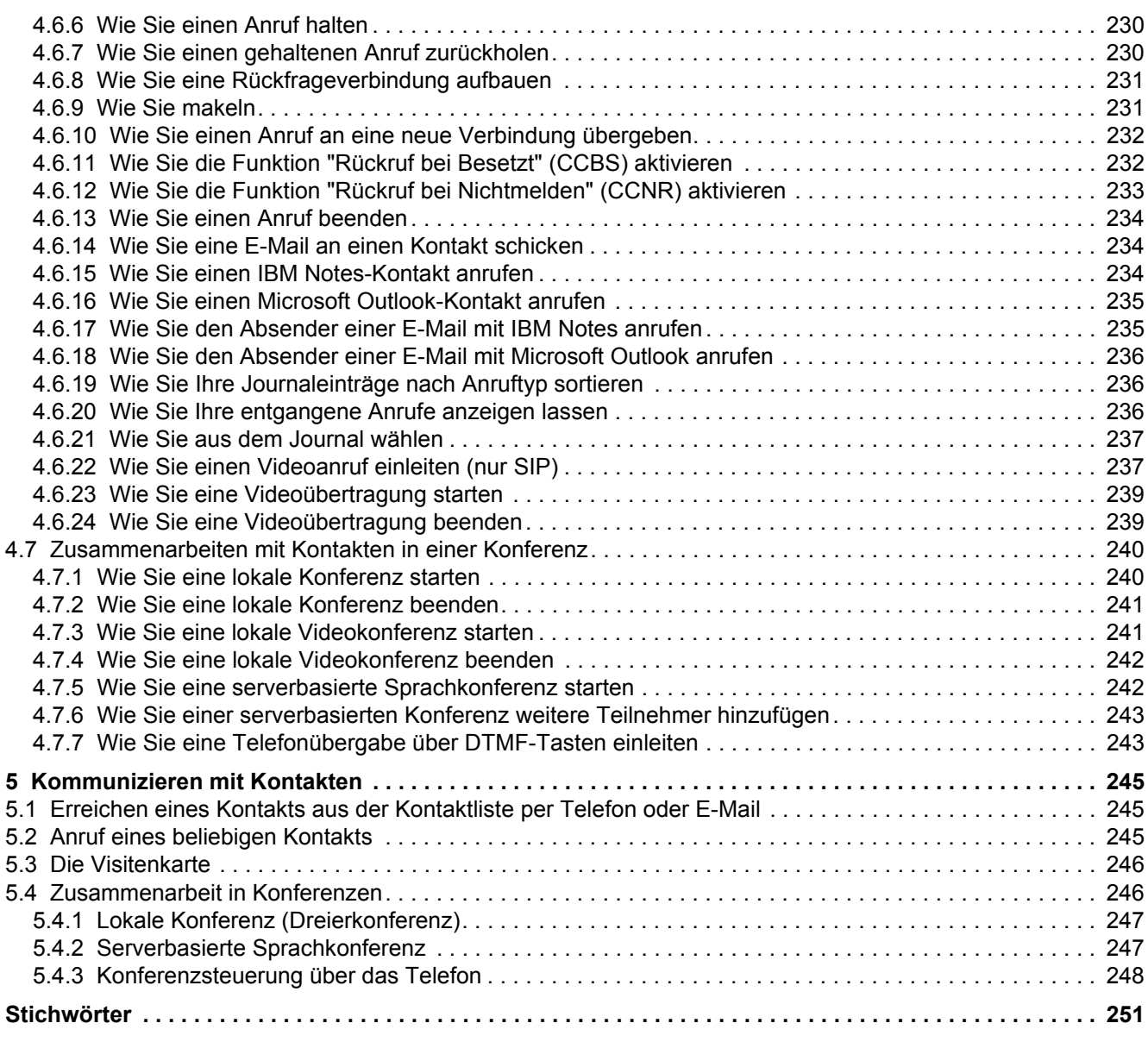

**Inhalt**

# <span id="page-8-0"></span>**Änderungshistorie**

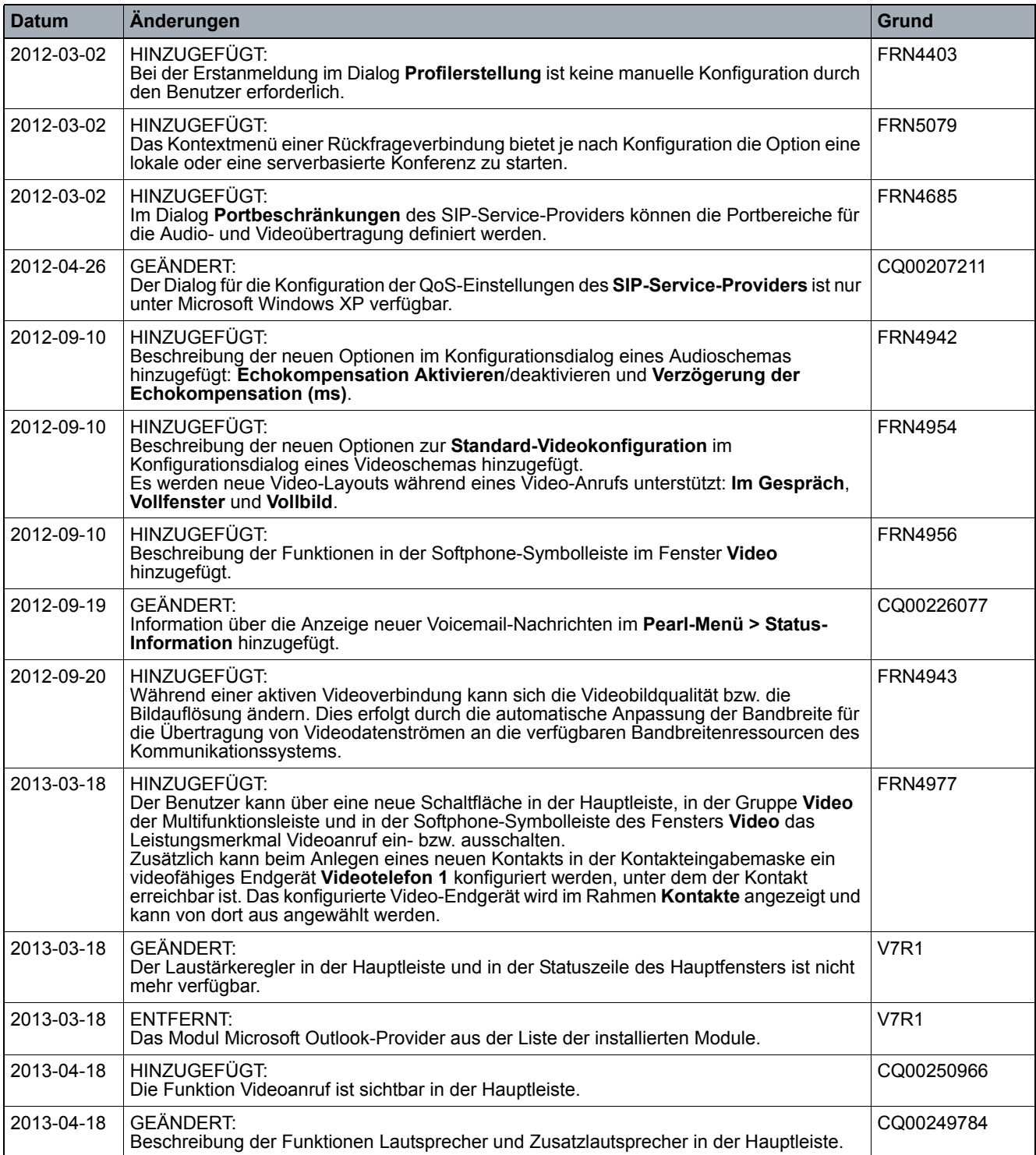

### **Änderungshistorie**

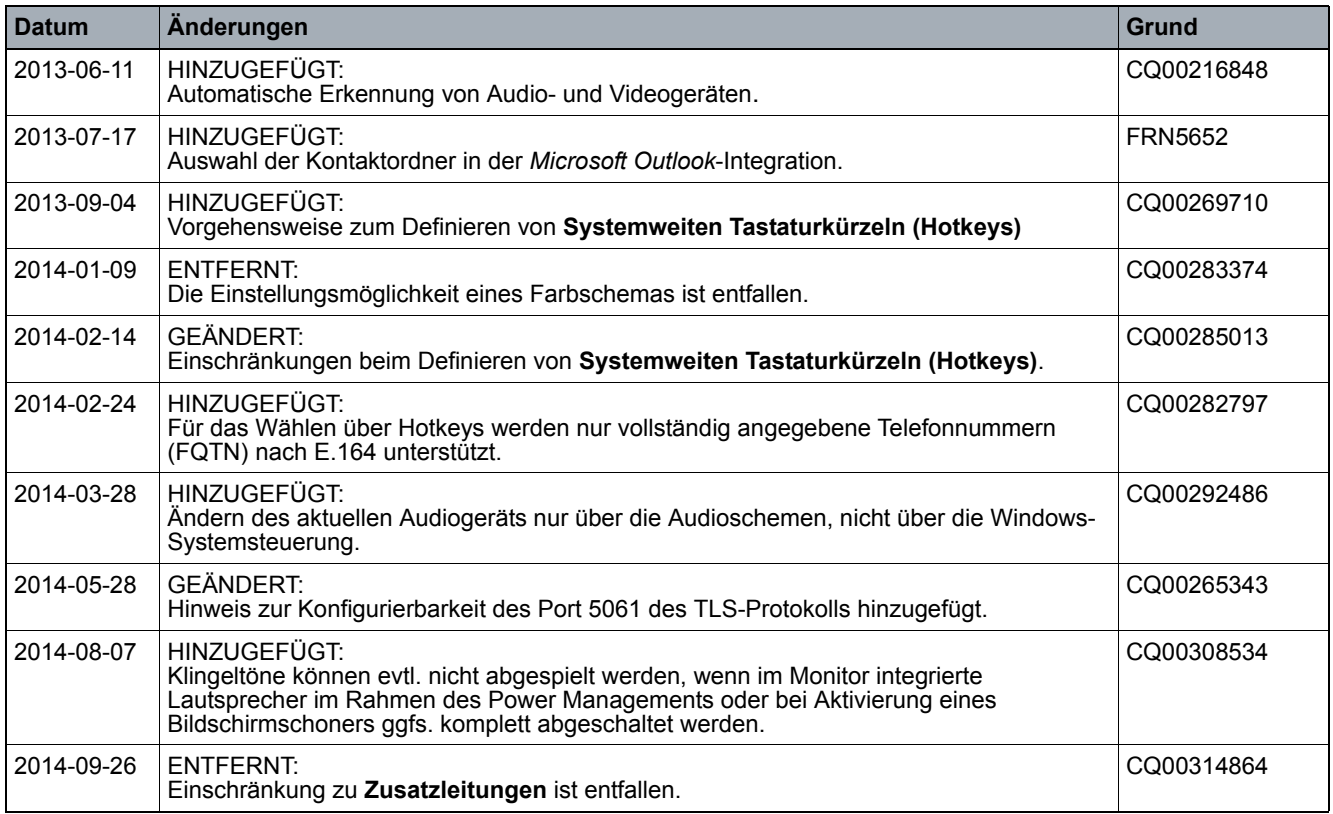

## <span id="page-10-0"></span>**1 Über dieses Handbuch**

Die OpenScape Personal Edition (in diesem Handbuch auch OpenScape Desktop Client genannt) ist eine IP-basierte Kommunikationssoftware, die mit Anbindung an einem SIP- oder HFA-Kommunikationssystem als Softphone genutzt werden kann. Sie wird auf einem PC installiert und bietet mobilen Benutzern die Möglichkeit ihre Rufnummer überallhin mitzunehmen und somit unabhängig von dem Standort - Anrufe zu tätigen und anzunehmen. Zusätzlich ermöglicht sie die Verwaltung einer lokalen Kontaktliste, die Einbindung von Firmenverzeichnissen und persönlichen Kontaktlisten (z.B. Microsoft Outlook-Kontakte) über LDAP sowie das Anrufen von Microsoft Outlook-Kontakten direkt aus Microsoft Outlook. Während des Betriebs werden alle Anrufe in einem lokalen Journal protokolliert. In Verbindung mit einer OpenScape Voice gibt es die Möglichkeit Videotelefongespräche zu führen und an Videokonferenzen mit bis zu drei Teilnehmern teilzunehmen.

### <span id="page-10-1"></span>**1.1 Zielgruppe für dieses Handbuch**

Dieses Handbuch richtet sich an:

- **•** alle Benutzer, die OpenScape Personal Edition verwenden; insbesondere auch an Programmeinsteiger, die Informationen über die Programmoberfläche und die Bedienung benötigen.
- **•** fortgeschrittene Benutzer, die OpenScape Personal Edition ihren Anforderungen individuell anpassen möchten.

Diese Anleitung enthält wichtige Informationen für den sicheren und korrekten Gebrauch von OpenScape Personal Edition. Befolgen Sie diese Anleitungen genau, um eine falsche Bedienung zu vermeiden und einen möglichst großen Nutzen aus dieser Anwendung zu ziehen.

### <span id="page-10-2"></span>**1.2 Inhalt dieses Handbuchs**

Dieses Handbuch beschreibt, wie sie OpenScape Personal Edition nach der Installation konfigurieren und bedienen.

Dazu gliedert sich dieses Handbuch in folgender Weise:

#### **Kapitel 1: Über dieses Handbuch**

In diesem Kapitel erhalten Sie Informationen über den Aufbau und den Gebrauch dieser Bedienungsanleitung sowie eine Liste aller verwendeten Abkürzungen.

#### **Kapitel 2: Konfiguration und Einstellungen**

In diesem Kapitel finden Sie Anweisungen, wie Sie die für den Betrieb benötigten Parameter einstellen können.

### **Kapitel 3: Bedienungsreferenz**

Dieses Kapitel stellt die verschiedenen Bedienungselemente und deren Handhabung dar.

#### **Kapitel 4: Schritt für Schritt**

Dieses Kapitel enthält Informationen, die dem Benutzer dabei helfen sollen, mit den Funktionen des Clients vertraut zu werden.

#### **Kapitel 5: Kommunizieren mit Kontakten**

In diesem Kapitel erhalten Sie Informationen über die Funktionen, die Ihnen die Kommunikation mit Ihren Kontakten ermöglichen.

### <span id="page-11-0"></span>**1.3 Konventionen für die Darstellung**

Um in diesem Handbuch Informationen hervorzuheben, verwenden wir die folgenden Auszeichnungen und Darstellungen.

### <span id="page-11-1"></span>**1.3.1 Schreibweisen und Darstellungsformen**

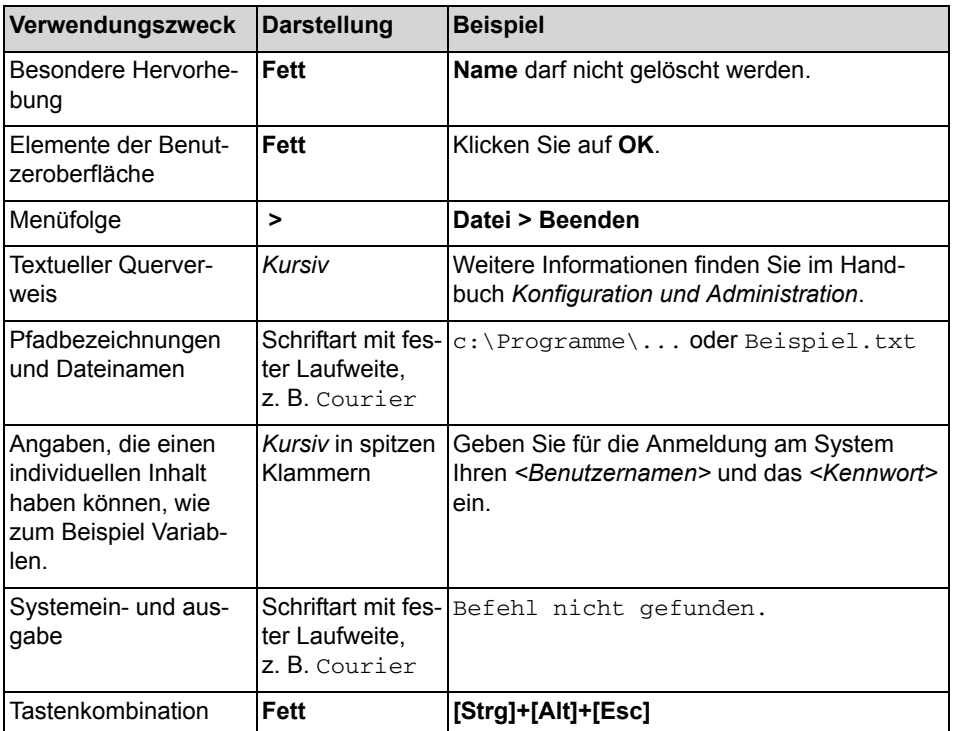

In dem vorliegenden Handbuch gelten folgende Darstellungskonventionen:

### <span id="page-12-0"></span>**1.3.2 Hinweise**

### **Arten von Hinweisen**

Kritische Hinweise und ergänzende Informationen kennzeichnen wir in diesem Handbuch auf folgende Weise.

*HINWEIS:* So sind Hinweise gekennzeichnet, die Sie auf wissenswerte Informationen oder praktische Tipps hinweisen.

*WICHTIG:* So sind **kritische** Hinweise gekennzeichnet, die Ihnen Informationen hoher Priorität signalisieren. Sie müssen diese Hinweise unbedingt lesen und befolgen, um Fehlfunktionen, Datenverlust oder Geräteschäden auszuschließen.

### <span id="page-12-1"></span>**1.3.3 Abbildungen**

In diesem Handbuch sind alle für den Betrieb und die Konfiguration wichtigen Eingabefenster dargestellt. Diese können abhängig vom Betriebssystem, vom verwendeten Browser, von der Bildschirmauflösung, von den Konfigurationseinstellungen Ihres PCs oder Ihrer Auswahl für den Oberflächenstil geringfügig anders aussehen. Dies ändert normalerweise aber nichts an der beschriebenen **Funktionalität** 

### <span id="page-12-2"></span>**1.4 Weiterführende Dokumentationen**

Weitere Informationen zu OpenScape Desktop Client finden Sie in den folgenden Dokumentationen.

- **•** *OpenScape Personal Edition V7 Installation und Administration*, Installationsanleitung Enthält Informationen über die Installation und Deinstallation von OpenScape Personal Edition sowie detaillierte Informationen über die Programmkonfiguration und die mitgelieferten Tools für die Administratoren.
- **•** *OpenScape Personal Edition V7*, Kurzbedienungsanleitung Beschreibt die grundlegenden Funktionen von OpenScape Personal Edition.

### <span id="page-13-0"></span>**1.5 Abkürzungen**

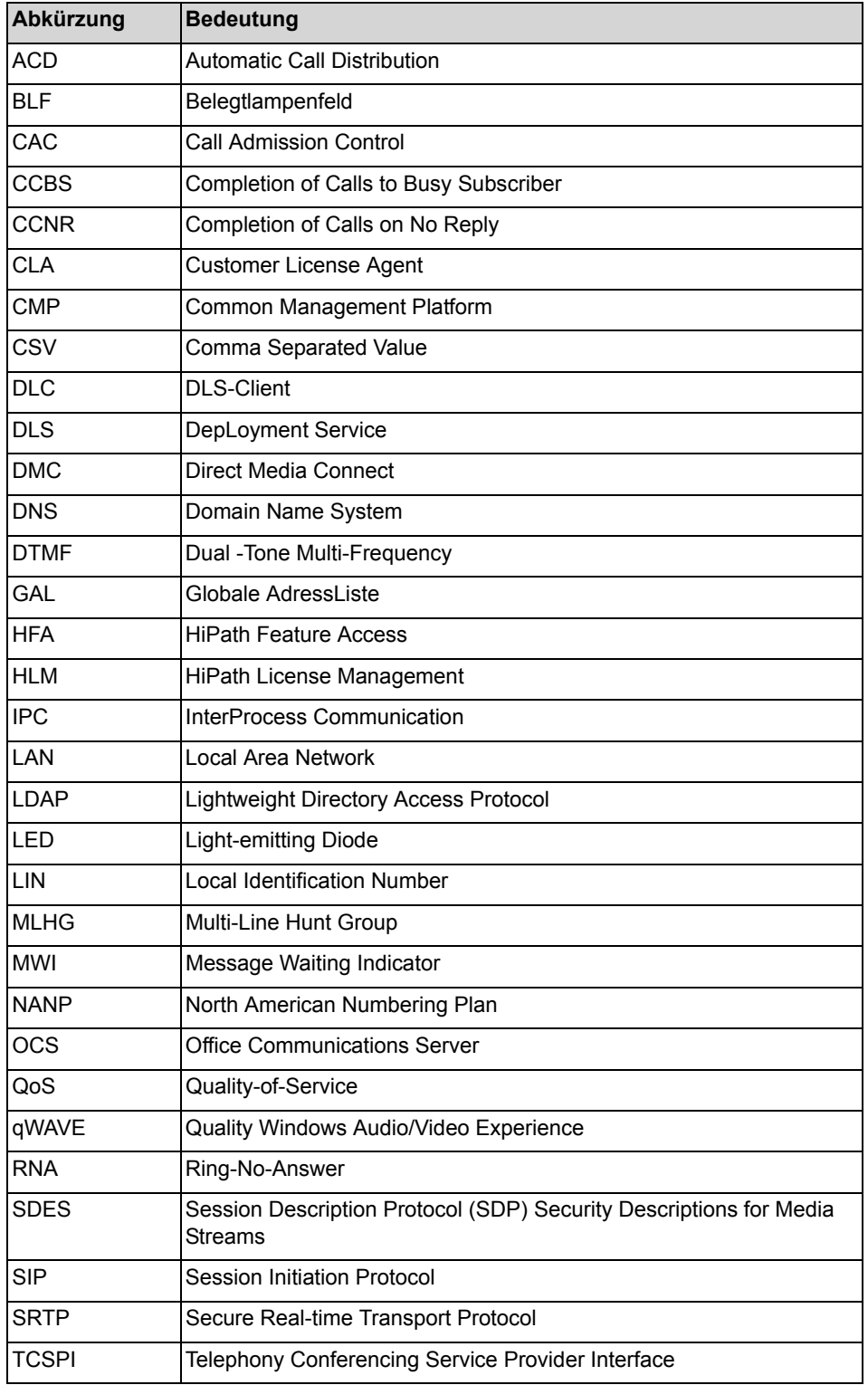

### **Tabelle:** Verwendete Abkürzungen

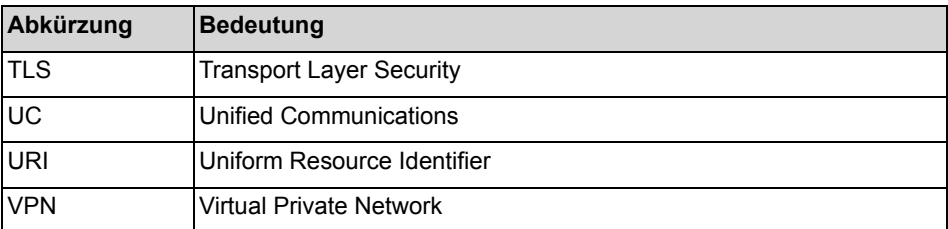

## <span id="page-15-0"></span>**2 Konfiguration und Einstellungen**

Zur reibungslosen Funktion des OpenScape Desktop Client sind für jeden Benutzer verschiedene individuelle Einstellungen vorzunehmen. Art und Umfang der Einstellungen sind u.a. abhängig von den installierten und aktivierten Modulen, von grundlegenden Netzwerkparametern sowie von der installierten Audiohardware. Einige Einstellungen müssen bereits vor der ersten Anmeldung vorgenommen werden, da sonst kein ordnungsgemäßer Betrieb möglich ist. Andere Einstellungen können Sie im laufenden Betrieb bearbeiten.

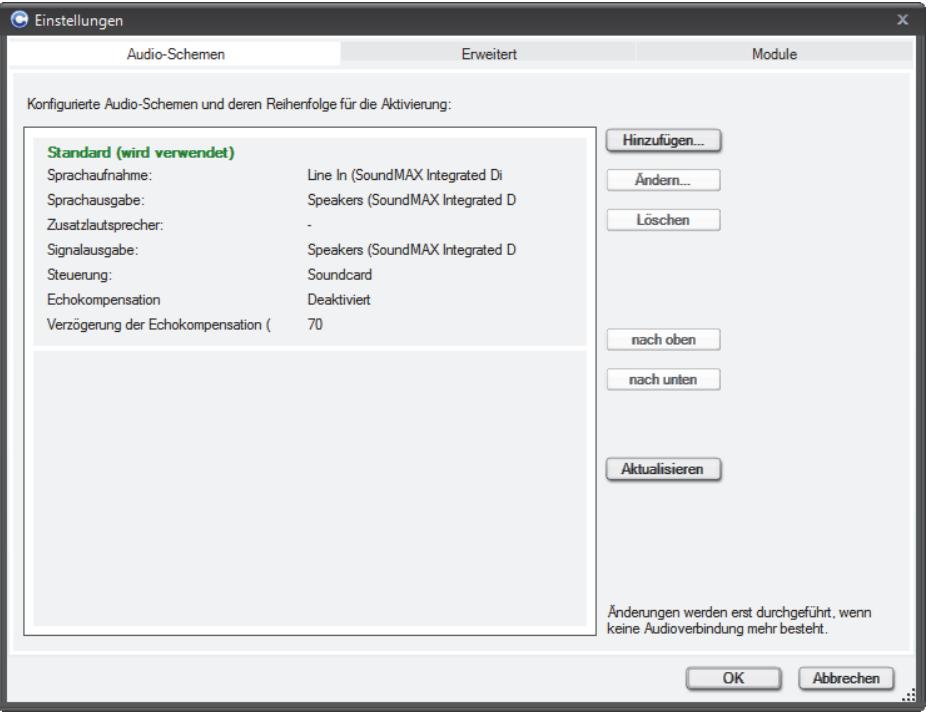

Die Benutzereinstellungen bearbeiten Sie im Dialog **Einstellungen**.

Sie können diesen Dialog sowohl aus der Benutzeranmeldung aufrufen, indem Sie im Anmeldedialog die Schaltfläche **Verwalten** betätigen und **Einstellungen** auswählen, als auch nach der Anmeldung im laufenden Betrieb öffnen, indem Sie im OpenScape-Kontextmenü im Infobereich der Windows-Taskleiste die Option **OpenScape-Einstellungen** auswählen.

*HINWEIS:* Im laufenden Betrieb können nicht an allen Einstellungen Änderungen vorgenommen werden.

### <span id="page-15-1"></span>**2.1 Registerkarte "Audio-Schemen"**

Damit Sie Telefongespräche führen können, muss Ihr PC mit Lautsprecher und Mikrofon ausgestattet sein, z.B. in Form einer Sprechgarnitur/Headset.

*HINWEIS:* OpenScape Desktop Client unterstützt den Betrieb verschiedener Audiogeräte. Eine Liste dieser Endgeräte finden Sie im Installationshandbuch von OpenScape Desktop Client.

Die Hardware-Einstellungen sind in Audioschemen zusammengefasst. Um die Einstellungen für die Audioschemen vorzunehmen, wählen Sie im Dialog **Einstellungen** während der Benutzeranmeldung die Registerkarte **Audio-Schemen**.

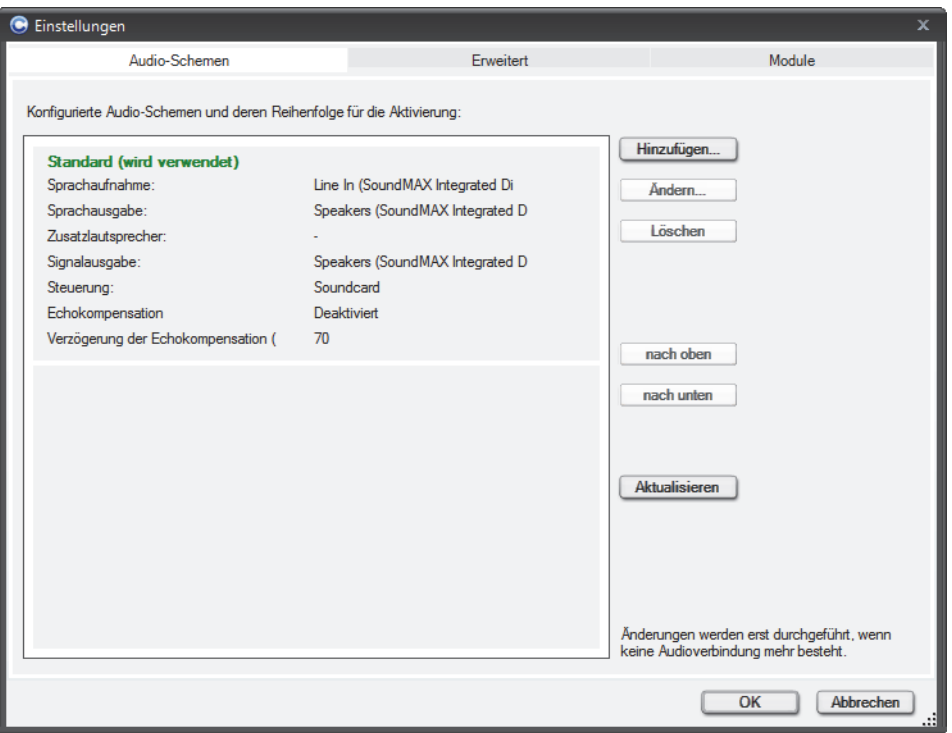

Sie können Audioschemen hinzufügen sowie einzelne Audioschemen ändern oder löschen. Auf diese Weise können Sie mühelos verschiedene Audiooptionen (z.B. für verschiedene Hardwarekonfigurationen) programmieren und dann das Schema auswählen, das Sie verwenden möchten.

#### **Audioschema hinzufügen**

Durch Betätigen der Schaltfläche **Hinzufügen...** können Sie ein neues Audioschema im OpenScape Desktop Client definieren. Es öffnet sich folgender Dialog:

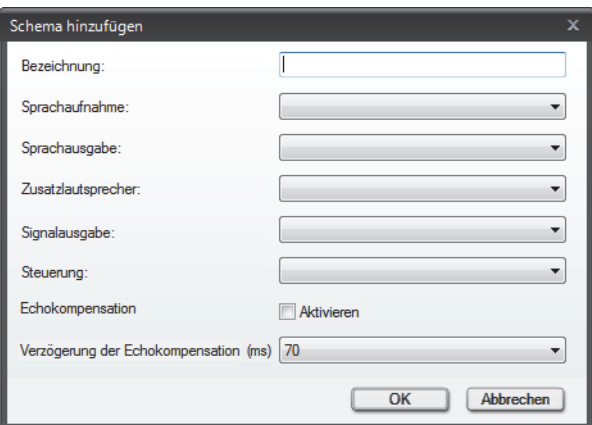

- **•** Unter **Bezeichnung** geben Sie einen aussagekräftigen Text für das Audioschema ein. Dieser Text erscheint in grüner Schrift (das Audioschema ist verfügbar) oder in roter Schrift (das Audioschema ist nicht verfügbar) in der Liste der konfigurierten Audioschemen.
- **•** Unter **Sprachaufnahme** wählen Sie die Audiohardware für die Sprachaufnahme aus.
- **•** Unter **Sprachausgabe** legen Sie die Audiohardware für die Sprachausgabe fest.
- **•** Unter **Zusatzlautsprecher** wählen Sie optional die Audiohardware für den Zusatzlautsprecher aus. Haben Sie hier einen Zusatzlautsprecher festgelegt und dieses Audioschema wird gerade von OpenScape Desktop Client verwendet, erscheint in der Registerkarte **SoftPhone > Rufe** der Multifunktionsleiste, in der Hauptleiste und in der Softphone-Symbolleiste des Fensters **Video** das Symbol 2<sup>.</sup>

*HINWEIS:* Die Hardware für den **Zusatzlautsprecher** und diese für die **Sprachausgabe** müssen verschieden sein.

- **•** Unter **Signalausgabe** legen Sie die Audiohardware für das Klingelzeichen fest.
- **•** Unter **Steuerung** wählen Sie die Audiohardware zur Steuerung besonderer Hardwarefunktionen.
- **Echokompensation Aktivieren**/deaktivieren

Das Auswählen der Option **Aktivieren** schaltet die Echokompensation ein. Dadurch können unerwünschte Echosignale bei der Sprachübertragung beseitigt werden. Die Echokompensation ist standardmäßig deaktiviert, ihre Aktivierung wird jedoch empfohlen.

**• Verzögerung der Echokompensation (ms)** Während einer Sprachverbindung (z.B. einer Sprachkonferenz) sind Rückkopplungen zwischen dem Lautsprecher und dem Mikrofon möglich. Dabei wird das vom Lautsprecher ausgestrahlte Signal durch das Mikrofon aufgenommen und mit einer geringen Zeitverzögerung zusätzlich zu dem eigentlichen Sprachsignal als sogenanntes Echosignal übertragen. Die Einstellung **Verzögerung der Echokompensation (ms)** definiert die mögliche Verzögerungszeit (ms), zwischen dem Ausstrahlen des Lautsprechersignals und seiner Aufnahme durch das Mikrofon. Sie beeinflusst die Effizienz der Echokompensation. Standardmäßig wird eine Verzögerung von 70 ms angenommen, die jedoch abhängig vom verwendeten System von diesem Wert abweichen kann und entsprechend angepasst werden muss. Die auswählbaren Werte für diese Einstellung sind **0 ms**, **70 ms** oder **140 ms**.

*HINWEIS:* Änderungen an der **Verzögerung der Echokompensation (ms)** sollten nur nach Absprache mit dem Systemadministrator vorgenommen werden.

*HINWEIS:* Komponenten eines Audioschemas, die aktuell lokal nicht verfügbar sind, werden in Klammern dargestellt. Das gesamte Audioschema gilt damit als nicht verfügbar. Der OpenScape Desktop Client verwendet dann ggf. das nächste verfügbare Audioschema.

#### **Audioschema auswählen/aktivieren**

Zum Auswählen eines Audioschemas klicken Sie auf den gewünschten Eintrag in der Liste der Audioschemen.

#### **Audioschema ändern**

Durch Betätigen der Schaltfläche **Ändern...** können Sie die Einstellungen für das ausgewählte Audioschema bearbeiten. Es öffnet sich folgender Dialog:

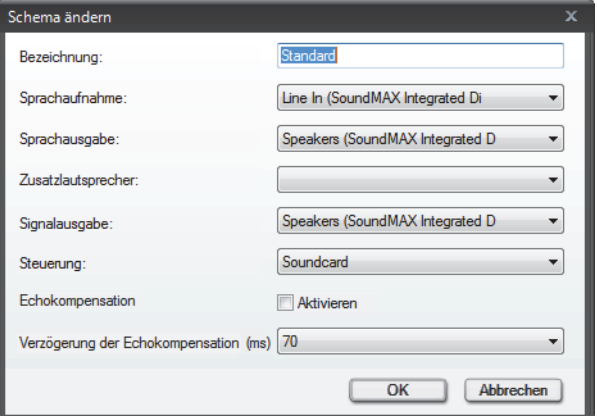

Die möglichen Einstellungen sind identisch mit den Einstellungen für ein neues Audioschema.

#### **Audioschema löschen**

Durch Betätigen der Schaltfläche **Löschen** können Sie ein ausgewähltes Audioschema aus der Liste der konfigurierten Audioschemen entfernen.

#### **Reihenfolge der Audioschemen**

Mithilfe der Audioschema-Sequenz können Sie auf die Auswahl der erforderlichen bzw. benötigten Audiohardware Einfluss nehmen. Nach der Benutzeranmeldung überprüft der OpenScape Desktop Client die in den Audioschemen festgelegte Audiohardware und verarbeitet die Schemata der Reihe nach von oben nach unten. Wenn alle für ein Schema festgelegten Komponenten verfügbar und betriebsbereit sind, wird dieses Schema für den Betrieb des OpenScape Desktop Client verwendet.

Sie können die Position eines Audioschemas innerhalb der Sequenz mit den Schaltflächen **nach oben** und **nach unten** ändern.

Klicken Sie auf die Schaltfläche **Aktualisieren**, um die Verfügbarkeit hinzugefügter Audioschemen zu überprüfen und das aktuell verwendete Schema anzuzeigen.

*HINWEIS:* Ändern Sie das aktuelle Audiogerät immer über die Audioschemen, nicht jedoch über die Windows-Systemsteuerung. Da eine Synchronisation der jeweiligen Einstellungen nicht möglich ist, würde zwar das über die Windows-Systemsteuerung eingestelle Audiogerät verwendet, im Client jedoch das zuletzt über die Audioschemen eingestellte Audiogerät angezeigt.

### <span id="page-19-0"></span>**2.2 Registerkarte "Module"**

In der Registerkarte **Module** werden alle Module aufgeführt, die für den Betrieb mit dem bei der Installation ausgewählten Standard-Provider aufgrund ihrer Funktionsweise bzw. Leistungsmerkmale festgelegt sind.

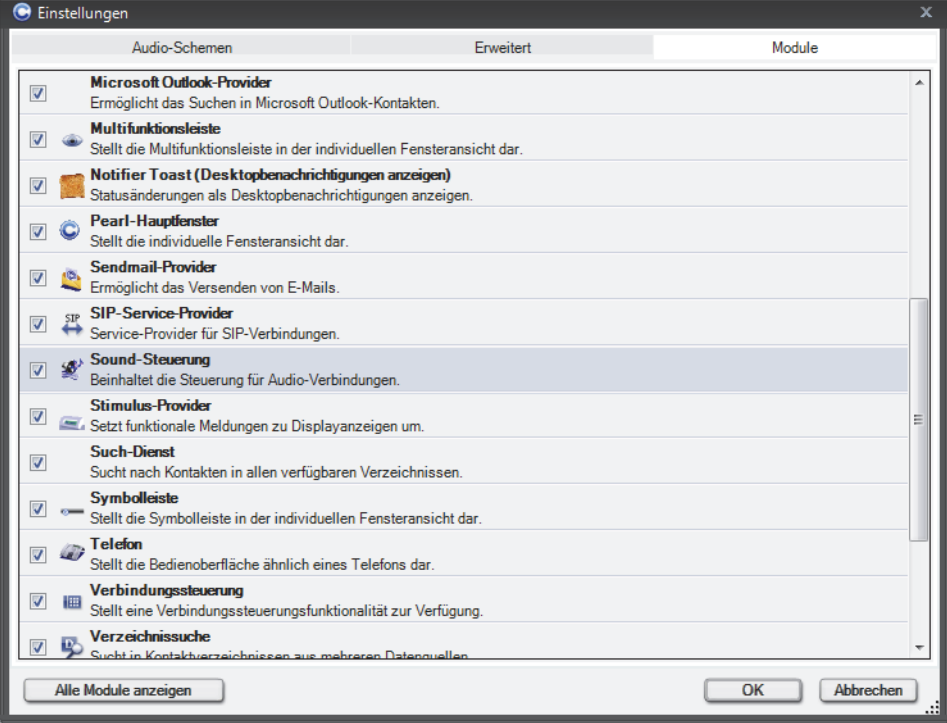

Klicken Sie auf die Schaltfläche **Alle Module anzeigen**, um alle installierten Module zu sehen.

> *HINWEIS:* Module können Sie nur vor Ihrer Anmeldung aktivieren oder deaktivieren. Im laufenden Betrieb ist dies nicht möglich.

Die folgende Tabelle ist eine Auflistung der verfügbaren Module und eine Zusammenfassung von deren Funktionen. Die automatisch bei jeder Installationsweise geladenen Module sind mit (v) gekennzeichnet.

*WICHTIG:* Module, die in der nachfolgenden Tabelle nicht aufgeführt sind, sollten nicht aktiviert werden! Das Hinzufügen von hier nicht beschriebenen Modulen kann zu erheblichen Problemen während des Betriebs von OpenScape Desktop Client führen!

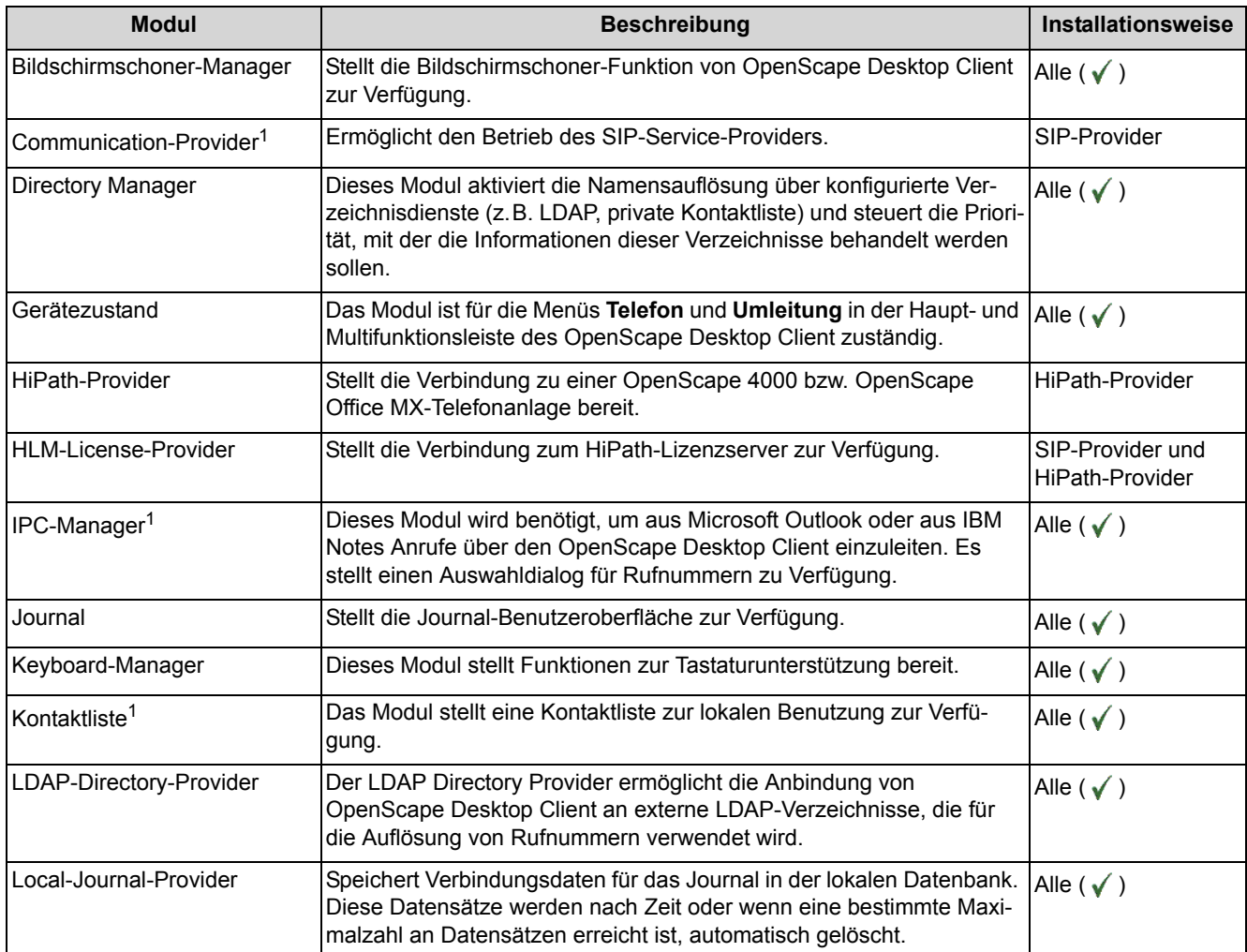

### **Konfiguration und Einstellungen**

Registerkarte "Module"

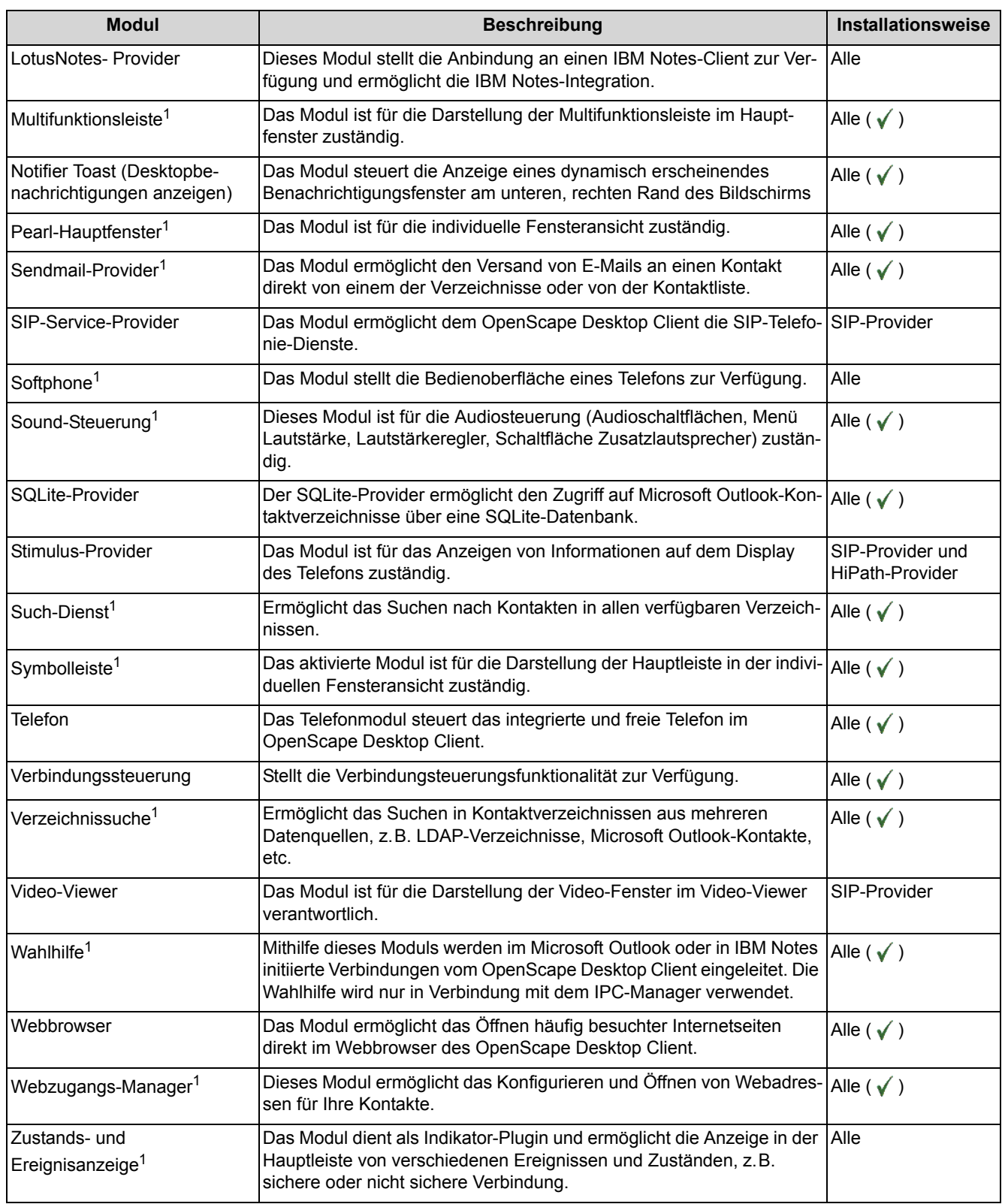

1 Für dieses Modul sind keine **Einstellungen** in der Registerkarte **Erweitert** möglich bzw. notwendig.

*HINWEIS:* Eine Anleitung, wie Module hinzugefügt bzw. entfernt werden können, finden Sie im Installationshandbuch von OpenScape Desktop Client der OpenScape Personal Edition.

### <span id="page-22-0"></span>**2.3 Registerkarte "Erweitert"**

In der Registerkarte **Erweitert** können Sie die Haupteinstellungen für die Anwendung festlegen. Die einzelnen Haupteinstellungen sind jeweils in Untereinstellungen gegliedert.

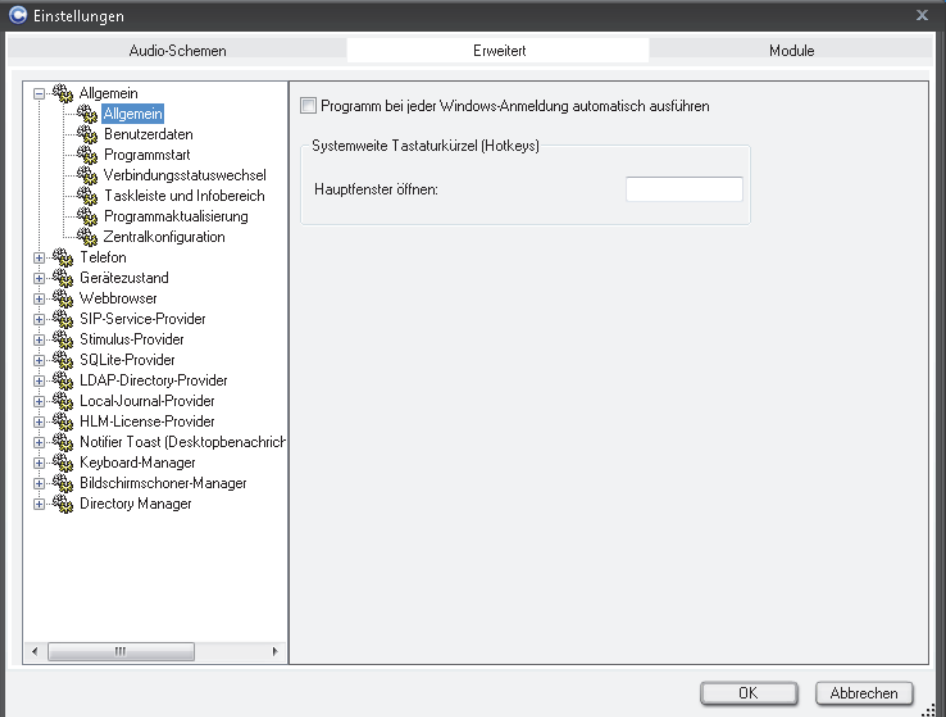

Standardmäßig können die folgenden im linken Bereich aufgeführten Haupteinstellungen vorgenommen werden.

### <span id="page-22-1"></span>**2.3.1 Allgemeine Einstellungen**

Der Bereich **Allgemein** beinhaltet die folgenden Untereinstellungen.

### <span id="page-22-2"></span>**2.3.1.1 Allgemein**

Sie können ein vordefiniertes und koordiniertes Farbschema auswählen, um das Farblayout Ihres OpenScape Desktop Client anzupassen. Wählen Sie hierfür in der Registerkarte **Erweitert > Allgemein > Allgemein**.

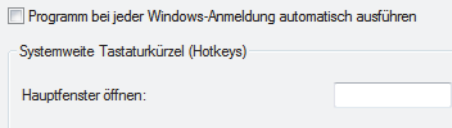

Im rechten Bereich der Registerkarte **Erweitert** stehen Ihnen folgende Einstellungen zur Verfügung:

- **•** Durch Aktivieren des Kontrollkästchens **Programm bei jeder Windows-Anmeldung automatisch ausführen** wird der OpenScape Desktop Client bei Ihrer Windows-Anmeldung am System automatisch gestartet.
- **Hauptfenster öffnen**

Sie können in diesem Eingabefeld eine Taste oder Tastenkombinationen definieren, die als **Systemweite Tastaturkürzel (Hotkeys)** gelten und über die das minimierte oder sich im Hintergrund befindende Hauptfenster wieder geöffnet bzw. im Vordergrund erscheinen wird. Der Cursor ist automatisch im Eingabefeld **<Name oder Nummer>** des Hauptmenüs positioniert.

*HINWEIS:* Für das Wählen über **Systemweite Tastaturkürzel (Hotkeys)** werden nur vollständig angegebene Telefonnummern (FQTN) nach E.164 unterstützt.

*HINWEIS:* Das Systemweite Tastaturkürzel (Hotkey) steht Ihnen auch während des Betriebs im eingeschränkten Modus zur Verfügung.

*WICHTIG:* Systemweit bedeutet in diesem Fall, dass keine andere Anwendung, die zur selben Zeit wie der OpenScape Desktop Client auf Ihrem PC ausgeführt wird, auf diese Tasten reagieren wird. Stellen Sie sicher, dass Sie keine Tasten oder Tastenkombinationen eingeben, die in anderen Programmen oder in der Windows-Umgebung mit Funktionen belegt sind, die Sie verwenden möchten.

Zulässige Tasten bzw. Tastenkombinationen sind:

- **[F2]** bis **[F11]**, auch in Kombination mit **Umschalttaste** oder **[Strg]**,
- **–** Buchstabentasten **A** bis **Z** in Kombination mit **[Strg]**,
- **–** Zifferntasten **0** bis **9** in Kombination mit **[Strg]**,
- **Umschalttaste + [Esc]**,
- **Leertaste**

*HINWEIS:* Die Funktionstasten **[F1]** und **[F12]** dürfen nicht als Hotkeys definiert werden.

Zum Definieren der Tastaturkürzel klicken Sie in das Eingabefeld und betätigen Sie die gewünschte Taste beziehungsweise Tastenkombination. Die gewünschte Taste beziehungsweise Tastenkombination wird im Eingabefeld angezeigt.

### <span id="page-24-0"></span>**2.3.1.2 Benutzerdaten**

*HINWEIS:* Die Benutzerdaten können nur während der Anmeldung und nicht während des Betriebs eingestellt bzw. geändert werden.

Sie können hier Ihren **Vor**- und **Nachname**n eingeben sowie Ihr **Eigenes Bild** einfügen. Das Bild wird nur während eines Chats (Instant Messaging) verwendet. Es wird nicht auf dem Server gespeichert und nicht übertragen, d.h. für den Chat-Partner ist es nicht sichtbar.

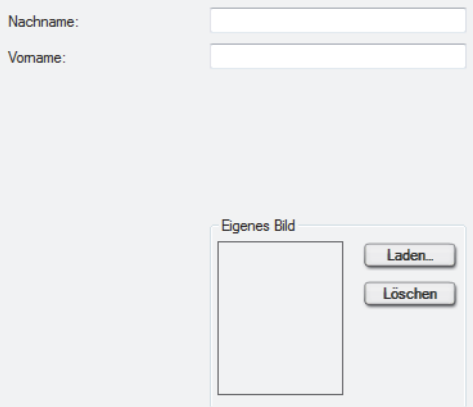

Über die Schaltfläche **Laden...** können Sie Ihr Bild hinzufügen. Im geöffneten Dialog zur Dateiauswahl markieren Sie die gewünschte Bilddatei. Klicken Sie anschließend auf die Schaltfläche **Öffnen**. Das ausgewählte Bild erscheint im Bereich **Eigenes Bild**.

Durch Betätigen der Schaltfläche **Löschen** wird das Bild entfernt.

### <span id="page-24-1"></span>**2.3.1.3 Programmstart**

*HINWEIS:* Die Optionen zum Bearbeiten der Einstellungen für den Programmstart sind nur bei der Aktivierung während des Betriebs von OpenScape Desktop Client verfügbar. Öffnen Sie hierfür das OpenScape-Kontextmenü in der Winodws-Taskleiste und wählen Sie die Option **OpenScape-Einstellungen** aus.

Zum Bearbeiten der Optionen für das Starten des OpenScape Desktop Client wählen Sie in der Registerkarte **Erweitert > Allgemein > Programmstart**.

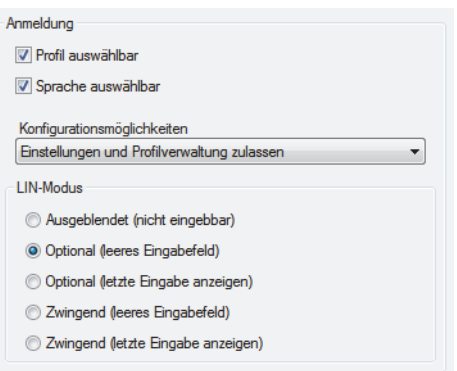

Sie können die folgenden Einstellungen für den Programmstart definieren:

#### **• Profil auswählbar**

Wenn Sie diese Option wählen, wird im Anmeldedialog das Feld für die Auswahl eines Profils angezeigt. Wenn diese Option nicht ausgewählt ist, sind im Dialog **Anmeldung** keine profilspezifischen Administrationsfunktionen verfügbar.

Aktivieren Sie diese Einstellung beispielsweise, wenn Sie dasselbe Windows-Benutzerkonto an verschiedenen Standorten verwenden möchten. In diesem Fall werden während der Anmeldung profilspezifische Parameter berücksichtigt.

*HINWEIS:* Profilspezifische Informationen werden für jede Benutzeranmeldung benötigt. Dies bedeutet, dass das Feld **Profil** im Anmeldedialog nur dann ausgeblendet werden kann, wenn nur ein Profil verwendet wird. Dieses Profil muss bei dem ersten Programmstart nach der Installation erstellt werden.

### **• Sprache auswählbar**

Wenn Sie diese Option wählen, wird im Anmeldedialog das Feld für die Auswahl der **Sprache** angezeigt. Wählen Sie diese Einstellung beispielsweise, wenn Mitarbeiter mit verschiedenen Muttersprachen auf einem PC mit dem OpenScape Desktop Client arbeiten.

### **• Konfigurationsmöglichkeiten**

Mit dieser Einstellung können Sie festlegen, ob - und wenn ja, welche Konfigurationsmöglichkeiten einem Benutzer bei der Anmeldung zur Verfügung stehen. Die folgenden Optionen sind verfügbar:

### **– Einstellungen und Profilverwaltung zulassen**

Die vollständige Liste der Verwaltungsfunktionen sowie die Option **Einstellungen** wird im Menü der Schaltfläche **Verwalten** angezeigt, wenn Sie auf die Schaltfläche **Verwalten** klicken. Zusätzlich ist die Schaltfläche **Profil hinzufügen ...** im Anmeldedialog eingeblendet

**– Einstellungen und Profilverwaltung ausblenden** Der Zugriff auf das Menü der Schaltfläche **Verwalten** ist nicht möglich. Die Schaltfläche **Profil hinzufügen ...** ist ausgeblendet.

### **– Nur Einstellungen zulassen** Der Eintrag **Einstellungen** wird im Menü der Schaltfläche **Verwalten** angezeigt, wenn Sie die Schaltfläche betätigt haben. Die übrigen Verwal-

tungsfunktionen sind nicht verfügbar. Die Schaltfläche **Profil hinzufügen ...** im Anmeldedialog ist ausgeblendet.

**•** Einstellungen für den **LIN-Modus**

Diese Option bestimmt, wie eine LIN (*Local Identification Number*) im Anmeldedialog eingegeben wird. Durch Zuweisen von Standortnummern für Gebäude, Gebäudeabschnitte usw. kann die LIN verwendet werden, um Notrufe zu lokalisieren.

*HINWEIS:* Detaillierte Informationen zur Konfiguration einer **LIN**-Nummer in einer OpenScape 4000 entnehmen Sie bitte der Dokumentation der jeweiligen OpenScape 4000-Telefonanlage.

Folgende Optionen stehen zur Verfügung:

**– Ausgeblendet (nicht eingebbar)** Das Feld **LIN** wird im Anmeldedialog nicht angezeigt.

*HINWEIS:* Wenn die Option **Ausgeblendet (nicht eingebbar)** ausgewählt und für den Benutzer kein Kennwort hinterlegt wurde, wird das Programm automatisch gestartet, ohne den Anmeldedialog anzuzeigen.

**– Optional (leeres Eingabefeld)** Das Feld **LIN** ist im Anmeldedialog leer und muss bei der Anmeldung

nicht ausgefüllt werden.

- **Optional (letzte Eingabe anzeigen)** Das Feld **LIN** wird im Anmeldedialog angezeigt. Die bei der letzten Anmeldung eingegebene LIN ist voreingestellt. Das Feld muss bei der Anmeldung nicht ausgefüllt werden.
- **Zwingend (leeres Eingabefeld)** Das Feld **LIN** ist im Anmeldedialog leer und muss bei der Anmeldung ausgefüllt werden.
- **Zwingend (letzte Eingabe anzeigen)**

Das Feld **LIN** wird im Anmeldedialog angezeigt. Die bei der letzten Anmeldung eingegebene LIN ist voreingestellt. Das Feld muss bei der Anmeldung ausgefüllt werden.

*HINWEIS:* Wenn der Anmeldedialog bei jedem Programmstart angezeigt werden soll, Sie jedoch kein Kennwort zuweisen möchten, wählen Sie die Option **Optional (leeres Eingabefeld)**.

### <span id="page-26-0"></span>**2.3.1.4 Verbindungsstatuswechsel**

*HINWEIS:* Die Optionen zum Bearbeiten der Einstellungen für das Ändern des Verbindungsstatus sind nur bei der Aktivierung während der Anmeldung, nicht aber bei der Aktivierung während des Betriebs verfügbar.

Abhängig vom für den OpenScape Desktop Client im Normalmodus festgelegten Anzeigemodus kann es wünschenswert sein, diesen so einzustellen, dass ein Verbindungsstatuswechsel angezeigt wird. Wenn beispielsweise die Hauptleiste minimiert ist, solange keine Verbindung besteht, können Sie eine Einstellung festlegen, in der OpenScape Desktop Client bei eingehenden oder ausgehenden Anrufen wieder eingeblendet wird.

Zum Bearbeiten dieser Optionen wählen Sie in der Registerkarte **Erweitert > Allgemein > Verbindungsstatuswechsel**. Sie können den Anzeigemodus des Programms für jeden Verbindungsstatus definieren.

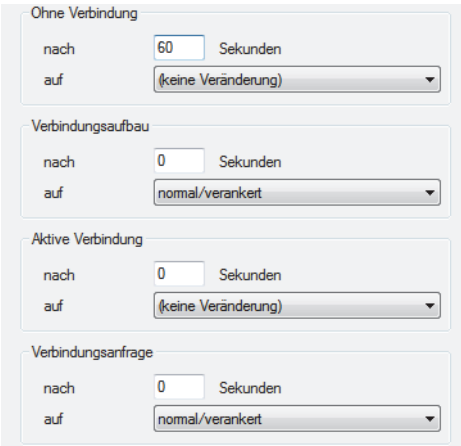

Die folgenden Verbindungsstatus sind verfügbar:

#### **• Ohne Verbindung**

Es besteht keine Verbindung (keine Verbindungsanfrage, kein Verbindungsaufbau, keine aktive Verbindung).

**• Verbindungsaufbau**

Sie stellen eine Verbindung zu einer Gegenstelle her, zum Beispiel eine Gesprächsverbindung durch Anwählen einer Rufnummer.

**• Aktive Verbindung**

Es besteht eine aktive Verbindung, zum Beispiel ein laufendes Telefongespräch.

**• Verbindungsanfrage**

Sie erhalten eine Verbindungsanfrage, zum Beispiel einen eingehenden Anruf.

Sie können festlegen, wie OpenScape Desktop Client bei einem Verbindungsstatuswechsel die einzelnen Verbindungsstatus anzeigt. Folgende Anzeigemodi sind verfügbar:

**• (keine Veränderung)**

Die aktuelle Anzeige wird nicht verändert.

#### **• normal/verankert**

Die Hauptleiste wird in den vor dem Minimieren aktiven Status zurückversetzt (normal oder verankert). Der OpenScape Desktop Client ist also wieder ständig auf dem Desktop sichtbar.

**• minimiert/versteckt**

Die Hauptleiste wird minimiert oder versteckt. Die Hauptleiste wird versteckt, wenn Sie die Symbolanzeige in den Infobereichseinstellungen nicht ausgewählt haben.

Der im Eingabefeld **nach** eingegebene Wert für alle Verbindungsstatus und alle Anzeigemodi gibt an, für wie viele Sekunden nach einem Verbindungsstatuswechsel der festgelegte Anzeigemodus aktiv sein soll. Diese Einstellung gewährleistet, dass der OpenScape Desktop Client innerhalb einer bestimmten Zeit nach dem Ende einer Verbindung automatisch wieder minimiert/versteckt wird.

### <span id="page-28-0"></span>**2.3.1.5 Taskleiste und Infobereich**

*HINWEIS:* Die Optionen zum Bearbeiten der Einstellungen für die Windows-Taskleiste und den Infobereich der Windows-Taskleiste sind nur bei der Aktivierung während der Anmeldung, nicht aber bei der Aktivierung während des Betriebs verfügbar.

Zum Bearbeiten der Optionen zur Anzeige des OpenScape Desktop Client in der Windows-Taskleiste und im Infobereich der Windows-Taskleiste wählen Sie in der Registerkarte **Erweitert > Allgemein > Taskleiste und Infobereich**.

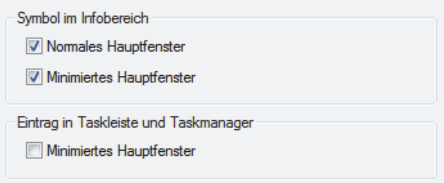

#### **• Symbol im Infobereich**

Abhängig vom Status des Hauptfensters können Sie ein Symbol (im weiteren Verlauf OpenScape-Symbol genannt) im Infobereich der Taskleiste von Windows einblenden.

#### **– Normales Hauptfenster**

Das OpenScape-Symbol wird angezeigt, wenn das Hauptfenster nicht minimiert ist.

**– Minimiertes Hauptfenster**

Das OpenScape-Symbol wird angezeigt, wenn das Hauptfenster minimiert ist.

**• Eintrag in Taskleiste und Taskmanager**

Durch Aktivieren der Option **Minimiertes Hauptfenster** können Sie festlegen, dass ein Eintrag für den OpenScape Desktop Client in der Taskleiste und im Taskmanager von Windows angezeigt wird, wenn das Hauptfenster minimiert ist.

### <span id="page-29-0"></span>**2.3.1.6 Programmaktualisierung**

*HINWEIS:* Ausführliche Informationen über die automatische Programmaktualisierung von OpenScape Desktop Client finden Sie im Handbuch *OpenScape UC Application V7 OpenScape Desktop Client Installation und Administration*.

*HINWEIS:* Die Optionen zum Bearbeiten der Einstellungen für Aktualisierungen des Programms sind nur bei der Aktivierung während der Anmeldung, nicht aber bei der Aktivierung während des Betriebs verfügbar.

In der Registerkarte **Erweitert > Allgemein > Programmaktualisierung** können Sie verschiedene Einstellungen vornehmen, um die automatische Suche nach Updates zu konfigurieren

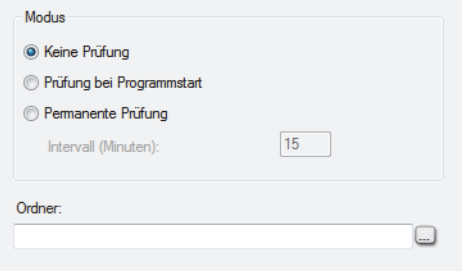

Zum Einrichten der automatischen Programmaktualisierung stehen ihnen die folgenden Optionen zur Verfügung:

**• Keine Prüfung**

Es wird nicht nach Programmaktualisierungen gesucht.

**• Prüfung bei Programmstart**

Beim Starten des OpenScape Desktop Client wird an dem unter **Ordner** angegebenen Speicherort nach einer aktualisierten Programmversion gesucht.

**• Permanente Prüfung**

Während der OpenScape Desktop Client läuft, wird an dem unter **Ordner** angegebenen Speicherort in dem unter **Intervall (Minuten)** festgelegten Zeitintervall nach einer aktualisierten Programmersion gesucht.

**• Intervall (Minuten)**

Definiert das Zeitintervall, in dem bei permanenter Prüfung nach einer aktuelleren Programmversion gesucht wird. Das Zeitintervall wird in Minuten definiert.

**•** Geben Sie in das Eingabefeld **Ordner** den Pfad des Installationsordners ein, unter dem nach aktualisierten Programmversionen gesucht werden soll. Alternativ können Sie auf die Suchschaltfläche **...** klicken und den gewünschten Ordner auswählen.

*HINWEIS:* Wenn der Aktualisierungsordner des Programms auf einem anderen Rechner im Netzwerk abgelegt ist, geben Sie den Pfad des Installationsordners in UNC (Uniform Naming Convention)-Format an, z.B. \\Servername\Pfad. Stellen Sie vorher sicher, dass Sie über die nötigen Rechte für den Zugriff auf diesen Rechner verfügen.

### <span id="page-30-0"></span>**2.3.1.7 Zentralkonfiguration**

*HINWEIS:* Die Einstellungen für die Zentralkonfiguration werden standardmäßig eingegeben, wenn bei der Installation des OpenScape Desktop Client eine Zentralkonfiguration verwendet wird.

*HINWEIS:* Die Optionen zum Bearbeiten der Einstellungen für die Zentralkonfiguration sind nur bei der Aktivierung während der Anmeldung, nicht aber bei der Aktivierung während des Betriebs verfügbar.

*HINWEIS:* Nützliche Informationen über notwendige DLS-Einstellungen und Funktionseinschränkungen bei der Nutzung einer Zentralkonfiguration für die automatische Konfiguration sind in der Installationsanleitung *OpenScape Personal Edition V7 Installation und Administration* enthalten.

Falls für die Installation des Programms auf dem Netzwerk ein Bereitstellungsdienst (DLS oder Zentralkonfiguration) zur Verfügung steht, können die Einstellungen für den OpenScape Desktop Client auch zentral gespeichert werden. In diesem Fall müssen die Parameter für den Zugriff auf die Zentralkonfiguration in den OpenScape Desktop Client eingegeben werden, damit die zentral gespeicherten Parameter abgerufen werden können.

Zum Bearbeiten der Einstellungen für die Zentralkonfiguration wählen Sie in der Registerkarte **Erweitert > Allgemein > Zentralkonfiguration**.

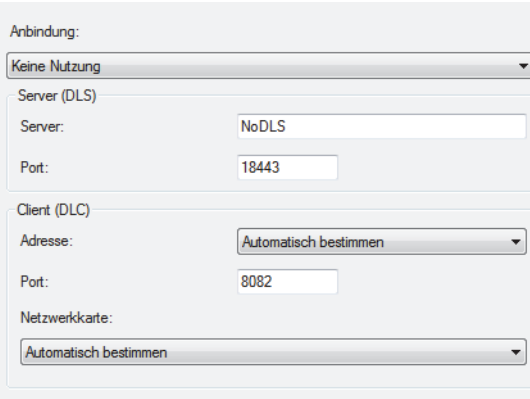

Folgende Einstellungen werden für die Nutzung der Zentralkonfiguration benötigt:

**• Anbindung**

Wenn Sie während der Installation die Nutzung einer Zentralkonfiguration konfiguriert haben, wählen Sie unter **Anbindung** die erforderliche Einstellung aus. Die folgenden Optionen sind verfügbar:

**– Keine Nutzung**

Keine Zentralkonfiguration.

- **Vollständige Nutzung** Vollständige Nutzung der Zentralkonfiguration.
- **Nur für Verschlüsselung** Die Zentralkonfiguration wird nur für die Verschlüsselung der Sprachsignalisierung verwendet.
- **Server(DLS)**

Geben Sie in das Feld **Server** die IP-Adresse und in das Feld **Port** die Portnummer des DLS-Servers ein. Der DLS-Port ist die für den Zugriff auf den Zentralserver verwendete Portnummer.

- **Client (DLC)**
	- **–** Wählen Sie die **Adresse** des Clients aus. Sie können entweder den Eintrag **Automatisch bestimmen** oder die in der Konfiguration des Client-PCs festgelegte(n) IP-Adresse(n) auswählen. Außerdem haben Sie die Möglichkeit, eine IP-Adresse von Hand einzutragen.

*HINWEIS:* Wenn Sie hier die Zentralkonfiguration verwenden und mehrere Netzwerkkarten und/oder mehrere IP-Adressen auf einer Netzwerkkarte unterhalten, müssen Sie die Option **Automatisch bestimmen** deaktivieren und die zu verwendende IP-Adresse/MAC-Adresse manuell konfigurieren. Die hier festgelegte IP-Adresse/MAC-Adresse wird dann an den verbundenen DLS übertragen.

**–** Tragen Sie in das Feld **Port** die Nummer des lokalen Ports ein, unter dem der PC, auf dem der OpenScape Desktop Client installiert ist, auf Anfragen des Zentralservers reagiert.

**–** Wählen Sie im Kombinationsfeld **Netzwerkkarte** die ID der für den DLS-Serveraustausch verwendeten Netzwerkkarte aus. Die hier verfügbaren Optionen sind **Automatisch bestimmen** sowie die IDs der auf dem PC konfigurierten Netzwerkkarten.

*HINWEIS:* Die IDs von auf dem PC nicht mehr verfügbaren Netzwerkkarten sind in dieser Liste in Klammern () aufgeführt.

*HINWEIS:* Diese Einstellungen werden standardmäßig eingegeben, wenn bei der Installation des OpenScape Desktop Client die Zentralkonfiguration verwendet wird.

### <span id="page-32-0"></span>**2.3.2 Einstellungen für das Telefon**

Das Telefonmodul steuert das integrierte und freie Telefon im OpenScape Desktop Client.

Während das Display des integrierten Telefons ein fester Bestandteil der Hauptleiste ist, werden die entsprechenden Funktions-, Wähl- und Dialogtasten (je nach der individuellen Einstellung) normalerweise nicht angezeigt. Unter **Erweitert > Telefon > Integriertes Telefon** können Sie angeben, welche Aktion beim Klicken auf das Display in der Hauptleiste ausgeführt werden soll.

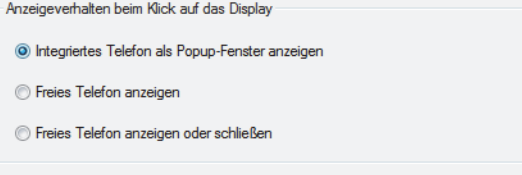

Durch Auswählen der gewünschten Option können Sie das Anzeigeverhalten beim Klicken auf das Display des integrierten Telefons steuern. Die folgenden Optionen sind verfügbar:

**• Integriertes Telefon als Popup-Fenster anzeigen**

Wenn Sie auf das Display klicken, werden die Wähl- und Dialogtasten als Popup-Fenster auf dem Display angezeigt (gemäß individueller Einstellung). Die Tasten können dann wie gewohnt im Fenster bedient werden. Wenn Sie auf ein anderes Fenster klicken, wird das Popup-Fenster mit den Tasten wieder ausgeblendet.

**• Freies Telefon anzeigen**

Wenn Sie auf das Display des integrierten Telefons klicken, wird das freie Telefon geöffnet (gemäß individueller Einstellung). Falls das freie Telefon bereits geöffnet ist, wird zu seinem Fenster umgeschaltet.

#### **• Freies Telefon anzeigen oder schließen**

Wenn Sie auf das Display des integrierten Telefons klicken, wird das freie Telefon geöffnet (gemäß individueller Einstellung). Wenn das freie Telefon bereits geöffnet ist, wird es geschlossen.

### <span id="page-33-0"></span>**2.3.3 Einstellungen für den Gerätezustand**

Das Modul Gerätezustand stellt das Telefonmenü **als ein Teil des Softphone-**Menüs bereit. Da hierfür keine zusätzlichen Einstellungen benötigt werden, stehen keine Parameter für die Bearbeitung zur Auswahl.

### <span id="page-33-1"></span>**2.3.3.1 Leitungseinstellungen**

*HINWEIS:* Die Optionen zum Bearbeiten der Einstellungen für die Leitungsanzeige sind nur bei der Aktivierung während des Betriebs, nicht aber bei der Aktivierung während der Anmeldung verfügbar.

Die Optionen für die Anzeige von Leitungen werden in der Registerkarte **Erweitert > Gerätezustand > Leitungen** definiert. Sie können die Leitungen, die Sie im Fenster **Leitungen** anzeigen möchten, in der Liste der konfigurierten Leitungen auswählen:

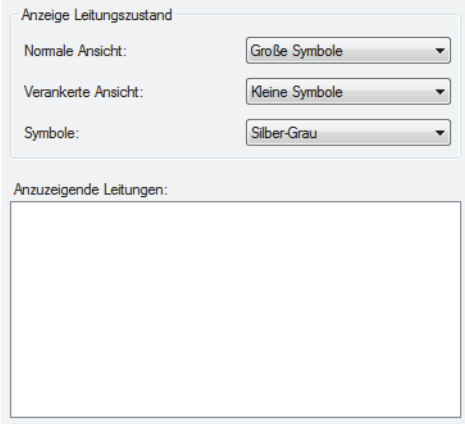

Im Bereich **Anzeige Leitungszustand** können Sie die Symbolgröße (**Große Symbole** oder **Kleine Symbole**) für die im Fenster **Leitungen** angezeigten Leitungsoptionen festlegen.

**• Normale Ansicht**

Wählen Sie die Symbolgröße im Fenster **Leitungen**, wenn dies an der Hauptleiste angedockt oder frei positionierbar ist.

**• Verankerte Ansicht**

Definieren Sie die Symbolgröße im Fenster **Leitungen**.

**• Symbole**

Legen Sie fest, ob die Symbole im Fenster **Leitungen** in **Gold** oder in **Silber-Grau** angezeigt werden sollen.

Alle im OpenScape Desktop Client konfigurierten Leitungen sind im Bereich **Anzuzeigende Leitungen** aufgeführt. Wählen Sie hier die Leitungen aus, die im Fenster **Leitungen** angezeigt werden sollen. Nur die hier aktivierten Leitungen können Sie später im Fenster **Leitungen** bedienen.

### <span id="page-34-0"></span>**2.3.4 Einstellungen für den Webbrowser**

*HINWEIS:* Die Einstellungen für den Webbrowser können Sie über den Dialog **Einstellungen** während des Programmstarts sowie im laufenden Betrieb bearbeiten. Betätigen Sie hierfür die Schaltfläche **Verwalten** im Anmeldedialog oder die Schaltfläche **OpenScape-Einstellungen** im Pearl-Menü.

Im täglichen Betrieb können Sie häufig besuchte Internetseiten direkt im **Webbrowser** des OpenScape Desktop Client öffnen, ohne das Programm verlassen zu müssen. Die auswählbaren Internetadressen werden im Bereich **Internetseiten** konfiguriert und anschließend als Auswahlmöglichkeiten im **Pearl-Menü > Anzeige > Webbrowser** angeboten.

### <span id="page-34-1"></span>**2.3.4.1 Einstellungen der Internetseiten**

Wenn Sie die Einstellungen für den Webbrowser vornehmen möchten, klicken Sie im Bereich **Webbrowser** auf die Option **Internetseiten**.

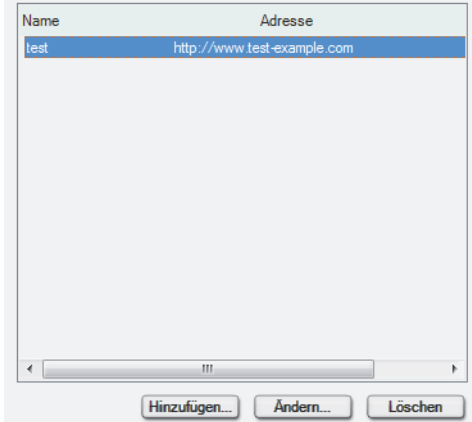

Hier können Sie eine neue Internetseite hinzufügen, bereits konfigurierte Webseiten bearbeiten oder löschen. Folgende Bedienelemente stehen Ihnen in diesem Dialog zur Verfügung:

#### **Neue Internetseite hinzufügen**

Durch Klicken auf diese Schaltfläche öffnet sich der folgende Dialog:

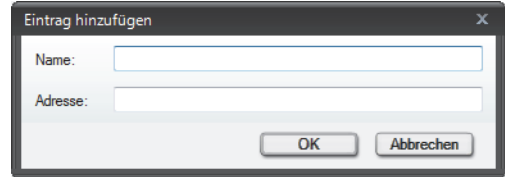

In diesem Dialog können Sie eine neue Internetseitenadresse für den Webbrowser einrichten.

#### **• Name**

Geben Sie in dieses Eingabefeld einen aussagekräftigen Namen für die gewünschte Internetseite ein. Dieser Name erscheint während des Betriebs von OpenScape Desktop Client im **Pearl-Menü > Anzeige > Webbrowser**  und ermöglicht das Aufrufen der jeweiligen Internetseite.

**• Adresse**

In diesem Eingabefeld tragen Sie die URL der gewünschten Internetseite ein.

#### **Internetseite bearbeiten**

*HINWEIS:* Diese Schaltfläche bleibt solange deaktiviert, bis Sie einen Eintrag in der Liste der konfigurierten Internetseiten markieren.

Durch Klicken auf diese Schaltfläche öffnet sich der folgende Dialog:

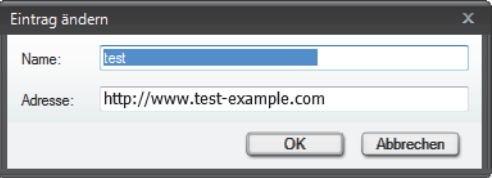

In diesem Dialog können Sie den bereits konfigurierten **Namen** und die **Adresse** einer ausgewählten Internetseite verändern.

#### **Internetseite löschen**

*HINWEIS:* Diese Schaltfläche bleibt solange deaktiviert, bis Sie einen Eintrag in der Liste der konfigurierten Internetseiten markieren.

Durch Klicken auf diese Schaltfläche können Sie einen markierten Eintrag aus der Liste der konfigurierten Internetseiten entfernen.

### <span id="page-35-0"></span>**2.3.5 Einstellungen für den SIP-Service-Provider**

*HINWEIS:* Die Einstellungen für den SIP-Service-Provider können Sie nur über den Dialog **Einstellungen** während des Programmstarts bearbeiten. Betätigen Sie hierfür die Schaltfläche **Verwalten** im Anmeldedialog.

Durch die Einstellungen des SIP-Service-Providers konfigurieren Sie den OpenScape Desktop Client für die Verwendung als Softphone an einem SIP-Kommunikationssystem.

Zur Bearbeitung der Einstellungen für den SIP-Service-Provider wählen Sie in der Registerkarte **Erweitert > SIP-Service-Provider** und klicken Sie anschließend auf eine der folgenden Einstellungen, die Sie vornehmen möchten.
# **2.3.5.1 Systemdienste**

Wählen Sie unter **Erweitert > SIP-Service-Provider > Systemdienste** den Servertyp aus, mit dem der OpenScape Desktop Client verbunden ist.

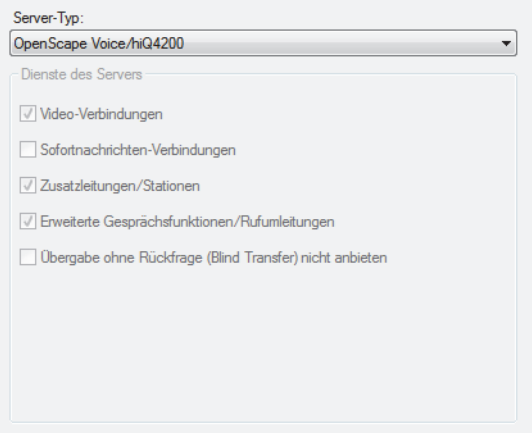

#### **Server-Typ**

- **OpenScape Voice/hiQ4200** Wählen Sie diesen Servertyp aus, wenn der OpenScape Desktop Client mit einer OpenScape Voice oder einer hiQ4200 verbunden ist.
- **OpenScape Voice/hiQ4200 ohne Video**

Wählen Sie diesen Servertyp aus, wenn der OpenScape Desktop Client mit einer OpenScape Voice oder einer hiQ4200 ohne Video-Unterstützung verbunden ist.

- **HiPath 3000/OpenOffice EE** Wählen Sie diesen Servertyp aus, wenn der OpenScape Desktop Client mit einem dieser Server verbunden ist.
	- **HiPath 3000 >=V8** Wählen Sie diesen Servertyp aus, wenn der OpenScape Desktop Client mit einer HiPath oder höher verbunden ist.
- **OpenScape 4000 >=V6** Wählen Sie diesen Servertyp aus, wenn der OpenScape Desktop Client mit einer OpenScape 4000 oder höher verbunden ist.
- **Standard ohne Video/Sofortnachrichten** Wählen Sie diesen Servertyp aus, wenn der OpenScape Desktop Client mit einem beliebigen SIP-Protokoll-basierten SIP-Server verbunden ist. In diesem Fall werden die Video- und Sofortnachrichten-Funktionen nicht unterstützt.
- **Individuell**

Wenn Sie diesen Servertyp auswählen, können Sie die Unterstützung der Leistungsmerkmale für das verbundene Kommunikationssystem (sofern verfügbar) individuell aktivieren.

#### **Dienste des Servers**

- **Video-Verbindungen** Ermöglicht Verbindungen für den Austausch von Videobildern.
- **Sofortnachrichten-Verbindungen** Ermöglicht Verbindungen für den Austausch von Sofortnachrichten.
- **Zusatzleitungen/Stationen** Aktiviert das Modulfenster **Leitungen**.
- **Erweiterte Gesprächsfunktionen/Rufumleitungen** Ermöglicht erweiterte Leistungsmerkmale und Funktionen, z.B. Übergeben.
- **Übergabe ohne Rückfrage (Blind Transfer) nicht anbieten** Das Leistungsmerkmal "Blind Transfer" (**Übergeben an** Gerät bzw. Teilnehmer) wird von dieser Telefonanlage nicht unterstützt.

Die Anzahl der unterstützten Leistungsmerkmale (**Dienste des Servers**) wird durch Auswählen der betreffenden Option im Kombinationsfeld **Server-Typ** festgelegt und kann durch den Benutzer nicht geändert werden. Die folgende Tabelle zeigt welche Leistungsmerkmale von welchem Server-Typ unterstützt werden.

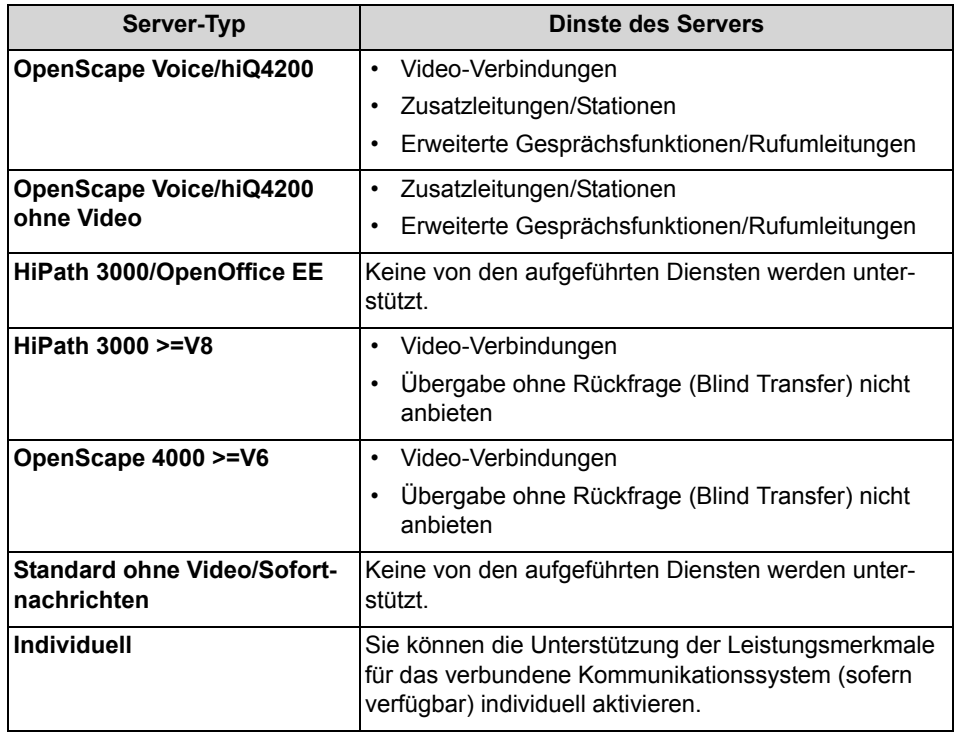

*HINWEIS:* Ist ein aufgeführter Serverdienst aktiv, dann sind die zugehörigen Funktionen und Elemente, wie Schaltflächen, Menüpunkte, Modulfenster, etc., im OpenScape Desktop Client auch aktiviert. Diese Steuerelemente fehlen oder sind inaktiv, wenn der zugehörige Serverdienst nicht aktiv ist.

# **2.3.5.2 Verbindung**

Wählen Sie den Eintrag **Erweitert > SIP-Service-Provider > Verbindung** aus. Geben Sie die verschiedenen Verbindungseinstellungen für den OpenScape Desktop Client am verbundenen Kommunikationssystem ein.

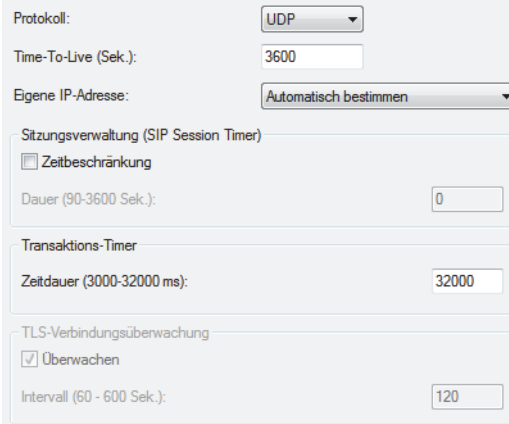

**• Protokoll**

Wählen Sie den Transporttyp für das Transportprotokoll aus. Die verfügbaren Optionen lauten UDP, TCP und TLS.

Wenn OpenScape Desktop Client an einer OpenScape Voice mit Anbindung an einem OpenScape Media Server betrieben wird, können Töne, Ansagen und Konferenzdaten über das *SRTP*-Protokoll verschlüsselt übertragen werden. Dabei werden die Schlüssel für die Datenverschlüsselung auf der Basis des *SDES*-Sicherheitsmodell ausgehandelt und über die SIP-Verbindung ausgetauscht. Deshalb ist es wichtig für solche Verbindungen an dieser Stelle in der Konfiguration des **SIP-Service-Provider**s das **TLS**-Protokoll auszuwählen.

*WICHTIG:* Außerdem muss der **Port** 5061 im Bereich **SIP-Signalisierung** unter **Erweitert > SIP-Service-Provider > Portbeschränkungen** eingestellt werden.

*HINWEIS:* Die verschlüsselte Übertragung von Daten ist auch bei dem Betrieb im *Eingeschränkten Modus* möglich.

*HINWEIS:* Nähere Informationen zur Datenverschlüsselung finden Sie im Handbuch *OpenScape Personal Edition V7 Installation und Administration*.

### **• Time-To-Live (Sek.)**

Dies ist ein SIP-spezifischer Timer für eine Art Heartbeat-Verfahren: Damit der SIP-Server einen inaktiven Teilnehmer nicht außer Betrieb nimmt, muss sich der OpenScape Desktop Client in einem bestimmten Zeitintervall laut Eintrag in diesem Feld beim SIP-Server registrieren.

*WICHTIG:* Dieser Wert sollte nur von Ihrem Systemadministrator geändert werden.

### **• Eigene IP-Adresse**

Die eigene IP-Adresse muss für die IP-Verbindung des OpenScape Desktop Client bekannt sein. Wenn der OpenScape Desktop Client mit einer Netzwerkkarte verbunden ist, der eine eindeutige IP-Adresse zugewiesen wurde, wählen Sie hier die Einstellung **Automatisch bestimmen** aus. Wenn der Netzwerkkarte mehrere IP-Adressen zugewiesen sind oder die Netzwerkkarte beispielsweise über den ACME/Session Border Controller nicht direkt erreichbar ist, sind alle Adressen im Listenfeld aufgeführt, in dem Sie die erforderliche Adresse auswählen können.

### **Sitzungsverwaltung (SIP Session Timer)**

### **• Zeitbeschränkung**

Durch das Aktivieren dieser Option können Sie angeben, ob die Gültigkeit aktiver Sitzungen mithilfe von Heartbeat-Prozeduren überwacht werden soll.

**• Dauer (90-3600 Sek.)**

Geben Sie in dieses Feld die Dauer des Timers in Sekunden (zulässiger Bereich 90 - 3600 Sek.) ein. Der Wert 0 bedeutet, dass der Timer deaktiviert ist.

### **Transaktions-Timer**

#### **• Zeitdauer (3000-32000 ms)**

Innerhalb dieser definierten Zeitdauer erwartet der OpenScape Desktop Client eine Antwort vom SIP-Server auf seine SIP-Anfrage (z.B. beim Aufbauen einer SIP-Verbindung). Der voreingestellte Wert für diesen Parameter ist 32000 ms. Wenn beim OpenScape Desktop Client nach Ablauf dieser Zeitdauer keine entsprechende Antwort des SIP-Servers eingetroffen ist, wird eine Fehlermeldung erzeugt. Es wird z.B. die Fehlermeldung "Request Timeout" erzeugt, wenn das Netzwerk erreichbar ist, aber der SIP-Server temporär oder dauerhaft nicht erreichbar ist.

*HINWEIS:* Die benötigten Details erhalten Sie von Ihrem Administrator oder Ihrem Administrator der Telefonanlage.

### **TLS-Verbindungsüberwachung**

Wenn OpenScape Desktop Client mit einer OpenScape Voiceüber das TLS-Protokoll verbunden ist, kann die Verbindung zu der Telefonanlage regelmäßig überprüft werden. Sobald ein Verbindungsausfall festgestellt worden ist, versucht das Programm automatisch die Verbindung zu der Telefonanlage wieder herzustellen.

*HINWEIS:* Sie können die Einstellungen für die Überwachung der TLS-Verbindung zu der OpenScape Voice ändern, nachdem Sie unter **Protokoll** die Option **TLS** ausgewählt haben.

### **• Überwachen**

Wenn das Kontrollkästchen **Überwachen** gesetzt ist (Standardeinstellung), ist die Überwachung der TLS-Verbindung aktiviert.

**• Intervall (60 - 600 Sek.)**

Mit diesem Parameter können Sie einen Zeitintervall von 60 Sek. bis 600 Sek. definieren, in dem das Bestehen der TLS-Verbindung zu der OpenScape Voicegeprüft wird. Der voreingestellte Wert ist 120 Sek.

## **2.3.5.3 Hauptleitung**

Wählen Sie **Erweitert > SIP-Service-Provider > Hauptleitung**, um die Parameter für die Hauptleitung des OpenScape Desktop Client zu definieren.

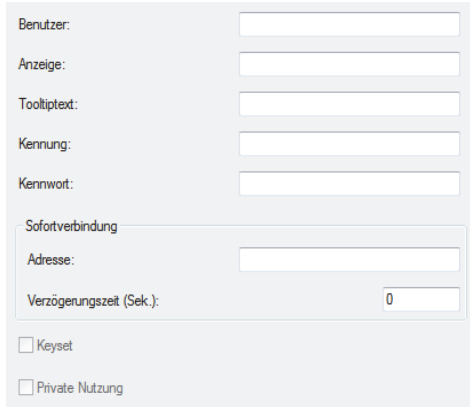

**• Benutzer**

In dieses Eingabefeld müssen Sie die eindeutige OpenScape Desktop Client-Rufnummer/Benutzeradresse eingeben, um sich am SIP-Kommunikationssystem anzumelden.

Wenn Sie dieses Feld leer belassen, wird die Anmeldung am SIP-Kommunikationssystem (z.B. OpenScape Voice) fehlschlagen. In diesem Fall ist es nicht möglich den OpenScape Desktop Client als SIP-Softphone zu nutzen.

**• Anzeige**

Tragen Sie den vollständigen Namen ein. Der Text wird vom freien oder integrierten Telefon im Ruhezustand angezeigt, und als Name des Teilnehmers an Ihre Verbindungspartner übermittelt. Außerdem wird dieser Text als Beschreibung des Hauptanschlusses im Fenster bzw. im Menü **Leitungen** angezeigt.

**• Tooltiptext**

Die Quickinfo wird eingeblendet, wenn der Mauszeiger im Fenster **Leitungen** in die Nähe der Hauptverbindungsleitung bewegt wird.

**• Kennung**

Geben Sie hier Ihre SIP-Kennung ein, die für die Authentifizierung am SIP-Kommunikationssystem konfiguriert ist.

**• Kennwort**

Geben Sie in dieses Eingabefeld das SIP-Kennwort ein, das für die unter **Kennung** eingetragene SIP-Kennung eingerichtet ist.

*HINWEIS:* Die benötigten Details erhalten Sie von dem Administrator Ihres SIP-Kommunikationssystems.

Im Bereich **Sofortverbindung** können Sie ein Verbindungsziel definieren. Es wird nach Abheben des Telefonhörers bzw. nach Drücken der entsprechenden Taste des Headsets (Hörer abheben/auflegen) und nach Ablauf einer individuell einstellbaren Zeit, in der Sie keine Rufnummer gewählt haben, automatisch angewählt.

**• Adresse**

Tragen Sie in dieses Eingabefeld ein, welche Telefonnummer bzw. SIP-Adresse nach dem Aktivieren der Leitung (z.B. nach dem Abheben des Hörers oder Drücken der entsprechenden Taste (*Hörer abnehmen*/*auflegen*) Ihres Headsets) automatisch angewählt werden soll.

*WICHTIG:* Die Funktion **Sofortverbindung** kann nur mit Headsets genutzt werden, die eine Funktionstaste *Hörer abnehmen*/*auflegen* haben, wie z.B. der Headset-USB-Adapter *GN 8120 USB* und andere Produkte der Hersteller *GN Netcom* und *Plantronics*.

### **• Verzögerungszeit (Sek.)**

Dieser Eintrag gibt an, nach Ablauf welcher Verzögerungszeit die oben angegebene Adresse angewählt werden soll. Wenn die Verzögerung auf 0 eingestellt ist, wird die Sofortverbindung ohne Verzögerung hergestellt.

**• Keyset**

Aktivieren Sie dieses Kontrollkästchen, um Ihren OpenScape Desktop Client als **Keyset** zu konfigurieren. Ein **Keyset** ist ein Telefon, das mehrere Leitungen unterstützen kann und wo jede Leitung durch eine Taste mit einer LED repräsentiert wird. Sobald Sie mindestens eine Zusatzleitung definiert haben, wird dieses Kontrollkästchen automatisch aktiviert. In diesem Fall kann die Einstellung nur durch das Löschen der Zusatzleitung deaktiviert werden. Wenn Ihr OpenScape Desktop Client an einer OpenScape Voice-Telefonanlage angebunden ist, müssen Sie als Benutzer einer einzigen Leitung (d.h. nur eine Hauptleitung und keine Zusatzleitungen sind konfiguriert) das Kontrollkästchen aktivieren, um sich am System anmelden zu können.

#### **• Private Nutzung**

Durch das Aktivieren dieses Kontrollkästchens wird die Leitung als Privatleitung definiert. Wenn Sie diese Leitung nutzen, erhalten andere Stationen mit einer Nebenleitung keine Statuswechselnachrichten bezüglich Ihrer Rufnummer/Benutzeradresse.

*HINWEIS:* Die benötigten Details erhalten Sie von dem Administrator Ihrer Telefonanlage.

# **2.3.5.4 Zusatzleitungen**

Ihre Verbindungen werden über Leitungen im OpenScape Desktop Client geführt. Jeder Benutzer verfügt über mindestens eine separate, individuell zugewiesene Leitung, die nur von diesem jeweiligen Benutzer genutzt werden kann und als Hauptleitung bezeichnet wird. Sofern dies von der Kommunikationssystemverbindung unterstützt wird, können SIP-Benutzer auf weitere konfigurierte Leitungen zugreifen oder sie gemeinsam mit anderen SIP-Benutzern verwenden. Die Auswahl der verfügbaren Leitungen ist im verbundenen Kommunikationssystem definiert. Sie können weitere Leitungen für den Benutzer in der Registerkarte **Erweitert** unter **SIP-Service-Provider > Zusatzleitungen** festlegen.

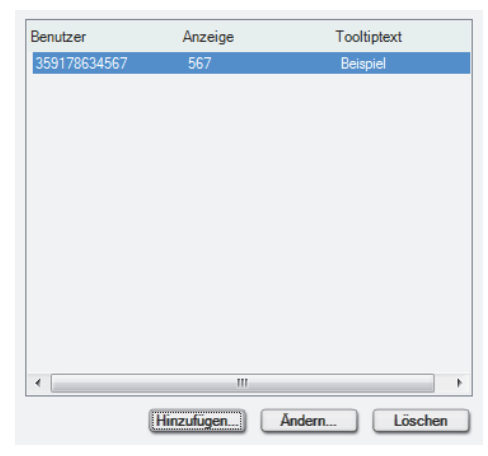

Bereits konfigurierte Zusatzleitungen werden in der Liste angezeigt. Sie können Zusatzleitungen hinzufügen, Einstellungen ändern oder Leitungen löschen.

#### **Neue Zusatzleitung hinzufügen**

Durch Betätigen der Schaltfläche **Hinzufügen...** können Sie eine zusätzliche Leitung für den Benutzer definieren. Es öffnet sich folgender Dialog:

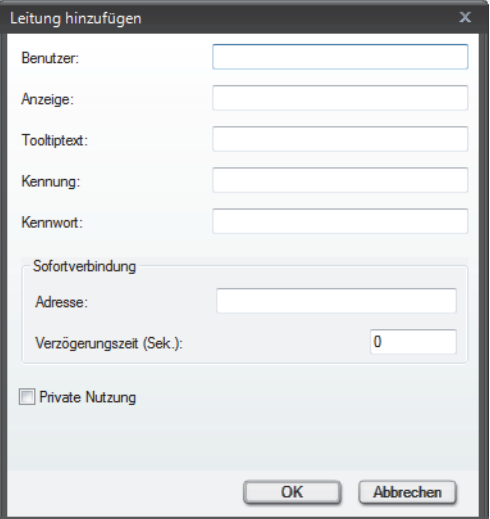

**•** Unter **Benutzer** geben Sie die Rufnummer des SIP-Benutzers ein.

- **•** Tragen Sie einen aussagekräftigen Text im Feld **Anzeige** ein. Dieser Text wird im Display des freien bzw. integrierten Telefons im Ruhezustand angezeigt und wird außerdem als Namensinformation zu Ihren Verbindungspartnern übertragen. Weiterhin wird dieser Text als Bezeichnung der jeweiligen Leitung im Leitungsfenster bzw. im Leitungsmenü angezeigt.
- **•** Der **Tooltipptext** erscheint, wenn der Mauszeiger im Leitungsfenster auf der Leitung der Verbindung positioniert wird.
- **Kennung**

Geben Sie hier Ihre Kennung ein.

**• Kennwort**

Sofern auf dem Server die Authentifizierung konfiguriert wurde, müssen Sie in dieses Eingabefeld Ihr Kennwort eingeben.

Im Bereich **Sofortverbindung** kann eine Sofortverbindung für die Hauptleitung konfiguriert werden.

**• Adresse**

Tragen Sie in dieses Eingabefeld ein, welche Adresse nach dem Aktivieren der Leitung (z.B. nach dem Abheben des Hörers) angewählt werden soll.

**• Verzögerungszeit (Sek.)**

Dieser Eintrag gibt an, nach Ablauf welcher Verzögerungszeit die oben angegebene Adresse angewählt werden soll. Wenn die Verzögerung auf 0 eingestellt ist, wird die Sofortverbindung ohne Verzögerung hergestellt.

**• Private Nutzung**

Durch das Aktivieren dieses Kontrollkästchens wird die Leitung als Privatleitung definiert. Wenn Sie diese Leitung nutzen, erhalten andere Stationen mit einer Nebenleitung keine Statuswechselnachrichten bezüglich Ihrer Rufnummer/Benutzeradresse.

*HINWEIS:* Die benötigten Details erhalten Sie von Ihrem OpenScape UC Application-Administrator oder dem Administrator Ihrer Telefonanlage.

Die Hauptleitung und alle hier konfigurierten Zusatzleitungen können im Menü **Leitungen** in der Hauptleiste ausgewählt werden. Das Fenster **Leitungen** hingegen enthält nur Leitungen, die speziell aktiviert wurden und für die Bearbeitung geeignet sind.

### **Zusatzleitung ändern**

Durch Betätigen der Schaltfläche **Ändern...** können Sie die bereits konfigurierten Einstellungen einer Leitung bearbeiten. Es öffnet sich folgender Dialog:

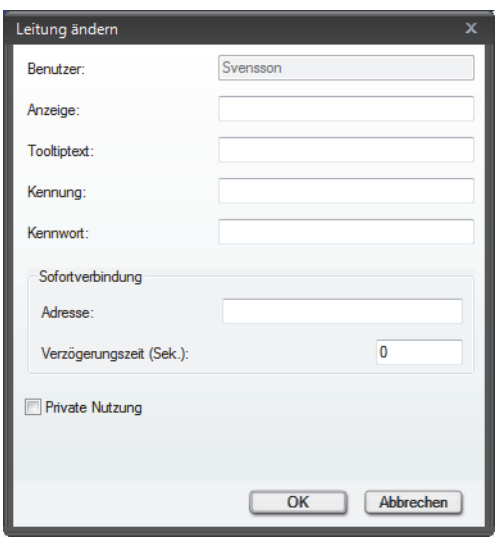

*HINWEIS:* Der Eintrag im Eingabefeld **Benutzer** kann nicht geändert werden.

#### **Zusatzleitung löschen**

Durch Betätigen der Schaltfläche **Löschen** können Sie eine ausgewählte Leitung aus der Liste der konfigurierten Leitungen entfernen.

### **2.3.5.5 Leitungsparameter**

*HINWEIS:* Die Einstellungen der **Leitungsparameter** sind nur in Verbindung mit konfigurierten **Zusatzleitungen** erforderlich.

Wählen Sie unter **Erweitert > SIP-Service-Provider** die Option **Leitungsparameter**. Im angezeigten Dialog können die folgenden Einstellungen vorgenommen werden:

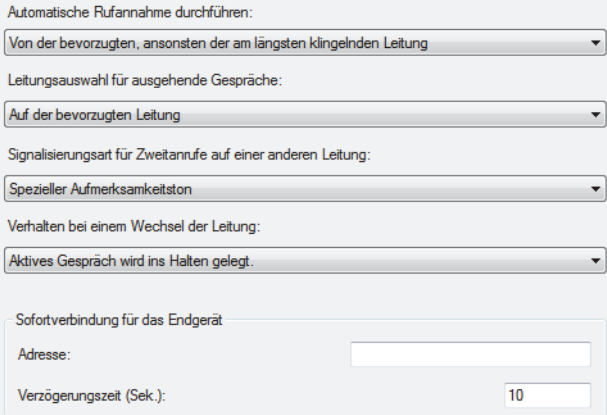

#### **Automatische Rufannahme durchführen**

Wählen Sie eine Option in diesem Kombinationsfeld aus, um festzulegen, welche Kriterien für das Entgegennehmen eingehender Anrufe auf einer bestimmten Leitung durch Abnehmen des Hörers bzw. durch Betätigen der Kopfhörertaste oder cverwendet werden.

Die folgenden Einstellungen sind verfügbar:

- **Von der bevorzugten, ansonsten der am längsten klingelnden Leitung** (Standard)
- **Von der am längsten klingelnden Leitung**
- **Von der bevorzugten, ansonsten der am längsten gerufenen Leitung**
- **Von der am längsten gerufenen Leitung**
- **Nur von der bevorzugten Leitung für kommende Rufe**

#### **Leitungsauswahl für ausgehende Gespräche**

Wählen Sie eine Option in diesem Kombinationsfeld aus, um festzulegen, welche Kriterien für die Auswahl von Leitungen für ausgehende Verbindungen durch Abnehmen des Hörers bzw. durch Betätigen der Kopfhörertaste

oder verwendet werden.

Die folgenden Einstellungen sind verfügbar:

- **Auf der bevorzugten Leitung** (Standard)
- **Auf der nächsten freien Leitung** (die Leitungen werden immer in aufsteigender Reihenfolge geprüft)
- **Auf der zuletzt benutzten Leitung**
- **Keine automatische Leitungsbelegung**

#### **Signalisierungsart für Zweitanrufe auf einer anderen Leitung**

Wählen Sie eine Option in diesem Kombinationsfeld aus, um festzulegen, ob und wie der OpenScape Desktop Client eingehende Verbindungsanfragen signalisieren soll, während eine aktive Verbindung auf einer anderen Leitung besteht.

Folgende Möglichkeiten stehen zur Auswahl:

- **Spezieller Aufmerksamkeitston** (Standard)
- **Normaler Aufmerksamkeitston**
- **Kein Aufmerksamkeitston**

#### **Verhalten bei einem Wechsel der Leitung**

Wählen Sie eine Option in diesem Kombinationsfeld aus, um festzulegen, was mit einer aktiven Verbindung im OpenScape Desktop Client geschehen soll, wenn Sie eine weitere Verbindungsanfrage beantworten:

- **Aktives Gespräch wird ins Halten gesetzt.** (Standard)
- **Aktives Gespräch wird beendet (getrennt).**

Im Bereich **Sofortverbindung für das Endgerät** können Sie eine Sofortverbindung für Ihr Endgerät konfigurieren.

**• Adresse**

Tragen Sie in dieses Eingabefeld ein, zu welcher Nummer unabhängig von den leitungsspezifischen Sofortverbindungseinstellungen eine automatische Verbindung hergestellt wird.

**• Verzögerungszeit (Sek.)**

Dieser Eintrag gibt an, nach Ablauf welcher Verzögerungszeit die unter **Adresse** angegebene Nummer angewählt werden soll. Ein Eintrag von 0 Sekunden bedeutet, dass ohne Verzögerung eine Sofortverbindung hergestellt werden soll.

*HINWEIS:* Wenn Werte für eine gerätespezifische und eine leitungsspezifische Sofortverbindung konfiguriert sind, wird die niedrigere Verzögerungseinstellung verwendet. Wenn die Verzögerungseinstellungen für eine Leitung und ein Gerät auf denselben Wert festgelegt sind, wird die Sofortverbindung für die Leitung zuerst hergestellt.

### **2.3.5.6 Registrar**

Wählen Sie unter **Erweitert > SIP-Service-Provider > Registrar**, um die Parameter für den Registrar-Teil des SIP-Servers zu definieren.

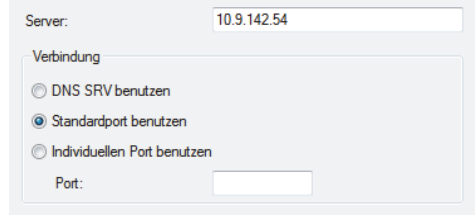

**• Server**

Geben Sie die IP-Adresse oder den Servernamen vom Registrar-Teil des SIP-Servers ein.

*HINWEIS:* Die benötigten Details erhalten Sie von Ihrem Systemadministrator.

Im Bereich **Verbindung** können Sie die Portnummer für die Serververbindung festlegen:

**• DNS SRV benutzen**

Wenn diese Option aktiviert ist, werden die Einstellungen für den Registrar-Teil des SIP-Servers von einem DNS-Dienst ermittelt. Geben Sie in diesem Fall unter **Server** den Domainnamen vom Registrar-Teil des SIP-Servers ein.

**• Standardport benutzen**

Je nach dem ausgewählten Transporttyp für die Verbindung zum Registrar-Teil des SIP-Servers ist die Option standardmäßig aktiviert.

#### **• Individuellen Port benutzen**

Wenn Sie diese Option auswählen, müssen Sie unter **Port** die Portnummer angeben.

*HINWEIS:* Die benötigten Details erhalten Sie von Ihrem Systemadministrator.

## **2.3.5.7 Proxy**

Wählen Sie unter **Erweitert > SIP-Service-Provider > Proxy**, um die Parameter für den Proxy-Teil des SIP-Servers zu definieren.

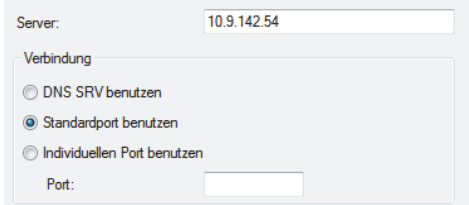

**• Server**

Geben Sie die IP-Adresse oder den Servernamen vom Proxy-Teil des SIP-Servers ein.

*HINWEIS:* Die benötigten Details erhalten Sie von Ihrem Systemadministrator.

Im Bereich **Verbindung** können Sie die Portnummer für die Serververbindung festlegen:

#### **• DNS SRV benutzen**

Wenn diese Option aktiviert ist, werden die Einstellungen für den Proxy-Teil des SIP-Servers von einem DNS-Dienst ermittelt. Geben Sie in diesem Fall unter **Server** den Domainnamen vom Proxy-Teil des SIP-Servers ein.

- **Standardport benutzen** Je nach dem ausgewählten Transporttyp für die Verbindung zum Proxy-Teil des SIP-Servers ist die Option standardmäßig aktiviert.
- **Individuellen Port benutzen** Wenn Sie diese Option auswählen, müssen Sie unter **Port** die Portnummer angeben.

*HINWEIS:* Die benötigten Details erhalten Sie von Ihrem Systemadministrator.

## **2.3.5.8 Outbound-Domain**

Eine Outbound-Domäne (Outbound-Proxy-Server) kommt beispielsweise zum Einsatz bei einer Survivable-Niederlassungslösung (*Survivable Branch Office Solution*) mit einer OpenScape Voice. In diesem Fall wird die Survivability durch eine extra Proxy-Komponente des SIP-Servers (Survivable SIP-Proxy, z.B. *Comdasys Convergence*) bereitgestellt. Ein Survivable SIP-Proxy (Gateway) bietet begrenzte SIP-Server-Funktionen (eingeschränkter Betriebsmodus), sobald er erkannt hat, dass die OpenScape Voice nicht erreichbar ist. In der Statuszeile der OpenScape Personal Edition wird dieser Betrieb im eingeschränkten Modus durch eine entsprechende Informationsanzeige **a**s signalisiert. Es gibt keine Unterbrechung des Betriebs.

*HINWEIS: Survivability* bezeichnet hier die Fähigkeit des Kommunikationsnetzwerks auch bei vorhandendenen Fehlern im Netzwerk die Serviceversorgung der Netzwerkteilnehmer aufrechtzuerhalten. Detaillierte Informationen zur *Survivability* finden Sie in dem Administratorhandbuch der OpenScape Voice V4R1 bzw. V5.

Die Nutzung einer Outbound-Domäne ermöglicht es Ihnen Anrufe zu tätigen, ohne beim Wählen die vollständigen SIP-Adressen (SIP-URIs/SIP-Telefonnummern) einzugeben. Beispielsweise lautet die zu wählende SIP-Telefonnummer: sip:0123456789@Domain-Name. Sie können in das Eingabefeld **<Name oder Nummer>** im Hauptmenü nur 0123456789 eingeben. Die Vervollständigung der zu wählenden SIP-Telefonnummer übernimmt das SIP-Kommunikationssystem.

Wählen Sie den Eintrag **Erweitert > SIP-Service-Provider > Outbound-Domain** aus, um die Parameter für die Outbound-Domäne und den SIP-Gateway-Server zu definieren.

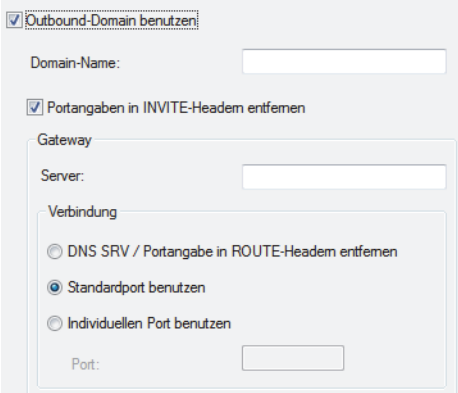

**• Outbound-Domain benutzen**

Aktivieren Sie diese Option, um die weiteren Felder in diesem Dialog ausfüllen zu können.

*HINWEIS:* Für die Anbindung des OpenScape Desktop Client an einer OpenScape Voice in der Zentrale sowie in einer Niederlassung, muss dieses Kontrollkästchen gesetzt sein.

#### **• Domain-Name**

Geben Sie in dieses Eingabefeld den Namen Ihrer Outbound-Domäne ein. Er wird vor dem Verbindungsaufbau von dem SIP-Kommunikationssystem in der zu wählenden Telefonnummer automatisch ergänzt.

*HINWEIS:* Für die Anbindung des OpenScape Desktop Client an einer OpenScape Voice mit einer OpenScape Branch-Lösung in der Zentrale sowie in einer Niederlassung, belassen Sie dieses Eingabefeld leer.

#### **• Portangaben in INVITE-Headern entfernen**

Durch das Aktivieren dieser Option werden die Ports aus den INVITE-Headern für die eingegebenen Domainnamen entfernt. Dies ist beispielsweise bei ACME/Session Border Controller-Konfigurationen notwendig.

**•** Wenn OpenScape Desktop Client beispielsweise mit einer OpenScape Voice in einer Survivable-Niederlassungslösung (z.B. OpenScape Branch) genutzt wird, geben Sie im Bereich **Gateway** in das Eingabefeld **Server** die IP-Adresse oder den Servernamen des Gateway-Servers bzw. des Survivable SIP-Proxys ein.

*HINWEIS:* Die IP-Adresse bzw. den Servernamen des Survivable SIP-Proxys müssen Sie auch unter **SIP-Service-Provider > Proxy** einstellen.

*WICHTIG:* Für die Anbindung des OpenScape Desktop Client an einer OpenScape Voice mit OpenScape Branch-Lösung in der Zentrale, belassen Sie dieses Eingabefeld leer.

*HINWEIS:* Die benötigten Details erhalten Sie von Ihrem Systemadministrator.

Stellen Sie im Bereich **Verbindung** die Portnummer für die Server-Verbindung ein:

#### **• DNS SRV / Portangabe in ROUTE-Headern entfernen**

Wenn diese Option aktiviert ist, können die Gateway-Einstellungen von einem DNS-Server ermittelt werden. Geben Sie in diesem Fall unter **Server** den Domainnamen des Gateway-Servers ein. Die Ports können auch aus dem ROUTE-Header entfernt werden. Dies ist beispielsweise bei einer ACME/Session Border Controller-Konfiguration notwendig. Geben Sie zu diesem Zweck unter **Server** die IP-Adresse des Gateways ein.

*WICHTIG:* Für die Anbindung an einer OpenScape Voice in Survivable-Niederlassungslösungen (z.B. OpenScape Branch) muss diese Option gesetzt sein.

#### **• Standardport benutzen**

Je nach dem ausgewählten Transporttyp für die Verbindung zum Proxy-Server ist diese Option standardmäßig aktiviert.

**• Individuellen Port benutzen** Wenn Sie diese Option auswählen, müssen Sie unter **Port** die Portnummer angeben.

# **2.3.5.9 Netzzugang**

*HINWEIS:* Die Netzzugangseinstellungen werden für die Normalisierung von Rufnummern verwendet. Sie müssen nur dann konfiguriert werden, wenn im Dialog **Einstellungen** auf der Registerkarte **Erweitert > SIP-Service-Provider > Adresskonvertierung** die Option **Rufnummernnormalisierung** aktiviert ist.

Netzzugangseinstellungen (Standortinformationen) werden für die Einrichtung einer Direktverbindung zu Telefonnummern aus OpenScape Desktop Client-Verzeichnissen oder -Ruflisten benötigt. Außerdem werden diese Einstellungen für die Umwandlung von Rufnummern in das international anwählbare Format verwendet. Wenn diese Einstellungen nicht ordnungsgemäß konfiguriert sind, können Probleme beim Verbindungsaufbau auftreten.

Wählen Sie in der Registerkarte **Erweitert > SIP-Servidce-Provider > Netzzugang** aus, um die Einstellungen für den Netzzugang zu konfigurieren.

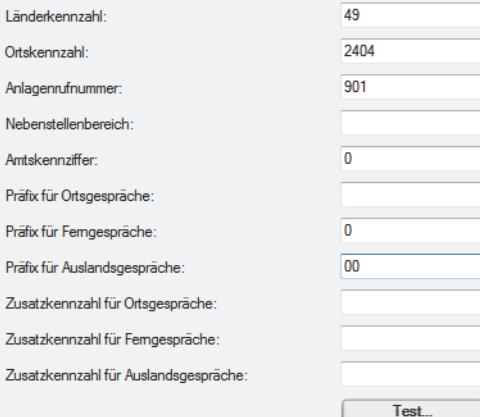

#### **• Länderkennzahl**

Geben Sie hier das internationale Präfix für Ihren Standort ein, z.B. für Deutschland 49.

#### **• Ortskennzahl**

Geben Sie hier die Telefonvorwahl Ihres geografischen Standorts im nationalen Rufnummernraum an. Lassen Sie bei dieser Eingabe die führende Null weg.

#### **• Anlagenrufnummer**

Geben Sie die Anlagenrufnummer bzw. Hausanschlussnummer ein. Diese System-ID kennzeichnet interne Rufnummern in den Verzeichnissen, bei deren Auswahl nur interne Verbindungen hergestellt werden.

#### **• Nebenstellenbereich**

Geben Sie den Nebenstellenbereich Ihres Netzwerks in Form eines *regulären Ausdrucks* (*Regular Expression*) an.

#### *Beispiel:*

Ihnen ist der Anlagenanschluss mit den Rufnummern 0049 35 12345-2000 bis 0049 35 12345-4999 zugeordnet worden. In diesem Fall lautet der Nebenstellenbereich 2000 bis 4999. In das Eingabefeld **Nebenstellenbereich** ist für diese Rufnummern Folgendes einzugeben: \b[2-4][0-9]{3}\b.

- **–** \b die Nummer muss mit einem Leerzeichen beginnen
- **–** [2-4] an der ersten Stelle sind alle Zeichen zwischen 2 und 4 einschließlich erlaubt, d.h. 2, 3, 4
- **–** [0-9]{3} für die nächsten drei Stellen sind die zahlen von 0 bis 9 zugelassen
- **–** \b die Nummer muss mit einem Leerzeichen enden

#### **• Amtskennziffer**

Geben Sie hier die auf Ihrem System bzw. Ihrer Telefonanlage konfigurierte Kennziffer zur Belegung von Amtsleitungen für ausgehende Verbindungen ein.

#### **• Präfix für Ortsgespräche/Ferngespräche/Auslandsgespräche**

Tragen Sie die Netzbetreiber-Kennziffer für den jeweiligen Anruftyp in die entsprechenden Felder ein. Beispielsweise wird für Deutschland kein **Präfix für Ortsgespräche** verwendet, für andere Länder in Europa und Mitglieder des NANP (Nordamerikanischer Nummerierungsplan) wird die Null zur Kennzeichnung von Ortsgesprächen eingesetzt. Zum Beispiel ist das **Präfix für Ferngespräche** deutschlandweit 0 und das **Präfix für Auslandsgespräche** 00. Diese Daten sind unabhängig von der Konfiguration des verbundenen Kommunikationssystems und werden vom Netzbetreiber bestimmt.

**• Zusatzkennzahl für Ortsgespräche/Ferngespräche/Auslandsgespräche** Geben Sie hier alle zusätzlichen Ziffern ein, die als Call-by-Call-Präfixe verwendet werden sollen. Diese Daten sind unabhängig von der Konfiguration des verbundenen Kommunikationssystems.

Die verschiedenen Kennzahlen werden in der folgenden Reihenfolge angeordnet:

*<Amtskennzahl><Zusatzkennzahl><Präfix><Rufnummer>*

#### **Test**

Klicken Sie auf die Schaltfläche **Test...**, um den folgenden Dialog zu öffnen und Ihre Einträge zu testen.

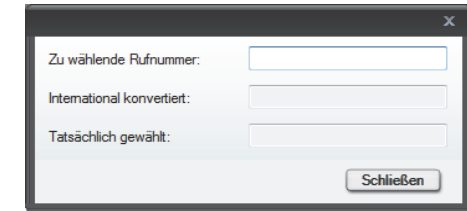

### **• Zu wählende Rufnummer**

Geben Sie in diesem Eingabefeld die Nummer, die gewählt werden soll, ein. Anhand der aktuell eingestellten Parameter ermittelt der OpenScape Desktop Client die Rufnummer im internationalen Nummernformat.

- **International konvertiert** Die im obigen Eingabefeld eingegebene Rufnummer wird automatisch in diesem Feld angezeigt.
- **Tatsächlich gewählt**

In diesem Feld wird automatisch die tatsächlich gewählte Rufnummer angezeigt. Je nach eingestellten Netzzugangsparametern ist sie ggf. kürzer, z.B., wenn eine interne Rufnummer erkannt worden ist.

# **2.3.5.10 Adresskonvertierung**

Wählen Sie im Dialog **Einstellungen** in der Registerkarte **Erweitert > SIP-Service-Provider > Adresskonvertierung**.

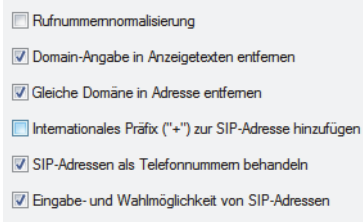

**• Rufnummernormalisierung**

 Die Normalisierung einer Rufnummer bedeutet ihre Umwandlung von einem beliebigen Darstellungsformat in eine fest definierte Standarddarstellung. Eine Rufnummer wird immer dann normalisiert, wenn nach ihr gesucht oder sie an ein anderes System übergeben werden soll, das ein definiertes Rufnummernformat erwartet.

Aktivieren Sie diese Option, wenn die Rufnummern basierend auf den Informationen aus den Netzzugangseinstellungen auf der Registerkarte **Erweitert > SIP-Service-Provider > Netzzugang** normalisiert werden sollen.

*HINWEIS:* Stellen Sie sicher, dass alle benötigten Netzzugangsdaten auf der Registerkarte **Erweitert > SIP-Service-Provider > Netzzugang** korrekt eingestellt sind.

#### **• Domain-Angabe in Anzeigetexten entfernen** Aktivieren Sie diese Option, um die Domain in einem anzuzeigenden SIP-URI (z.B. der Station des Anrufers) zu unterdrücken.

**• Gleiche Domäne in Adresse entfernen**

Aktivieren Sie diese Option, um die Domain bei SIP-URIs desselben/des eigenen Registrars in Adressen (z.B. Ruflisten) zu unterdrücken.

**• Internationales Präfix ("+") zur SIP-Adresse hinzufügen** Aktivieren Sie diese Option, wenn der OpenScape Desktop Client die SIP-Adresse als international kennzeichnen soll. *Beispiel:*

Der SIP-Service-Provider liefert die Adresse *sip:4924049087666@enterprise.com* und der OpenScape Desktop Client wandelt diese in *sip:+4924049087666@enterprise.com* um.

- **SIP-Adressen als Telefonnummern behandeln** Wenn diese Option aktiviert ist, wird der Domänenteil ignoriert und der Text vor der Domäne als Rufnummer betrachtet. *Beispiel: sip:+4924049087666@enterprise.com* wird als *+4924049087666* betrachtet.
- **Eingabe- und Wahlmöglichkeit von SIP-Adressen** Aktivieren Sie dieses Kontrollkästchen, um die Eingabe- und Wahlmöglichkeit von SIP-Adressen zu ermöglichen.

# **2.3.5.11 Zusatzfunktionen**

In der Registerkarte **Erweitert** unter **SIP-Service-Provider > Zusatzfunktionen**  haben Sie die Möglichkeit, je nach dem verbundenen Kommunikationssystem, zusätzliche Funktionen zu definieren.

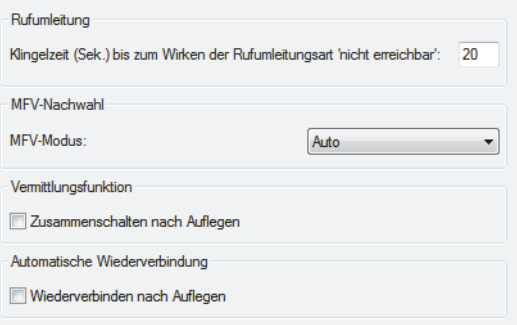

#### **Rufumleitung**

**•** Klingelzeit (Sek.) bis zum Wirken der Rufumleitungsart 'nicht erreichbar' Mithilfe dieser Option können Sie einstellen, nach Ablauf welcher Klingelzeit eine von Ihnen vorkonfigurierte Rufumleitung aktiviert werden soll. Geben Sie in das Eingabefeld, den von Ihnen gewünschten Wert ein.

#### **MFV-Nachwahl**

Die Funktion MFV-Nachwahl steht nur während einer bestehenden Verbindung zur Verfügung. Sie ermöglicht die Nutzung der Telefontastatur Ihres bevorzugten Endgeräts bzw. der PC-Tastatur, um über das Senden von DTMF-Tönen Steuerungsbefehle an das Kommunikationssystem zu übermitteln.

### **• MFV-Modus**

Die verfügbaren Optionen in diesem Kombinationsfeld lauten **Auto** und **Inband**. Weitere Details erhalten Sie vom Administrator Ihrer Telefonanlage.

#### **Vermittlungsfunktion**

**• Zusammenschalten nach Auflegen**

Diese Option bestimmt, wie das Telefon reagiert, wenn Sie während einer Rückfrageverbindung über - auflegen: mit dem einen Verbindungspartner halten Sie Rückfrage, während die andere Verbindung gehalten wird. Wenn diese Option aktiviert ist, werden die gehaltene und die Rückfrageverbindung zusammengeschaltet. Ist diese Option deaktiviert, wird die Verbindung zum Rückfrageteilnehmer beendet und Sie sind automatisch mit dem gehaltenen Teilnehmer wieder verbunden.

*HINWEIS:* Legen Sie jedoch den Telefonhörer auf, bleibt die gehaltene Verbindung weiter bestehen. Ein Anrufsignal wird automatisch von Ihrer Telefonanlage ausgelöst. Nach Abnehmen des Telefonhörers sind Sie mit dem gehaltenen Teilnehmer wieder verbunden.

#### **Automatische Wiederverbindung**

#### **• Wiederverbinden nach Auflegen**

Wenn eine Verbindung (Partner A mit Partner B) wegen einer Rückfrage (A hält Rückfrage bei C) ins Halten gelegt und dann die Rückfrageverbindung beendet wird, steuert das Aktivieren dieser Option Folgendes:

- **–** Partner A ist automatisch wieder mit dem gehaltenen B verbunden, wenn der angerufene Partner C die Rückfrageverbindung beendet.
- **–** Der gehaltene Partner B ruft den Partner A wieder an, wenn der Partner A die Rückfrageverbindung beendet.

### **2.3.5.12 Systemfunktionen**

Wählen Sie in der Registerkarte **Erweitert > SIP-Service-Provider > Systemfunktionen**, um die Einstellungen für Systemfunktionen zu definieren.

*HINWEIS:* Die in diesem Dialog angebotenen Funktionen werden unter Umständen nicht von jedem SIP-Kommunikationssystem unterstützt.

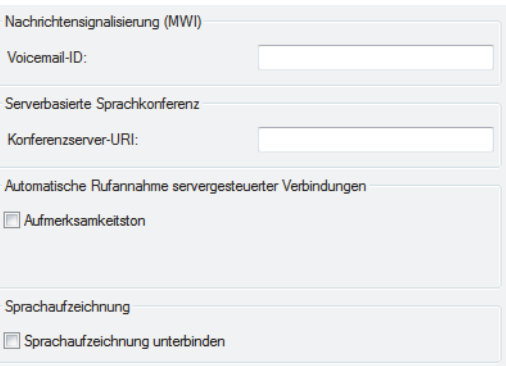

#### **Nachrichtensignalisierung (MWI)**

Über dieses Leistungsmerkmal können vorliegende Voicemails signalisiert und abgefragt werden.

**• Voicemail-ID**

Geben Sie unter **Voicemail-ID** die Rufnummer für den Callback Access des Voicemailsystems ein. Durch diese Einstellung wird im Telefonmenü im die Option **E** Nachrichten abfragen angezeigt.

*HINWEIS:* Die hierfür benötigten Details erhalten Sie vom Administrator des verbundenen Kommunikationssystems.

#### **Serverbasierte Sprachkonferenz**

Eine serverbasierte Sprachkonferenz ist eine Konferenzverbindung, die auf Basis einer Rückfrageverbindung aufgebaut wird und mehr als drei Teilnehmer miteinander verbinden kann.

*HINWEIS:* In der OpenScape Voice-Dokumentation ist diese Art Konferenz als endgerätgesteuerte Konferenz bekannt.

#### **• Konferenzserver-URI**

Geben Sie in dieses Eingabefeld die Nummer bzw. die URI des von Ihrem Kommunikationssystem unterstützten Konferenzservers ein. Beispielsweise sendet der OpenScape Desktop Client während einer Rückfrageverbindung die **Konferenzserver-URI** an die OpenScape Voice, die dann eine Konferenzverbindung auf dem verbundenen Media Server der OpenScape UC Application initiiert.

Ist diese Funktion konfiguriert, enthält das Kontextmenü einer Rückfrageverbindung die Option "**Serverbasierte Konferenz einleiten**". Andernfalls enthält das Kontextmenü einer Rückfrageverbindung die Option "**Lokale Konferenz einleiten**".

*HINWEIS:* Es wird empfohlen nur den Benutzer-Teil der **Konferenzserver-URI** einzugeben, z.B. "4989" statt "4989@<Adresse des SIP-Servers>".

#### **Automatische Rufannahme servergesteuerter Verbindungen**

#### **• Aufmerksamkeitston**

Wenn Sie die OpenScape Personal Edition über eine CTI-Applikation bedienen und über die CTI-Applikation eine Rufnummer gewählt haben, wird erst eine Verbindung zur OpenScape Personal Edition aufgebaut. Diese Verbindungsanfrage nimmt das Programm automatisch an. Danach wird die Verbindung zum gewünschten Anrufziel hergestellt. Bei gesetztem Kontrollkästchen signalisiert der OpenScape Desktop Client nach der automatischen Anrufübernahme durch einen Signalton, dass für den Benutzer die Funktion *Lautsprechen* aktiviert ist.

#### **Sprachaufzeichnung**

### **• Sprachaufzeichnung unterbinden**

*HINWEIS:* Diese Option ist standardmäßig nicht aktiviert.

Durch das Aktivieren dieser Option wird das Sprachaufnahme-Symbol  $\bullet$  aus der Hauptleiste und aus der **Multifunktionsleiste > Registerkarte SoftPhone > Gruppe Rufe** ausgeblendet. Der Mitschnitt eines aktiven Gesprächs mit OpenScape Desktop Client ist dadurch unmöglich.

# **2.3.5.13 Kennziffern**

Wählen Sie in der Registerkarte **Erweitert > SIP-Service-Provider > Kennziffern**, um Kennziffern für verschiedene Telefoniefunktionen zu definieren.

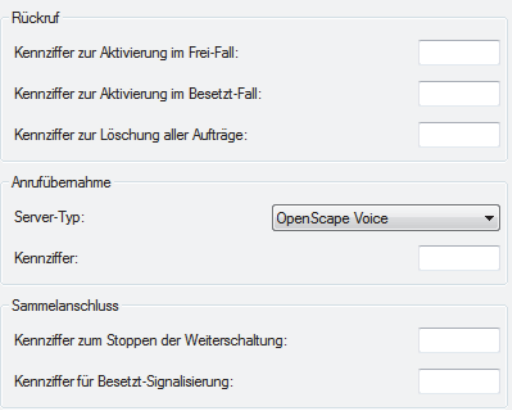

#### **Rückruf**

Die Rückruf-Funktion ermöglicht es Ihnen, auf einen besetzten oder freien internen Teilnehmer einen automatischen Rückruf zu aktivieren. Beendet das Rückrufziel sein Gespräch, so wird der Rückruf eingeleitet. Dabei wird zuerst der Teilnehmer gerufen, der den Rückruf eingeleitet hat und, wenn dieser den Ruf beantwortet, wird der gewünschte Teilnehmer gerufen.

Für den **Rückruf** können Sie die folgenden Kennziffern festlegen:

- **Kennziffer zur Aktivierung im Frei-Fall** Diese Einstellung definiert die Taste (0 bis 9, \*, #), die für die automatische Aktivierung bei freier Leitung benutzt wird.
- **Kennziffer zur Aktivierung im Besetzt-Fall** Diese Einstellung definiert die Taste (0 bis 9, \*, #), die für die automatische Aktivierung bei besetzter Leitung benötigt wird.
- **Kennziffer zur Löschung aller Aufträge** Diese Einstellung definiert die Taste (0 bis 9, \*, #), die zum Löschen aller automatischen Rückruf-Anfragen gebraucht wird. Zusätzlich steht Ihnen durch die Konfiguration dieser Kennziffer während des Betriebs im Telefonmenü der Hauptleiste ( **IIII)** und in der **Multifunktionsleiste > Registerkarte SoftPhone > Funktionen** die Option **Rückruf**

### **Anrufübernahme**

Die *Anrufübernahme* ist eine Telefoniefunktion, die es den Mitgliedern einer Gruppe von Teilnehmern (in der Terminologie der OpenScape Voice *Business Group* genannt) ermöglicht Anrufe für andere Teilnehmer der Gruppe anzunehmen. Für diese Funktion stehen zwei Leistungsmerkmale zur Verfügung:

**•** *Anrufübernahmegruppe*

**löschen** zur Verfügung.

Bei diesem Leistungsmerkmal werden die Teilnehmer in Übernahmegruppen zusammengefasst. Jedes Gruppenmitglied kann einen Anruf für ein anderes Gruppenmitglied entgegennehmen. Akustisch signalisierte Anrufe bei einem Teilnehmer einer Anrufübernahmegruppe werden gleichzeitig bei den anderen Gruppenmitgliedern am Display signalisiert und durch eine LED (neben der programmierten Taste) sichtbar. Der Anruf kann mittels Tastendruck bzw. Wahl einer Kennzahl sowie über die eingeblendete Desktopbenachrichtigung übernommen werden.

*HINWEIS:* Um dieses Leistungsmerkmal nutzen zu können, müssen die entsprechenden Einstellungen für das Leistungsmerkmal *Anrufübernahmegruppe* in der OpenScape Voice vorgenommen sein.

**•** *Gezielte Anrufübernahme*

Dieses Leistungsmerkmal ermöglicht Teilnehmern die Annahme signalisierter bzw. anklopfender Anrufe und die Wiederaufnahme manuell gehaltener Verbindungen für jede Rufnummer innerhalb einer *Business Group*.

Für die **Anrufübernahme** können Sie die folgenden Parameter festlegen:

**• Server-Typ**

In diesem Kombinationsfeld können Sie zwischen den folgenden Server-Typen auswählen:

- **OpenScape Voice**
- **Broadsoft**
- **Sylantro**
- **Auto**
- **HiQ4200**

*HINWEIS:* Die Telefonanlage OpenScape Voice wurde früher als HiPath bezeichnet.

### **• Kennziffer**

Hier können Sie die Taste (0 bis 9, \*, #) definieren, die für die Anrufübernahme benutzt wird und in der OpenScape Voice eingerichtet ist. Zusätzlich stehen Ihnen durch die Konfiguration dieser Kennziffer während des Betriebs im Telefonmenü der Hauptleiste ( ) und in der **Multifunktionsleiste > Registerkarte SoftPhone > Funktionen die Optionen <b>G** Gezielte Anrufübernahme und **& Ruf übernehmen** zur Verfügung.

### **Sammelanschluss**

Die Telefoniefunktion *Sammelanschluss* ermöglicht die Anrufverteilung innerhalb einer Teilnehmergruppe. Diese Teilnehmer sind so miteinander verknüpft, dass ein Anruf für die Gruppe im Besetztfall oder bei Nichtmelden automatisch zum nächsten freien Teilnehmer in der Gruppe weitergeleitet wird.

Für den **Sammelanschluss** können Sie die folgenden Kennziffern festlegen:

#### **• Kennziffer zum Stoppen der Weiterschaltung**

Diese Einstellung definiert die Taste (0 bis 9, \*, #), die für das Beenden der automatischen Rufumleitung benötigt wird. Sie können die Tastatur des integrierten bzw. freien Telefons sowie des SoftPhones der OpenScape Personal Edition benutzen.

Zusätzlich steht Ihnen durch die Konfiguration dieser Kennziffer während des Betriebs im Telefonmenü der Hauptleiste ( $\blacksquare$ ) und in der Multifunktions**leiste > Registerkarte SoftPhone > Funktionen** die Option **Abmeldung aus Sammelrufgruppe** zur Verfügung.

#### **• Kennziffer für Besetzt-Signalisierung**

Diese Einstellung definiert die Taste (0 bis 9, \*, #), die für die Signalisierung einer besetzten Leitung benötigt wird. Sie können die Tastatur des integrierten bzw. freien Telefons sowie des SoftPhones der OpenScape Personal Edition benutzen.

Zusätzlich steht Ihnen durch die Konfiguration dieser Kennziffer während des Betriebs im Telefonmenü der Hauptleiste ( $\blacksquare$ ) und in der **Multifunktionsleiste > Registerkarte SoftPhone > Funktionen** die Option **Nicht verfügbar für Sammelrufgruppe** zur Verfügung.

*HINWEIS:* Die benötigten Details erhalten Sie von Ihrem Systemadministrator.

# **2.3.5.14 Töne**

Die Tonsignale für Klingeltöne, Besetztzeichen usw. sind von Land zu Land verschieden. Sie können die gewünschten Einstellungen für diese Töne im OpenScape Desktop Client festlegen. Dies geschieht in der Registerkarte **Erweitert > SIP-Service-Provider > Töne**.

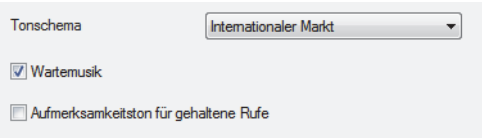

#### **• Tonschema**

Wählen Sie in diesem Kombinationsfeld das Land aus, für das die Standardtöne im OpenScape Desktop Client verwendet werden sollen. Neben den einzelnen Ländern können Sie auch die Option **Internationaler Markt** auswählen.

#### **• Wartemusik**

Mit dieser Option können Sie die Wartemusik für gehaltene Verbindungen und Rückfrageverbindungen aktivieren oder deaktivieren.

**• Aufmerksamkeitston für gehaltene Rufe**

Wenn diese Option aktiviert ist, werden Sie durch ein Tonsignal auf gehaltene Verbindungen hingewiesen.

## **2.3.5.15 Klingeltöne**

Alternativ zu den Standard-Klingeltönen, die durch die Einstellung der Ruftonklangfarbe in der Telefonanlage festgelegt sind, können Sie für die Signalisierung eingehender Verbindungsanfragen einen individuellen Klingelton auswählen. Kompatible Klingeltondateien müssen die folgenden Voraussetzungen erfüllen:

- **•** Die Klingeltondatei muss im WAV- oder MP3-Format vorliegen.
- **•** Die Dateigröße darf nicht größer als 2 MB sein. Falls eine größere Klingeltondatei als Klingelton konfiguriert worden ist, werden nur die ersten 2 MB dieser Datei abgespielt.

*HINWEIS:* Microsoft Windows bzw. der Monitor selbst schalten insbesondere bei im Monitor integrierten Lautsprechern diese im Rahmen der Energieverwaltung oder bei Aktivierung eines Bildschirmschoners ggfs. komplett ab. Dann ist eine Benachrichtigung eines eingehenden Anrufs nicht möglich.

Um einen individuellen Klingelton einzurichten, wählen Sie in der Registerkarte **Erweitert > SIP-Service-Provider > Klingeltöne**.

*HINWEIS:* Die Einstellungen für den individuellen Klingelton können Sie über den Dialog **Einstellungen** während des Programmstarts sowie im laufenden Betrieb bearbeiten. Betätigen Sie hierfür die Schaltfläche **Verwalten** im Anmeldedialog oder wählen Sie im **Pearl-Menü > Persönliche Einstellungen > Klingeltöne**.

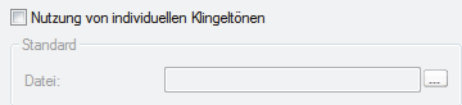

- **•** Über die Option **Nutzung von individuellen Klingeltönen** aktivieren Sie einen individuellen Klingelton. Wenn Sie diese Option aktiviert haben, verwendet der OpenScape Desktop Client den unter **Datei** angegebenen Ton, um eingehende Verbindungen zu signalisieren.
- **•** Unter **Datei** legen Sie die WAV bzw. MP3-Datei fest, die den gewünschten Klingelton enthält. Über die Suchschaltfläche **...** können Sie nach der gewünschten Datei suchen.

*HINWEIS:* OpenScape Desktop Client übernimmt den Inhalt der ausgewählten WAV- bzw. MP3-Datei. Somit steht der Klingelton auch dann noch zur Verfügung, wenn die ursprüngliche Audiodatei gelöscht wird.

## **2.3.5.16 Video-Schemen**

Für das Senden von Videosignalen muss mindestens eine Kamera an Ihrem Arbeitsplatz installiert sein. Videosignale von anderen Teilnehmern werden auch ohne installierte Kamera empfangen und dargestellt. Die Einstellungen für die Videohardware sind in Videoschemen zusammengefasst. Sie können Videoschemen hinzufügen sowie einzelne Videoschemen ändern oder löschen. Auf diese Weise können Sie mühelos verschiedene Videooptionen (z.B. für verschiedene Hardwarekonfigurationen) programmieren und dann das Schema auswählen, das Sie verwenden möchten. Wählen Sie in der Registerkarte **Erweitert > SIP-Service-Provider > Video-Schemen**, um Videoschemen zu konfigurieren, auszuwählen, zu bearbeiten oder zu löschen:

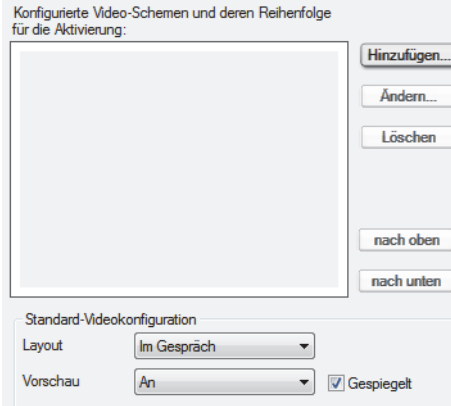

#### **Ein Videoschema hinzufügen**

Durch Betätigen der Schaltfläche **Hinzufügen...** können Sie ein neues Videoschema konfigurieren. Es öffnet sich folgender Dialog:

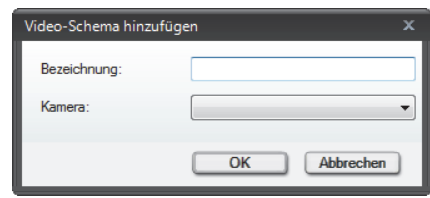

- **•** Unter **Bezeichnung** geben Sie einen aussagekräftigen Namen für das Videoschema ein.
- **•** Im Kombinationsfeld **Kamera** wählen Sie die Kamera aus, die das Bild für die Videoverbindungen im OpenScape Desktop Client aufnehmen soll.

#### **Ein Videoschema auswählen/aktivieren**

Zum Auswählen/Aktivieren eines Videoschemas klicken Sie auf den gewünschten Eintrag in der Liste der konfigurierten Videoschemen. Ist ein Videoschema verfügbar und aktviert, erscheint nach der Benutzeranmeldung in der Multifunktionsleiste auf der Registerkarte **SoftPhone** in der Gruppe **Video** die folgende Schaltfläche zur Steuerung der Kameravorschau:

**Kameravorschau**.

*HINWEIS:* Ist ein Videoschema vorübergehend lokal nicht verfügbar, benutzt der OpenScape Desktop Client ggf. das nächste verfügbare Videoschema.

#### **Ein Videoschema ändern**

Durch Betätigen der Schaltfläche **Ändern...** können Sie die Einstellungen **Bezeichnung** und **Kamera** eines ausgewähltes Videoschemas bearbeiten. Es öffnet sich folgender Dialog:

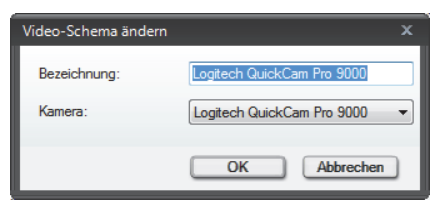

#### **Ein Videoschema löschen**

Durch Betätigen der Schaltfläche **Löschen** können Sie ein Videoschema aus der Liste der konfigurierten Videoschemen entfernen.

#### **Reihenfolge der Videoschemen**

Sie können die Reihenfolge der konfigurierten Videoschemen festlegen und dadurch Einfluss auf die jeweilige Auswahl der Videohardware nehmen. Nach der Benutzeranmeldung prüft OpenScape Desktop Client die in den Videoschemen festgelegte Videohardware. Die Listeneinträge werden von oben nach unten abgearbeitet. Sie können die Reihenfolge der Videoschemen mithilfe der Schaltflächen **nach oben** und **nach unten** definieren.

### **Standard-Videokonfiguration**

In diesem Bereich stehen Ihnen Einstellungen zur Verfügung, die die Darstellung der Bilder im Fenster **Video** definieren.

**• Layout**

Mit dieser Option können Sie die Standardansicht für Ihr Videofenster festlegen. Es stehen Ihnen die folgenden Ansichten zur Auswahl:

- **Im Gespräch** (Voreinstellung) Diese Ansicht stellt die Bilder der Verbindungspartner umrahmt und leicht gedreht dar. Unten links wird das eigene Bild (Kameravorschau) angezeigt. Falls es gerade übertragen wird, ist es rot umrahmt.
- **Vollfenster**

Diese Ansicht stellt das Bild des Verbindungspartners in der vollen Fenstergröße des Videofensters dar. Unten links wird das eigene Bild (falls konfiguriert) angezeigt. Falls es gerade übertragen wird, ist es rot umrahmt.

**– Vollbild**

Diese Ansicht stellt das Bild des Verbindungspartners in der vollen Bildschirmgröße dar. Unten links wird das eigene Bild (falls konfiguriert) angezeigt. Falls es gerade übertragen wird, ist es rot umrahmt.

**– Vorheriges beibehalten**

Mit dieser Einstellung legen Sie fest, dass bei Beenden des OpenScape Desktop Clientdie zuletzt verwendete Ansicht gespeichert und bei einem Neustart wieder verwendet werden soll.

- **Vorschau**
	- **Aus**

Das eigene Bild wird nicht angezeigt bzw. die Videokamera ist ausgeschaltet.

**– An** (Voreinstellung)

Das eigene Bild wird angezeigt bzw. die Videokamera ist eingeschaltet.

**– Vorheriges beibehalten**

Mit dieser Einstellung legen Sie fest, dass bei Beenden des OpenScape Desktop Client die zuletzt verwendete Einstellung für das eigene Bild gespeichert und bei einem Neustart wieder verwendet werden soll.

- **Gespiegelt**
	- **–** Wenn diese Option aktiviert ist, wird das eigene Bild im Fenster **Video** gespiegelt dargestellt, dem Verbindungspartner jedoch ungespiegelt übermittelt.
	- **–** Wenn diese Option deaktiviert ist, wird das eigene Bild im Fenster **Video** ungespiegelt dargestellt und ebenso dem Verbindungspartner übermittelt.

# **2.3.5.17 Bandbreite**

Die Audio- und Videokommunikation zwischen dem OpenScape Desktop Client und dem Kommunikationssystem basiert auf festgelegten Komprimierungsalgorithmen (Codecs). Um eine möglichst hohe Übertragungsqualität von Audio- und Videosignalen über das Netzwerk zu erzielen, müssen im OpenScape Desktop Client die entsprechenden Bandbreiten- und Codecs-Einstellungen vorgenommen werden.

*HINWEIS:* Die Qualität der Videoübertragung bzw. die Bildauflösung kann sich während einer aktiven Verbindung ändern. Dies erfolgt durch die automatische Anpassung der Bandbreite für die Übertragung von Videodatenströmen an die verfügbaren Bandbreitenressourcen des Kommunikationssystems.

Hierfür können Sie unter **Erweitert > SIP-Service-Provider > Bandbreite** die folgenden Einstellungen auswählen:

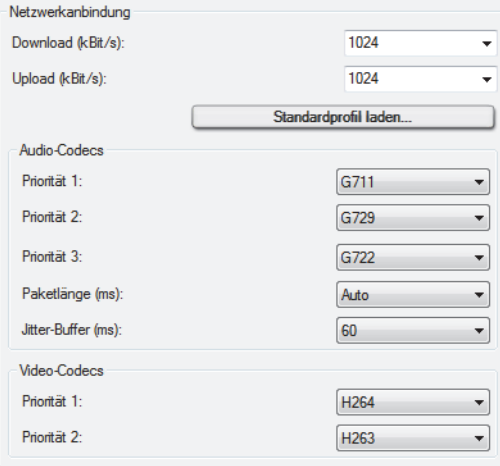

### **Netzwerkanbindung**

#### **• Download (kBit/s)**

Wählen Sie in diesem Kombinationsfeld die in Ihrem System verfügbare Geschwindigkeit für den Download aus. Somit legen Sie fest, mit welcher maximalen Geschwindigkeit die Audiosignale und Videodatenströme vom Kommunikationssystem zu OpenScape Desktop Client übermittelt werden. Der Standardwert für diese Einstellung ist 1024kbit/s.

*HINWEIS:* Um die höchst mögliche Videobildqualität während einer Videokonferenz zu erreichen, wird für die Einstellung der Downloadgeschwindigkeit der maximale Wert von 36000kbit/s empfohlen.

#### **• Upload (kBit/s)**

Wählen Sie in diesem Kombinationsfeld die in Ihrem System verfügbare Geschwindigkeit für den Upload aus. Somit legen Sie fest, mit welcher maximalen Geschwindigkeit die Audiosignale und Videodatenströme vom OpenScape Desktop Client zum Kommunikationssystem übermittelt werden. Der empfohlene Mindestwert für diese Einstellung ist 256kbit/s. Die Standardeinstellung für diesen Wert ist 1024kbit/s.

*HINWEIS:* Um die höchst mögliche Videobildqualität während einer Videokonferenz zu erreichen, wird für die Einstellung der Uploadgeschwindigkeit der maximale Wert von 36000kbit/s empfohlen.

### **• Standardprofil laden**

Klicken Sie auf diese Schaltfläche, um ein Fenster mit einer Liste der verschiedenen Profile (Tarife) aufzurufen. In diesem Fenster können Sie Ihren Tarif bzw. Ihr Profil auswählen. Die Geschwindigkeiten für **Download** und **Upload** sind voreingestellt, können aber geändert werden.

### **Audio-Codecs**

Legen Sie in diesem Bereich die für die Sprachkommunikation erforderliche Codec-Sequenz fest. Die drei vom OpenScape Desktop Client unterstützten Audio-Codecs sind **G.711**, **G.729** und **G.722**.

**• Priorität 1**

Wählen Sie in diesem Kombinationsfeld den Audio-Codec aus, der mit höchster Priorität für Ihre Sprachverbindungen verwendet werden soll.

**• Priorität 2**

Wählen Sie in diesem Kombinationsfeld den Audio-Codec aus, der für Ihre Sprachverbindungen verwendet werden soll, falls der Audio-Codec mit der höchsten Priorität nicht verfügbar sein sollte.

**• Priorität 3**

Wählen Sie in diesem Kombinationsfeld den Audio-Codec, der für Ihre Sprachverbindungen verwendet werden soll, falls die Audio-Codecs mit **Priorität 1** und **Priorität 2** nicht verfügbar sein sollten.

**• Paketlänge (ms)**

Wählen Sie für diese Option in dem Kombinationsfeld die Einstellung **Auto**, oder geben Sie den gewünschten Wert (in Millisekunden) ein.

**• Jitter-Buffer (ms)**

Um Paketverluste zu vermeiden, die die Sprachqualität beeinträchtigen und zu Unterbrechungen führen können, legen Sie mithilfe dieses Kombinationsfeldes die Puffergröße fest. Es wird empfohlen, den Jitter-Buffer auf den Wert 60 einzustellen. Der Jitter-Buffer speichert alle eingehenden Sprachpakete für die festgelegte Zeitspanne zwischen, bevor er sie an den Ausgang des Audiogeräts weiterleitet. Der Jitter-Buffer übergibt die Sprachpakete, bis sein Puffer leer ist, auch wenn das Netzwerk nicht rasch genug neue Sprachpakete liefert. Durch diese Zwischenspeicherung werden Unterbrechungen vermieden.

Bei der Auswahl der optimalen Einstellung für den Jitter-Buffer gilt Folgendes:

- **–** Je besser die Netzwerkqualität ist, desto kleiner kann der Jitter-Buffer sein.
- **–** Je größer der Jitter-Buffer ist, desto größer ist auch die Verzögerung bei der Sprachausgabe.

#### **Video-Codecs**

Legen Sie in diesem Bereich die für die Videoverbindung erforderliche Codec-Sequenz fest. Die zwei vom OpenScape Desktop Client unterstützten Video-Codecs sind **H.263** und **H.264**.

**• Priorität 1**

Wählen Sie in diesem Kombinationsfeld den Video-Codec, der mit höchster Priorität für Ihre Videoverbindungen verwendet werden soll.

**• Priorität 2**

Wählen Sie in diesem Kombinationsfeld den Video-Codec, der für Ihre Videoverbindungen verwendet werden soll, falls der Video-Codec mit der höchsten Priorität nicht verfügbar sein sollte.

### **2.3.5.18 Portbeschränkungen**

Wählen Sie in der Registerkarte **Erweitert > SIP-Service-Provider > Portbeschränkungen**, um die Portbeschränkungen für Firewall-Umgebungen festzulegen.

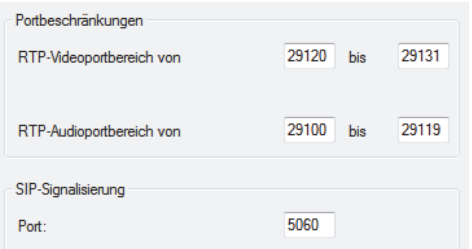

#### **Portbeschränkungen**

#### **• RTP-Videoportbereich von/bis**

Tragen Sie in diese Eingabefelder die für die Videoverbindungen verwendeten RTP-Ports ein.

*HINWEIS:* Wenn während des Betriebs trotz ordnungsgemäßer Anmeldung keine Videoübertragung möglich ist, vergewissern Sie sich, dass der eingestellte **RTP-Portbereich** zwischen 29120 und 29131 liegt.

#### **• RTP-Audioportbereich von/bis**

Tragen Sie in diese Eingabefelder die für die Sprachverbindungen verwendeten RTP-Ports ein.

*HINWEIS:* Wenn während des Betriebs trotz ordnungsgemäßer Anmeldung keine Sprachübertragung möglich ist, vergewissern Sie sich, dass der eingestellte **RTP-Portbereich** zwischen 29100 und 29119 liegt.

### **SIP-Signalisierung**

#### **• Port**

In diesem Eingabefeld legen Sie den für die Signalisierungsverbindungen verwendeten SIP-Port fest.

*HINWEIS:* Wenn Sie unter **SIP-Sevice-Provider > Verbindung** im Feld **Protokoll** den Eintrag **TLS** eingestellt haben, geben Sie hier den empfohlenen Wert 5061 ein. Ihr Administrator kann einen anderen Port eingestellt haben. Dieser Port wird für sichere Verbindungen verwendet.

# **2.3.5.19 Mobile User**

*HINWEIS:* Sie können die SIP-Mobile-User-Funktionalität nur dann nutzen, wenn in Ihrem SIP-Kommunikationssystem ein DLS-Server verfügbar ist und bei der Installation von OpenScape Desktop Client die Option **Zentralkonfiguration nutzen** aktiviert worden ist. Außerdem müssen Sie die DLS-Konfigurationsparameter für die Zentralkonfiguration in der Registerkarte **Erweitert > Allgemein > Zentralkonfiguration** eingeben.

Das Mobility-Konzept von DLS ermöglicht die Zuordnung von Rufnummern bestimmter Personen bzw. Personenprofilen statt bestimmter Endgeräten. Dadurch können OpenScape Desktop Client-Benutzer unabhängig von dem verwendeten Endgerät mit Ihren Kontakten kommunizieren. Sie nehmen deren Telefonnummer und ggf. persönliche Einstellungen (z.B. individuellen Klingelton) bei einem Endgerätwechel mit. Der DLS-Server verwaltet für jeden Mobile-User ein Mobile-User-Profil bestehend aus einer Mobility-Nummer und einem Mobile-User-Kennwort.

#### **SIP-Mobile-User-Anmeldung**

Ein SIP-Mobile-User kann sich am OpenScape Desktop Client oder an einem Endgerät (z.B. Bürotelefon, Mobiltelefon, Laptop) mit seinem Mobile-User-Profil anmelden.

*HINWEIS:* Stellen Sie sicher, dass Sie über ein Mobile-User-Profil im DLS verfügen. Für weitere Informationen wenden Sie sich bitte an Ihren Systemadministrator.

Wenn Sie mit Ihrem Mobile-User-Profil am OpenScape Desktop Client angemeldet sind, wird beim Anmeldeversuch an einem anderen Endgerät eine entsprechende Meldung angezeigt. Sie sind unmittelbar danach vom Kommunikationssystem abgemeldet. Die Benutzeroberfläche bleibt jedoch solange sichtbar bis Sie auf **OK** klicken. Die Meldung wird geschlossen und der OpenScape Desktop Client beendet.

Für den Fall, dass Sie sich noch in einer aktiven Verbindung mit OpenScape Desktop Client befinden, gibt es zwei Möglichkeiten abhängig von der DLS-Konfiguration:

- **•** Die aktive Verbindung wird unmittelbar getrennt. Sie sind danach vom Kommunikationssystem abgemeldet. Die Benutzeroberfläche bleibt jedoch solange sichtbar, bis Sie auf **OK** klicken. Die Meldung wird geschlossen und der OpenScape Desktop Client beendet.
- **•** Nach dem Ablauf einer voreingestellten Zeit wird die aktive Verbindung automatisch getrennt und Sie sind vom Kommunikationssystem abgemeldet. Die Benutzeroberfläche bleibt jedoch solange sichtbar, bis Sie auf **OK** klicken. Die Meldung wird geschlossen und der OpenScape Desktop Client beendet.

Im Kombinationsfeld **Wenn der Client gestartet wird und es einen Benutzer gibt, der mit der gleichen Rufnummer angemeldet ist** können Sie festlegen, wie sich der DLS-Server verhalten soll, falls Sie zum Zeitpunkt der Anmeldung am OpenScape Desktop Client oder an einem Endgerät mit Ihrem Mobile-User-Profil an einem anderen Endgerät oder am OpenScape Desktop Client angemeldet sind.

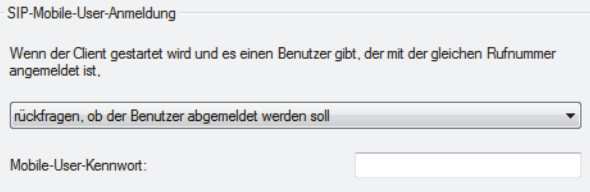

**• rückfragen, ob der Benutzer abgemeldet werden soll**

Wenn Sie an einem Endgerät mit Ihrem Mobile-User-Profil angemeldet sind und diese Option ausgewählt ist, wird beim Starten von OpenScape Desktop Client eine Meldung angezeigt. Sie informiert Sie darüber, dass Sie an einem anderen Endgerät, das mit seiner MAC-Adresse oder zugeordnete Rufnummer angegeben wird, mit demselben Mobile-User-Profil bereits angemeldet sind. Wählen Sie **Ja**, um sich vom anderen Gerät abzumelden und den OpenScape Desktop Client als Mobile-User zu starten. Wählen Sie **Nein**, um die Anmeldung am OpenScape Desktop Client abzubrechen. Für den Fall, dass Sie sich noch in einer aktiven Verbindung auf dem Endgerät befinden, gibt es zwei Möglichkeiten abhängig von der DLS-Konfiguration:

- **–** Die aktive Verbindung wird nach einer voreingestellten Zeit getrennt und der OpenScape Desktop Client meldet sich am Kommunikationssystem an.
- **–** Das Abmelden vom Endgerät wird durch DLS verweigert. Sie können das nach dem Beenden des Gesprächs erneut versuchen.
- **den Benutzer ohne Rückfrage abmelden** Sie werden vom anderen Endgerät, an dem Sie zum Zeitpunkt des Programmstarts mit demselben Mobile-User-Profil angemeldet sind, automatisch abgemeldet.
- **den Client nicht starten** Der OpenScape Desktop Client wird nicht gestartet.

Während des ersten Programmstarts werden Sie aufgefordert das **Mobile-User-Kennwort** einzugeben. Ihre Eingabe wird in das gleichnamige Eingabefeld aufgenommen.

*HINWEIS:* Ist das eingegebene **Mobile-User-Kennwort** falsch, erscheint eine entsprechende Fehlermeldung. Anschließend haben Sie die Möglichkeit die Kennworteingabe zu wiederholen.

*HINWEIS:* Der Programmstart wird auch dann abgebrochen, wenn Sie über keine gültige Mobile-User-Lizenz verfügen oder wenn das Endgerät im DLS nicht als Mobility-fähiges Gerät (Mobility enabled Device) eingerichtet ist. Eine entsprechende Fehlermeldung wird angezeigt.

*HINWEIS:* Weitere Informationen zu DLS und DLS-Mobility-Konzept erhalten Sie in der Administratordokumentation von *Deployment Service V3.0*.

# **2.3.5.20 Quality-of-Service (QoS)**

*WICHTIG:* Der Konfigurationsdialog für die QoS-Einstellungen ist nur unter Microsoft Windows XP verfügbar.

*WICHTIG:* Um die Nutzung des QoS-Dienstes zu ermöglichen, muss der QoS-Paketplaner (QoS Packet Scheduler) für die verwendete Verbindung aktiviert sein.

*HINWEIS:* Weitere Informationen zur Konfiguration der QoS-Einstellungen sowie zur Erstellung der QoS-Richtlinien für die Betriebssysteme Microsoft Windows Vista SP1/Microsoft Windows 7/Microsoft Windows 7 SP1entnehmen Sie bitte der Installationsanleitung *OpenScape Personal EditionV7 Installation und Administration*.

Wenn Sie Änderungen an den QoS-Einstellungen vornehmen möchten, wählen Sie in der Registerkarte **Erweitert > SIP-Service-Provider > Quality-of-Service**.

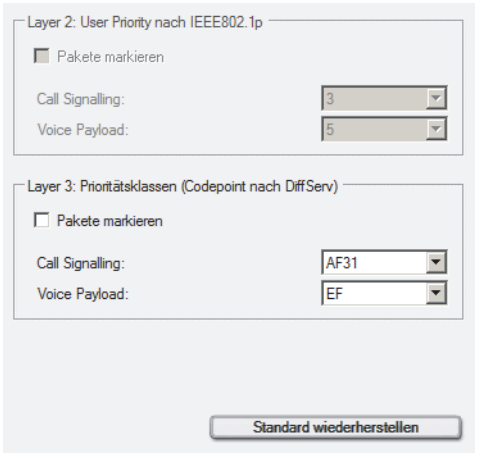

Im angezeigten Dialog werden die Standardeinstellungen für die folgenden Parameter angezeigt:

- **Layer 2: User Priority nach IEEE802.1p** Unter Microsoft Windows XP Professional SP2 und höher können für **Layer 2** keine Einstellungen vorgenommen werden.
- **Layer 3: Prioritätsklassen (Codepoint nach DiffServ)** Unter Microsoft Windows XP Professional SP2 und höher können Sie die QoS-Werte für die Verkehrstypen **Call Signalling** und **Voice Payload** individuell einstellen. Mit der Option **Pakete markieren** können Sie individuell festlegen, ob die Daten für die Verkehrstypen **Call Signalling** (Rufsignalisierung) und **Voice Payload** (Sprachpakete) mit den jeweils eingestellten QoS-Werten versehen werden.
- **Standard wiederherstellen** Klicken Sie auf diese Schaltfläche, wenn Sie die QoS-Einstellungen auf die Standardwerte zurücksetzen möchten.

*HINWEIS:* Auf einem PC mit Intel Centrino Duo-Prozessor wird dies vom OpenScape Desktop Client während der Laufzeit automatisch erkannt. In diesem Fall verwendet der OpenScape Desktop Client die vom Intel Centrino Duo-Prozessor bereitgestellte QoS-Unterstützung.

*HINWEIS:* Nach der Änderung der QoS-Einstellungen ist ein Neustart des PCs erforderlich, damit die geänderten Einstellungen aktiviert werden.

# **2.3.6 Einstellungen für den HiPath-Provider**

*HINWEIS:* Das Modul **HiPath-Provider** kann nicht zusammen mit den Modulen **Communication-** und **Stimulus-Provider** aktiviert werden.

Für den **HiPath-Provider** werden Einstellungen vorgenommen, um den OpenScape Desktop Client als Softphone an einer HiPath 3000 oder OpenScape 4000 zu verwenden. Zur Bearbeitung der Einstellungen für den **HiPath-Provider** wählen Sie im linken Bereich der Registerkarte **Erweitert > HiPath-Provider**.

Die folgenden Einstellungen sind für den **HiPath-Provider** konfigurierbar:

# **2.3.6.1 Endgerät**

*HINWEIS:* Die Endgeräteeinstellungen können Sie nur über den Dialog **Einstellungen** während des Programmstarts bearbeiten. Betätigen Sie hierfür die Schaltfläche **Verwalten** im Anmeldedialog.

Für die Darstellung des freien Telefons von OpenScape Desktop Client und des erweiterten Tastenfelds können Sie unter verschiedenen Endgerätetypen für Telefon und Keymodul wählen.

Um den gewünschten Endgerätetyp einzustellen, wählen Sie in der Registerkarte **Erweitert > HiPath-Provider** die Option **Endgerät** aus.

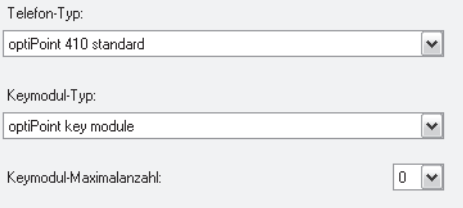

### **• Telefon-Typ**

Wählen Sie in diesem Kombinationsfeld Ihr **Telefon-Typ** aus. Hierüber werden auch die folgenden Eigenschaften für das freie bzw. integrierte Telefon von OpenScape Desktop Client bestimmt:

- **–** Wie viele Displayzeilen im freien Telefon von OpenScape Desktop Client angezeigt werden (im integrierten Telefon der Hauptleiste werden immer zwei Displayzeilen angezeigt).
- **–** Ob Elektronic Key Labeling (EKL) für den OpenScape Desktop Client verfügbar ist.
- **–** Wie viele Funktionstasten im freien und integrierten Telefon von OpenScape Desktop Client verfügbar sind.
- **–** Wie viele programmierbare Funktionstasten im erweiterten Tastenfeld von OpenScape Desktop Client verfügbar sind.

#### **• Keymodul-Typ**

Über dieses Kombinationsfeld können Sie den Typ Ihres Keymoduls festlegen sowie die folgenden Eigenschaften für das Keymodul bestimmen:

- **–** Ob Electronic Key Labeling (EKL) für die Keymodulspalten im erweiterten Tastenfeld verfügbar ist.
- **–** Wie viele programmierbare Funktionstasten in den Keymodulspalten des erweiterten Tastenfelds in OpenScape Desktop Client verfügbar sind.
- **Keymodul-Maximalanzahl**

Dieses Kombinationsfeld legt fest, wie viele Keymodulspalten im erweiterten Tastenfeld höchstens angezeigt werden. Mögliche Werte sind von 0 bis 4, wobei 0 bedeutet, dass das erweiterte Tastenfeld leer bleibt und 4 bedeutet, dass im erweiterten Tastenfeld höchstens vier Keymodulspalten angezeigt werden.

## **2.3.6.2 Hauptverbindung**

*HINWEIS:* Die Einstellungen für die Hauptverbindung können Sie nur über den Dialog **Einstellungen** während des Programmstarts bearbeiten. Betätigen Sie hierfür die Schaltfläche **Verwalten** im Anmeldedialog.

Die Konfiguration der Hauptverbindung definiert die Verbindungseigenschaften zwischen OpenScape Desktop Client und dem Haupt-Kommunikationssystem.

Um die Parameter für die Hauptverbindung einzurichten, wählen Sie in der Registerkarte **Erweitert > HiPath-Provider** die Option **Hauptverbindung**.

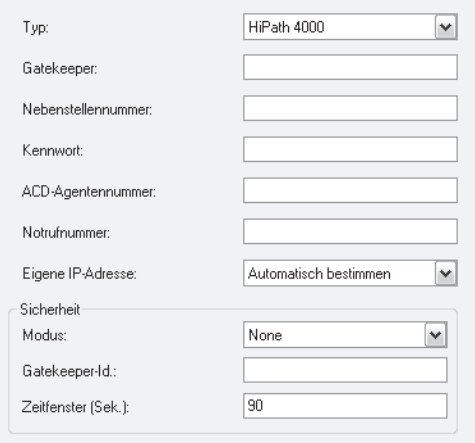

**• Typ**

Wählen Sie in diesem Kombinationsfeld den Typ Ihrer Telefonanlage aus. Zur Verfügung stehen **HiPath 2000/3000/5000** und **OpenScape 4000**.

*HINWEIS:* Für die Anbindung an eine OpenScape Office MX wählen Sie die Option **HiPath 2000/3000/5000** aus.
*HINWEIS:* Für die Anbindung an eine OpenScape 4000wählen Sie die Option **OpenScape 4000** aus.

**• Gatekeeper**

Geben Sie die IP-Adresse des Kommunikationssystem-Gatekeepers ein.

- **Nebenstellennummer** Geben Sie die Nummer ein, unter der Sie auf dem angeschlossenen Kommunikationssystem erreichbar sind.
	- **Kennwort**

Geben Sie das für Ihre Nebenstellnummer konfigurierte Kennwort ein.

- **ACD-Agentennummer** Geben Sie, sofern vorhanden, Ihre ACD-Agentennummer ein.
- **Notrufnummer** Geben Sie die Notrufnummer ein. Informationen hierzu erhalten Sie von Ihrem Systemadministrator.
- **Eigene IP-Adresse**

Über dieses Kombinationsfeld machen Sie dem OpenScape Desktop Client die **Eigene IP-Adresse** bekannt.

- **–** Wenn der Netzwerkkarte des Benutzer-PCs eine eigene IP-Adresse zugeordnet ist, wählen Sie hier die Option **Automatisch bestimmen**.
- **–** Wenn der Netzwerkkarte des Benutzer-PCs mehrere IP-Adressen zugeordnet sind, werden diese Adressen alle in diesem Kombinationsfeld aufgeführt. Wählen Sie die gewünschte IP-Adresse aus.

Im Bereich **Sicherheit** können Sie die folgenden Einstellungen vornehmen:

**• Modus**

Über dieses Kombinationsfeld können Sie den Sicherheitsmodus aussuchen, der auch als Sicherheitsmodus auf dem angeschlossenen Kommunikationssystem gewählt ist.

**• Gatekeeper-ID**

Geben Sie die auf Ihrer Telefonanlage bereits konfigurierte ID des Gatekeepers ein.

**• Zeitfenster**

Unter dieser Option können Sie die Zeit in Sekunden eingeben. Informationen hierzu erhalten Sie von Ihrem Systemadministrator.

*HINWEIS:* Nähere Informationen zu diesen Parametern erhalten Sie von Ihrem Systemadministrator.

## **2.3.6.3 Haupt-Netzzugang**

*HINWEIS:* Die Einstellungen für den Haupt-Netzzugang können Sie nur über den Dialog **Einstellungen** während des Programm-

## starts bearbeiten. Betätigen Sie hierfür die Schaltfläche **Verwalten** im Anmeldedialog.

Die Netzzugangseinstellungen müssen eingegeben werden, wenn die Rufnummernormalisierung aktiv ist. Netzzugangseinstellungen (Standortinformationen) werden für die Einrichtung einer Direktverbindung zu Telefonnummern aus OpenScape Desktop Client-Verzeichnissen oder -Ruflisten benötigt. Außerdem werden diese Einstellungen für die Umwandlung von Rufnummern in das international anwählbare Format verwendet. Wenn diese Einstellungen nicht ordnungsgemäß konfiguriert sind, können Probleme beim Verbindungsaufbau auftreten. Wenn die Rufnummernormalisierung nicht aktiv ist, werden die Netzzugangseinstellungen nicht benötigt.

Wählen Sie in der Registerkarte **Erweitert** die Option **HiPath-Provider** und öffnen Sie den Dialog **Haupt-Netzzugang**, um die Einstellungen für den Netzzugang zu konfigurieren. Die in der Abbildung angegebenen Parameter sind nur beispielhaft.

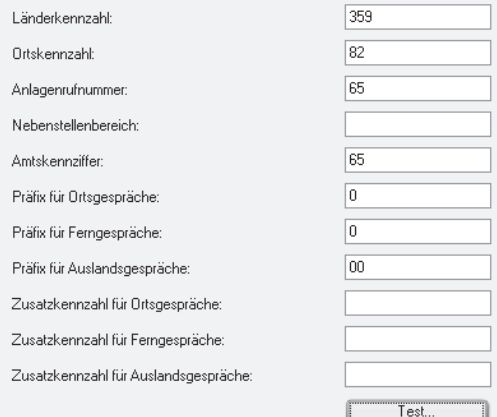

#### **• Länderkennzahl**

Geben Sie hier das internationale Präfix für Ihren Standort ein, z. B. für Deutschland 49.

#### **• Ortskennzahl**

Geben Sie hier die Telefonvorwahl Ihres Standorts im nationalen Rufnummernraum an. Lassen Sie bei dieser Eingabe die führende Null weg.

#### **• Anlagenrufnummer**

Geben Sie die Anlagenrufnummer bzw. Hausanschlussnummer ein. Diese System-ID kennzeichnet interne Rufnummern in den Verzeichnissen, bei deren Auswahl nur interne Verbindungen hergestellt werden.

#### **• Nebenstellenbereich**

Geben Sie den Nebenstellenbereich Ihres Netzwerks in Form eines *regulären Ausdrucks* (*Regular Expression*) an.

#### *Beispiel:*

Ihnen ist der Anlagenanschluss mit den Rufnummern 0049 35 12345-2000 bis 0049 35 12345-4999 zugeordnet worden. In diesem Fall lautet der Nebenstellenbereich 2000 bis 4999. In das Eingabefeld **Nebenstellenbereich** ist für diese Rufnummern Folgendes einzugeben: \b[2-4][0-9]{3}\b.

**–** \b - die Nummer muss mit einem Leerzeichen beginnen

- **–** [2-4] an der ersten Stelle sind alle Zeichen zwischen 2 und 4 einschließlich erlaubt, d.h. 2, 3, 4
- **–** [0-9]{3} für die nächsten drei Stellen sind die zahlen von 0 bis 9 zugelassen
- **–** \b die Nummer muss mit einem Leerzeichen enden
- **Amtskennziffer**

Geben Sie hier die auf Ihrem System bzw. Ihrer Telefonanlage konfigurierte Kennziffer zur Belegung von Amtsleitungen für ausgehende Verbindungen ein.

**• Präfix für Ortsgespräche, Präfix für Ferngespräche, Präfix für Auslandsgespräche**

Tragen Sie die Netzbetreiber-Kennziffer für den jeweiligen Anruftyp in die entsprechenden Felder ein. Beispielsweise wird für Deutschland kein **Präfix für Ortsgespräche** verwendet, für andere Länder in Europa und Mitglieder des NANP (Nordamerikanischer Nummerierungsplan) wird die Null zur Kennzeichnung von Ortsgesprächen eingesetzt. Zum Beispiel ist das **Präfix für Ferngespräche** deutschlandweit 0 und das **Präfix für Auslandsgespräche** 00. Diese Daten sind unabhängig von der Konfiguration des verbundenen Kommunikationssystems und werden vom Netzbetreiber bestimmt.

**• Zusatzkennzahl für Ortsgespräche, Zusatzkennziffer für Ferngespräche, Zusatzkennziffer für Auslandsgespräche** Tragen Sie zusätzliche Ziffern, die als Call-by-Call-Präfixe verwendet werden sollen, in die Felder ein. Diese Daten sind unabhängig von der Konfiguration des verbundenen Kommunikationssystems.

Die verschiedenen Kennzahlen werden in der folgenden Reihenfolge angeordnet:

*<Amtskennzahl><Zusatzkennzahl><Präfix><Rufnummer>*

## **Test**

Klicken Sie auf die Schaltfläche **Test...**, um den folgenden Dialog zu öffnen und Ihre Einträge zu testen.

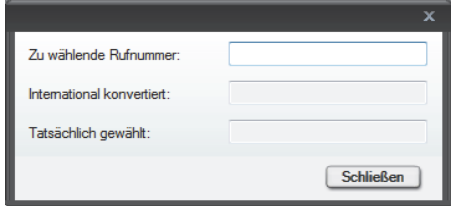

## **• Zu wählende Rufnummer**

Geben Sie in diesem Eingabefeld die Nummer, die gewählt werden soll, ein. Anhand der aktuell eingestellten Parameter ermittelt der OpenScape Desktop Client die Rufnummer im internationalen Nummernformat.

**• International konvertiert** Die im obigen Eingabefeld eingegebene Rufnummer wird automatisch in diesem Feld angezeigt.

### **• Tatsächlich gewählt**

In diesem Feld wird automatisch die tatsächlich gewählte Rufnummer angezeigt. Je nach eingestellten Netzzugangsparametern ist sie ggf. kürzer, z.B., wenn eine interne Rufnummer erkannt worden ist.

# **2.3.6.4 Rückfallverbindung**

*HINWEIS:* Die Einstellungen für die Rückfallverbindung können Sie nur über den Dialog **Einstellungen** während des Programmstarts bearbeiten. Betätigen Sie hierfür die Schaltfläche **Verwalten** im Anmeldedialog.

*HINWEIS:* Die Einstellungen für das Rückfallsystem müssen Sie nur dann vornehmen, wenn Sie den OpenScape Desktop Client mit einem Rückfallsystem betreiben. Die Konfiguration der Rückfallverbindung definiert die Verbindungseigenschaften zwischen dem OpenScape Desktop Client und dem Rückfall-Kommunikationssystem.

Um die Parameter für die Hauptverbindung einzurichten, wählen Sie in der Registerkarte **Erweitert > HiPath-Provider** die Option **Rückfallverbindung**.

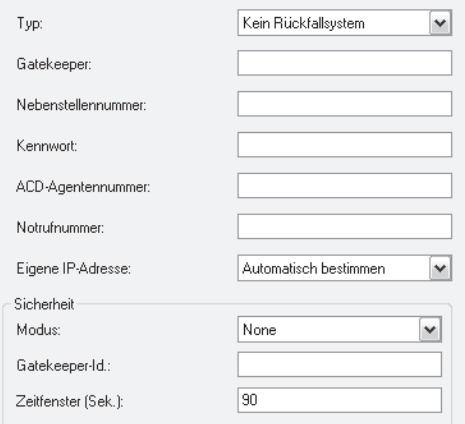

**• Typ**

Wählen Sie in diesem Kombinationsfeld den Typ des Rückfallsystems aus. Folgende Optionen sind verfügbar: **Kein Rückfallsystem** und **OpenScape 4000**.

*HINWEIS:* Die Bedeutung der weiteren Parameter für die Rückfallverbindung entspricht der Bedeutung der Parameter für die Hauptverbindung. Die Einstellungen beziehen sich jedoch nicht auf das Haupt- sondern auf das Rückfall-Kommunikationssystem.

**• Gatekeeper**

Geben Sie in dieses Feld die IP-Adresse des Rückfallsystem-Gatekeepers ein.

**• Nebenstellennummer**

In dieses Feld geben Sie die Nummer ein, unter der Sie auf dem Rückfallsystem erreichbar sind.

**• Kennwort**

Geben Sie in dieses Eingabefeld das für Ihre Nebenstellnummer auf dem Rückfallsystem konfigurierte Kennwort ein.

- **ACD-Agentennummer** Geben Sie, sofern vorhanden, Ihre ACD-Agentennummer ein.
- **Notrufnummer**

Geben Sie die Notrufnummer ein. Informationen hierzu erhalten Sie von Ihrem Systemadministrator.

**• Eigene IP-Adresse** Wählen Sie in dieses Kombinationsfeld Ihre eigene IP-Adresse oder **Automatisch bestimmen** aus.

Im Bereich **Sicherheit** können Sie die folgenden Einstellungen vornehmen:

**• Modus**

Über dieses Kombinationsfeld können Sie den Sicherheitsmodus aussuchen, der auch als Sicherheitsmodus auf dem angeschlossenen Kommunikationssystem gewählt ist.

- **Gatekeeper-ID** Geben Sie die auf Ihrer Telefonanlage bereits konfigurierte ID des Gatekeepers ein.
- **Zeitfenster**

Unter dieser Option können Sie die Zeit in Sekunden eingeben. Informationen hierzu erhalten Sie von Ihrem Systemadministrator.

*HINWEIS:* Nähere Informationen zu diesen Parametern erhalten Sie von Ihrem Systemadministrator.

# **2.3.6.5 Rückfallnetzzugang**

*HINWEIS:* Die Einstellungen für den Rückfallnetzzugang können Sie nur über den Dialog **Einstellungen** während des Programmstarts bearbeiten. Betätigen Sie hierfür die Schaltfläche **Verwalten** im Anmeldedialog.

*HINWEIS:* Die Einstellungen für den Rückfallnetzzugang müssen Sie nur dann vornehmen, wenn Sie den OpenScape Desktop Client mit einem Rückfallsystem betreiben.

Wählen Sie in der Registerkarte **Erweitert > HiPath-Provider** die Option **Rückfall-Netzzugang**, um die Einstellungen für den Rückfall-Netzzugang zu konfigurieren. Die in der Abbildung angegebenen Parameter sind nur beispielhaft.

*HINWEIS:* Die Einstellungen der Parameter für den Rückfallnetzzugang entsprechen denen für den Hauptnetzzugang, beziehen sich jedoch nicht auf das Haupt- sondern auf das Rückfall-Kommunikationssystem.

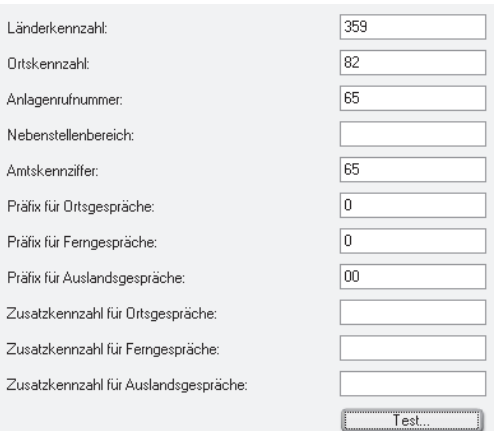

### **• Länderkennzahl**

Geben Sie hier das internationale Präfix für Ihren Standort ein, z.B. für Deutschland 49.

### **• Ortskennzahl**

Geben Sie hier die Telefonvorwahl Ihres Standorts im nationalen Rufnummernraum an. Lassen Sie bei dieser Eingabe die führende Null weg.

#### **• Anlagenrufnummer**

Geben Sie die Anlagenrufnummer bzw. Hausanschlussnummer ein. Diese System-ID kennzeichnet interne Rufnummern in den Verzeichnissen, bei deren Auswahl nur interne Verbindungen hergestellt werden.

### **• Nebenstellenbereich**

Geben Sie den Nebenstellenbereich Ihres Netzwerks in Form eines *regulären Ausdrucks* (*Regular Expression*) an.

#### *Beispiel:*

Ihnen ist der Anlagenanschluss mit den Rufnummern 0049 35 12345-2000 bis 0049 35 12345-4999 zugeordnet worden. In diesem Fall lautet der Nebenstellenbereich 2000 bis 4999. In das Eingabefeld **Nebenstellenbereich** ist für diese Rufnummern Folgendes einzugeben: \b[2-4][0-9]{3}\b.

- **–** \b die Nummer muss mit einem Leerzeichen beginnen
- **–** [2-4] an der ersten Stelle sind alle Zeichen zwischen 2 und 4 einschließlich erlaubt, d.h. 2, 3, 4
- **–** [0-9]{3} für die nächsten drei Stellen sind die zahlen von 0 bis 9 zugelassen
- **–** \b die Nummer muss mit einem Leerzeichen enden

## **• Amtskennziffer**

Geben Sie hier die auf Ihrem System bzw. Ihrer Telefonanlage konfigurierte Kennziffer zur Belegung von Amtsleitungen für ausgehende Verbindungen ein.

- **Präfix für Ortsgespräche/Ferngespräche/Auslandsgespräche** Tragen Sie die Netzbetreiber-Kennziffer für den jeweiligen Anruftyp in die entsprechenden Felder ein. Beispielsweise wird für Deutschland kein **Präfix für Ortsgespräche** verwendet, für andere Länder in Europa und Mitglieder des NANP (Nordamerikanischer Nummerierungsplan) wird die Null zur Kennzeichnung von Ortsgesprächen eingesetzt. Zum Beispiel ist das **Präfix für Ferngespräche** deutschlandweit 0 und das **Präfix für Auslandsgespräche** 00. Diese Daten sind unabhängig von der Konfiguration des verbundenen Kommunikationssystems und werden vom Netzbetreiber bestimmt.
- **Zusatzkennzahl für Ortsgespräche/Ferngespräche/Auslandsgespräche** Tragen Sie die zusätzlichen Ziffern, die als Call-by-Call-Präfixe verwendet werden sollen, in die Felder ein. Diese Daten sind unabhängig von der Konfiguration des verbundenen Kommunikationssystems. Die verschiedenen Kennzahlen werden in der folgenden Reihenfolge angeordnet:

*<Amtskennzahl><Zusatzkennzahl><Präfix><Rufnummer>*

#### **Test**

Klicken Sie auf die Schaltfläche **Test...**, um den folgenden Dialog zu öffnen und Ihre Einträge zu testen.

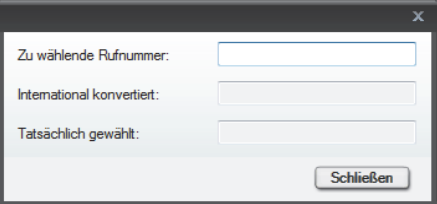

#### **• Zu wählende Rufnummer**

Geben Sie in diesem Eingabefeld die Nummer, die gewählt werden soll, ein. Anhand der aktuell eingestellten Parameter ermittelt der OpenScape Desktop Client die Rufnummer im internationalen Nummernformat.

**• International konvertiert**

Die im obigen Eingabefeld eingegebene Rufnummer wird automatisch in diesem Feld angezeigt.

## **• Tatsächlich gewählt**

In diesem Feld wird automatisch die tatsächlich gewählte Rufnummer angezeigt. Je nach eingestellten Netzzugangsparametern ist sie ggf. kürzer, z.B., wenn eine interne Rufnummer erkannt worden ist.

# **2.3.6.6 Ausfallumschaltung**

*HINWEIS:* Die Einstellungen für die Ausfallumschaltung können Sie nur über den Dialog **Einstellungen** während des Programmstarts bearbeiten. Betätigen Sie hierfür die Schaltfläche **Verwalten** im Anmeldedialog.

Wenn Sie den OpenScape Desktop Client mit einem Rückfall-Kommunikationssystem verwenden, wird der OpenScape Desktop Client nach einem Ausfall des Haupt-Kommunikationssystems automatisch auf das festgelegte Rückfall-Kommunikationssystem umgeschaltet. Nach dieser Umschaltung versucht der OpenScape Desktop Client in regelmäßigen Abständen wieder das Haupt-Kommunikatiossystem zu erreichen, um ggf. wieder darauf zurückzuschalten.

Um die Parameter für die Ausfallumschaltung einzurichten, wählen Sie in der Registerkarte **Erweitert > HiPath-Provider** die Option **Ausfallumschaltung**.

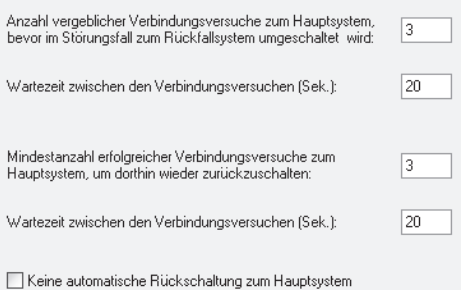

Bestimmen Sie die Werte für die folgenden Parameter:

- **•** Unter **Anzahl vergeblicher Verbindungsversuche zum Hauptsystem, bevor im Störungsfall zum Rückfallsystem umgeschaltet wird** legen Sie fest, nach wie vielen vergeblichen Verbindungsversuchen der OpenScape Desktop Client vom Haupt- auf das Rückfall-Kommunikationssystem umschaltet.
- **•** Unter **Wartezeit zwischen den Verbindungsversuchen (Sek.)** legen Sie fest, in welchen Zeitabständen der OpenScape Desktop Client versucht, wieder das Haupt-Kommunikationssystem zu erreichen.
- **•** Unter **Mindestanzahl erfolgreicher Verbindungsversuche zum Hauptsystem, um dorthin wieder zurückzuschalten** legen Sie fest, nach wie vielen erfolgreichen Verbindungsversuchen das Haupt-Kommunikationssystem wieder als betriebsbereit gelten soll. Der OpenScape Desktop Client schaltet nur dann wieder auf das Haupt-Kommunikationssystem zurück, wenn es als betriebsbereit gilt.
- **•** Unter **Wartezeit zwischen den Verbindungsversuchen (Sek.)** legen Sie fest, in welchen Zeitabständen der OpenScape Desktop Client versucht, wieder das Haupt-Kommunikationssystem zu erreichen.
- **•** Mit der Option **Keine automatische Rückschaltung zum Hauptsystem** legen Sie fest, ob der OpenScape Desktop Client automatisch auf das Haupt-Kommunikationssystem zurückschalten soll, wenn es wieder betriebsbereit ist. Aktivieren Sie das Kontrollkästchen dieser Option, schaltet der OpenScape Desktop Client nicht automatisch auf das Haupt-Kommunikationssystem zurück.

## **2.3.6.7 Klingeltöne**

Alternativ zu den Standard-Klingeltönen, die durch die Einstellung der Ruftonklangfarbe in der Telefonanlage festgelegt sind, können Sie für die Signalisierung eingehender Verbindungsanfragen einen individuellen Klingelton auswählen. Kompatible Klingeltondateien müssen die folgenden Voraussetzungen erfüllen:

- **•** Die Klingeltondatei muss im WAV- oder MP3-Format vorliegen.
- **•** Die Dateigröße darf nicht größer als 2 MB sein. Falls eine größere Klingeltondatei als Klingelton konfiguriert worden ist, werden nur die ersten 2 MB dieser Datei abgespielt.

*HINWEIS:* Microsoft Windows bzw. der Monitor selbst schalten insbesondere bei im Monitor integrierten Lautsprechern diese im Rahmen der Energieverwaltung oder bei Aktivierung eines Bildschirmschoners ggfs. komplett ab. Dann ist eine Benachrichtigung eines eingehenden Anrufs nicht möglich.

Um einen individuellen Klingelton einzurichten, wählen Sie in der Registerkarte **Erweitert > HiPath-Provider > Klingeltöne**.

*HINWEIS:* Die Einstellungen für den individuellen Klingelton können Sie über den Dialog **Einstellungen** während des Programmstarts sowie im laufenden Betrieb bearbeiten. Betätigen Sie hierfür die Schaltfläche **Verwalten** im Anmeldedialog oder wählen Sie im **Pearl-Menü > Persönliche Einstellungen > Klingeltöne**.

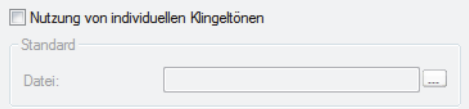

- **•** Über die Option **Nutzung von individuellen Klingeltönen** aktivieren Sie einen individuellen Klingelton. Wenn Sie diese Option aktiviert haben, verwendet der OpenScape Desktop Client den unter **Datei** angegebenen Ton, um eingehende Verbindungen zu signalisieren.
- **•** Unter **Datei** legen Sie die WAV bzw. MP3-Datei fest, die den gewünschten Klingelton enthält. Über die Suchschaltfläche **...** können Sie nach der gewünschten Datei suchen.

*HINWEIS:* OpenScape Desktop Client übernimmt den Inhalt der ausgewählten WAV- bzw. MP3-Datei. Somit steht der Klingelton auch dann noch zur Verfügung, wenn die ursrüngliche Audiodatei gelöscht wird.

## **2.3.6.8 Bandbreitenreduzierung**

*HINWEIS:* Die Einstellungen für den Bandbreitenreduzierung können Sie nur über den Dialog **Einstellungen** während des

Programmstarts bearbeiten. Betätigen Sie hierfür die Schaltfläche **Verwalten** im Anmeldedialog.

Sie können die Qualität der Sprachübertragung optimieren, indem Sie verschiedene Einstellungen an die aktuelle Umgebung Ihrer Netzwerkinstallation anpassen.

Um die Parameter für die Sprachübertragung einzurichten, wählen Sie in der Registerkarte **Erweitert > HiPath-Provider > Bandbreitenreduzierung**.

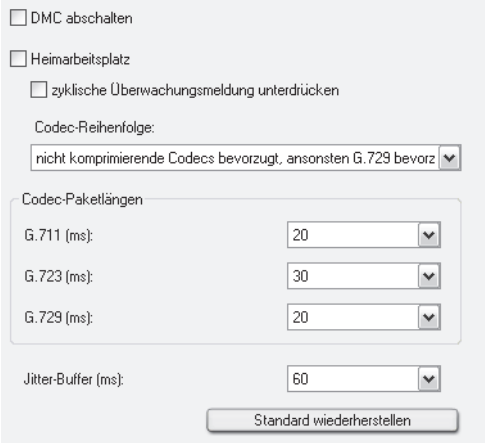

Der OpenScape Desktop Client zeigt die Standardeinstellungen an. Diese Einstellungen sollten nur unter Anleitung Ihres Systemadministrators geändert werden.

**• DMC abschalten**

Wenn Sie den OpenScape Desktop Client mit einer Telefonanlage OpenScape 4000 betreiben, werden Sprachpakete über das Netzwerk direkt zwischen den Kommunikationspartnern über das Netzwerk ausgetauscht (Direct Media Connect - DMC). Durch das Aktivieren dieses Kontrollkästchens kann bei Bedarf dieses Verhalten deaktiviert werden. In diesem Fall findet kein direkter Austausch von Sprachpaketen zwischen den Kommunikationspartnern mehr statt. Sie können diese Option aktivieren, wenn Sie den OpenScape Desktop Client z.B. von einem Heimarbeitsplatz aus bedienen.

**• Heimarbeitsplatz**

Aktivieren Sie dieses Kontrollkästchen, wenn Sie von Zuhause aus arbeiten. Dadurch wird auch das Kontrollkästchen **Zyklische Überwachungsmeldung unterdrücken** automatisch gesetzt. Dies bewirkt, dass das Datenvolumen auf der Amtsleitung und damit der Bandbreitenbedarf im Heimarbeitsplatzmodus verringert wird.

*HINWEIS:* Sie müssen diese Option deaktivieren, um den OpenScape Desktop Client an einem OpenScape Voice/Cisco Proxy zu betreiben, da das Kommunikationssystem keine Belegtlampenfeld-Meldungen (BLF) senden kann.

## **• Codec-Reihenfolge**

Die Kommunikation zwischen dem OpenScape Desktop Client und dem Kommunikationssystem basiert auf festgelegten Komprimierungsalgorithmen (Codecs) für die Übertragung von Audiosignalen über das Netzwerk. Mithilfe dieser Dropdown-Liste können Sie die Reihenfolge der Codecs für die Sprachverbindung festlegen.

Wählen Sie im Kombinationsfeld **Codec-Reihenfolge** die für Ihren Standort geeignete Einstellung aus.

*HINWEIS:* Wenn Sie die Option **Heimarbeitsplatz** aktivieren, steht eine andere Auswahl zur Verfügung.

#### **• Codec-Paketlängen**

Die jeweiligen Sprachpaketlängen für die Codecs **G.711**, **G.723** und **G.729** werden in diesem Bereich individuell in Millisekunden festgelegt. Wählen Sie im jeweiligen Kombinationsfeld für jeden der drei Codecs einen Wert aus. Die Werte sind in Millisekunden (ms) angegeben.

### **• Jitter-Buffer (ms)**

Um Paketverluste zu vermeiden, die die Sprachqualität beeinträchtigen und zu Unterbrechungen führen können, legen Sie in diesem Feld die Puffergröße fest. Der Jitter-Buffer speichert alle eingehenden Sprachpakete für die festgelegte Zeitspanne zwischen, bevor er sie an den Ausgang des Audiogeräts weiterleitet. Der Jitter-Buffer übergibt die Sprachpakete, bis sein Puffer leer ist, auch wenn das Netzwerk nicht rasch genug neue Sprachpakete liefert. Durch diese Zwischenspeicherung werden Unterbrechungen vermieden. Wählen Sie im Kombinationsfeld **Jitter-Buffer (ms)** einen Wert aus. Die Werte sind in Millisekunden (ms) angegeben.

### **Besonderheiten bei der Auswahl des Jitter-Buffers**

Bei der Auswahl der optimalen Einstellung für den Jitter-Buffer ist Folgendes zu beachten:

- **•** Je besser die Netzwerkqualität ist, desto kleiner kann der Jitter-Buffer sein.
- **•** Je größer der Jitter-Buffer ist, desto größer ist auch die Verzögerung bei der Sprachübertragung.
- **•** Es wird empfohlen, den Jitter-Buffer auf den Wert 60 einzustellen.

Mit der Schaltfläche **Standard wiederherstellen** können Sie die Werte auf die Standardeinstellungen zurücksetzen.

## **2.3.6.9 Portbeschränkungen**

*HINWEIS:* Die Einstellungen für die Portbeschränkungen können Sie nur über den Dialog **Einstellungen** während des Programmstarts bearbeiten. Betätigen Sie hierfür die Schaltfläche **Verwalten** im Anmeldedialog.

Wählen Sie in der Registerkarte **Erweitert > HiPath-Provider > Portbeschränkungen**, um die Portbeschränkungen für Firewall-Umgebungen festzulegen.

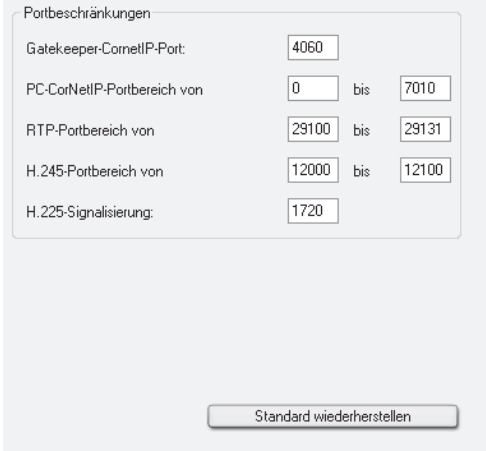

Der OpenScape Desktop Client zeigt die Standardeinstellungen an. Diese Einstellungen sollten nur unter Anleitung Ihres Systemadministrators geändert werden.

#### **• Gatekeeper-CornetIP-Port**

Der Kommunikationsport, der Signalisierungs- und Sprachverbindungen für CorNet-IP über einen Gatekeeper unterstützt, wird durch Aktivieren dieses Felds definiert.

### **• PC-CorNetIP-Portbereich**

Die Kommunikationsports, die Signalisierungs- und Sprachverbindungen zwischen einem PC und CorNet-IP unterstützen, werden durch Aktivieren der Felder **von** und **bis** der Option **PC-CorNetIP-Portbereich** definiert.

#### **• RTP-Portbereich von/bis**

In diesen Eingabefeldern werden die Werte festgelegt, die den Bereich der für Signalisierungs- und Sprachverbindungen verwendeten **RTP**-Ports definieren.

## **• H.245-Portbereich von/bis**

In diesen Eingabefeldern werden die Werte festgelegt, die den Bereich der für Signalisierungs- und Sprachverbindungen verwendeten **H.245**-Ports definieren.

## **• H.225-Signalisierung**

In diesem Eingabefeld wird der Wert, der für die Signalisierungsverbindungen verwendet wird, definiert.

*HINWEIS:* Wenn während des Betriebs trotz ordnungsgemäßer Anmeldung keine Sprachübertragung möglich ist, vergewissern Sie sich, dass der eingestellte RTP-Portbereich zwischen 1024 und 65353 liegt.

**•** Mit der Schaltfläche **Standard wiederherstellen** können Sie die Werte auf die Standardeinstellungen zurücksetzen.

## **2.3.6.10 VPN**

*HINWEIS:* Die Einstellungen für das VPN (Virtual Private Network) können Sie nur über den Dialog **Einstellungen** während des Programmstarts bearbeiten. Betätigen Sie hierfür die Schaltfläche **Verwalten** im Anmeldedialog.

Der OpenScape Desktop Client teilt seinen aktiven Verbindungspartnern zu bestimmten Zeitpunkten die eigene IP-Adresse mit, beispielsweise für die richtige Adressierung der Audiopakete. Dazu muss dem OpenScape Desktop Client bekannt gemacht werden, wie die aktuelle IP-Adresse lautet bzw. wie sie ermittelt werden kann.

Unter **Erweitert > HiPath-Provider > VPN** können Sie das Verhalten des OpenScape Desktop Client in einem VPN (Virtual Private Network) festlegen.

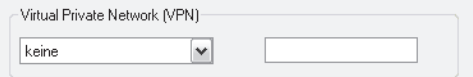

#### **Virtual Private Network (VPN)**

In diesem Kombinationsfeld legen Sie fest, ob Sie über ein VPN verfügen oder nicht. Folgende Einstellungen sind hier möglich:

- **keine** es wird kein VPN verwendet oder Sie verwenden ein VPN, bei dem der VPN-Client einen virtuellen Netzwerkadapter für den VPN-Tunnel zur Verfügung stellt.
- **Automatisch** VPN wird verwendet, die IP-Adresse wird vom OpenScape Desktop Client ermittelt.

*HINWEIS:* Wenn der VPN-Client auf dem PC, auf dem der OpenScape Desktop Client installiert ist, keinen virtuellen Netzwerkadapter zur Verfügung stellt, muss die Option **Automatisch** gewählt werden.

**• Manuell** – Sie müssen im Eingabefeld die vom VPN vergebene IP-Adresse des OpenScape Desktop Client eingeben.

## **2.3.6.11 Quality-of-Service (QoS)**

*WICHTIG:* Um die Nutzung des QoS-Dienstes zu ermöglichen, muss der QoS-Paketplaner (QoS Packet Scheduler) für die verwendete Verbindung aktiviert sein.

Wenn Sie Änderungen an den QoS-Einstellungen vornehmen möchten, wählen Sie in der Registerkarte **Erweitert > HiPath-Provider > Quality-of-Service (QoS)**.

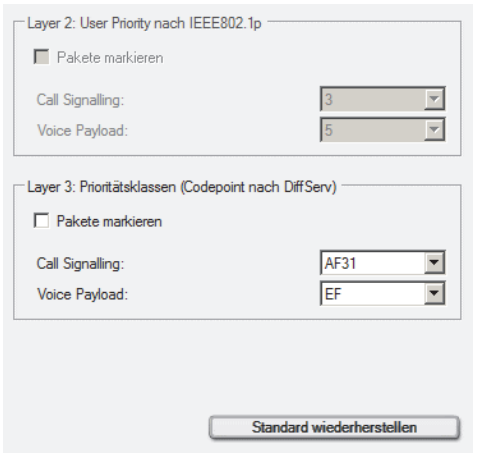

Für die Übertragungsebene **Layer 2: User Priority nach IEEE802.1p** und **Layer 3: Prioritätsklassen (Codepoint nach DiffServ)** können Sie mit der Option **Pakete markieren** individuell festlegen, ob die Daten für die Verkehrstypen **Call Signalling** (Rufsignalisierung) und **Voice Payload** (Sprachpakete) mit den jeweils eingestellten QoS-Werten versehen werden.

Die QoS-Einstellungen sind abhängig von dem verwendeten Betriebssystem.

- **Layer 2: User Priority nach IEEE802.1p**
	- **–** Unter Microsoft Windows XP Professional SP2 und höher können für **Layer 2** keine Einstellungen vorgenommen werden.
	- **–** Unter Microsoft Windows Vista/7 können für **Layer 2** keine Einstellungen vorgenommen werden. Die Konfiguration der Option **Pakete markieren** wird automatisch der Einstellung für **Layer 3** angepasst.
- **Layer 3: Prioritätsklassen (Codepoint nach DiffServ)**
	- **–** Unter Microsoft Windows XP Professional SP2 und höher können Sie die QoS-Werte für die Verkehrstypen **Call Signalling** und **Voice Payload**  individuell einstellen. Der Standardwert für den Verkehrstyp **Call Signalling** ist AF31 und für **Voice Payload** - EF.
	- **–** Unter Microsoft Windows Vista/7 können Sie nur die Option **Pakete markieren** aktivieren bzw. deaktivieren. Die Kombinationsfelder **Call Signalling** und **Voice Payload** werden automatisch vom Betriebssystem über die neue Netzwerkplattform qWAVE (Quality Windows Audio/Video Experience) für Audio- und Video-Streaminganwendungen in privaten IP-Netzwerken definiert. Es werden TrafficTypes statt **Codepoint nach DiffServ** verwendet. Der TrafficType für die Rufsignalisierung ist QOSTrafficTypeControl, der dem **CodePoint nach DiffServ** 0x38 (CS7) entspricht. Der TrafficType für Sprach- und Videodaten ist QOSTrafficTypeVoice, der dem **CodePoint nach DiffServ** 0x38 (CS7) entspricht. Aus diesem Grund sind die Kombinationsfelder **Call Signalling** und **Voice Payload** mit dem Wert CS7 voreingestellt und können nicht geändert werden.

# **• Standard wiederherstellen**

Klicken Sie auf diese Schaltfläche, wenn Sie die QoS-Einstellungen auf die Standardwerte zurücksetzen möchten.

**HINWEIS:** Auf einem PC mit Intel Centrino Duo-Prozessor wird dies vom OpenScape Desktop Client während der Laufzeit automatisch erkannt. In diesem Fall verwendet der OpenScape Desktop Client die vom Intel Centrino Duo-Prozessor bereitgestellte QoS-Unterstützung.

*HINWEIS:* Nach der Änderung der QoS-Einstellungen ist ein Neustart des PCs erforderlich, damit die geänderten Einstellungen aktiviert werden.

# **2.3.6.12 Betriebseinstellungen**

*HINWEIS:* Der Eintrag **Betriebseinstellungen** ist nur dann verfügbar, wenn Sie den Dialog **Einstellungen** bei gestartetem OpenScape Desktop Client aufrufen. Wählen Sie hierfür im Kontextmenü der Windows-Taskleiste die Option **OpenScape-Einstellungen** aus.

Wenn Sie die Standard-Klingeltöne verwenden, können Sie in den Betriebseinstellungen die Tonhöhe des Klingeltons ändern. Wählen Sie zu diesem Zweck in der Registerkarte **Erweitert > HiPath-Provider > Betriebseinstellungen**.

*HINWEIS:* Diese Funktion ist nicht verfügbar, wenn Sie einen individuellen Rufton ausgewählt haben.

Über die Schaltfläche **Ruftonklangfarbe ändern** können Sie die Ruftonklangfarbe der Standard-Klingeltöne ändern.

Sie hören den aktuell eingestellten Rufton. Über die Schaltflächen **Nächste Klangfarbe** und **Vorherige Klangfarbe** können Sie die Ruftonklangfarbe individuell einstellen. Durch Betätigen der Schaltfläche **Schließen** können Sie den Konfigurationsdialog für diese Einstellungen schließen. Die von Ihnen zuletzt ausgewählte Einstellung ist anschließend sofort aktiv.

# **2.3.6.13 Sicherheit**

**HINWEIS:** Diese Einstellungen werden zentral konfiguriert und können im OpenScape Desktop Client nicht geändert werden. Nähere Informationen darüber, wie Sie diese Einstellungen anzeigen lassen können, erhalten Sie im Handbuch *OpenScape UC Application V7 OpenScape Desktop Client Installation und Administration*.

Wenn die Systemzeiten des OpenScape Desktop Client und der Telefonanlage nicht identisch sind oder zu stark voneinander abweichen, können bei der Anmeldung oder beim Verbindungsaufbau Probleme mit der Signalisierung und der Sprachverschlüsselung auftreten. Mithilfe der Sicherheitseinstellungen können Sie die Systemzeiten vergleichen und Zeitzonenfehler erkennen. Außerdem haben Sie die Möglichkeit festzustellen, ob und wann der Schlüssel zuletzt ausgetauscht wurde.

Wenn das Modul **HiPath-Provider** aktiviert und der OpenScape Desktop Client gestartet ist, klicken Sie im Pearl-Menü die Schaltfläche **OpenScape-Einstellungen** an, um in der Registerkarte **Erweitert > HiPath-Provider** den Eintrag **Sicherheit** zu sehen.

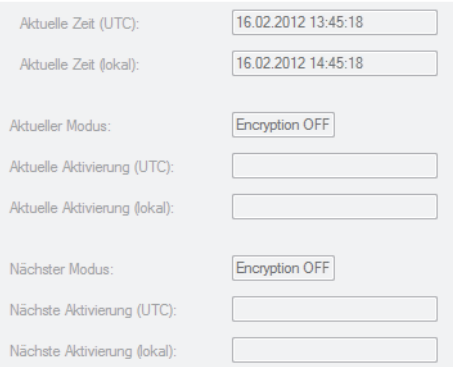

## **• Aktuelle Zeit (UTC)**

Diese Einstellungen entsprechen der aktuellen Systemzeit (tt.mm.jjjj hh:mm:ss) des OpenScape Desktop Client-PCs in UTC (= GMT).

#### **• Aktuelle Zeit (lokal)**

Diese Einstellungen entsprechen der aktuellen Systemzeit (tt.mm.jjjj hh:mm:ss) des OpenScape Desktop Client-PCs in Ortszeit.

**• Aktueller Modus**

Der Eintrag in diesem Feld gibt an, ob die Verschlüsselung aktiviert (Encryption ON) oder deaktiviert (Encryption OFF) ist.

- **Aktuelle Aktivierung (UTC)** Dieses Eingabefeld gibt den Zeitpunkt der Aktivierung des aktuellen Modus in UTC  $(= GMT)$  an.
- **Aktuelle Aktivierung (lokal)** Dieses Eingabefeld gibt den Zeitpunkt der Aktivierung des aktuellen Modus in Ortszeit an.
- **Nächster Modus** In diesem Feld wird der nächste verfügbare Verschlüsselungsmodus angezeigt.
- **Nächste Aktivierung (UTC)** Der Eintrag in diesem Feld gibt den Zeitpunkt der Aktivierung des nächsten Modus in UTC (= GMT) an.
- **Nächste Aktivierung (lokal)** Der Eintrag in diesem Feld gibt den Zeitpunkt der Aktivierung des nächsten Modus in Ortszeit an.

**HINWEIS:** Wenn Sie den OpenScape Desktop Client ohne Zentralkonfiguration betreiben, werden Signalisierungs- und Sprachdaten normalerweise nicht verschlüsselt.

# **2.3.7 Einstellungen für den Stimulus-Provider**

*HINWEIS:* Die Einstellungen für den Stimulus-Provider sind nur über den Dialog **Anmeldung > Schaltfläche Verwalten > Einstellungen** verfügbar.

Der Stimulus-Provider sorgt darfür, dass Informationen über den Gesprächspartner (Rufnummer bzw. Name, Verbindungsdauer) und über die verfügbaren Telefoniefunktionen (z.B. Anruf übergeben, Rückfrage, etc.) auf dem Display des integrierten bzw. freien Telefons oder des SoftPhones angezeigt werden. Außerdem ermöglicht er den automatischen Verbindungsaufbau zu einer vom Benutzer angegebenen Rufnummer nach dem Ablauf einer einstellbaren **Wartezeit** 

*HINWEIS:* Das Modul **Stimulus-Provider** kann nicht zusammen mit dem **HiPath-Provider** aktiviert werden.

Die folgenden Einstellungen sind möglich.

## **2.3.7.1 Allgemeine Einstellungen für den Stimulus-Provider**

Diese Einstelungen erreichen Sie auf der Registerkarte **Erweitert > Stimulus-Provider > Allgemein**.

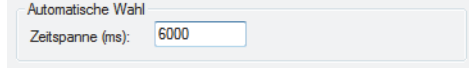

Wenn Sie eine Rufnummer eingeben, ohne auf zu klicken, kann der OpenScape Desktop Client die Verbindung mit der eingegebenen Rufnummer nach Ablauf einer voreingestellten Zeit automatisch herstellen.

**• Zeitspanne (ms)**

Geben Sie in dieses Eingabefeld die Wartezeit ein, nach deren Ablauf der OpenScape Desktop Client automatisch eine Verbindung zu der eingegebenen Nummer herstellen wird. Der Wert 0 bedeutet, dass die Verbindung nicht automatisch hergestellt wird.

# **2.3.7.2 Anzeige**

Diese Einstelungen erreichen Sie auf der Registerkarte **Erweitert > Stimulus-Provider > Anzeige**.

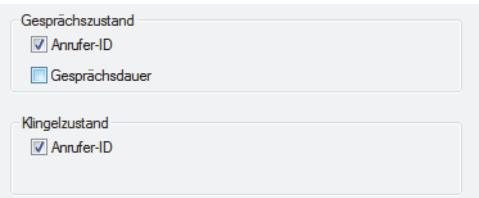

#### **• Gesprächszustand**

Die Einstellungen in diesem Bereich beziehen sich auf Anzeigen während einer aktiven Verbindung. Wenn die **Anrufer-ID** und/oder die **Gesprächsdauer** angezeigt werden soll, aktivieren Sie die entsprechende Option.

**• Klingelzustand**

Die Einstellungen in diesem Bereich beziehen sich auf die Anzeige während einer Verbindungsanfrage. Wenn die **Anrufer-ID** angezeigt werden soll, aktivieren Sie die entsprechende Option.

# **2.3.8 Einstellungen für den SQLite-Provider**

Der SQLite-Provider realisiert die Anbindung von OpenScape Desktop Client an externe Verzeichnisse über eine SQLite-Datenbank. Dadurch ermöglicht er das Durchsuchen von externen Verzeichnissen nach Kontakten und die Rufnummernauflösung auf Basis von externen Verzeichnissen.

*HINWEIS:* Die Einstellungen für den SQLite-Provider können nur dann bearbeitet werden, wenn der Dialog **Einstellungen** während des Programmstarts geöffnet wird. Wählen Sie dazu während des Programmstarts die Schaltfläche **Verwalten** im Dialog der Benutzeranmeldung.

*HINWEIS:* Über den SQLite-Provider können derzeit Microsoft Outlook-Verzeichnisse und Lotus Sametime-Kontaktlisten an OpenScape Desktop Client angebunden werden.

*HINWEIS:* Damit der SQLite-Provider auf die Microsoft Outlook-Verzeichnisse oder die IBM Notes-Kontaktliste zugreifen kann, muss nach der Installation von OpenScape Desktop Client zuerst der jeweilige Client und anschließend OpenScape Desktop Client gestartet werden.

Die Einstellungen für SQLite-Verzeichnisse können Sie in der Registerkarte **Erweitert > SQLite-Provider > SQLite-Verzeichnisse** definieren und bearbeiten.

## **2.3.8.1 SQLite-Verzeichnisse**

Die SQLite-Verzeichnisse, die OpenScape Desktop Client für die Kontaktsuche und für Rufnummernauflösung verwendet, werden über den nachfolgenden Dialog eingerichtet und bearbeitet.

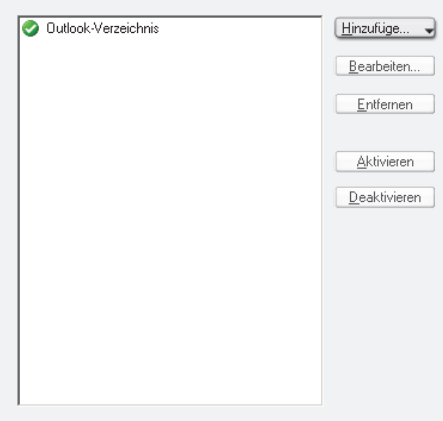

Im linken Bereich dieses Dialogs wird eine Liste aller konfigurierten SQLite-Verzeichnisse angezeigt.

Im rechten Bereich stehen Ihnen Bedienelemente für die Einrichtung von SQLite-Verzeichnissen zur Verfügung:

**• Hinzufügen**

Das Betätigen dieser Schaltfläche öffnet den Konfigurationsdialog, über den Sie ein neues SQLite-Verzeichnis einrichten können. Über das kleine Dreieck in der Schaltfläche können Sie Vorkonfigurationen für die unterstützten Anbindungen auswählen.

**• Bearbeiten**

Hierüber öffnen Sie den Konfigurationsdialog für das SQLite-Verzeichnis, das in der Verzeichnisliste markiert ist, um gewünschte Änderungen an den Einstellungen vorzunehmen.

**• Entfernen**

Hierüber können Sie das in der SQLite-Verzeichnisliste ausgewählte SQLite-Verzeichnis aus der Liste bzw. aus der Konfiguration des SQLite-Providers entfernen.

**• Aktivieren**

Hierüber können Sie das SQLite-Verzeichnis, das in der Verzeichnisliste markiert ist, aktivieren.

**• Deaktivieren**

Hierüber können Sie das SQLite-Verzeichnis, das in der Verzeichnisliste markiert ist, deaktivieren.

Im Konfigurationsdialog, den Sie über die Schaltfläche **Hinzufügen** bzw. **Bearbeiten** erreichen, stehen Ihnen die folgenden Optionen zur Verfügung:

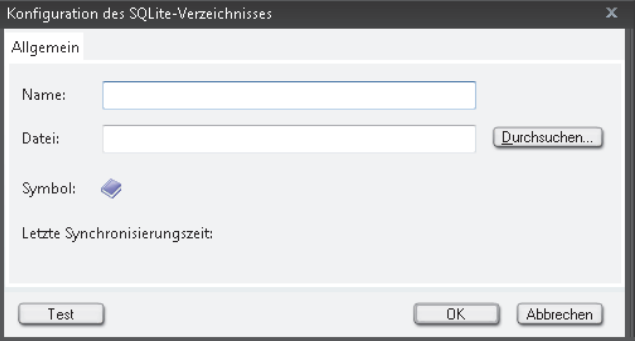

#### **• Name**

Hier definieren Sie den Namen, unter dem das SQLite-Verzeichnis in der Konfiguration des OpenScape Desktop Client verwaltet wird.

**• Datei**

Hier definieren Sie den Dateinamen der SQLite-Datenbank, die für das SQLite-Verzeichnis verwendet werden soll.

**• Durchsuchen**

Wenn Ihnen der Name der gewünschten Datei nicht bekannt ist, können Sie über die Schaltfläche **Durchsuchen…** einen Suchdialog öffnen und dort nach verfügbaren SQLite-Datenbanken suchen.

**• Test**

Diese Schaltfläche startet einen Test, um die Verbindung mit der SQLite-Datenbank zu überprüfen.

# **2.3.9 Einstellungen für den LDAP-Directory-Provider**

Der **LDAP-Directory-Provider** ermöglicht die Anbindung von OpenScape Desktop Client an externe LDAP-Verzeichnisse. Eine solche Anbindung wird für die Auflösung von Rufnummern verwendet.

*HINWEIS:* Die Einstellungen für die LDAP-Verzeichnisse können nur dann bearbeitet werden, wenn der Dialog **Einstellungen** während des Programmstarts geöffnet wird. Wählen Sie dazu während des Programmstarts die Schaltfläche **Verwalten** im Dialog der Benutzeranmeldung.

Die Verzeichnisse, die OpenScape Desktop Client für die Rufnummernauflösung verwenden soll, müssen zuvor im **LDAP-Directory-Provider** eingerichtet werden. Wählen Sie dazu in der Registerkarte **Erweitert > LDAP-Directory-Provider > LDAP-Verzeichnisse**.

## **2.3.9.1 LDAP-Verzeichnisse**

Hinzufügen... Bearbeiten... Entfernen

Die Verzeichnisse, die OpenScape Desktop Client für die Rufnummernauflösung verwendet, werden über den nachfolgenden Dialog eingerichtet und bearbeitet.

Im linken Bereich dieses Dialogs wird eine Liste aller konfigurierten LDAP-Verzeichnisse angezeigt.

Im rechten Bereich stehen Ihnen Bedienelemente für die Einrichtung von LDAP-Verzeichnissen zur Verfügung.

**• Hinzufügen**

Das Betätigen dieser Schaltfläche öffnet den Konfigurationsdialog, über den Sie ein neues LDAP-Verzeichnis einrichten können. Hier haben Sie die Möglichkeit verschiedene Verzeichnisparameter zu definieren.

**• Bearbeiten**

Das Betätigen dieser Schaltfläche öffnet den Konfigurationsdialog für das in der Verzeichnisliste ausgewählte LDAP-Verzeichnis. Hier können Sie die für das Verzeichnis eingerichteten Einstellungen ändern.

**• Entfernen**

Das Betätigen dieser Schaltfläche entfernt das in der Verzeichnisliste ausgewählte LDAP-Verzeichnis aus der Verzeichnisliste bzw. aus der Konfiguration des LDAP-Directory-Providers.

Der Konfigurationsdialog zur Eingabe der Verzeichnisparameter ist in drei Registerkarten unterteilt:

**• Allgemein**

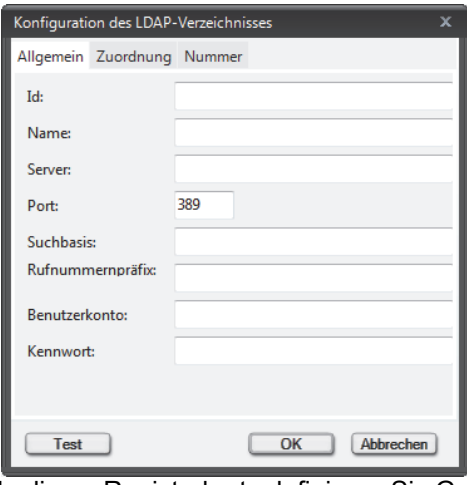

In dieser Registerkarte definieren Sie Grundeinstellungen für die Verzeichnisverwaltung innerhalb von OpenScape Desktop Client und für den Zugriff auf das LDAP-Verzeichnis.

**– Id** (optional)

Geben Sie hier optional die ID an, unter der das LDAP-Verzeichnis in OpenScape Desktop Client verwaltet wird. Sie muss das LDAP-Verzeichnis eindeutig kennzeichnen.

**– Name**

Geben Sie hier den Namen an, unter dem das LDAP-Verzeichnis in OpenScape Desktop Client verwaltet wird.

**– Server**

In diesem Eingabefeld geben Sie den Hostnamen des LDAP-Servers an, auf dem das LDAP-Verzeichnis verfügbar ist. Alternativ zum Hostnamen können Sie auch die IP-Adresse des LDAP-Servers angeben.

**– Port**

In diesem Feld legen Sie die Portnummer fest, unter der auf den LDAP-Server zugegriffen wird. Als Standardwert wird hier der Eintrag 389 vorgegeben.

**– Suchbasis**

Soll nur ein Teil des LDAP-Verzeichnisses für den Zugriff freigegeben werden, kann hier eine LDAP-Suchbasis definiert werden. Detaillierte Informationen zur Suchbasis eines LDAP-Verzeichnisses finden Sie in der Installationsanleitung zu OpenScape Desktop Client.

#### **– Rufnummernpräfix** (optional)

In diesem Eingabefeld können Sie ein Präfix definieren, das bei der Suche nach Telefonnummern beispielsweise berücksichtigt bzw. der Rufnummer hinzugefügt werden soll.

**– Benutzerkonto**

Definiert die Kennung für den Zugriff auf den LDAP-Server.

**– Kennwort**

Definiert ein Kennwort, soweit dies für den Zugriff unter der angegebenen Kennung nötig ist.

#### **– Test**

Diese Schaltfläche startet einen Verbindungstest mit den angegebenen Daten. Eine entsprechende Meldung zeigt anschließend an, ob der durchgeführte Verbindungsversuch erfolgreich war oder nicht.

**• Zuordnung**

In dieser Registerkarte definieren Sie, wie OpenScape Desktop Client die Struktur des LDAP-Verzeichnisses auf die eigene, interne Datenstruktur abbildet.

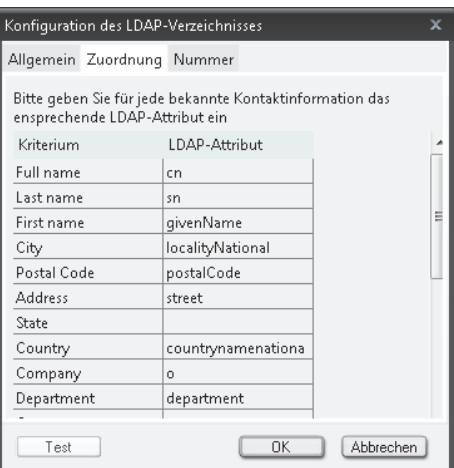

Dazu weisen Sie den OpenScape Desktop Client-Kriterien in der rechten Spalte die entsprechenden LDAP-Attribute zu.

**• Rufnummer**

In dieser Registerkarte definieren Sie das LDAP-Attribut, das OpenScape Desktop Client für die Auflösung einer Rufnummer in einen Namen verwendet.

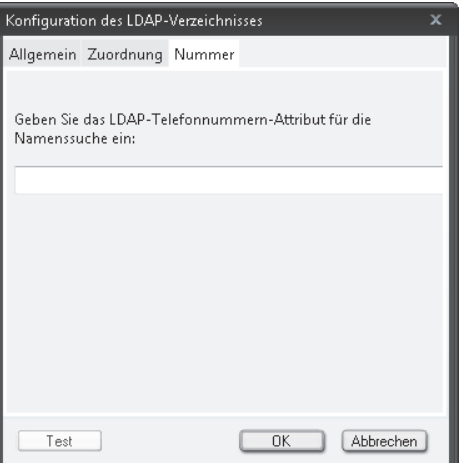

Im angegebenen Attribut muss die Rufnummer des jeweiligen Kontakts enthalten sein.

*HINWEIS:* Damit die Rufnummernauflösung über ein LDAP-Verzeichnis korrekt arbeitet, müssen die Rufnummern in dem definierten Attribut in normalisierter Form eingetragen sein, z.B. 490489901100.

# **2.3.9.2 Suchbasis eines LDAP-Verzeichnisses**

Bei der Integration eines LDAP-Verzeichnisses in OpenScape Desktop Client können Sie beim Einrichten des Verzeichnisses eine Suchbasis festlegen. Auf dieser Suchbasis werden im OpenScape Desktop Client Einträge im LDAP-Verzeichnis gesucht und angezeigt.

*HINWEIS:* Wenn Sie keine Suchbasis festlegen, wird das komplette LDAP-Verzeichnis als Suchbasis verwendet.

Die Definition der Suchbasis kann im zugehörigen Eingabefeld des Dialogs **Verzeichnis hinzufügen** in zwei möglichen Formaten erfolgen:

- **•** *<Ebenenbez.3>=<Name>,<Ebenenbez.2>=<Name>,<Ebenenbez.1>=<Name>*
- **•** *<Ebenenbez.1>=<Name>/<Ebenenbez.2>=<Name>/ <Ebenenbez.3>=<Name>*

Ein LDAP-Verzeichnis soll nach allen Benutzern der Unternehmenseinheit ICN gefiltert werden. Das zu integrierende Verzeichnis habe dabei die folgende Struktur:

- **•** Bezeichnung Ebene 1: *C* (z.B. Länderkennung)
- **•** Bezeichnung Ebene 2: *O* (z.B. Unternehmensname)
- **•** Bezeichnung Ebene 3: *OU* (z.B. Unternehmenseinheit).

OpenScape Desktop Client soll nur auf solche Verzeichniseinträge zugreifen können, für die Folgendes gilt:

- **•** Ebene 1: *C=DE*
- **•** Ebene 2: *O=ENTERPRISE*
- **•** Ebene 3: *C=ICN.*
- Für die Suchbasis ist unter diesen Vorgaben Folgendes einzutragen:

**•** OU=ICN,O=ENTERPRISE,C=DE

#### Oder alternativ:

**•** C=DE/O=ENTERPRISE/OU=ICN.

# **2.3.10 Einstellungen für den Local-Journal-Provider**

*HINWEIS:* Die Einstellungen für den Local-Journal-Provider können Sie nur über den Dialog **Einstellungen** während des Programmstarts bearbeiten. Betätigen Sie hierfür die Schaltfläche **Verwalten** im Anmeldedialog.

Mithilfe dieses Moduls werden Verbindungsdaten für das Journal in der lokalen Datenbank gespeichert. Diese Datensätze werden nach Zeit, oder wenn eine bestimmte Maximalzahl an Datensätzen erreicht ist, automatisch gelöscht. Die Einstellungen für den Local-Journal-Provider können Sie in der Registerkarte unter **Erweitert > Local-Journal-Provider > Allgemein** vornehmen.

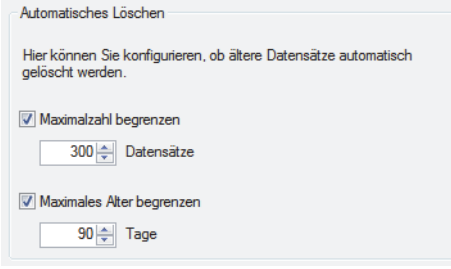

Aktivieren Sie das Kontrollkästchen der gewünschten Option, um den voreingestellten Wert zu übernehmen bzw. falls gewünscht zu ändern. Standardmäßig ist die Maximalzahl der **Datensätze** auf 300, und das maximale Alter dieser Datensätze auf 90 **Tage** festgelegt.

# **2.3.11 Einstellungen für den HLM-License-Provider**

Wenn Sie den OpenScape Desktop Client als Softphone an einem SIP- oder HFA-Kommunikationssystem einsetzen möchten, müssen Sie über entsprechende SIP- bzw. HFA-Lizenzen verfügen. Diese Lizenzen werden von einem zentralen Lizenzserver generiert und von einem Lizenzagent-Server (Customer License Agent) verwaltet.

Der **HLM-License-Provider** ist die Lizenzierungskomponente des OpenScape Desktop Client. Er überprüft bei jedem Programmstart, ob eine gültige Lizenz für das Programm existiert. Dazu verbindet er sich mit dem Lizenzagent (CLA)- Server der entweder auf dem lokalen Benutzer-PC oder auf einem zentralen PC im Netzwerk installiert sein muss.

*HINWEIS:* Weitere Informationen zur Lizenzierung von OpenScape Desktop Client finden Sie in der Installationsanleitung *OpenScape Personal Edition V7 Installation und Administration*.

Wählen Sie in der Registerkarte **Erweitwert > HLM-License-Provider > Lizenzierung**, um die Einstellungen für die Verbindung mit dem Lizenzagent (CLA)- Server vorzunehmen.

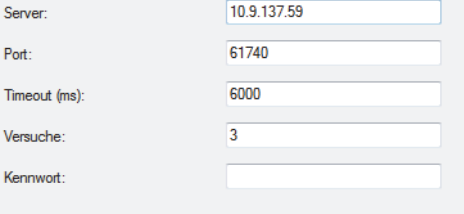

## **• Server**

Geben Sie in dieses Eingabefeld die IP-Adresse des PCs ein, auf dem der Lizenzagent (CLA)-Server für den OpenScape Desktop Client installiert ist. Wenn der Lizenzagent (CLA)-Server lokal installiert ist, geben Sie die lokale IP-Adresse oder die Adresse des lokalen Hosts ein. Wenn der Lizenzagent (CLA)-Server auf dem Netzwerk installiert ist, geben Sie die IP-Adresse im Netzwerk ein.

**• Port**

Geben Sie in dieses Eingabefeld die Standardportnummer für den Zugriff auf den Lizenzagent (CLA)-Server ein. Sie lautet 61740.

**• Timeout (ms**)

Geben Sie in dieses Eingabefeld die maximale Dauer (in Millisekunden) eines versuchten Verbindungsaufbaus mit dem Lizenzagent (CLA)-Server ein.

**• Versuche**

Legen Sie in diesem Eingabefeld die Anzahl der Verbindungsaufbauversuche fest.

**• Kennwort**

Wenn für den Zugriff auf den Lizenzagent (CLA)-Server ein Kennwort festgelegt ist, geben Sie dieses hier ebenfalls ein.

**HINWEIS:** Wenn kein Lizenzagent (CLA)-Server konfiguriert ist oder der OpenScape Desktop Client beispielsweise aufgrund ungültiger Parameter keine Verbindung zum Lizenzagent (CLA)- Server herstellen kann, wird der Programmstart abgebrochen und eine entsprechende Meldung angezeigt .

# **2.3.12 Einstellungen für den Lotus Notes-Provider**

Der **Lotus Notes-Provider** stellt die Anbindung an einen IBM Notes-Client zur Verfügung.

Er ermöglicht Ihnen den Zugriff auf die folgenden Funktionen:

- **•** In IBM Notes-Adressbüchern nach Kontakten suchen
- **•** Im IBM Notes-Client Anrufe tätigen
- **•** Die Rufnummern- und Namensauflösung auf der Basis von IBM Notes-Adressbüchern.

Die Einstellungen für den **Lotus Notes-Provider** können Sie nur während des Programmstarts vornehmen und bearbeiten. Betätigen Sie hierfür im Anmeldedialog die Schaltfläche **Verwalten** und wählen Sie im Dialog **Einstellungen** die Registerkarte **Erweitert > Lotus Notes-Provider**.

*HINWEIS:* Um den **Lotus Notes-Provider** zu konfigurieren, sind verschiedene IBM Notes-spezifische Angaben erforderlich. Sie erhalten diese Angaben vom Administrator Ihres IBM Notes-Systems.

Sie können Einstellungen für die folgenden Bereiche vornehmen:

- **•** IBM Notes-Datenbanken
- **•** Authentifikation

# **2.3.12.1 Lotus Notes-Datenbanken**

Um den **Lotus Notes-Provider** nutzen zu können, müssen Sie die IBM Notes-Datenbaken angeben, die verwendet werden sollen.

Für die Angabe der IBM Notes-Datenbanken wählen Sie im Dialog **Einstellungen** in der Registerkarte **Erweitert > Lotus Notes-Provider > Lotus Notes-Datenbanken** aus.

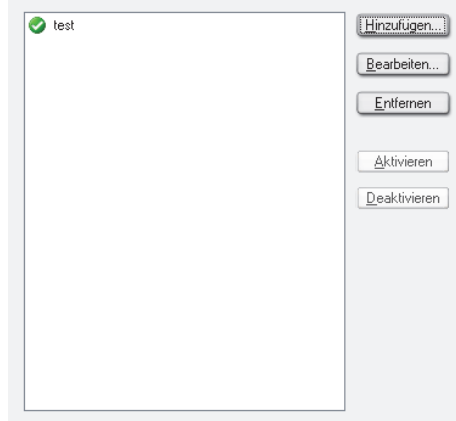

Für die Angabe der IBM Notes-Datenbanken sind die folgenden Optionen verfügbar:

**•** *<Datenbankliste>*

Diese Liste enthält alle Datenbanken, die im **Lotus Notes-Provider** eingerichtet sind.

**• Hinzufügen**

Über diese Schaltfläche erreichen Sie den Dialog zur Konfiguration einer neuen IBM Notes-Datenbank, die im **Lotus Notes-Provider** verwendet werden soll.

**• Bearbeiten**

Diese Schaltfläche ermöglicht Ihnen das Bearbeiten der Einstellungen einer bereits definierten und in der Datenbankliste markierten IBM Notes-Datenbank. Der Konfigurationsdialog, der für die Bearbeitung geöffnet wird, weist die gleichen Einstellungen auf wie der Dialog zur Konfiguration einer neuen IBM Notes-Datenbank.

**• Entfernen**

Über diese Schaltfläche können Sie eine ausgewählte IBM Notes-Datenbank aus der Datenbankliste löschen.

**• Aktivieren**

Hierüber können Sie eine in der Datenbankliste ausgewählte Datenbank aktivieren.

#### **• Deaktivieren**

Hierüber können Sie eine in der Datenbankliste ausgewählte Datenbank deaktivieren.

## **2.3.12.2 Dialog zur Konfiguration einer Lotus Notes-Datenbank**

In diesem Konfigurationsdialog können die Einstellungen für eine IBM Notes-Datenbank angegeben werden, die im **Lotus Notes-Provider** verwendet werden soll. Den Dialog erreichen Sie in der Registerkarte **Erweitert > Lotus Notes-Provider > Lotus Notes-Datenbanken** durch Betätigen der Schaltfläche **Hinzufügen**.

Die Einstellungen sind in die folgenden Registerkarten unterteilt:

#### **Registerkarte "Allgemein"**

In dieser Registerkarte definieren Sie die allgemeinen Einstellungen der IBM Notes-Datenbank.

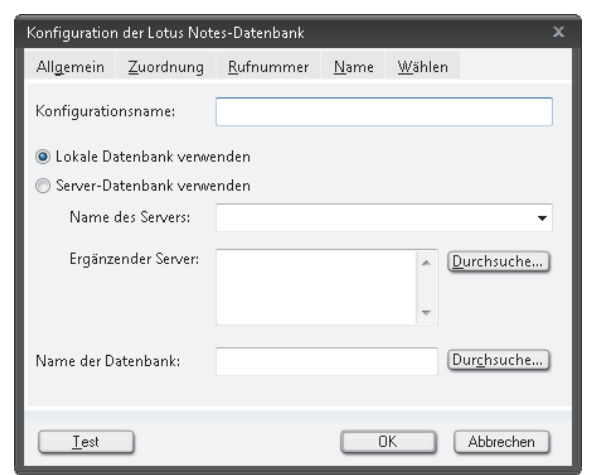

Die Einstellungen umfassen:

**• Konfigurationsname**

Definiert den Namen, unter dem der betreffende Datenbankeintrag in der Datenbankliste verwaltet wird. Er ist unabhängig vom Datenbanknamen unter IBM Notes.

**• Lokale Datenbank verwenden**

Wählen Sie diese Option, um eine lokale Datenbank für die IBM Notes- Integration einzurichten.

**• Server-Datenbank verwenden**

Wählen Sie diese Option, um eine Serverdatenbank für die IBM Notes-Integration einzurichten.

**• Name des Servers**

Definiert den Namen des IBM Domino-Servers, auf dem die gewünschte Serverdatenbank verfügbar ist. Das Feld stellt eine Auswahlliste mit verfügbaren Servern bereit. Soll ein Servername konfiguriert werden, der nicht in

dieser Liste verfügbar ist, kann dessen Name direkt in das Textfeld eingegeben werden.

*HINWEIS:* Dieses Feld wird nur dann ausgewertet, wenn die Option **Server-Datenbank verwenden** ausgewählt ist.

### **• Ergänzender Server**

Wird die gewünschte Datenbank auch von anderen IBM Domino-Servern bereitgestellt, können Sie diese Server hier angeben. Diese Einstellung kann z.B. für einen IBM Notes-Cluster sinnvoll sein.

**• Name der Datenbank**

Definiert den Namen, unter dem die gewünschte Datenbank auf dem Server bzw. auf dem Benutzer-PC verfügbar ist. Ist Ihnen der Name der Datenbank z.B. nicht bekannt, können Sie über die zugehörige Schaltfläche **Durchsuchen…** einen Suchdialog öffnen. Dort können Sie dann nach verfügbaren Datenbanken suchen.

**• Test**

Das Betätigen dieser Schaltfläche startet eine Prüfung, ob eine Verbindung zu der definierten Datenbank hergestellt werden kann.

### **Registerkarte "Zuordnung"**

Damit die Informationen einer IBM Notes-Datenbank korrekt von OpenScape Desktop Client verarbeitet werden können, müssen die Attribute der IBM Notes-Datenbank den entsprechenden Verzeichnisfeldern (Kriterien) von OpenScape Desktop Client zugeordnet werden. Diese Zuordnung nehmen Sie in der Registerkarte **Zuordnung** vor.

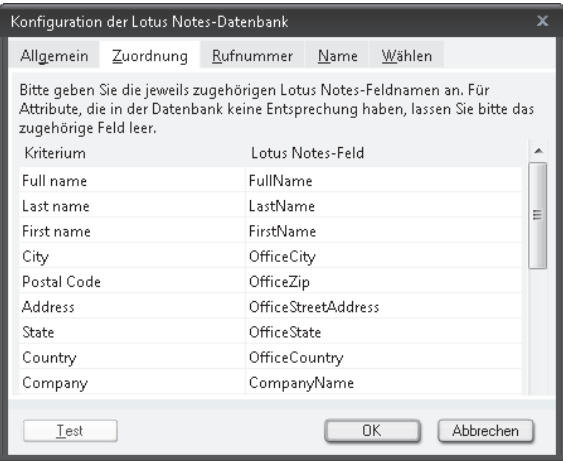

Wird eine neue Datenbank angelegt, entspricht die voreingestellte Zuordnung der Standardzuordnung.

**• Kriterium**

Diese Spalte zeigt die Kriterien an, die in OpenScape Desktop Client verfügbar sind.

**• IBM Notes-Feld**

In dieser Spalte können den verschiedenen Kriterien von OpenScape Desktop Client die Attribute der IBM Notes-Datenbank zugewiesen werden. **• Test**

Das Betätigen dieser Schaltfläche startet eine Prüfung, ob die in der Zuordnung angegebenen Attribute in den Dokumenten der definierten Datenbank existieren. Dazu durchsucht OpenScape Desktop Client die definierte Datenbank und überprüft das erste darin gefundene IBM Notes-Dokument, das auf der im Testdialog angezeigten Ansicht und dem ggf. angegebenen Formular basiert. Sind die angegebenen Attribute in diesem Dokument enthalten, wird der Test erfolgreich beendet. Sind in der Zuordnung Attribute angegeben, die im überprüften Dokument nicht existieren, weist der Test auf diese Unstimmigkeit hin. Eine solche Meldung ist jedoch nicht unbedingt ein Hinweis auf einen Fehler, da OpenScape Desktop Client immer nur das erste gefundene Dokument untersucht.

#### **Registerkarte "Rufnummer"**

Die Registerkarte **Rufnummer** enthält Einstellungen, um über die betreffende Datenbank Rufnummern in Namen aufzulösen.

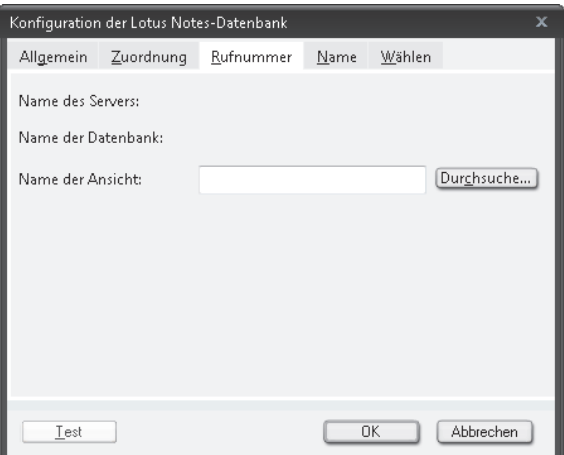

**• Name des Servers**

Zeigt den Servernamen an, den Sie in der Registerkarte **Allgemein** definiert haben. Hier wird kein Servername angezeigt, wenn eine lokale Datenbank eingerichtet wird.

**• Name der Datenbank**

Zeigt den Namen der Datenbank an, den Sie in der Registerkarte **Allgemein** definiert haben.

**• Name der Ansicht**

Definiert die Ansicht, die von OpenScape Desktop Client für den Zugriff auf die betreffende Datenbank verwendet wird, wenn eine Rufnummer in einen Namen aufgelöst werden soll. Ist Ihnen der Name der gewünschten Ansicht z.B. nicht bekannt, können Sie über die zugehörige Schaltfläche **Durchsuchen…** einen Suchdialog öffnen. Dort können Sie dann nach verfügbaren Ansichten suchen.

*HINWEIS:* Wollen Sie den Namen der Ansicht über die Tastatur in das Eingabefeld eingeben, müssen Sie den Alias der Ansicht verwenden.

**• Test**

Das Betätigen dieser Schaltfläche startet eine Prüfung, ob die angegebene Ansicht in der definierten Datenbank existiert.

### **Registerkarte "Name"**

Die Registerkarte **Name** enthält Einstellungen, um in der betreffenden Datenbank nach Kontakten zu suchen und Namen in Rufnummern aufzulösen.

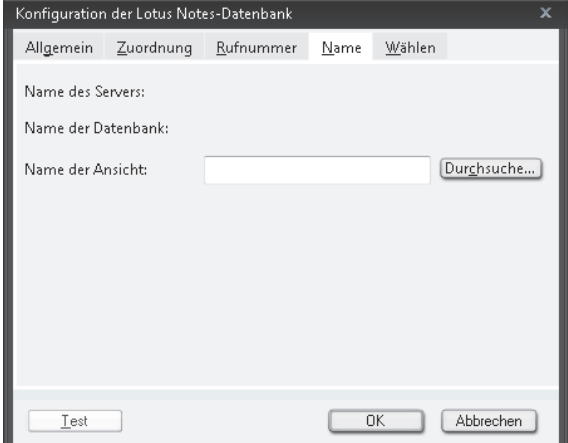

#### **• Name des Servers**

Zeigt den Servernamen an, den Sie in der Registerkarte **Allgemein** definiert haben. Hier wird kein Servername angezeigt, wenn eine lokale Datenbank eingerichtet wird.

- **Name der Datenbank** Zeigt den Namen der Datenbank an, den Sie in der Registerkarte **Allgemein** definiert haben.
- **Name der Ansicht**

Definiert die Ansicht, die von OpenScape Desktop Client für den Zugriff auf die betreffende Datenbank verwendet wird, wenn Sie nach einem Kontakt suchen oder ein Name in eine Rufnummer aufgelöst werden soll. Ist Ihnen der Name der gewünschten Ansicht z.B. nicht bekannt, können Sie über die zugehörige Schaltfläche **Durchsuchen…** einen Suchdialog öffnen. Dort können Sie dann nach verfügbaren Ansichten suchen.

*HINWEIS:* Wollen Sie den Namen der Ansicht über die Tastatur in das Eingabefeld eingeben, müssen Sie den Alias der Ansicht verwenden.

**• Test**

Das Betätigen dieser Schaltfläche startet eine Prüfung, ob die angegebene Ansicht in der definierten Datenbank existiert.

#### **Registerkarte "Wählen"**

Die Registerkarte **Wählen** enthält Einstellungen, um aus einer Datenbank heraus zu wählen.

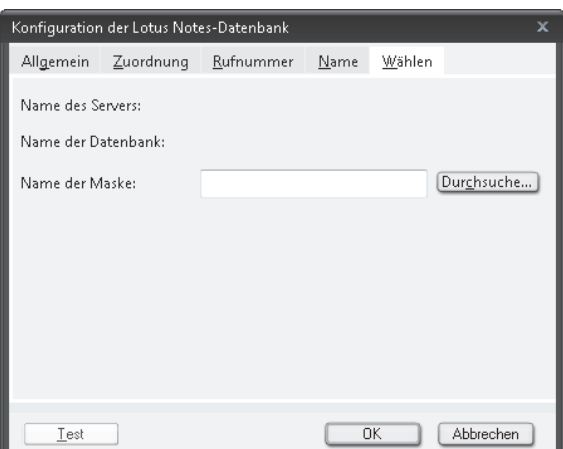

**• Name des Servers**

Zeigt den Servernamen an, den Sie in der Registerkarte **Allgemein** definiert haben. Hier wird kein Servername angezeigt, wenn eine lokale Datenbank eingerichtet wird.

#### **• Name der Datenbank**

Zeigt den Namen der Datenbank an, den Sie in der Registerkarte **Allgemein** definiert haben.

#### **• Name der Maske**

Dieser Name dient dazu, für eine Datenbank unter IBM Notes die richtige Zuordnung der Datenbankfelder in OpenScape Desktop Client zu finden.

*HINWEIS:* Leiten Sie aus einer IBM Notes-Datenbank einen Anruf ein, wird in der Konfiguration der IBM Notes-Integration nach einer Datenbank gesucht, die den gleichen Maskennamen hat, wie die Datenbank, aus der Sie gerade wählen. Existiert eine solche Datenbank in der Konfiguration, wird die zugehörige Zuordnung der Datenbankfelder für das Auffinden der Wählinformation in der Datenbank verwendet. Ist in der IBM Notes-Integration keine Datenbank mit der gesuchten Maske eingerichtet, schlägt der Wählvorgang fehl.

Ist Ihnen der Name der gewünschten Maske z.B. nicht bekannt, können Sie über die zugehörige Schaltfläche **Durchsuchen…** einen Suchdialog öffnen. Dort können Sie dann nach verfügbaren Ansichten suchen.

*HINWEIS:* Wollen Sie den Namen der Maske über die Tastatur in das Textfeld eingeben, müssen Sie den Alias der Maske verwenden.

## **– Masken für Adressbücher**

Für eine Datenbank, die auf der Schablone pernames.ntf basiert, wählen Sie die Maske Contact. Dies trifft i.d.R. auf lokale Adressbücher zu.

Für eine Datenbank, die auf der Schablone pubnames.ntf basiert, wählen Sie die Maske Person. Dies trifft i.d.R. auf Serveradressbücher zu.

#### **– Masken für Maildatenbank**

Jede E-Mail, die in Ihrem IBM Notes-Client angezeigt wird, basiert auf einer definierten Maske. Wollen Sie mit OpenScape Desktop Client aus einer E-Mail Ihres IBM Notes-Clients wählen, müssen Sie diese Maske bei der Einrichtung der betreffenden IBM Notes-Maildatenbank im IBM Notes Provider angeben. Da verschiedene E-Mails einer Maildatenbank auf unterschiedlichen Masken basieren können, müssen Sie für eine Maildatenbank u.U. mehrere Masken angeben, um aus allen E-Mails wählen zu können. Dazu müssen Sie dann mehrere Datenbankeinträge einrichten und für jeden dieser Einträge eine der benötigten Masken konfigurieren.

#### **• Test**

Das Betätigen dieser Schaltfläche startet eine Prüfung, ob die angegebene Maske in der definierten Datenbank existiert.

## **2.3.12.3 Authentifikation**

Für die Kommunikation zwischen OpenScape Desktop Client und IBM Notes-Client wird der Speicherort der Konfigurationsdatei notes.ini und das Kennwort für den Zugang zum IBM Domino-Server benötigt.

Um diese Einstellungen vorzunehmen, wählen Sie im Dialog **Einstellungen** in der Registerkarte **Erweitert > Lotus Notes-Provider > Authentifikation** aus.

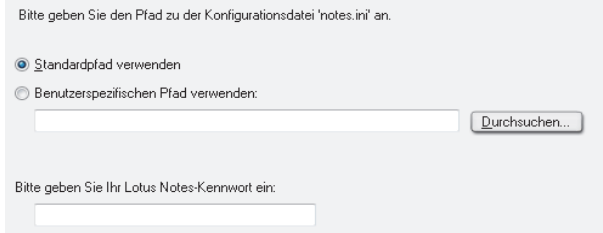

Für die Definition des Speicherorts sind die folgenden Optionen verfügbar:

**• Standardpfad verwenden** Ist diese Option aktiviert, erwartet OpenScape Desktop Client, dass die Konfigurationsdatei notes.ini in ihrem Standardverzeichnis abgelegt ist. Ist die Datei notes.ini nicht im Standardverzeichnis abgelegt, muss der individuelle Verzeichnispfad unter der Option **Benutzerspezifischen Pfad verwenden** angegeben werden.

- **Benutzerspezifischen Pfad verwenden** Ist die Datei notes.ini nicht im Standardverzeichnis abgelegt, muss hier der individuelle Pfad angegeben werden, unter dem die Konfigurationsdatei abgelegt ist.
- **Bitte geben Sie Ihr Lotus Notes-Kennwort ein** Geben Sie hier Ihr IBM Notes-Kennwort für den Zugang zum IBM Domino-Server ein.

# **2.3.13 Einstellungen für den Notifier Toast (Desktopbenachrichtigungen anzeigen)**

Das Modul **Notifier Toast (Desktopbenachrichtigungen anzeigen)** ermöglicht die Anzeige von Statusänderungen als Desktopbenachrichtigungen. Es wird standardmäßig und unabhängig von dem ausgewählten Standard-Provider bei der Installation mitinstalliert.

*HINWEIS:* Die Einstellungen für den **Notifier Toast (Desktopbenachrichtigungen anzeigen)** können Sie über den Dialog **Einstellungen** während des Programmstarts sowie im laufenden Betrieb bearbeiten. Betätigen Sie hierfür die Schaltfläche **Verwalten** im Anmeldedialog oder die Schaltfläche **OpenScape-Einstellungen** im Pearl-Menü des Hauptfensters.

Den Konfigurationsdialog für die Einstellungen des Moduls **Notifier Toast (Desktopbenachrichtigungen anzeigen)** erreichen Sie in der Registerkarte **Erweitert > Notifier Toast (Desktopbenachrichtigungen anzeigen) > Allgemein**.

Gruppenübernahme-Anruf V Toast für Gruppenübernahme-Anruf aktivieren

Über die Option **Toast für Gruppenübernahme-Anruf aktivieren** können Sie definieren, ob die Anzeige von Desktopbenachrichtigungen für eingehende Anrufe an die Teilnehmer einer Anrufübernahmegruppe aktiviert (Standardeinstellung) oder deaktiviert ist. Wenn diese Option aktiviert ist, werden eingehende Gruppenübernahme-Anrufe in einer Desktopbenachrichtigung angezeigt und können von dort aus entgegengenommen werden.

# **2.3.14 Das Sendmail-Provider-Modul**

Für den Versand von E-Mail-Nachrichten an einen Kontakt direkt von einem der Verzeichnisse oder von der Kontaktliste aus benötigen Sie den **Sendmail-Provider**. Dieser startet den auf dem PC installierten/konfigurierten E-Mail-Client (z.B. Microsoft Outlook) und verwendet die E-Mail-Adresse des Kontakts als Empfängeradresse für eine neue E-Mail-Nachricht.

Das Modul **Sendmail-Provider** wird nach dem Hochfahren des OpenScape Desktop Client standardmäßig hinzugefügt und bereitgestellt. Für den **Sendmail-Provider** sind keine weiteren Einstellungen erforderlich.

Für den Versand von E-Mail-Nachrichten an Kontakte direkt vom OpenScape Desktop Client aus müssen die folgenden Bedingungen erfüllt sein:

- **•** Auf dem OpenScape Desktop Client-PC ist ein Standard-Mail-Client installiert und konfiguriert.
- **•** Das Modul **Sendmail-Provider** ist aktiviert.
- **•** In den Verzeichnis- oder Kontaktlisteneinträgen der betreffenden Kontakte ist eine E-Mail-Adresse angegeben und für den direkten Nachrichtenversand ausgewählt.

# **2.3.15 Einstellungen für den Keyboard-Manager**

Der **Keyboard-Manager** stellt Funktionen zur Tastaturunterstützung bereit. Sie können die folgenden Parameter für die Tastaturunterstützung bearbeiten.

## **2.3.15.1 Tastenzuweisungen**

Sie können Tastenkombinationen zum Annehmen von Verbindungsanfragen oder Trennen von Verbindungen programmieren, indem Sie im Keyboard-Manager die entsprechenden Tastenzuweisungen vornehmen. Tastenkombinationen sind beispielsweise hilfreich, wenn Sie hauptsächlich mit der Tastatur arbeiten und auch diese Funktionen über die Tastatur auslösen möchten.

Wählen Sie in der Registerkarte **Erweitert > Keyboard-Manager > Tastenzuweisungen**.

*HINWEIS:* Die Einstellungen für die Tastenzuweisungen können Sie nur über den Dialog **Einstellungen** während des Programmstarts bearbeiten. Betätigen Sie hierfür die Schaltfläche **Verwalten** im Anmeldedialog.

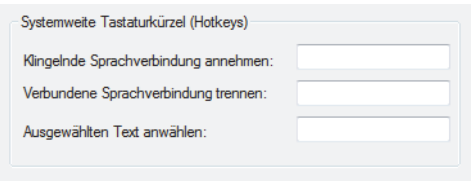

#### **Systemweite Tastaturkürzel (Hotkeys)**

In diesem Bereich können Sie die Tasten oder Tastenkombinationen für die folgenden Aktionen festlegen:

**• Klingelnde Sprachverbindung annehmen** Abheben

**• Verbundene Sprachverbindung trennen Auflegen** 

### **• Selektierten Text anwählen**

Bei Drücken der zugeordneten Taste oder Tastenkombination interpretiert der OpenScape Desktop Client die aktuelle Cursormarkierung als Zielrufnummer und startet einen Verbindungsaufbau.

*HINWEIS:* Für das Wählen über **Systemweite Tastaturkürzel (Hotkeys)** werden nur vollständig angegebene Telefonnummern (FQTN) nach E.164 unterstützt.

*WICHTIG:* Systemweit bedeutet in diesem Fall, dass keine andere Anwendung, die zur selben Zeit wie der OpenScape Desktop Client auf Ihrem PC ausgeführt wird, auf diese Tasten reagieren wird. Stellen Sie sicher, dass Sie keine Tasten oder Tastenkombinationen eingeben, die in anderen Programmen oder in der Windows-Umgebung mit Funktionen belegt sind, die Sie verwenden möchten.

Zulässige Tasten bzw. Tastenkombinationen sind:

- **[F2]** bis **[F11]**, auch in Kombination mit **Umschalttaste** oder **[Strg]**,
- **•** Buchstabentaste **A** bis **Z** und die Zifferntasten **0** bis **9**, auch in Kombination mit **[Strg]**,
- **•** Die Tastenkombination **Umschalttaste + [Esc]**,
- **Leertaste**,
- **[Alt] + Umschalttaste + [Strg]**.

*HINWEIS:* Die Funktionstasten **[F1]** und **[F12]** dürfen nicht als Hotkeys definiert werden.

# **2.3.16 Einstellungen für den Bildschirmschoner-Manager**

Der OpenScape Desktop Client verfügt über einen Bildschirmschoner, der für Windows als Standard-Bildschirmschoner aktiviert werden kann. Während der Bildschirmschoner aktiv ist, können eingehende Anrufe entgegengenommen und individuell festgelegte Schnellwahlnummern angewählt werden. Sie können die folgenden Einstellungen für den Bildschirmschoner vornehmen.

## **2.3.16.1 Einstellungen**

Wählen Sie in der Registerkarte **Erweitert > Bildschirmschoner-Manager > Einstellungen**.
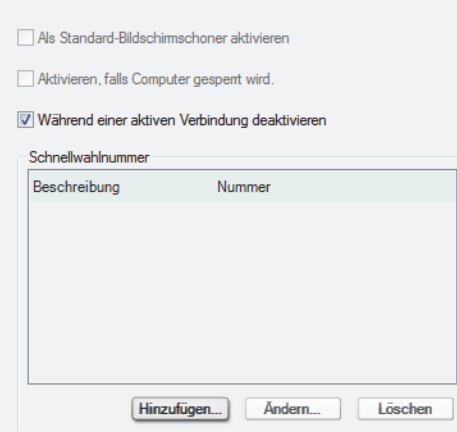

#### **• Als Standard-Bildschirmschoner aktivieren**

Der Bildschirmschoner wird als Standard-Bildschirmschoner für den PC verwendet.

*HINWEIS:* Die speziellen Funktionen des Bildschirmschoners (Rufannahme, Schnellwahlnummer) stehen nur zur Verfügung, wenn er mit dieser Option aktiviert wurde. Wenn Sie den OpenScape Desktop Client-Bildschirmschoner lediglich in den Windows-Anzeigeoptionen auswählen, werden diese Sonderfunktionen nicht aktiviert.

### **• Aktivieren, falls Computer gesperrt wird**

Wenn Sie Ihren Computer beim Aktivieren eines Bildschirmschoners sperren, wird der Bildschirmschoner erst nach einer bestimmten Wartezeit aktiviert. Bei dieser Option wird der Bildschirmschoner des OpenScape Desktop Client automatisch zehn Sekunden nach dem Sperren des Computers aktiviert. Diese Einstellung sorgt dafür, dass Sie bei aktivem Bildschirmschoner zumindest die Schnellwahlnummer anwählen können.

**• Während einer aktiven Verbindung deaktivieren** Wenn Sie diese Option wählen, dann ist der Windows-Bildschirmschoner während einer bestehenden Verbindung deaktiviert. Sobald die Verbindung beendet ist, wird er wieder aktiviert.

#### **Schnellwahlnummer**

Speichern Sie in diesem Bereich die Rufnummern ab, die Sie auch bei aktivem Bildschirmschoner anwählen möchten. Die Schnellwahlnummern werden im Bildschirmschoner als Tasten angezeigt und können somit auch dann gewählt werden, wenn der Bildschirmschoner aktiv und mit einem Kennwort versehen ist.

#### **• Eine Schnellwahlnummer hinzufügen** Durch Klicken auf die Schaltfläche **Hinzufügen...** können Sie eine neue Schnellwahlnummer einrichten. Es öffnet sich folgender Dialog:

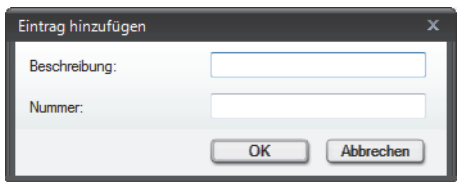

Sie können in das Eingabefeld **Beschreibung** einen aussagekräftigen Namen für die neue Schnellwahlnummer eingeben und in das Feld **Nummer** die gewünschte Rufnummer für die Schnellwahl konfigurieren.

### **• Schnellwahlnummer bearbeiten**

Durch Klicken auf die Schaltfläche **Ändern...** öffnet sich folgender Dialog:

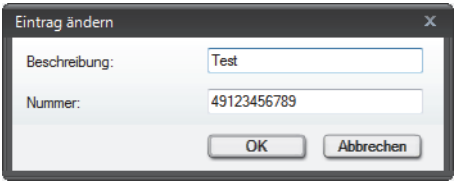

In diesem Dialog können Sie die **Beschreibung** und/oder die **Nummer** einer bereits konfigurierten Schnellwahlnummer verändern.

*HINWEIS:* Die Schaltfläche **Ändern...** bleibt solange deaktiviert, bis Sie einen Eintrag in der Liste der konfigurierten Schnellwahlnummern markieren.

#### **• Schnellwahlnummer löschen**

Durch Klicken auf die Schaltfläche **Löschen** können Sie eine ausgewählte Schnellwahlnummer aus der Liste entfernen.

*HINWEIS:* Die Schaltfläche **Löschen** bleibt solange deaktiviert, bis Sie einen Eintrag in der Liste der konfigurierten Schnellwahlnummern markieren.

## **2.3.17 Einstellugen für den Directory Manager**

Der **Directory Manager** steuert die Priorität mit der die Informationen aus den verschiedenen konfigurierten Verzeichnissen für die Rufnummernauflösung und für die Kontaktsuche behandelt werden.

Um eine Rufnummer in einen Namen aufzulösen, wird sie gleichzeitig an alle verfügbaren Verzeichnisse geschickt. Welche der eventuell zurückgelieferten Kontaktinformationen dann schließlich angezeigt werden, hängt von der jeweiligen Priorität des zugehörigen Verzeichnisses in der Verzeichnisliste des Directory Managers ab. Das Verzeichnis an der ersten Position der Verzeichnisliste hat die höchste Priorität, das letzte Verzeichnis in der Liste - die niedrigste.

#### **Beispiel:**

Es sind ein LDAP- und ein Microsoft Outlook-Verzeichnis im OpenScape Desktop Client eingerichtet. Das Kontaktverzeichnis von OpenScape Desktop Client enthält keine Kontaktdaten. In der Verzeichnisliste des **Directory Manager** sind die Verzeichnisse folgendermaßen angeordnet:

- **•** LDAP-Verzeichnis
- **•** Kontaktliste
- **•** Outlook-Verzeichnis

Priorisieren Sie die Ergebnisse des Verzeichnisdienstes.

Damit hat das LDAP-Verzeichnis eine höhere Priorität als das Outlook-Verzeichnis.

Die Rufnummer zur Anfrage eines zugehörigen Namens wird gleichzeitig an alle Verzeichnisse geschickt. Liefert das LDAP-Verzeichnis als Erstes einen Namen zur betreffenden Rufnummer zurück, wird dieser angezeigt und beibehalten.

Liefert dagegen das Outlook-Verzeichnis zuerst einen Namen zurück, wird dieser erst einmal angezeigt, auch wenn die Priorität des Outlook-Verzeichnisses niedriger ist. Sollte das LDAP-Verzeichnis jedoch anschließend auch noch einen Namen liefern, werden die bis dahin angezeigten Informationen mit denen des LDAP-Verzeichnisses aktualisiert.

Um im Directory Manager die Priorität der konfigurierten Verzeichnisse zu definieren, wählen Sie in der Registerkarte **Erweitert > Directory Manager > Dienstepriorisierung** aus.

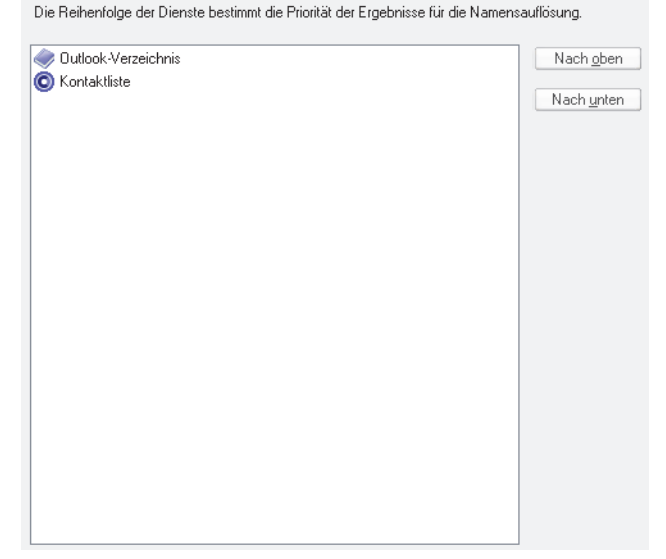

Die Verzeichnisliste zeigt alle Verzeichnisse an, die für die Auflösung von Rufnummern verfügbar sind. Die Position eines Verzeichnisses in dieser Liste ist dabei ein Maß dafür, mit welcher Priorität die Information des zugehörigen Verzeichnisses behandelt wird.

In der Verzeichnisliste können die folgenden Verzeichnisse angezeigt werden:

- **•** Die Kontaktliste von OpenScape Desktop Client
- **•** LDAP-Verzeichnisse, die über den LDAP Directory Provider eingerichtet wurden

**•** IBM Notes-Verzeichnisse, die über den IBM Notes Provider eingerichtet wurden.

Über die Schaltflächen **nach oben** und **nach unten** können Sie die Prioritäten für die einzelnen Verzeichnisinformationen individuell anpassen.

**• nach oben**

Hierüber können Sie den markierten Verzeichniseintrag um eine Position nach oben verschieben. Die Priorität des betreffenden Verzeichnisses wird damit erhöht.

**• nach unten**

Hierüber können Sie den markierten Verzeichniseintrag um eine Position nach unten verschieben. Die Priorität des betreffenden Verzeichnisses wird damit verringert.

# **3 Bedienungsreferenz**

Dieses Kapitel enthält detaillierte Informationen über die verschiedenen Bedienelemente der Benutzeroberfläche und deren Funktionen.

## **3.1 Programmstart von OpenScape Desktop Client**

Der OpenScape Desktop Client kann folgendermaßen gestartet werden:

**•** Klicken Sie auf **Start** in der Windows-Taskleiste und wählen

#### Sie **OpenScape Desktop Client** aus.

**•** Doppelklicken Sie auf die Programmverknüpfung für OpenScape Desktop Client auf dem Desktop Ihres Benutzer-PCs.

Der Start von OpenScape Desktop Client erfolgt standardmäßig unter dem zuletzt verwendeten Benutzerprofil.

Wenn das Feld für die Eingabe der **LIN**-Nummer ausgeblendet ist, startet der OpenScape Desktop Client ohne weitere Anmeldeaktionen.

## **3.1.1 Fehlersignalisierung bei Programmstart**

Wenn in den ersten 120 Sekunden nach dem Programmstart von OpenScape Desktop Client Fehler festgestellt werden, z.B. bei Verbindungsproblemen, Problemen mit den Audiogeräten, Lizenzproblemen, etc., öffnet sich das Fenster **Aktueller Fehlerbericht**. Dieses Fenster enthält nähere Informationen über die aufgetretenen Fehler.

Im laufenden Betrieb werden Fehler im Pearl-Menü und im OpenScape-Kontextmenü im Infobereich der Windows-Taskleiste durch A signalisiert.

## **3.2 Anmeldung am Programm**

Folgende Anmeldungsarten sind für die Anmeldung am OpenScape Desktop Client möglich:

**• Erstanmeldung**

Beim ersten Programmstart nach der Installation bzw. wenn beim Programmstart noch kein Benutzerprofil für das aktuelle Windows-Konto eingerichtet ist, wird der Dialog **Profilerstellung** geöffnet.

**• Standardanmeldung**

Standardmäßig wird beim Starten des Programms der Dialog **Anmeldung** angezeigt. Sie können die Anmeldeinformationen hier bearbeiten.

**HINWEIS:** Wenn beim Starten des Programms Profildaten aus der letzten Sitzung verfügbar sind, werden diese standardmäßig für die aktuelle Sitzung verwendet.

#### **• Automatische Anmeldung**

Wenn für Ihr Benutzerkonto keine LIN-Nummer eingerichtet bzw. das Eingabefeld **LIN** ausgeblendet ist, werden Sie automatisch angemeldet, ohne den Anmeldedialog ausfüllen zu müssen. In diesem Fall ist es nicht möglich, die Profileinstellungen (z.B. die Sprachauswahl) vor dem Programmstart zu ändern.

*WICHTIG:* Sie können den Anmeldedialog aufrufen, wenn Sie das Profil ändern oder die Profileinstellungen überarbeiten möchten. Halten Sie zu diesem Zweck beim Starten des Programms die **Umschalttaste** gedrückt.

## **3.2.1 Erstanmeldung am Programm**

Die Erstanmeldung erfolgt über den Dialog **Profilerstellung**, der nur dann angezeigt wird, wenn beim Programmstart keine Profileinstellungen für das aktuelle Windows-Benutzerkonto verfügbar sind, beispielsweise unmittelbar nach der Installation oder nach dem Löschen der Konfigurationsdateien.

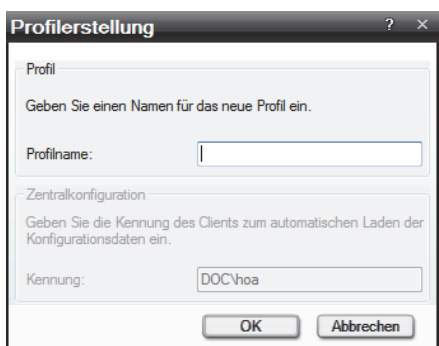

Folgende Einstellungen sind in diesem Dialog verfügbar:

**• Profilname**

Legen Sie unter **Profilname** den Namen des Profils fest, mit dem Sie arbeiten möchten. Das Profil definiert spezifische Modul- und persönliche Einstellungen, die in einer Konfigurationsdatei gespeichert werden. Diese Einstellungen werden während der Anmeldung gelesen. Dadurch können Sie bei der Arbeit mit diesem Programm an verschiedenen Standorten oder auf unterschiedlichen PCs auf Ihre individuelle Programmumgebung zugreifen.

**• Kennung**

Wenn das Programm mit verfügbarer Zentralkonfiguration (*Deployment Service (DLS))* installiert wurde, wird im Feld **Kennung** Ihre Windows-Benutzerkennung automatisch angezeigt. Basierend auf der Windows-Benutzerkennung wird sich der OpenScape Desktop Client mit der Zentralkonfiguration automatisch verbinden und die zentral abgelegten Konfigurationsdaten herunterladen.

**• OK**

Über diese Schaltfläche wird der Dialog **Profilerstellung** geschlossen und das gewünschte Profil angelegt. Der Dialog **Eistellungen** öffnet sich automatisch. Dort müssen Sie die profilspezifischen Einstellungen konfigurieren. Ohne diese Einstellungen kann das Programm nicht bedient werden.

**• Abbrechen**

Durch Klicken auf diese Schaltfläche wird der Dialog **Profilerstellung** geschlossen und damit die Erstanmeldung am Programm abgebrochen.

## **3.2.2 Standardanmeldung**

Für die Standardanmeldung am Programm wird der Dialog **Anmeldung**  verwendet.

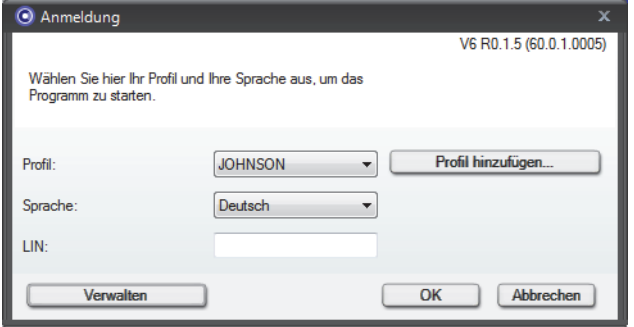

Dieser Dialog kann in Abhängigkeit von den vorgenommenen Einstellungen für den Programmstart unterschiedlich aussehen. Manche Eingabefelder und Schaltflächen können ggf. ausgeblendet sein.

Im Folgenden sind die Funktionen aller Eingabefelder und Schaltflächen des Anmeldedialogs beschrieben:

**• Profil**

Wählen Sie im Feld **Profil** das Profil aus, mit dem Sie als Benutzer arbeiten können. Wenn Ihr Profil noch nicht in der Liste der Profile aufgeführt ist, klicken Sie auf die Schaltfläche **Profil hinzufügen...** (sofern konfiguriert).

**• Sprache**

Wählen Sie aus der Liste der verfügbaren Sprachen die aus, die für die Anzeige der OpenScape Desktop Client-Bedienelemente und der Onlinehilfe verwendet werden soll.

**• LIN**

Das Feld **LIN** (*Local Identification Number*) wird für lokale Zuweisungen beispielsweise von Gebäude- und Raumnummern oder Koordinaten verwendet. Diese Nummer dient zur schnellen Standortbestimmung eines OpenScape Desktop Client-PCs. Je nach Ihrer Konfiguration kann dieses Feld ausgeblendet, mit einem Standardwert versehen oder als erforderliches Feld eingerichtet sein.

*HINWEIS:* Die Verwendung der **LIN**-Nummer ist nur dann möglich, wenn Sie den OpenScape Desktop Client mit Anbindung an einer OpenScape 4000 (**HiPath-Provider**) betreiben.

#### **• Profil hinzufügen...**

Durch Klicken auf diese Schaltfläche können Sie ein neues Profil anlegen. Es öffnet sich der Dialog **Profil hinzufügen**, in dem Sie den **Profilname**n eingeben sollen.

*HINWEIS:* Detaillierte Informationen zu dem Benutzer- und Profilkonzept von OpenScape Desktop Client erhalten Sie im Handbuch OpenScape Personal Edition V7 Installation und Administration.

#### **• Verwalten**

Über diese Schaltfläche wird das Menü zur Verwaltung der Konfigurationseinstellungen aufgerufen.

**• OK**

Über diese Schaltfläche wird der Anmeldedialog geschlossen. Vorgenommene Änderungen an den Einstellungen werden dabei gesichert. Anschließend wird das Programm gestartet und das Hauptfenster öffnet sich.

**• Abbrechen**

Durch Klicken auf diese Schaltfläche werden die Anmeldung und der Programmstart abgebrochen.

## **3.3 Verwalten der Konfigurationseinstellungen**

*HINWEIS:* Verschiedene Konfigurationseinstellungen können nur während der Benutzeranmeldung vorgenommen werden. Andere Einstellungen, die keine direkte Auswirkung auf den Betrieb von OpenScape Desktop Client haben, können auch nach der Benutzeranmeldung bearbeitet werden, z.B. die Konfiguration eines individuellen Klingeltons.

*HINWEIS:* Während des Betriebs von OpenScape Desktop Client können die Konfigurationseinstellungen über die Option **OpenScape-Einstellungen** des OpenScape-Kontextmenüs angezeigt werden. Dieses Kontextmenü erscheint durch das Klicken mit der rechten Maustaste auf das OpenScape-Symbol im Infobereich der Windows-Taskleiste.

Die Konfigurationseinstellungen des OpenScape Desktop Client werden über die Schaltfläche **Verwalten** im Anmeldedialog geöffnet.

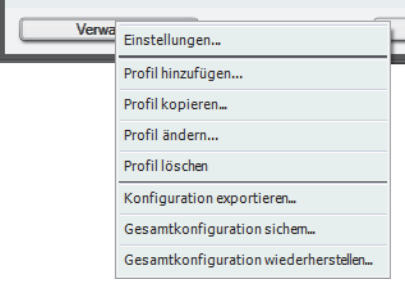

Je nach den jeweils definierten Konfigurationsmöglichkeiten beim Programmstart stehen verschiedene Funktionen für die Verwaltung der Profilinformationen und das Wechseln der Konfiguration zur Verfügung.

Im Menü der Schaltfläche **Verwalten** stehen Ihnen die folgenden Optionen zur Verfügung:

**• Einstellungen**

Öffnet den Dialog **Einstellungen** zum Konfigurieren der Parameter des OpenScape Desktop Client. Nachdem Sie die Bearbeitung Ihrer Einstellungen abgeschlossen haben, kehren Sie zum Dialog **Anmeldung** zurück. Für Ihre Anmeldung werden nun die aktuellen Einstellungen verwendet.

**• Profil hinzufügen...**

Öffnet den Dialog **Profil hinzufügen**, in dem ein neuer **Profilname** definiert werden kann.

**• Profil kopieren...**

Öffnet den Dialog **Profil kopieren**, um die aktuellen Profileinstellungen in ein neues Profil zu kopieren. Die für das kopierte Profil geltenden Einstellungen werden dabei für das neue Profil übernommen.

**• Profil ändern...**

Öffnet den Dialog **Profil ändern**, in dem ein anderer **Profilname** für das aktuelle Profil festgelegt werden kann.

**• Profil löschen**

Löscht das aktuelle Profil.

**• Konfiguration exportieren...**

Ermöglicht das Exportieren der Parametereinstellungen für das aktuelle Windows-Benutzerkonto, den aktuellen Anmelde-PC oder das aktuelle Anmeldeprofil entweder ganz oder teilweise in die Konfigurations- oder Skriptdateien. Weitere Informationen über den Export der Konfiguration finden Sie im Handbuch *OpenScape Personal Edition V7 Installation und Administration*.

**• Gesamtkonfiguration sichern...**

Lagert alle Parametereinstellungen für das aktuelle Windows-Benutzerkonto, die aktuellen Anmelde-PCs und Anmeldeprofile aus. Sie können einen Zielordner erstellen, in den diese Gesamtkonfiguration anschließend in einer definierten Struktur exportiert wird. Weitere Informationen über das Sichern der Konfiguration finden Sie im Handbuch *OpenScape Personal Edition V7 Installation und Administration*.

#### **• Gesamtkonfiguration wiederherstellen...**

Lädt alle Parametereinstellungen für eine Benutzer/PC/Profilkombination. Sie können einen Ursprungsordner eingeben, aus dem die definierte Struktur für

eine Gesamtkonfiguration geladen wird. Weitere Informationen über das Sichern der Konfiguration finden Sie im Handbuch *OpenScape Personal Edition V7 Installation und Administration*.

## **3.4 Programm beenden**

Der OpenScape Desktop Client kann folgendermaßen beendet werden:

- **•** Durch Doppelklicken auf das **Pearl**-Menü.
- Durch Klicken auf x am oberen rechten Rand des Hauptfensters.
- **•** Über die Tastenkombination **[Alt] + [F4]**.
- **•** Über die Option **Beendet OpenScape** im Kontextmenü von OpenScape Desktop Client im Infobereich der Windows-Taskleiste.

Wenn der OpenScape Desktop Client während einer aktiven Verbindung beendet werden soll, wird ein Bestätigungsdialog geöffnet. Durch Klicken auf **OK** erkärt sich der Benutzer damit einverstanden, dass das Programm trotz bestehender Verbindung geschlossen wird. Durch Betätigen der Schaltfläche **Abbrechen** wird der Bestätigungsdialog geschlossen und die aktive Verbindung beibehalten.

## **3.5 Hauptleiste**

Verschiedenen Benutzern kann nach der Anmeldung ein unterschiedliches Layout angezeigt werden. Das Layout hängt von den installierten und aktivierten Modulen sowie von den Benutzer- und Fenstereinstellungen ab, die beim letzten Beenden des Programms aktiv waren. Die Hauptleiste ist ein zentrales Element der Benutzeroberfläche. Sie bietet eine kompakte Darstellung der Telefonie-, Menü- und Lautstärkesteuerungsfunktionen, die sonst auch im Hauptfenster zur Verfügung stehen.

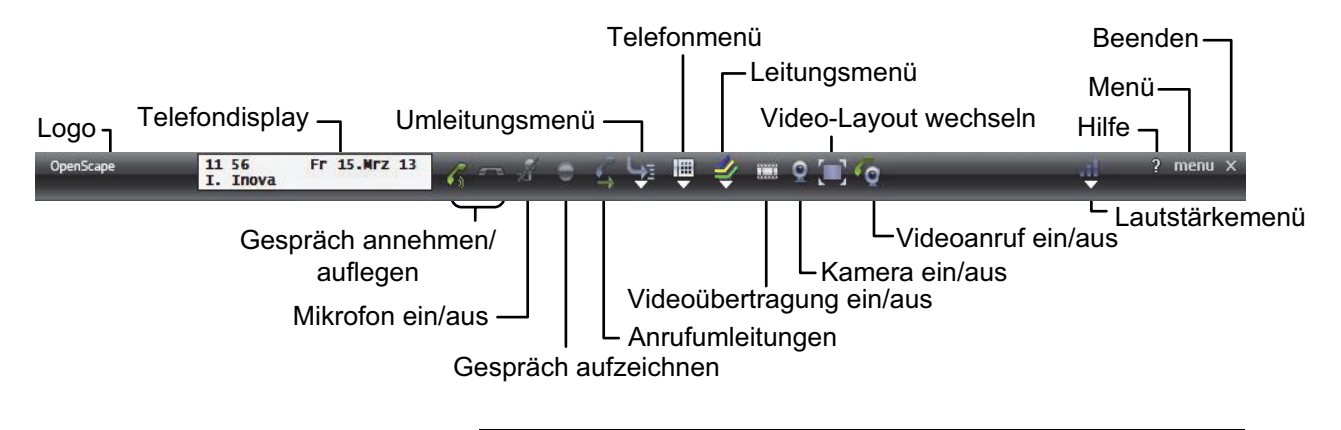

*HINWEIS:* Die Hauptleiste kann durch Klicken auf **Pearl-Menü > Anzeige > Hauptleiste** angezeigt werden.

Die Hauptleiste weist die folgenden Elemente auf:

**• OpenScape**

Durch einen Doppelklick auf diese Beschriftung öffnet sich das Fenster **Aktueller Statusbericht**, in dem ein aktueller Fehler- und Statusbericht angezeigt ist. In diesem Bericht sind alle Module aufgeführt, die vom System überwacht werden.

**• Telefondisplay**

Mit einem Klick auf das Telefondisplay neben der Beschriftung **OpenScape** öffnet sich ein funktionsfähiges Telefontastenfeld. Geben Sie mithilfe dieses Tastenfelds oder über Ihre PC-Tastatur die gewünschte Nummer ein. Klicken Sie anschließend auf √ oder drücken Sie die **Eingabetaste** (PC-Tastatur). Die Verbindung mit dem gewünschten Kontakt wird hergestellt.

c **•**

> Wählt die über das Tastenfeld eingegebene Rufnummer an oder nimmt einen eingehenden Anruf entgegen

**•**

Beendet eine bestehende Verbindung

X **•**

**•**

Schaltet das Mikrofon ein und aus

Schaltet die Sprachaufnahmefunktion ein bzw. aus. Die aufgenommenen Gespräche finden Sie im folgenden Ordner:

Eigene Dateien\Eigene Musik\VoiceRecordings

 $\blacksquare$ **•**

> Ein- bzw. Ausschalten des Lautsprechers bei einer bestehenden Verbindung oder im Ruhezustand. Diese Funktion ist beispielsweise verfügbar, wenn plathosys CT-180/220/Headset als Audiogerät verwendet wird und im entsprechenden Audio-Schema plathosys CT-180/220/Headset unter **Steuerung** ausgewählt ist.

**•**

Schaltet während einer aktiven Verbindung den Zusatzlautsprecher ein- oder aus

- € **•** Zeigt die momentan aktiven Anrufumleitungen an
- $L_{\Sigma}$ **•**

Zeigt die eingerichteten Anrufumleitungen an

冊 **•**

Öffnet das Telefonmenü

- 表 **•** Öffnet das Leitungsmenü
- Ħ **•**

Schaltet die Videoübertragung während einer aktiven Verbindung ein bzw. aus.

ο

**•**

**•**

Schaltet die Videokamera bzw. die Vorschau des eigenen Videobildes ein bzw. aus.

m

Ermöglicht das Wechseln zwischen den drei Standard-Layouts des Fensters **Video**: **Im Gespräch**, **Vollfenster** und **Vollbild**

**G •**

Schaltet das Leistungsmerkmal Videoanruf ein bzw. aus

#### **• Neues Audiogerät**

Diese Schaltfläche erscheint nur dann, wenn während des Betriebs ein neues Audiogerät angeschlossen wird. Hierüber haben Sie die Möglichkeit das neue Gerät in ein neues Audioschema aufzunehmen und das Audioschema bzw. das neue Endgerät anschließend zu benutzen. Ein Neustart des Programms ist hierfür nicht erforderlich.

#### **• Neues Videogerät**

Diese Schaltfläche erscheint nur dann, wenn während des Betriebs ein neues Videogerät angeschlossen wird. Hierüber haben Sie die Möglichkeit das neue Gerät in ein neues Videoschema aufzunehmen und das Videoschema bzw. das neue Endgerät anschließend zu benutzen. Ein Neustart des Programms ist hierfür nicht erforderlich.

al.

**•**

**•**

Ermöglicht die Lautstärkeneinstellungen von **Rufton**, **Mikrofon**, **Lautsprecher** und **Zusatzlautsprecher** (falls konfiguriert)

 $\vert$ ? **•**

Öffnet die Onlinehilfe des Programms

- **menu** Öffnet das Menü der Hauptleiste
	- $\overline{\mathsf{x}}$ Schließt die Hauptleiste

## **3.5.1 Das Menü der Hauptleiste**

Wenn Sie in der Hauptleiste auf **menu** klicken, öffnet sich das folgende Menü:

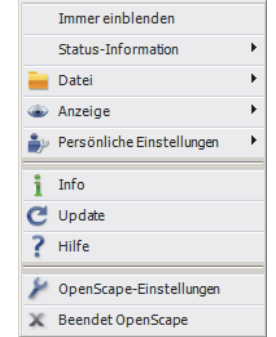

In diesem Menü finden Sie die folgenden Optionen:

#### **• Automatisch ausblenden**

Die Hauptleiste des OpenScape Desktop Client wird ausgeblendet, wenn sich der Mauszeiger nicht in ihrem Bereich befindet.

**• Immer einblenden** Die Hauptleiste wird am oberen Rand des Desktops verankert.

**• Status-Information**

Diese Option stellt Verbindungsstatus-Informationen beispielsweise zu entgangenen Anrufen und neu eingegangenen Voicemail-Nachrichten bereit. Zusätzlich werden Sie hier über die Verfügbarkeit neuer Audio- und/oder Videogeräte informiert und haben die Möglichkeit diese zu konfigurieren und anschließend zu benutzen.

*HINWEIS:* Neue Voicemail-Nachrichten werden an dieser Stelle nur dann angezeigt, wenn das System, an dem Sie angemeldet sind, als Voicemailserver konfiguriert ist.

### **• Datei**

Über diese Option können Sie eine Sicherungskopie Ihrer Kontaktliste in CSVoder XML-Format erstellen (**Kontakte in eine Datei exportieren**) oder Ihre Kontaktliste wiederherstellen (**Kontakte aus einer Datei importieren**).

**• Anzeige**

Die Anzeige kann bei den einzelnen Benutzern unterschiedliche Optionen enthalten, je nach dem welche Module aktiviert sind.

**• Persönliche Einstellungen**

*HINWEIS:* Diese Option steht nur dann zur Verfügung, wenn Sie den OpenScape Desktop Client mit einer Anbindung an einem SIP-Kommunikationssystem oder an einer HiPath-Telefonanlage betreiben.

Ermöglicht die Konfiguration eines individuellen Klingeltons. Durch Klicken auf Klingeltöne im rechten Bereich des Pearl-Menüs öffnet sich der Dialog **Einstellungen** mit angezeigten Konfigurationsoptionen für den individuellen Klingelton.

**• Info**

Öffnet das Fenster **Produktinformation** und zeigt die Versionsnummer des OpenScape Desktop Client an.

**• Update**

Sie stellt eine Verbindung zu der neuesten OpenScape Desktop Client-Version her, die Ihr Systemadministrator heruntergeladen hat. Wenn keine Aktualisierung verfügbar ist, wird eine entsprechende Meldung angezeigt.

- **Hilfe** Öffnet die Hilfedatei für die gesamte Anwendung.
- **OpenScape-Einstellungen** Dient zum Anzeigen der aktuellen Einstellungen für die Anwendung.
- **Beendet OpenScape** Dient zum Schließen der Anwendung.

## **3.6 Pearl-Menü**

Das **Pearl**-Menü wird über das nebenstehende Symbol aufgerufen.

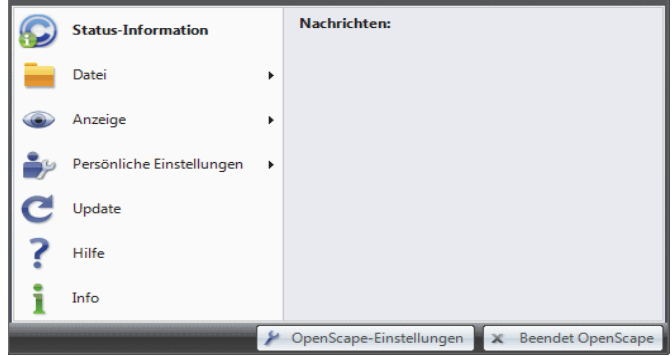

Wenn ein Fehler beim Laden eines Moduls aufgetreten ist, wird im Pearl-Symbol ein **A** angezeigt. Existiert ein nicht angenommener Anruf im Journal oder haben Sie eine neue Voicemail-Nachricht erhalten, dann wird ein <sup>8</sup> im **Pearl-**Symbol angezeigt. Beide Symbole können parallel angezeigt werden. Wenn Sie mit der Maus über dem Symbol warten, dann wird eine Quickinfo angezeigt, die nähere Informationen über den oder die Fehler bzw. die Anzahl der entgangenen Anrufe liefert.

Das **Pearl**-Menü enthält die folgenden Optionen:

**• Status-Information**

Diese Option stellt Verbindungsstatus-Informationen zu entgangenen Anrufen und neu eingegangenen Voicemail-Nachrichten bereit.

*HINWEIS:* Neue Voicemail-Nachrichten werden an dieser Stelle nur dann angezeigt, wenn das System, an dem Sie angemeldet sind, als Voicemailserver konfiguriert ist.

**• Datei**

Über diese Option können Sie eine Sicherungskopie Ihrer Kontaktliste in CSVoder XML-Format erstellen (**Kontakte in eine Datei exportieren**) oder Ihre Kontaktliste wiederherstellen (**Kontakte aus einer Datei importieren**).

**• Anzeige**

Die Anzeige kann bei den einzelnen Benutzern unterschiedliche Optionen enthalten, je nach dem welche Module aktiviert sind. Die folgende Abbildung ist beispielhaft.

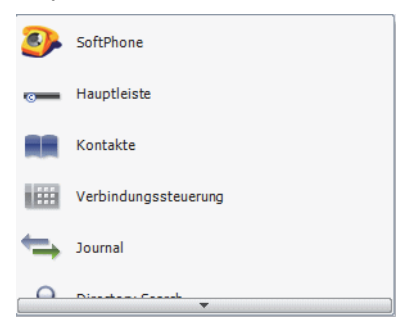

#### **– SoftPhone (optional)**

*HINWEIS:* Diese Option ist nur dann verfügbar, wenn das Modul **SoftPhone** aktiviert ist.

Öffnet das Softphone in einem separaten Fenster.

**– Hauptleiste**

Zeigt die Hauptleiste am oberen Bildschirmrand an.

**– Kontakte**

Ermöglicht das Aufnehmen des Rahmens **Kontakte** in das Hauptfenster von OpenScape Desktop Client.

**– Verbindungssteuerung**

Ermöglicht das Aufnehmen des Rahmens **Verbindungssteuerung** in das Hauptfenster von OpenScape Desktop Client.

**– Journal**

Ermöglicht das Aufnehmen des Rahmens **Journal** in das Hauptfenster von OpenScape Desktop Client.

- **Verzeichnissuche** Ermöglicht das Aufnehmen des Rahmens **Verzeichnissuche** in das Hauptfenster von OpenScape Desktop Client.
- **Webbrowser**

*HINWEIS:* Diese Option steht zur Verfügung sobald Sie mindestens eine Internetseite in Dialog **Einstellungen > Erweitert > Webbrowser > Internetseiten** konfiguriert haben.

Zeigt eine Liste Ihrer vorkonfigurierten Internetseiten an. Wählen Sie eine Internetseite durch Klicken auf den entsprechenden Namen. Diese Internetseite wird vom OpenScape Desktop Client in einem separaten Fenster, in dem navigiert werden kann, geöffnet. Jede Internetseite wird in einem extra Fenster angezeigt.

**– Freies Telefon**

Ein Klick auf diese Option öffnet bzw. schließt ein frei positionierbares Telefon (Telefondisplay und Telefontastatur) auf dem Desktop in einem separaten Fenster. Die Option ist nur dann verfügbar, wenn das Modul **Telefon** aktiviert ist.

**– Leitungen (SIP, optional)**

Durch einen Klick auf diese Option wird der Rahmen **Leitungen** in das Hauptfenster von OpenScape Desktop Client aufgenommen. Durch einen weiteren Mausklick wird er aus dem Hauptfenster von OpenScape Desktop Client entfernt. Diese Funktion ist nur in Verbindung mit einem SIP-Provider verfügbar.

**• Persönliche Einstellungen**

*HINWEIS:* Diese Option steht nur dann zur Verfügung, wenn Sie den OpenScape Desktop Client mit einer Anbindung an einem

SIP-Kommunikationssystem oder an einer HiPath-Telefonanlage betreiben.

Ermöglicht die Konfiguration eines individuellen Klingeltons. Durch Klicken auf **Klingeltöne** im rechten Bereich des Pearl-Menüs öffnet sich der Dialog **Einstellungen** mit angezeigten Konfigurationsoptionen für den individuellen Klingelton.

**• Update**

Stellt eine Verbindung zu der neuesten OpenScape Desktop Client-Version her, die Ihr Systemadministrator heruntergeladen hat. Wenn keine Aktualisierung verfügbar ist, wird eine entsprechende Meldung angezeigt.

**• Hilfe**

Öffnet die Onlinehilfe des Programms.

**• Info**

Öffnet das Fenster **Produktinformation** und zeigt die Versionsnummer des OpenScape Desktop Client an.

- **OpenScape-Einstellungen** Über diese Schaltfläche wird der Dialog **Einstellungen** geöffnet, in dem die aktuellen Einstellungen für die Anwendung angezeigt werden.
- **Beendet OpenScape** Diese Schaltfläche dient zum Schließen der Anwendung.

## **3.7 Symbolleiste für den Schnellzugriff**

Die Symbolleiste für den Schnellzugriff ermöglicht den raschen Zugriff auf die Leistungsmerkmale von OpenScape Desktop Client. Standardmäßig ist sie in der Titelleiste des Hauptfensters, über der Multifunktionsleiste positioniert.

Das Kombinationsfeld **<Name oder Nummer>** sowie die Funktionen **Anrufen** und **Gespräch beenden** sind standardmäßig in der Schnellzugriffsleiste enthalten.

*HINWEIS:* Das Symbol *bleibt deaktiviert (ausgegraut),* solange das Feld **<Name oder Nummer>** keine Eingabe enthält. Das Symbol • ist nur während einer aktiven Verbindung aktiviert.

Über das Kontextmenü dieser Leiste können Sie Leistungsmerkmale, die Sie nicht mehr benötigen aus der Leiste entfernen, die Position der Leiste anpassen sowie die Multifunktionsleiste minimieren. Das Kontextmenü erreichen Sie durch einen Klick mit der rechten Maustaste in die Symbolleiste für den Schnellzugriff.

Aus Symbolleiste für den Schnellzugriff entfernen Symbolleiste für den Schnellzugriff unter Multifunktionsleiste anzeigen Multifunktionsleisteminimieren

**• Aus Symbolleiste für den Schnellzugriff entfernen** Entfernt das gewünschte Symbol aus der Symbolleiste für den Schnellzugriff

- **Symbolleiste für den Schnellzugriff unter Multifunktionsleiste anzeigen** Verschiebt die Symbolleiste für den Schnellzugriff unter die Multifunktionsleiste. Die Option wechselt zu **Über Multifunktionsleiste anzeigen**, mit der Sie die Symbolleiste für den Schnellzugriff wieder an ihre ursprüngliche Position über der Multifunktionsleiste verschieben können.
- **Multifunktionsleiste minimieren** Minimiert die Multifunktionsleiste. Nur die Überschriften der Registerkarten werden angezeigt. Durch einen Mausklick auf eine der Überschriften wird die dazugehörige Registerkarte angezeigt. Ein weiterer Mausklick minimiert die angezeigte Registerkarte wieder.

## **3.8 Multifunktionsleiste**

Unter dem Pearl-Menü und der Symbolleiste für den Schnellzugriff wird standardmäßig die Multifunktionsleiste angezeigt, in der die Bedienelemente von OpenScape Desktop Client in Registerkarten und Gruppen aufgeteilt sind.

#### **Registerkarten**

In den Registerkarten sind die Bedienelemente der Multifunktionsleiste nach Hauptszenarien und Aufgaben zusammengefasst, die der Benutzer mit dem OpenScape Desktop Client ausführen kann.

Folgende Registerkarten stehen in der Multifunktionsleite zur Verfügung unabhängig davon, ob Sie OpenScape Desktop Client an einem HFA- oder SIP-Kommunikationssystem nutzen:

- **Start**
- **SoftPhone**.

### **Gruppen**

In den Gruppen sind verwandte Bedienelemente innerhalb der Registerkarten zusammengefasst.

Folgende Gruppen sind auf der Registerkarte **Start** der Multifunktionsliste immer verfügbar:

- **Verbindungssteuerung**
- **Kontakte**.

Folgende Gruppen sind auf der Registerkarte **SoftPhone** der Multifunktionsliste verfügbar:

- **Rufe**
- **Geräte-Leistungsmerkmal**
- **Video** diese Gruppe steht zur Verfügung nur bei einer SIP-Anbindung mit betriebsbereiter Videokamera und konfiguriertem Videoschema.

Alle Funktionen, die in der Multifunktionsleiste zur Verfügung stehen, können über das Kontextmenü der Multifunktionsleiste in die Symbolleiste für den Schnellzugriff aufgenommen werden. Das Kontextmenü erreichen Sie durch einen Klick mit der rechten Maustaste in die Multifunktionsleiste.

Zu Symbolleiste für den Schnellzugriff hinzufügen Symbolleiste für den Schnellzugriff unter Multifunktionsleiste anzeigen Multifunktionsleiste minimieren

- **Zu Symbolleiste für den Schnellzugriff hinzufügen** Nimmt das Symbol, worauf mit der rechten Maustaste geklickt wurde, auch in die Symbolleiste für den Schnellzugriff auf.
- **Symbolleiste für den Schnellzugriff unter Multifunktionsleiste anzeigen** Verschiebt die Symbolleiste für den Schnellzugriff unter die Multifunktionsleiste. Die Option wechselt zu **Über Multifunktionsleiste anzeigen**, mit der Sie die Symbolleiste für den Schnellzugriff wieder an ihre ursprüngliche Position über der Multifunktionsleiste verschieben können.
- **Multifunktionsleiste minimieren** Minimiert die Multifunktionsleiste. Nur die Überschriften der Registerkarten werden angezeigt. Durch einen Mausklick auf eine der Überschriften wird die dazugehörige Registerkarte angezeigt. Ein weiterer Mausklick minimiert die angezeigte Registerkarte wieder.

## **3.8.1 Registerkarte "Start"**

In der Registerkarte **Start** befinden sich die Gruppen **Verbindungssteuerung** und **Kontakte** mit Ihren Bedienelementen.

## **3.8.1.1 Bedienelemente der Gruppe "Verbindungssteuerung"**

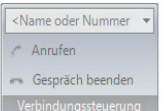

Die Gruppe **Verbindungssteuerung** enthält die folgenden Bedienelemente:

- **<Name oder Nummer>** In diesem Feld kann die Rufnummer oder der Kontaktname des gewünschten Gesprächspartners eingegeben werden.
- **Anrufen** Zum Tätigen eines neuen Anrufs.
- **Gespräch beenden** Zum Beenden einer bestehenden Verbindung.

### **3.8.1.2 Bedienelemente der Gruppe "Kontakte"**

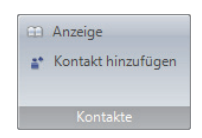

Die Gruppe **Kontakte** enthält die Bedienelemente zum Anzeigen und Hinzufügen von Kontakten in Ihrer Kontaktliste.

- **Anzeige** Klicken Sie auf **Anzeige**, um den Rahmen **Kontake** dem Hauptfenster des OpenScape Desktop Client hinzuzufügen.
- **Kontakt hinzufügen** Klicken Sie auf **Kontakt hinzufügen...**, um den Dialog **Neuen Kontakt hinzufügen** zu öffnen und Ihrer Liste einen Kontakt hinzuzufügen.

## **3.8.2 Registerkarte "SoftPhone"**

In der Registerkarte **SoftPhone** befinden sich unabhängig vom installierten Provider-Modul (**HiPath**- oder **SIP-Service-Provider**) die Gruppen **Rufe** und **Geräte-Leistungsmerkmal** mit Ihren Bedienelementen.

Wenn Sie OpenScape Desktop Client als SIP-Softphone einsetzen und über eine betriebsbereite Videokamera verfügen, die von einem aktivierten Videoschema verwendet wird, enthält die Registerkarte **SoftPhone** zusätzlich die Gruppe **Video**. Die Bedienelemente dieser Gruppe ermöglichen das Ein-und Ausschalten der Videokamera sowie die Übertragung des eigenen Videobildes während einer aktiven Verbindung.

### **3.8.2.1 Bedienelemente der Gruppe "Rufe"**

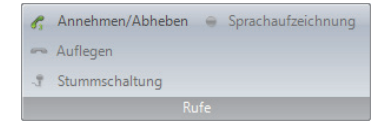

Die Gruppe **Rufe** wird immer auf der Registerkarte **SoftPhone** angezeigt, unabhängig davon an welchem Kommunikationssystem (**HiPath**- oder **SIP-Service-Provider**) Sie OpenScape Desktop Client betreiben. Sie enthält abhängig vom verwendeten Audiogerät die folgenden Bedienelemente:

**• Annehmen/Abheben**

Entgegennehmen eines eingehenden Anrufs oder Beginnen eines neuen Gesprächs

**• Auflegen**

Beenden einer bestehenden Verbindung

- **Stummschaltung** Aktivieren und Deaktivieren der Stummschaltung einer bestehenden Verbindung
- **Sprachaufzeichnung** Ein- oder Ausschalten der Sprachaufnahmefunktion
- **Kopfhörer** Umschalten auf das Headset bzw. Wegschalten des Headsets bei einer bestehenden Verbindung oder im Ruhezustand

#### **• Zusatzlautsprecher**

Ein- bzw. Ausschalten des Zusatzlautsprechers bei einer bestehenden Verbindung. Der Zusatzlautsprecher muss in den Einstellungen zum aktuell genutzten Audioschema konfiguriert sein.

### **3.8.2.2 Bedienelemente der Gruppe"Geräte-Leistungsmerkmal"**

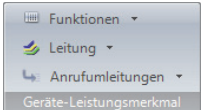

Die Gruppe **Geräte-Leistungsmerkmal** wird immer auf der Registerkarte **SoftPhone** angezeigt, unabhängig davon an welchem Kommunikationssystem (**HiPath**- oder **SIP-Service-Provider**) Sie OpenScape Desktop Client betreiben. Sie ermöglicht den Zugriff auf die folgenden Telefon- und Wähltonfunktionen:

#### **Funktionen**

Klicken Sie auf die Schaltfläche **Funktionen**, um beispielsweise das folgende Menü anzuzeigen:

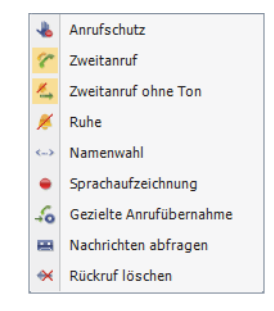

*HINWEIS:* Abhängig von Ihrer Telefonanlage stehen Ihnen weitere Funktionen zur Verfügung, die im Folgenden ebenfalls beschrieben sind.

### **• Anrufschutz**

Klicken Sie auf die Option **Anrufschutz**, wenn Sie keine Anrufe bekommen möchten. Der Anrufer erhält ein Besetztzeichen.

#### **• Zweitanruf**

Wenn Sie die Option **Zweitanruf** aktiviert haben, wird Ihnen während einer bestehenden Verbindung ein weiterer ankommender Ruf durch einen sogenannten Anklopfton signalisiert. Der Anrufer erhält ein normales Rufzeichen und kein Besetztzeichen. Sie haben dann die Möglichkeit, das zweite Gespräch entgegenzunehmen, zu ignorieren oder abzuweisen. Um den zweiten Anruf entgegenzunehmen, klicken Sie wie einfach auf das grüne Hörersymbol. Das aktive Gespräch wird dann automatisch gehalten.

#### **• Zweitanruf ohne Ton**

Diese Option entspricht dem **Zweitanruf**, allerdings wird kein Anklopfton abgespielt.

#### **• Ruhe**

Wenn Sie die Option **Ruhe** aktivieren, wird Ihr OpenScape Desktop Client die eingehenden Anrufe ohne Klingelton signalisieren.

**• Namenwahl**

Wenn die Option **Namenwahl** aktiviert ist, erzeugt der OpenScape Desktop Client aus einer eingegebenen Zeichenfolge eine Zahlenfolge, welche auch die tatsächliche Rufnummer ist, z.B. die eingegebene Zeichenfolge 0800OpenScape wird in die Rufnummer 0800673672273 umgewandelt.

#### **• Sprachaufzeichnung**

Aktivieren/deaktivieren Sie die Option **Sprachaufzeichnung**, um die Mitschnittfunktion zu aktivieren bzw. zu deaktivieren. Die mitgeschnittenen Gespräche finden Sie im Ordner Eigene Dateien\Eigene Musik\VoiceRecordings.

#### **• Gezielte Anrufübernahme**

Dieses Leistungsmerkmal gibt Ihnen die Möglichkeit Anrufe entgegenzunehmen, die für andere bestimmt sind. Wenn beispielsweise Ihr Kollege angerufen wird, er selbst aber gerade den Anruf nicht annehmen kann (er ist in einer Besprechung, telefoniert auf einer anderen Leitung, etc.), wählen Sie die Option **Gezielte Anrufübernahme**. Geben Sie im geöffneten gleichnamigen Dialog die Rufnummer des Endgeräts ein, auf dem sich das anstehende Gespräch befindet. Betätigen Sie die Schaltfläche **OK**. Sie sind mit dem Anrufenden verbunden.

#### **• Ruf übernehmen**

Dieses Leistungsmerkmal ermöglicht es jedem Mitglied einer Anrufübernahmegruppe einen Anruf für ein anderes Gruppenmitglied entgegenzunehmen. Akustisch signalisierte Anrufe bei einem Teilnehmer einer Anrufübernahmegruppe werden gleichzeitig bei den anderen Gruppenmitgliedern am Display signalisiert und durch eine LED (neben der programmierten Taste) sichtbar. Der Anruf kann mittels Tastendruck bzw. Wahl einer Kennzahl sowie über die eingeblendete Desktopbenachrichtigung übernommen werden.

#### **• Nachrichten abfragen**

Über diese Option können Sie Ihre neu eingegangenen Voicemails abspielen lassen.

#### **• Rückruf löschen**

Die Auswahl dieser Menüoption deaktiviert die Rückruffunktion.

*HINWEIS:* Um das Leistungsmerkmal **Rückruf** nutzen zu können, müssen Sie im Einstellungsdialog auf der Registerkarte **Erweitert** die Option **SIP-Service-Provider > Kennziffern** auswählen und im Bereich **Rückruf** die benötigten Kennziffern festlegen.

## **• ACD-Anmeldung (HFA)**

Als Call-Center-Agent anmelden.

**• ACD Nachbearbeitung (HFA)** Als Call-Center-Agent nach einem Anruf in den Status Nachbearbeitung wechseln.

#### **• ACD nicht verfügbar (HFA)**

Als Call-Center-Agent sich kurzzeitig abmelden.

#### $\triangleq$  Leitung

Klicken Sie auf die Schaltfläche **Leitung**, um eine Auswahlliste mit allen konfigurierten Leitungen anzuzeigen.

Alle im OpenScape Desktop Client konfigurierten Leitungen werden im Menü **Leitung** angezeigt. Sie können die Leitungsoptionen und den Leitungs-/Verbindungsstatus für einzelne Leitungen ändern. Doppelklicken Sie auf eine Leitung, um entweder im Menü **Leitung** in der Hauptleiste, im Fenster "Leitungen" oder in der Leitungssteuerung in der Gruppe **Geräte-Leistungsmerkmal** der Registerkarte **SoftPhone** eine Leitung zu belegen und einen Wählton zu erhalten.

Alle im OpenScape Desktop Client konfigurierten Leitungen können im Rahmen **Leitungen** konfiguriert werden. Es können nur die angezeigten Leitungen bearbeitet werden.

#### **Anrufumleitungen**

Klicken Sie auf die Schaltfläche **Anrufumleitungen**, um das folgende Menü anzuzeigen:

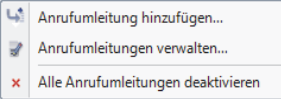

Wenn Verbindungsanfragen in Ihrer Abwesenheit umgeleitet werden sollen, können Sie im OpenScape Desktop Client Einstellungen für verschiedene Umleitungstypen definieren. Dieses Leistungsmerkmal kann je nach Bedarf aktiviert oder deaktiviert werden. Welche Umleitungstypen verfügbar sind, hängt vom jeweiligen Provider ab.

*HINWEIS:* Im Umleitungsmenü sind die bereits aktivierten Anrufumleitungen hervorgehoben dargestellt. Eingerichtete, jedoch nicht mehr verfügbare Umleitungen sind ausgegraut.

*HINWEIS:* Die aktiven Umleitungen sind wirksam, wenn OpenScape Desktop Client gestartet ist. Wenn Sie OpenScape Desktop Client beenden und wieder starten, werden die Umleitungen, die vor dem Beenden des Programms aktiv gewesen sind, wieder automatisch aktiviert, und die deaktivierten Anrufumleitungen bleiben nicht aktiv.

*HINWEIS:* Bei einer OpenScape Voice-Anbindung bleiben aktive Umleitungen auch nach dem Beenden des OpenScape Desktop Client wirksam. In diesem Fall werden alle eingehenden Anrufe zu einem bestimmten, vordefinierten Ziel umgeleitet.

### **• Anrufumleitung hinzufügen...**

Durch Klicken auf diese Option können Sie eine neue Anrufumleitung konfigurieren. Folgender Dialog öffnet sich:

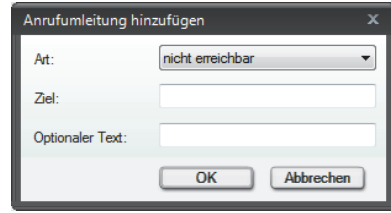

In diesem Dialog definieren Sie folgende Einstellungen für die neue Anrufumleitung:

Definiert die Umleitungsart der neuen Umleitung

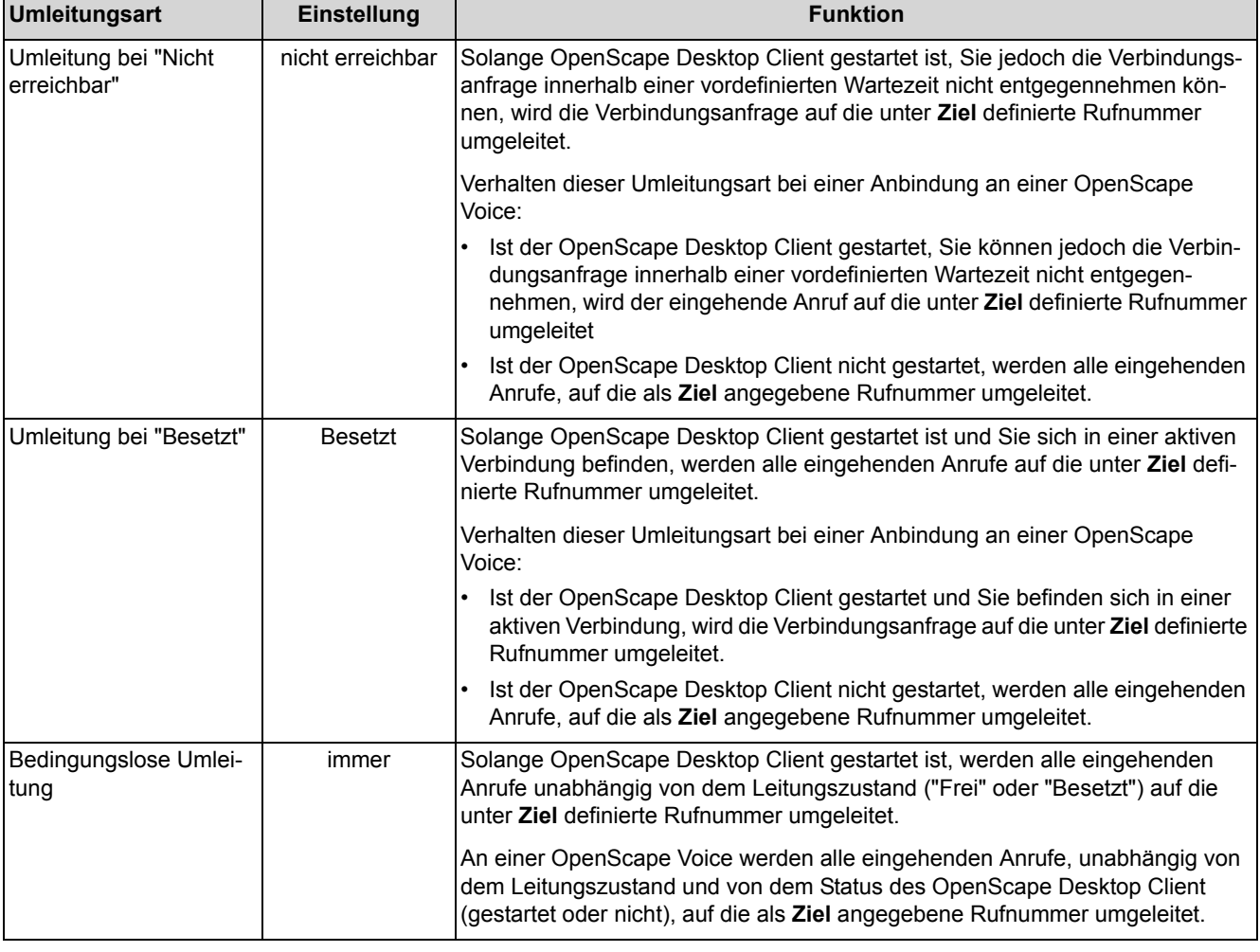

#### **– Ziel**

Definiert die Rufnummer, auf die ein Anruf ggf. umgeleitet wird

#### **– Optionaler Text**

Definiert einen beschreibenden Text für die betreffende Umleitung, der im Umleitungsmenü zur Auswahl angezeigt wird.

**<sup>–</sup> Art**

#### **• Anrufumleitungen verwalten...**

Durch Klicken auf diese Option öffnet sich der folgende Dialog:

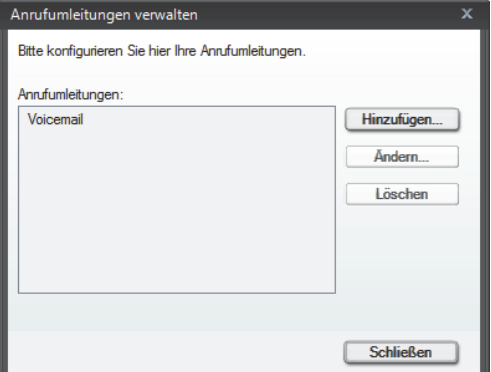

In diesem Dialog stehen Ihnen folgende Bedienelemente zur Verfügung:

**– Hinzufügen...**

Diese Schaltfläche ermöglicht Ihnen das Einrichten einer neuen Anrufumleitung im Dialog **Anrufumleitung hinzufügen**.

**– Ändern...**

Diese Schaltfläche ermöglicht Ihnen das Bearbeiten der Einstellungen einer bereits definierten Anrufumleitung im Dialog **Anrufumleitung ändern**.

**– Löschen**

Über diese Schaltfläche können Sie eine ausgewählte Anrufumleitung aus der Liste der konfigurierten Anrufumleitungen entfernen.

- **Schließen** Durch Klicken auf diese Schaltfläche wird der Dialog **Anrufumleitungen verwalten** geschlossen.
- **Alle Anrufumleitungen deaktivieren**

Durch Klicken auf diese Option werden alle aktiven Anrufumleitungen deaktiviert.

**•** *<Liste der möglichen Anrufumleitungen>*

Durch die Auswahl einer hier angezeigten Anrufumleitung wird der Status der Umleitung umgeschaltet:

- **–** eine vorher nicht-aktive Anrufumleitung wird aktiviert (hervorgehoben dargestellt)
- **–** eine vorher aktive Anrufumleitung wird deaktiviert.

### **3.8.2.3 Bedienelemente der Gruppe "Video" (SIP)**

Die Gruppe **Video** ermöglicht den Zugriff auf die Videofunktionen und weist folgende Bedienelemente auf.

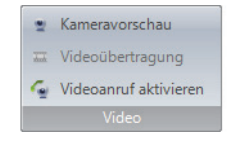

- **Kameravorschau** Mithilfe dieser Option wird das eigene Kamerabild ein bzw. ausgeschaltet.
- **Videoübertragung** Diese Option schaltet die Video-Datenübertragung während einer bestehenden Verbindung ein bzw. aus.
- **Videoanruf aktivieren** Diese Option schaltet das Leistungsmerkmal Videoanruf ein bzw. aus.

*HINWEIS:* Die Schaltflächen **Kameravorschau** und **Videoübertragung** müssen aktiviert sein, um die Videotelefonie zu ermöglichen. Sind diese beiden Schaltflächen nicht aktiviert, so kann der OpenScape Desktop Client nur Videodaten von den anderen Teilnehmern empfangen. Ihr Videobild wird den Gesprächspartnern nicht gesendet.

### **3.8.2.4 Videofunktionen**

Parallel zu einer Sprachverbindung können Sie auch Bilder der Verbindungspartner austauschen. Voraussetzung dafür ist eine betriebsbereite Videokamera bei Ihnen und ggf. bei den Verbindungspartnern, genügend vorhandene, freie Video-Lizenzen und Bandbreite sowie die Konfiguration eines Videoschemas in den **SIP-Service-Provider**-Einstellungen.

Wenn die o.g. Voraussetzungen erfüllt sind, ist die Nutzung des Leistungsmerkmals Videotelefonie wie folgt möglich:

**•** Sie können während einer bestehenden Sprachverbindung das Videobild dazuschalten.

Wenn ihr Verbindungspartner die Voraussetzung zur Videoübertragung erfüllt, empfangen Sie automatisch und unabhängig von installierter oder eingeschalteter eigener Videokamera das Videobild des Verbindungspartners. Voraussetzung hierfür ist das aktivierte Modul **Video-Viewer**. Ihr eigenes Bild bzw. das Videobild, das dem Verbindungspartner gesendet wird sowie das empfangene Videobild des Verbindungspartners erscheinen im Fenster **Video**.

**•** Sie können durch Aktivieren des Leistungsmerkmals Videoanruf über die

Schaltfläche **Videoanruf aktivieren** in der Gruppe **Video** der Registerkarte **SoftPhone** automatisch eine Video- und Sprachverbindung zu dem gewünschten Gesprächspartner aufbauen. Ein Videoanruf kommt nur dann automatisch zustande, wenn beide Verbindungspartner zum Zeitpunkt der

Anrufinitiierung die Schaltfläche **Videoanruf aktivieren** aktiviert haben. In diesem Fall öffnet sich automatisch bei beiden Verbindungspartnern das Fenster **Video**. Das eigene Videobild wird übertragen und das Videobild des Verbindungspartners wird empfangen. Welche Standardansicht des Videofensters aktuell angezeigt wird, ist jedoch von den Einstellungen in der **Standard-Videokonfiguration** des **SIP-Service-Provider**s abhängig.

*HINWEIS:* Die Qualität der Videoübertragung bzw. die Bildauflösung kann sich während einer aktiven Verbindung ändern. Dies erfolgt durch die automatische Anpassung der Bandbreite für die Übertragung von Videodatenströmen an die verfügbaren Bandbreitenressourcen des Kommunikationssystems.

*HINWEIS:* Wenn im SIP-Kommunikationssystem nicht ausreichend freie Bandbreite zur Verfügung steht, kann kein Videoanruf aufgebaut sowie keine bestehende Sprachverbindung zu einer Videoverbindung erweitert werden. Der Benutzer wird durch eine entsprechende Meldung darüber informiert.

Das Leistungsmerkmal Videotelefonie ermöglicht die Nutzung der folgenden Funktionen:

### **Kameravorschau**

Die Funktion Kameravorschau öffnet das eigene Videobild im Fenster **Video**. Sie können im Dialog **Einstellungen** auf der Registerkarte **Erweitert > SIP-Service-Provider > Video-Schemen** Einstellungen für die Kameravorschau vornehmen. So können Sie beispielsweise konfigurieren, ob die Kameravorschau bzw. das eigene Videobild bei jedem Programmstart automatisch eingeschaltet oder durch Klicken auf die Schaltfläche **Kameravorschau** der Gruppe **Video** ein- bzw. ausgeschaltet wird. Ihr Verbindungspartner sieht dieses Bild nicht. Zusätzlich können Sie für die Darstellung des eigenen Bilds zwischen zwei Möglichkeiten auswählen - gespiegelt und ungespiegelt. Standardmäßig wird das eigene Videobild gespiegelt dargestellt, dem Verbindungspartner jedoch ungespiegelt übermittelt. Die folgende Abbildung zeigt beispielhaft das Fenster **Video**, in dem die Kameravorschau automatisch beim Programmstart eingeschaltet worden ist. Solange keine Verbindung besteht, bei der das Videobild des Vebindungspartners übertragen wird, können Sie die Kameravorschau durch Klicken auf die Schaltfläche **Schließen (x)** am rechten oberen Fensterrand oder auf **the in der** Softphone-Symbolleiste ausschalten. Somit wird auch das Fenster **Video** geschlossen.

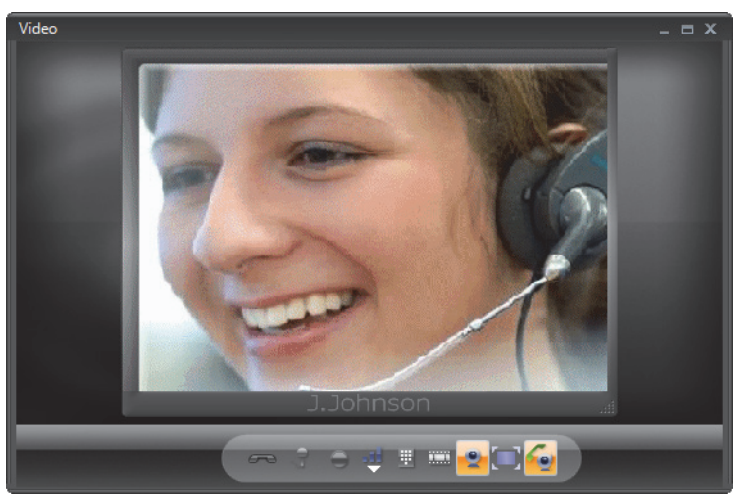

#### **Videobild empfangen**

Empfangene Videobilder werden unabhängig von einer installierten oder aktivierten Videokamera immer akzeptiert und dargestellt. Voraussetzung hierfür ist jedoch das aktivierte Modul **Video-Viewer**. Die Darstellung von empfangenen Videobildern kann dann nicht unterdrückt oder ausgeschaltet werden. Solange Ihr Gesprächspartner sein Videobild sendet, bleibt das Fenster **Video** geöffnet. Sie haben keine Möglichkeit das Fenster **Video** zu schließen.

Die nächste Abbildung zeigt beispielhaft das **Video**-Fenster während einer aktiven Verbindung zwischen zwei Verbindungspartnern. Sie empfangen das Bild des anderen Teilnehmers, senden aber selbst noch keine Videodaten.

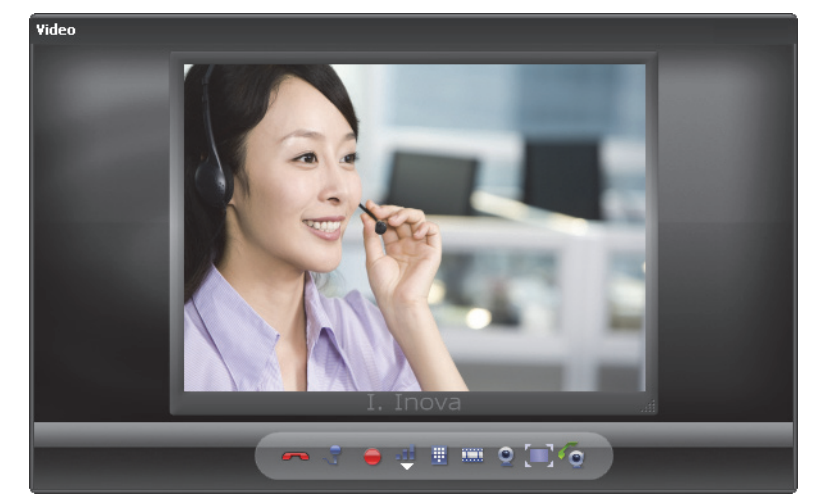

#### **Videobild senden (Point-to-Point video)**

Zum Senden von Videobildern benötigen Sie eine installierte und konfigurierte Videokamera sowie ein Videoschema, das in den **SIP-Service-Provider**-Einstelungen definiert ist. Die Videoübertragung kann nur nachträglich auf eine Sprachverbindung zugeschaltet werden. Dies gilt sowohl für den Rufenden als auch für den Angerufenen. Innerhalb einer Sprachverbindung kann keine, eine einseitige oder eine bidirektionale Videoübertragung stattfinden.

Das Senden des eigenen Bildes wird durch Betätigen der Schaltfläche **Wideoübertragung** in der **Multifunktionsleiste > Registerkarte SoftPhone > Gruppe** 

**Video** bzw. durch Klicken auf  $\overline{m}$  in der Softphone-Symbolleiste des Fensters **Video** gestartet. Das eigene Videobild erscheint rot umrandet.

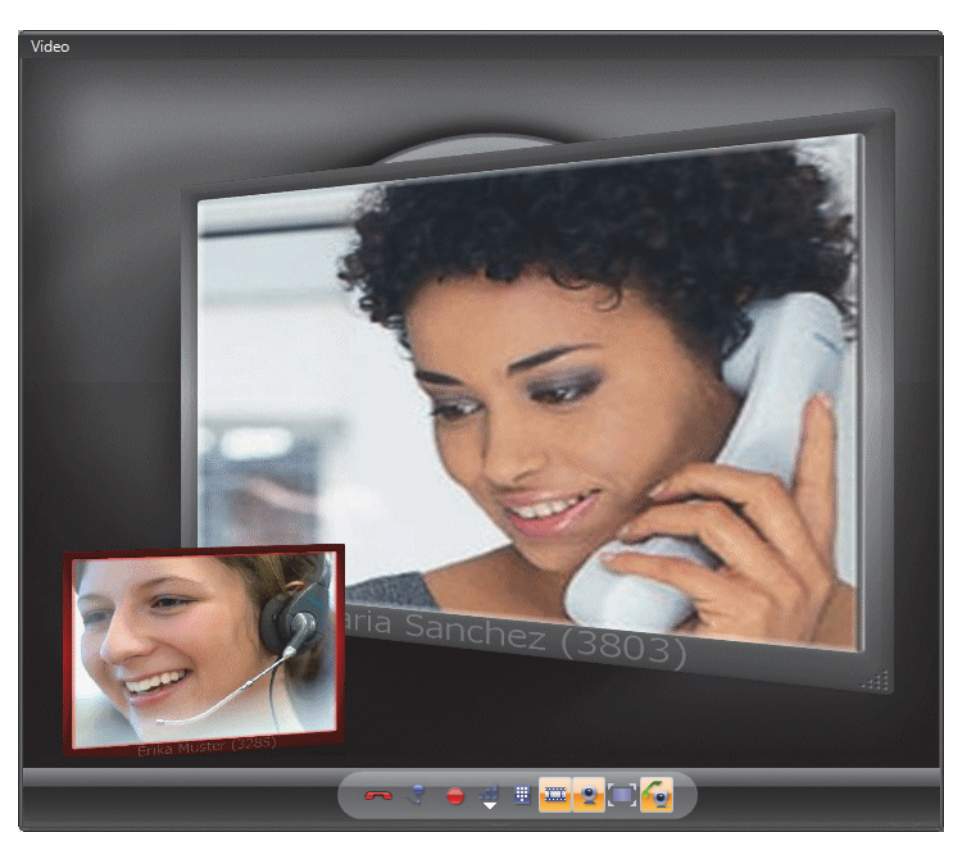

Durch erneutes Betätigen der Schaltfläche **Videoübertragung** in der **Multifunktionsleiste > Registerkarte SoftPhone > Gruppe Video** bzw. der

Schaltfläche **W** wird das Senden Ihres Videobildes abgebrochen. Sie können weiterhin das Bild des Verbindungspartners sehen. Nach dem Trennen der aktiven Verbindung ist automatisch auch die Videoübertragung beendet und im Fenster **Video** wird nur das eigene Bild (falls eingeschaltet) dargestellt.

*HINWEIS:* Sie haben keine Möglichkeit während einer bestehenden Videoverbindung, mit beidseitiger Videoübertragung, das Videofenster zu schließen. Sie können lediglich die Vorschau des eigenen Videobildes über die Softphone-Symbolleiste durch Klicken auf **ausschalten**.

#### **Bedienelemente in der Softphone-Symbolleiste**

Die Softphone-Symbolleiste des Fensters **Video** befindet sich am unteren Rand des Fensters **Video** und stellt die folgenden Funktionen zur Verfügung:

• Bestehende Verbindung beenden

*HINWEIS:* Diese Schaltfläche bleibt deaktiviert (ausgegraut), solange keine aktive Verbindung besteht.

Durch Betätigen der Schaltfläche wird die aktive Verbindung beendet. Die Videoübertragung ist dadurch automatisch abgebrochen und das Fenster **Video** wird geschlossen.

**•** Mikrofon aus- /einschalten

*HINWEIS:* Diese Schaltfläche bleibt deaktiviert (ausgegraut), solange keine aktive Verbindung besteht.

Das Betätigen der Schaltfläche sinschaltet die Stummschaltung ein. Beim Anklicken wechselt diese Schaltfläche in  $\mathbb X$ . Das Anklicken der Schaltfläche **1** schaltet die Stummschaltung wieder aus.

 $\left| \cdot \right|$ **•**

> Ein- bzw. Ausschalten des Lautsprechers bei einer bestehenden Verbindung oder im Ruhezustand. Diese Funktion ist beispielsweise verfügbar, wenn plathosys CT-180/220/Headset als Audiogerät verwendet wird und im entsprechenden Audio-Schema plathosys CT-180/220/Headset unter **Steuerung** ausgewählt ist.

 $2 +$ **•**

> Schaltet während einer aktiven Verbindung den Zusatzlautsprecher ein- oder aus

**•** Sprachaufzeichnung ein-/ausschalten

*HINWEIS:* Diese Schaltfläche bleibt deaktiviert (ausgegraut), solange keine aktive Verbindung besteht.

Durch Klicken auf  $\bullet$  wird das Mitschneiden des Gesprächs eingeschaltet. Beim Anklicken ändert die Schaltfläche ihre Farbe von grau auf orange.

**•** Lautstärkeeinstellungen anzeigen

Durch Klicken auf «I öffnet sich das folgende Menü:

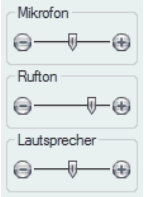

Über dieses Menü können Sie die Lautstärke von **Mikrofon**, **Rufton** und **Lautsprecher** unabhängig von Ihrem jeweiligen Gesprächszustand einstellen.

*HINWEIS:* Abhängig vom Betriebssystem sind diese Schaltflächen nicht sichtbar, da diese Einstellungen nur über die Betriebssystemeinstellungen möglich sind.

 $\overline{\mathbf{H}}$  DTMF-Tastatur ein-/ausblenden

*HINWEIS:* Diese Schaltfläche bleibt deaktiviert (ausgegraut), solange keine aktive Verbindung besteht.

Durch Klicken auf **und die folgende Telefontastatur eingeblendet:** 

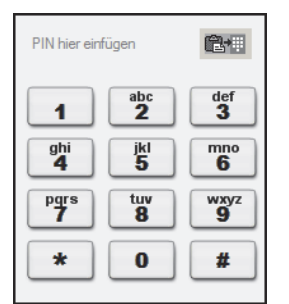

Während einer bestehenden Verbindung können Sie über diese Telefontastatur eine Rufnummer oder andere Optionen wählen (DTMF-Zeichen senden), z.B. bei der Verwendung eines Anrufbeantworters, beim Abhören Ihrer Voicemails, etc.

Sie können DTMF-Zeichen auch über die PC-Tastatur oder durch Kopieren und Einfügen in die DTMF-Wahl-Tastatur eingeben.

**•** Videoübertragung starten/stoppen

*HINWEIS:* Diese Schaltfläche bleibt deaktiviert (ausgegraut), solange keine aktive Verbindung besteht.

Durch Klicken auf **Kunnen Sie die Übertragung Ihres Videobildes starten.** Beim Anklicken ändert die Schaltfläche ihre Farbe von grau auf orange. Ihr eigenes Bild wird im Fenster **Video** am unteren linken Fensterrand rot umrahmt dargestellt. Ein weiterer Mausklick auf diese Schaltfläche stoppt die Videoübertragung.

**•** Kameravorschau ein-/ausschalten

Durch Klicken auf \* können Sie die Kameravorschau einschalten. Beim Anklicken ändert die Schaltfläche ihre Farbe von grau auf orange. Ein weiterer Mausklick auf diese Schaltfläche schaltet die Kameravorschau wieder aus.

• **I** Zwischen den Video-Player-Ansichten wechseln

Durch Klicken auf können Sie das Layout im Fenster **Video** ändern. Die folgenden drei Ansichten sind verfügbar:

- **Im Gespräch**
- **Vollfenster**

#### **– Vollbild**

**•** Videoanruf ein-/ausschalten

*HINWEIS:* Diese Schaltfläche wird nur dann angezeigt, wenn Sie das Programm an einem SIP-Kommunikationssystem (OpenScape Voice) betreiben und über eine betriebsbereite Videokamera verfügen, die von einem Videoschema des **SIP-Service-Provider**s aktuell verwendet wird.

Der Zustand dieser Schaltfläche – eingeschaltet **bzw. ausgeschaltet G** – definiert, ob während des Verbindungsaufbaus Videoressourcen reserviert werden oder nicht und somit, ob die eingeleitete Verbindung als Videoanruf oder als reine Sprachverbindung aufgebaut werden soll.

Die Schaltfläche zum Ein- bzw. Ausschalten des Leistungsmerkmals Videoanruf ist standardmäßig deaktiviert, d.h. das Leistungsmerkmal Videoanruf ist standardmäßig ausgeschaltet. Dadurch werden alle Anrufe als reine Sprachverbindungen aufgebaut. Diese Verbindungen können später jedoch über die

Schaltfläche  $\equiv$  in der Softphone-Symbolleiste zu Videoverbindungen erweitert werden.

Ist die Schaltfläche zum Ein- bzw. Ausschalten des Leistungsmerkmals Videoanruf aktiviert, so wird jeder Anruf, abhängig davon, ob die gleiche Schaltfläche beim Gesprächspartner aktiviert oder deaktiviert ist, automatisch als Videoanruf oder Sprachverbindung initiiert. Haben beide Verbindungspartner diese Schaltfläche aktiviert, so wird automatisch einer Sprachverbindung eine Videoverbindung zugeschaltet. Das Fenster **Video** öffnet sich automatisch. Die Videobilder der Verbindungspartner werden übertragen. Die angezeigte Videoansicht entspricht der **Standard-Videokonfiguration** im Dialog **Einstellungen** auf der Registerkarte **Erweitert > SIP-Service-Provider > Video-Schemen**.

Hat nur einer der beiden Verbindungspartner dieses Leistungsmerkmal aktiviert, so wird ihm mit einer entsprechenden Meldung im automatisch geöffneten Fenster **Video** mitgeteilt, dass der Aufbau einer Videoverbindung vom anderen Verbindungspartner unerwünscht ist. Der Teilnehmer, der die

Schaltfläche aktiviert hat, sieht im Fenster **Video** nur sein eigenes Bild in der vorher eingestellten Videoansicht. Es wird nicht automatisch übertragen. In diesem Fall ist es nicht möglich die Videoübertragung über die

Schaltfläche in der Softphone-Symbolleiste später hinzuzuschalten.

#### **Bedienung mit der PC-Tastatur**

**[F11]**-Taste - Durch Betätigen der Taste **[F11]** können Sie das Fenster **Video** maximieren bzw. wiederherstellen. Diese Funktion wird nur für die Kameravorschau und die Ansichten **Im Gespräch** und **Vollfenster** unterstützt.

*HINWEIS:* Sie können während einer laufenden lokalen Videokonferenz oder eines aktiven Gesprächs mit Videoübertragung die Tasten Ihrer PC-Tastatur nutzen, um über das Senden von

DTMF-Tönen Steuerungsbefehle an das Kommunikationssystem zu übermitteln.

### **3.8.2.5 Verhalten der Videoübertragung**

Das Verhalten der Videoübertragung folgt den Änderungen analog zu der Audioübertragung:

### **• Verbindung wird gehalten**

Bei gehaltenen Verbindungen wird auch die Videoübertragung angehalten. Es wird kein Videofenster für den gehaltenen Teilnehmer angezeigt. Wird der Videoübertragungsstatus während einer gehaltenen Verbindung geändert, folgt das Wiederherstellen der Verbindung dieser Änderung. Wird beispielsweise die Kamera ausgeschaltet, bedeutet dies, dass nach dem Wiederherstellen der Verbindung die Videoübertragung inaktiv sein wird.

#### **• Während einer Rückfrage**

Für die Änderungen des Videoübertragungsstatus während einer Rückfrage gilt das Gleiche wie für eine gehaltene Verbindung.

#### **• Makeln**

Wenn Sie Makeln, dann wird auch die Videoübertragung zu dem verbundenen Teilnehmer angehalten und zu dem gehaltenen Teilnehmer wiederhergestellt. Im **Video**-Fenster ist nur Ihr eigenes Videobild und das Videobild des jeweiligen Teilnehmers sichtbar. Der Videostatus der beiden Verbindungen ist in diesem Fall voneinander unabhängig. Dies bedeutet, dass Änderungen im Videoübertragungsstatus der einen Verbindung keine Auswirkung auf die andere Verbindung haben.

### **• Anruf übergeben**

Beim Übergeben entscheidet die Video-Installation und -Konfiguration des zu Übergebenden und des neuen Teilnehmers darüber, ob anschließend keine, eine einseitige, oder eine bidirektionale Videoverbindung besteht.

#### **• Lokale Videokonferenz**

Bei einer lokalen Videokonferenz, bei der alle Teilnehmer **Videoübertragung** aktiviert haben, empfängt der Initiator der Konferenz die Videobilder der anderen zwei Teilnehmer. In seinem **Video**-Fenster sind drei Videobilder sichtbar: die zwei von den anderen Teilnehmern und sein Eigenes, das rot umrandet ist. Die anderen zwei Konferenzteilnehmer sehen im **Video**-Fenster Folgendes: das eigene, rot umrandete Videobild und jeweils ein empfangenes Videobild, welches aber vom Initiator so gemixt wird, dass ein Teilnehmer in einem Videobild das Videobild des Initiators und des dritten Teilnehmers erhält.

Wenn der Initiator keine Videokamera installiert, konfiguriert oder aktiviert hat, erhält der Initiator innerhalb einer Konferenz zwar beide Videobilder, aber aufgrund des fehlenden Videoübertragungskanals erhalten die anderen zwei Teilnehmer kein Videobild.

Wenn in einer Konferenz mindestens ein Teilnehmer keine Videokamera installiert, konfiguriert oder aktiviert hat, übernimmt der Initiator keine Video-Mixing-Funktion, sodass die beiden anderen Teilnehmer jeweils das Videobild des Initiators empfangen.

### **3.8.2.6 Ansichten des Videofensters**

Das Videofenster von OpenScape Desktop Client stellt drei Standardansichten zur Verfügung: **Im Gespräch**, **Vollfenster** und **Vollbild**. Zusätzlich bietet Ihnen die Videofunktionalität von OpenScape Desktop Client die Möglichkeit, eigene Ansichten des Videofensters individuell zu definieren. Ob die Kameravorschau automatisch beim Programmstart eingeschaltet wird und welche Ansicht des Videofensters standardmäßig während einer aktiven Videoverbindung angezeigt werden soll, können Sie im Dialog **Einstellungen > Erweitert > SIP-Service-Provider > Video-Schemen** definieren.

*HINWEIS:* Die Bilder im Folgenden sind beispielhaft. Sie sollen dem Benutzer dabei helfen, eine bessere Vorstellung für die einzelnen möglichen Standardansichten des Fensters **Video** zu bekommen.

#### **Im Gespräch**

Während einer aktiven Videoverbindung enthält das Fenster **Video** standardmäßig zwei Videobilder: das Eigene (gesendetes Bild) und das Bild des Verbindungspartners (empfangenes Bild). Das Bild des Verbindungspartners ist in einem größeren Rahmen als das eigene Bild und leicht gedreht dargestellt. Das eigene Bild wird in einem kleineren Rahmen am unteren, linken Fensterrand angezeigt. Es ist leicht gedreht und während einer aktivierten Bildübertragung rotumrahmt dargestellt.

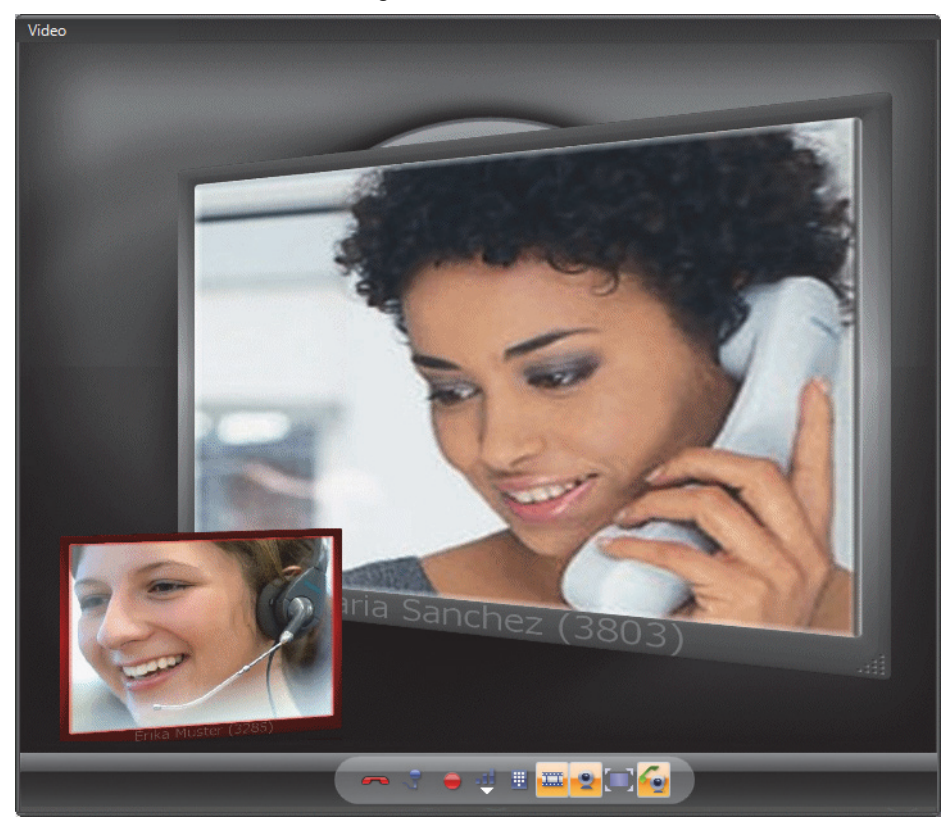

In der Ansicht **Im Gespräch** kann das Fenster **Video** auch nur ein Videobild enthalten, zum Beispiel:

**•** Wenn Sie die Kameravorschau ausgeschaltet haben, enthält das Fenster **Video** in der Ansicht **Im Gespräch** nur das empfangene Bild des Verbindungspartners. Dies wird zentriert und umrahmt dargestellt.

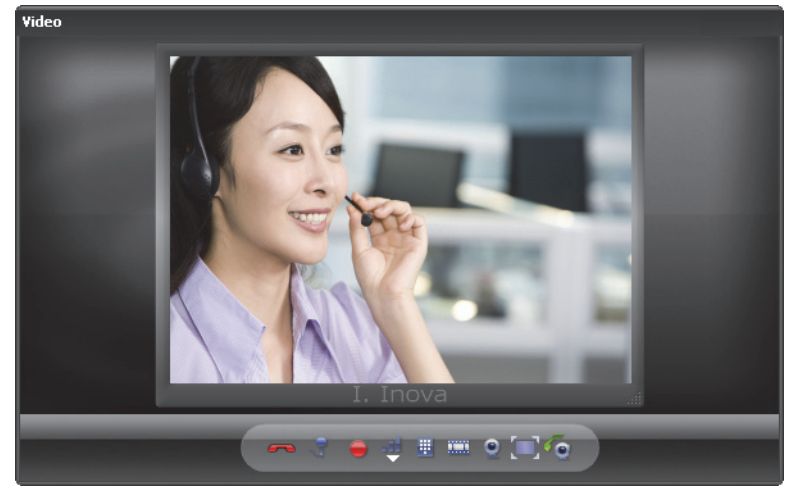

**•** Wenn der Verbindungspartner seine Videoübertragung noch nicht eingeschaltet hat, enthält das Fenster **Video** in der Ansicht **Im Gespräch** nur Ihr eigenes Bild. Dies wird zentriert und umrahmt dargestellt.

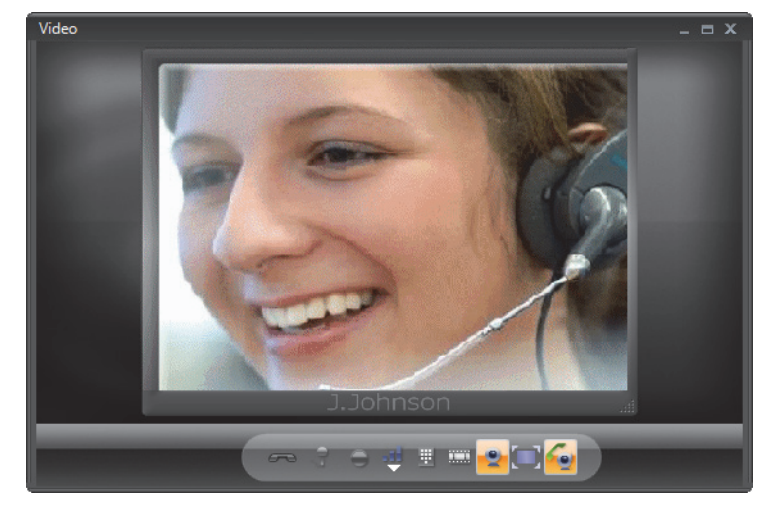

#### **Vollfenster**

In dieser Ansicht kann das Fenster **Video** ein oder zwei Bilder enthalten. Das empfangene Bild des Verbindungspartners ist immer zentriert und ohne Rahmen dargestellt. Das eigene Bild wird in einem kleineren Rahmen am unteren, linken Fensterrand angezeigt. Es ist leicht gedreht und während einer aktivierten Bildübertragung rotumrahmt dargestellt. Das folgende Bild zeigt beispielsweise das Fenster **Video** in der Ansicht **Vollfenster**, wenn das Bild des Gesprächspartners empfangen wird. Das eigene Bild wird übertragen, die Kameravorschau ist jedoch ausgeschaltet.

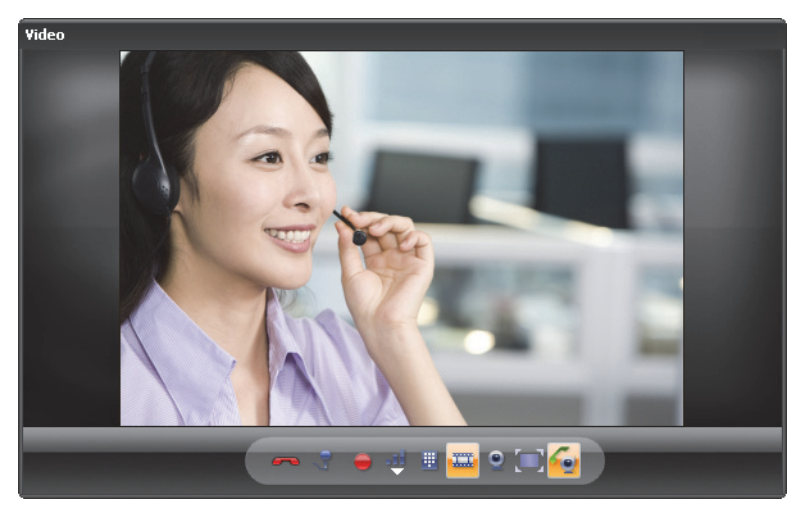

Schalten Sie noch die Kameravorschau dazu, sieht das Fenster **Video** in der Ansicht **Vollfenster** beispielsweise wie folgt aus:

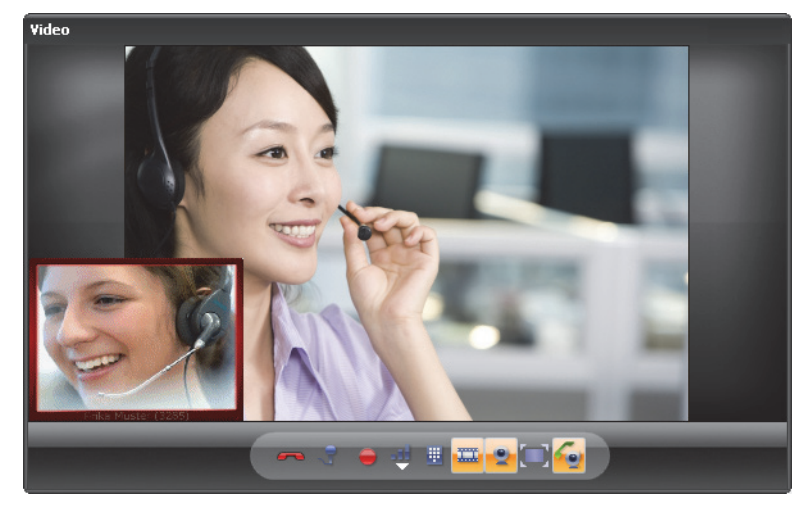

### **Vollbild**

In dieser Ansicht kann das Fenster **Video** ein oder zwei Bilder enthalten. Das empfangene Bild wird über die gesamte Bildschirmgröße dargestellt. Falls die Kameravorschau eingeschaltet ist, wird das eigene Bild unten links angezeigt. Die Softphone-Symbolleiste ist ausgeblendet und wird nur beim Positionieren des Mauszeigers am unteren Bildschirmrand wieder eingeblendet.

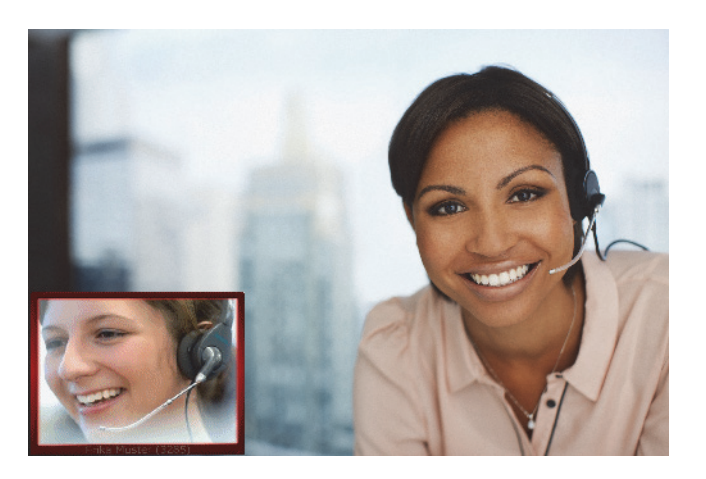

#### **Benutzerdefinierte Ansicht**

Die Videofunktionalität des OpenScape Desktop Client bietet Ihnen die Möglichkeit die Standardansicht **Im Gespräch** zu verändern und individuell anzupassen.

**•** Videobild im Videofenster verschieben

Um die Position eines Bildes im Videofenster zu ändern, klicken Sie mit der linken Maustaste im mittleren Bereich des Videobildes. Der Mauszeiger erscheint in der Mitte des Bildes. Ziehen Sie bei gedrückter linker Maustaste das Bild an die gewünschte Position im Videofenster. Lassen Sie anschließend die linke Maustaste los.

*HINWEIS:* Während der Bildanpassung erscheint das ausgewählte Videobild durchsichtig.

**•** Videobild vergrößern bzw. verkleinern Klicken Sie mit der linken Maustaste auf einen der Ränder des Bilderrahmens und ziehen Sie bei gedrückter linker Maustaste den Mauszeiger in die gewünschte Richtung, um das Bild zu vergrößern bzw. zu verkleinern. Alternativ können Sie mit der rechten Maustaste in den mittleren Bildbereich klicken und bei gedrückter rechter Maustaste die Maus rauf und runter bewegen. Das ausgewählte Videobild wird proportional kleiner bzw. größer.

*HINWEIS:* Während der Bildanpassung erscheint das ausgewählte Videobild durchsichtig.

**•** Videobild drehen

Klicken Sie mit der rechten Maustaste in den mittleren Bildbereich und bewegen Sie bei gedrückter rechter Maustaste die Maus nach links bzw. nach rechts. Das Bild wird in die entsprechende Richtung gedreht.

*HINWEIS:* Während der Bildanpassung erscheint das ausgewählte Videobild durchsichtig.
Die vorgenommenen Änderungen für die Ansicht **Im Gespräch** werden automatisch für den laufenden Betrieb übernommen. Ob diese Änderungen beim Beenden des Programms verworfen werden oder beibehalten und beim nächsten Programmstart wiederverwendet werden, hängt von der Konfiguration des Moduls **SIP-Service-Provider** ab. Wenn im Dialog **Einstellungen > Erweitert > SIP-Service-Provider > Video-Schemen** für die Option **Layout** die Einstellung **Vorheriges beibehalten** ausgewählt ist, wird die zuletzt verwendete Ansicht beim Beenden von OpenScape Desktop Client gespeichert und bei einem Neustart des Programms wieder verwendet. Andernfalls stehen nach einem Neustart von OpenScape Desktop Client nur die drei vordefinierten Ansichten zur Verfügung.

## **3.9 Allgemeines zu Rahmen**

Ein Rahmen ist ein Element der grafischen Benutzeroberfläche des OpenScape Desktop Client, das durch seine Titelleiste und spezifische Bedienelemente gekennzeichnet wird. Die Titelleiste eines jeden Rahmens weist die folgenden Elemente auf:

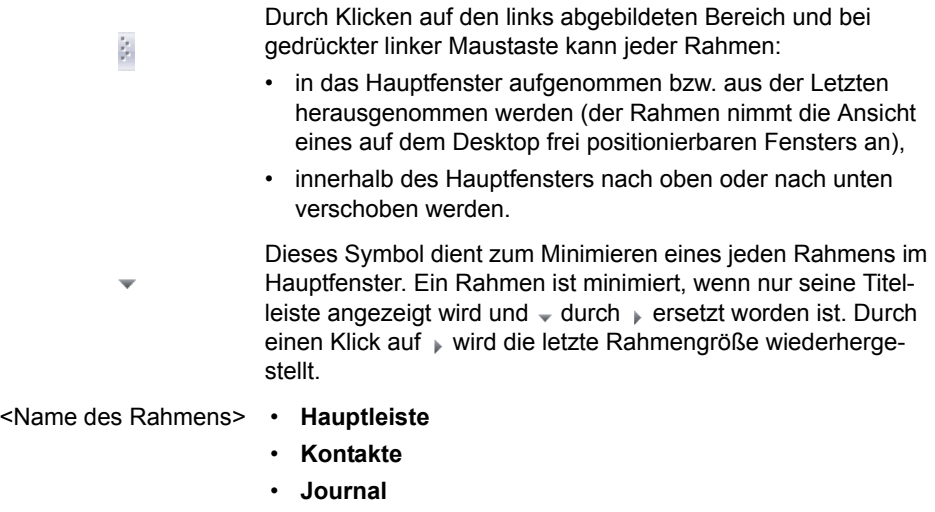

- **Verbindungssteuerung**
- **Verzeichnissuche**
- **Freies Telefon**
- **Leitungen** (optional)
- **Webbrowser** (nur bei mindestens einer konfigurierten Internetseite)

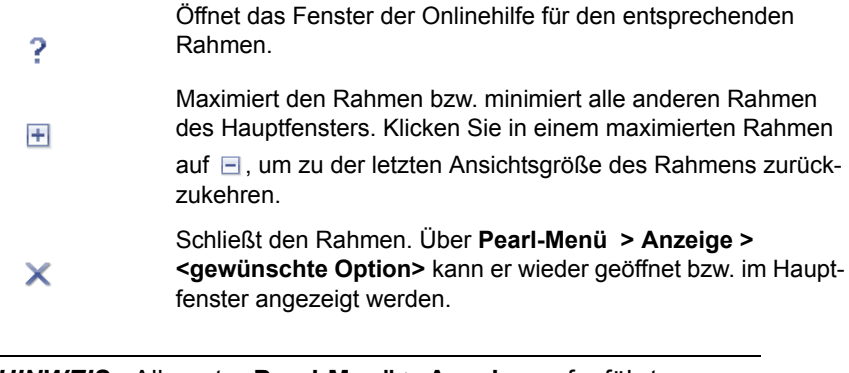

*HINWEIS:* Alle unter **Pearl-Menü > Anzeige** aufgeführten Optionen außer **Hauptleiste** und **Freies Telefon** können als Rahmen in das Hauptfenster aufgenommen werden.

Die folgenden Abschnitte beschreiben die im OpenScape Desktop Client verfügbaren Rahmen, deren Bedienelemente und Funktionalität.

# **3.10 Rahmen "Verbindungssteuerung"**

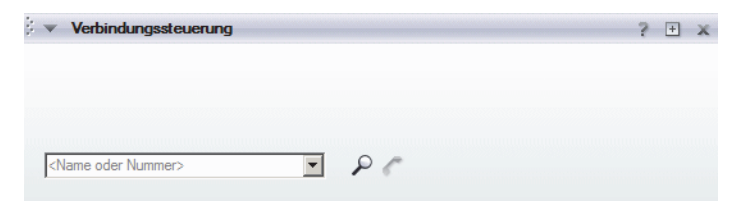

Sie können Anrufe vom Rahmen **Verbindungssteuerung** aus einleiten, steuern und annehmen. In diesem Rahmen werden auch Informationen zu eingehenden, bestehenden und ausgehenden Anrufen angezeigt. Die Anzeige in diesem Rahmen beinhaltet die gerufene oder die rufende Nummer, gefolgt von Ihrer Telefonnummer.

In Abhängigkeit von dem Verbindungsstatus (ausgehende Verbindung, eingehende Verbindung, bestehende Verbindung und Anzahl der Verbindungen) stehen Ihnen im rechten Bereich des Rahmens **Verbindungssteuerung** verschiedene Steuerungsoptionen zur Verfügung.

### **Eingehende Verbindung**

Bei einer eingehenden Verbindung werden im Rahmen **Verbindungssteuerung** die folgenden Steuerungsoptionen bereitgestellt:

 $\epsilon$ Verbindungsanfrage annehmen

**•**

**•**

**•**

جيل Öffnet das Fenster **Übergeben an**, in das Sie die Rufnummer eines anderen Endgeräts eingeben können, um den eingehenden Anruf weiterzugeben.

Verbindungsanfrage ablehnen

### **Bestehende Verbindung**

Bei einer bestehenden Verbindung werden im Rahmen **Verbindungssteuerung** die folgenden Steuerungsoptionen bereitgestellt:

**•**

 $\mathbf{u}$ 

**•**

Bestehende Verbindung beenden

- Bestehende Verbindung ins Halten legen. Das Symbol wechselt in das folgende Symbol: ...
- $\mathcal{L}_{\text{in}}$ **•**

Gehaltenen Anruf wieder aufnehmen

 $H_{\rm{tot}}$ **•**

Öffnet das Fenster **Übergeben an**. Hier können Sie die Rufnummer eines anderen Endgeräts eingeben, um die bestehende Verbindung zu übergeben.

**•** l

Blendet ein Tastenfeld auf dem Bildschirm ein, das die Übergabe von Wählziffern als DTMF-Töne (Tonwahl) ermöglicht.

### **Rückfrageverbindung**

Bei einer Rückfrageverbindung werden im Rahmen **Verbindungssteuerung** zwei Verbindungen aufgeführt: die gehaltene Verbindung und die Rückfrageverbindung. Die folgenden Steuerungsoptionen stehen im Bereich der gehaltenen Verbindung zur Verfügung:

**•**

Bestehende Verbindung trennen

L **•**

> Hierüber wird die gehaltene Verbindung an den Rückfrageteilnehmer übergeben. Ihre Verbindung wird dabei automatisch getrennt.

**•** l

Blendet ein Tastenfeld auf dem Bildschirm ein, das die Übergabe von Wählziffern als DTMF-Töne (Tonwahl) ermöglicht.

Die folgenden Steuerungsoptionen stehen im Bereich der Rückfrageverbindung zur Verfügung:

**•**

Bestehende Verbindung trennen

**•**

**•**

Bestehende Verbindung ins Halten legen. Das Symbol wechselt in das folgende Symbol: .

- Æ Gehaltenen Anruf wieder aufnehmen
- **•**  $L$

Öffnet das Fenster **Übergeben an**. Hier können Sie die Rufnummer eines anderen Endgeräts eingeben, um die bestehende Verbindung zu übergeben.

## L

**•**

**•**

Wählen Sie bei zwei bestehenden Verbindungen (eine wird gehalten und die andere ist aktiv) diese Option aus, um die anderen zwei Teilnehmer zu verbinden. Ihre Telefongespräche sind damit beendet.

囲

Klicken Sie auf **H**, um die folgende Telefontastatur anzuzeigen.

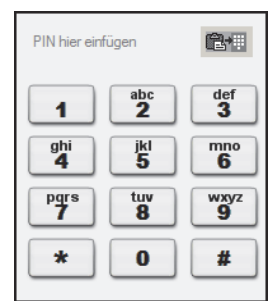

Über diese Tastatur können Sie z.B. bei der Verwendung eines Anrufbeantworter oder beim Abhören Ihrer Voicemails eine Rufnummer oder andere Optionen wählen (DTMF-Zeichen senden).

Sie können DTMF-Zeichen auch über die PC-Tastatur oder durch Kopieren und Einfügen eingeben. Kopieren Sie den gewünschten Inhalt (z.B., PIN, Telefonnummer, etc.) durch gleichzeitige Betätigung von **[Strg] + [C]** in die Zwischenablage. Klicken Sie anschließend auf  $\overline{\mathbf{H}}$ . Fügen Sie den kopierten Inhalt über [Strg] + [V] in die DTMF-Wahl-Tastatur ein. Betätigen Sie **am** am rechten oberen Rand der **DTMF-Wahl**-Tastatur, um diesen Inhalt zu senden. Die gewählten DTMF-Zeichen werden am linken oberen Rand der **DTMF-Wahl**-Tastatur angezeigt.

 $\Delta$ **•**

> Die bestehenden Verbindungen werden zu einer Konferenz (teilnehmergesteuerte Konferenz) erweitert. Dieser Konferenz können bis zu 48 Teilnehmer hinzugefügt werden.

**•**  $\bigodot$ 

> Telefongespräche (eins oder beide auf Halten gesetzt) werden zu einer lokalen Konferenz (Dreierkonferenz) zusammengeführt, sodass alle drei Teilnehmer miteinander reden können. Es können keine weiteren Teilnehmer hinzugefügt werden.

 $\prec^\circ$ **•**

> Mithilfe dieses Leistungsmerkmals können Sie zwischen zwei bestehenden Verbindungen hin- und herschalten. Es können immer nur die Teilnehmer der aktiven Verbindung miteinander reden. Der ins Halten gelegte Gesprächspartner hört Wartemusik bis zur Wiederaufnahme des Gesprächs.

**•**

Über diese Option können Sie das Gespräch mitschneiden. Die Aufnahme finden Sie im Ordner Eigene Dateien\Eigene Musik\VoiceRecordings.

### **Ausgehende Verbindung**

Bei einer ausgehenden Verbindung werden im Rahmen **Verbindungssteuerung** die folgenden Steuerungsoptionen bereitgestellt:

**•**

Eingeleitete Verbindung beenden

## **3.10.1 Kontextmenüs des Rahmens "Verbindungssteuerung"**

Wenn im Rahmen **Verbindungssteuerung** eine Verbindung angezeigt wird, kann durch einen Klick mit der rechten Maustaste ein Kontextmenü aufgerufen werden. In diesem Kontextmenü sind in Abhängigkeit von dem Verbindungsstatus (ausgehende Verbindung, eingehende Verbindung, bestehende Verbindung und Anzahl der Verbindungen) verschiedene Optionen zur Steuerung der jeweiligen Verbindung verfügbar.

## **3.10.1.1 Kontextmenü einer ausgehenden Verbindung**

Eine *Ausgehende Verbindung* ist eine Verbindung, die Sie initiiert haben. Sie wird vom OpenScape Desktop Client im Rahmen **Verbindungssteuerung** angezeigt. Der gewünschte Verbindungspartner hat sie noch nicht angenommen.

Während einer ausgehenden Verbindung bietet Ihnen das Kontextmenü des Rahmens **Verbindungssteuerung** die folgenden Optionen:

**• Trennen**

Klicken Sie auf **Trennen**, um die Verbindung zu trennen.

**• Rückruf**

Wählen Sie diese Option, um die Rückruffunktion zu aktivieren. Dieses Leistungsmerkmal steht nur bei bestimmten Telefonanlagen zur Verfügung.

**• Sprachaufnahme starten** Klicken Sie auf **Sprachaufnahme starten**, um das Gespräch mitzuschneiden. Die Aufnahme finden Sie im Ordner Eigene Dateien\Eigene Musik\VoiceRecordings.

## **3.10.1.2 Kontextmenü einer eingehenden Verbindung**

Eine *Eingehende Verbindung* ist eine Verbindung, die durch einen anderen Teilnehmer initiiert worden ist. Sie wird vom OpenScape Desktop Client im Rahmen **Verbindungssteuerung** angezeigt. Sie haben diesen Anruf noch nicht angenommen.

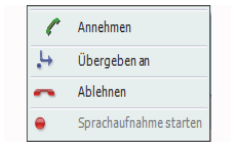

Folgende Optionen stehen Ihnen in diesem Kontextmenü zur Verfügung:

- **Annehmen** Klicken Sie auf **Annehmen**, um eine aktive Verbindung herzustellen.
- **Übergeben an...** Klicken Sie auf **Übergeben an...**, um das Fenster **Übergeben an** zu öffnen und die Rufnummer eines anderen Endgeräts einzugeben, an das Sie den
- eingehenden Anruf weitergeben möchten.
- **Ablehnen**

Klicken Sie auf **Ablehnen**, um den Anruf abzulehnen.

**• Sprachaufnahme starten** Klicken Sie auf **Sprachaufnahme starten**, um das Gespräch mitzuschneiden. Die Aufnahme finden Sie im Ordner Eigene Dateien\Eigene Musik\VoiceRecordings.

## **3.10.1.3 Kontextmenü einer bestehenden Verbindung**

Während einer bestehenden Verbindung bietet Ihnen das Kontextmenü des Rahmens **Verbindungssteuerung** die folgenden Optionen:

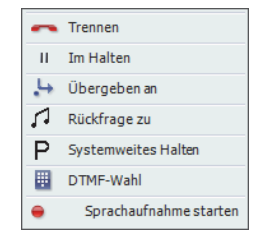

### **• Trennen**

- Klicken Sie auf **Trennen**, um die bestehende Verbindung zu trennen.
- **Halten**

Klicken Sie auf **Halten**, um die Verbindung zu halten. Die Menüoption **Halten** wird durch die Menüoption **A** Zurück zum Wartenden ersetzt. Klicken Sie auf **Zurück zum Wartenden**, um die gehaltene Verbindung zurückzuholen.

**• Übergeben an**

Klicken Sie auf **Übergeben an**, um das Fenster **Übergeben an** zu öffnen und die Rufnummer eines anderen Endgeräts einzugeben, an das Sie die bestehende Verbindung übergeben möchten.

**• Rückfrage zu**

Klicken Sie auf **Rückfrage zu**, um einen Anruf zu halten und eine neue Verbindung zu einer anderen Nebenstellennummer herzustellen.

**• Systemweites Halten**

Klicken Sie auf **Systemweites Halten**, um eine Verbindung in der Telefonanlage zu halten. Sie können den Hörer auflegen und das Gespräch an einem anderen Telefon annehmen.

**• DTMF-Wahl** Klicken Sie auf **DTMF-Wahl**, um die folgende Telefontastatur anzuzeigen.

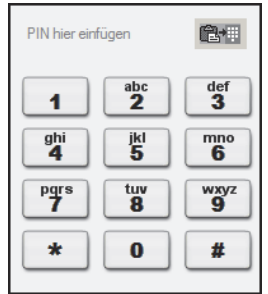

Über diese Tastatur können Sie z.B. bei der Verwendung eines Anrufbeantworters oder beim Abhören Ihrer Voicemails eine Rufnummer oder andere Optionen wählen (DTMF-Zeichen senden).

Sie können DTMF-Zeichen auch über die PC-Tastatur oder durch Kopieren und Einfügen eingeben. Kopieren Sie den gewünschten Inhalt (z.B., PIN, Telefonnummer, etc.) durch gleichzeitige Betätigung von **[Strg] + [C]** in die Zwischenablage. Klicken Sie anschließend auf **E**. Fügen Sie den kopierten Inhalt über **[Strg] + [V]** in die **DTMF-Wahl-Tastatur ein. Betätigen Sie am** am rechten oberen Rand der **DTMF-Wahl**-Tastatur, um diesen Inhalt zu senden. Die gewählten DTMF-Zeichen werden am linken oberen Rand der **DTMF-Wahl**-Tastatur angezeigt.

**• Sprachaufnahme starten**

Klicken Sie auf **Sprachaufnahme starten**, um das Gespräch mitzuschneiden. Die Aufnahme finden Sie im Ordner Eigene Dateien\Eigene Musik\VoiceRecordings.

## **3.10.1.4 Kontextmenü einer Rückfrageverbindung**

*HINWEIS:* Die Anzahl der angebotenen Optionen ist von dem Typ des verwendeten Kommunikationssystems abhängig.

Während einer bestehenden Rückfrageverbindungen bietet Ihnen das Kontextmenü des Rahmens **Verbindungssteuerung** beispielsweise die folgenden Optionen:

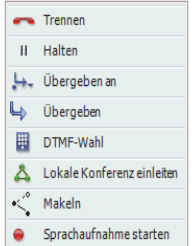

#### **• Trennen**

Klicken Sie auf **Trennen**, um die bestehende Verbindung zu trennen.

**• Halten** Klicken Sie auf **Im Halten**, um die Verbindung zu halten. Klicken Sie auf **Zurück zum Haltenden**, um die gehaltene Verbindung zurückzuholen.

### **• Übergeben an...**

Klicken Sie auf **Übergeben an...**, um das Fenster **Übergeben an** zu öffnen und die Rufnummer eines anderen Endgeräts einzugeben, an das Sie die bestehende Verbindung übergeben möchten.

**• Übergeben**

Wählen Sie bei zwei bestehenden Verbindungen (eine wird gehalten und die andere ist aktiv) diese Option aus, um die anderen zwei Teilnehmer zu verbinden. Ihre Telefongespräche sind damit beendet.

#### **• DTMF-Wahl**

Klicken Sie auf **DTMF-Wahl**, um die folgende Telefontastatur anzuzeigen.

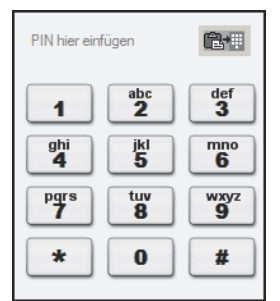

Über diese Tastatur können Sie z.B. bei der Verwendung eines Anrufbeantworter oder beim Abhören Ihrer Voicemails eine Rufnummer oder andere Optionen wählen (DTMF-Zeichen senden).

Sie können DTMF-Zeichen auch über die PC-Tastatur oder durch Kopieren und Einfügen eingeben. Kopieren Sie den gewünschten Inhalt (z.B., PIN, Telefonnummer, etc.) durch gleichzeitige Betätigung von **[Strg] + [C]** in die Zwischenablage. Klicken Sie anschließend auf  $\overline{\mathbf{H}}$ . Fügen Sie den kopierten Inhalt über [Strg] + [V] in die DTMF-Wahl-Tastatur ein. Betätigen Sie **am** am rechten oberen Rand der **DTMF-Wahl**-Tastatur, um diesen Inhalt zu senden. Die gewählten DTMF-Zeichen werden am linken oberen Rand der **DTMF-Wahl**-Tastatur angezeigt.

### **• Serverbasierte Konferenz einleiten**

Die bestehenden Verbindungen werden zu einer Konferenz (teilnehmergesteuerte Konferenz) erweitert. Dieser Konferenz können bis zu 48 Teilnehmer hinzugefügt werden.

*HINWEIS:* Diese Option wird nur dann angezeigt, wenn im Dialog **Einstellungen > Registerkarte Erweitert > SIP-Service-Provider > Systemfunktionen** die **Konferenzserver-URI** konfiguriert worden ist. Fehlt diese Einstellung, ist die Option **Lokale Konferenz einleiten** im Kontextmenü verfügbar.

#### **• Lokale Konferenz einleiten**

Telefongespräche (eins oder beide auf Halten gesetzt) werden zu einer lokalen Konferenz (Dreierkonferenz) zusammengeführt, sodass alle drei Teilnehmer miteinander reden können. Es können keine weiteren Teilnehmer hinzugefügt werden.

### **• In eine Konferenz einwählen**

Hierdurch können einer Konferenz weitere Teilnehmer hinzugefügt werden. Diese Option ist nur während einer aktiven serverbasierten Konferenz (teilnehmergesteuerte Konferenz) verfügbar.

**• Makeln**

Mithilfe dieses Leistungsmerkmals können Sie zwischen zwei bestehenden Verbindungen hin- und herschalten. Es können immer nur die Teilnehmer der aktiven Verbindung miteinander reden. Der ins Halten gelegte Gesprächspartner hört Wartemusik bis zur Wiederaufnahme des Gesprächs.

### **• Sprachaufnahme starten**

Klicken Sie auf **Sprachaufnahme starten**, um das Gespräch mitzuschneiden. Die Aufnahme finden Sie im Ordner Eigene Dateien\Eigene Musik\VoiceRecordings.

## **3.11 Rahmen "Kontakte"**

Im Rahmen **Kontakte** werden alle Kontakte angezeigt, die Sie in die Kontaktliste aufgenommen haben. In der Kontaktliste können Sie die folgenden Aktionen ausführen:

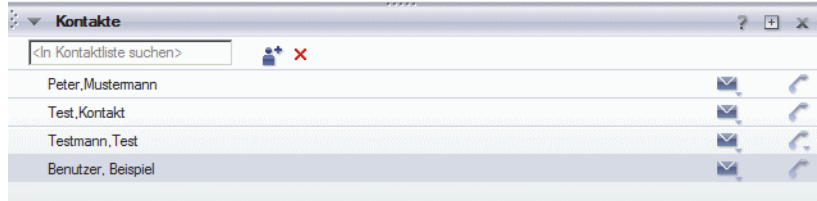

#### **• Verzeichnissuche**

In das Eingabefeld **<In Kontakten suchen>** können Sie den Vor- oder Nachnamen eines Kontakts eingeben, nach dem in verschiedenen Verzeichnissen gesucht werden soll. Wenn ein ähnlicher Name in Ihrer Kontaktliste bereits vorhanden ist, wird er über der unten abgebildete Schaltfläche **Durchsuche Verzeichnisse nach** aufgeführt. Durch Klicken auf dessen Namen, wird der Kontakteintrag in der Liste markiert.

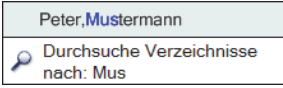

**• Kontakt hinzufügen**

Durch Klicken auf können Sie den Dialog **Neuen Kontakt hinzufügen** öffnen und Ihrer Kontaktliste einen neuen Kontakteintrag hinzufügen.

**• Kontakt/Gruppe Entfernen**

Durch Klicken auf  $\times$  können Sie den Namen eines Kontakts oder einer Gruppe aus Ihrer Kontaktliste entfernen.

**• Anrufen**

Durch Klicken auf c bzw. c (wenn für den Kontakt mehr als eine Telefonnummer angegeben ist) können Sie einen Anruf zu dem gewünschten Kontakt aus Ihrer Kontaktliste einleiten. Der ausgehende Anruf wird im Rahmen **Verbindungssteuerung** angezeigt.

*HINWEIS:* Wenn für den Kontakt, den Sie anrufen möchten, mehr als eine Telefonnummer konfiguriert ist, können Sie durch klicken auf cite anzurufende Nummer auswählen.

## **3.11.1 Hinzufügen eines neuen Kontakts**

Die Kontaktliste kann Namen enthalten, die aus verschiedenen Quellen stammen. Sie können Namen aus Microsoft Outlook hinzufügen. Sie haben die Möglichkeit Kontakte aus einem internen Firmenverzeichnis zu übernehmen. Und Sie können manuell neue Kontakte über den Dialog **Neuen Kontakt hinzufügen** anlegen.

*HINWEIS:* Den Dialog **Neuen Kontakt hinzufügen** erreichen Sie über das Kontextmenü des Rahmens **Kontakte** bzw. durch Klicken auf **a**<sup>t</sup> im Rahmen **Kontakte**.

Im Dialog **Neuen Kontakt hinzufügen** können Sie die folgenden Informationen zu einem neuen Kontakt angeben:

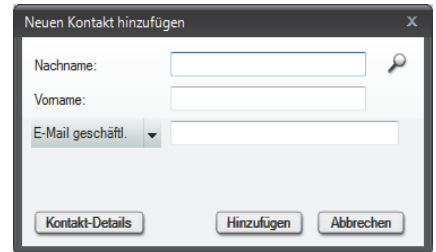

**• Nachname**

**Nachname** des neuen Kontakts,

**• Vorname**

**Vorname** des neuen Kontakts,

**•** Kombinationsfeld **<Kontaktinformation>**

Wählen Sie in der Auswahlliste die Information aus, die Sie für den neuen Kontakt konfigurieren möchten. Im Eingabefeld neben dem Kombinationsfeld können Sie standardmäßig Ihre Eingaben für die folgenden Kontaktdaten vornehmen.

- **Telefon geschäftlich**
- **Telefon geschäftlich 2**
- **Mobiltelefon**
- **Telefon privat**
- **Fax**
- **Videotelefon 1** Nur bei aktiviertem Modul **SIP-Service-Provider**
- **E-Mail geschäftlich**
- **E-Mail geschäftlich 2**
- **Webadresse**
- **SIP-Adresse** Nur bei aktiviertem Modul **SIP-Service-Provider**
- **Kontakt-Details**

Über diese Schaltfläche **Kontakt-Details** öffnet sich der Dialog **Kontakt hinzufügen**. In diesem Dialog können Sie weitere Informationen zu dem neuen Kontakt eingeben.

**• Hinzufügen**

Das Betätigen dieser Schaltfläche schließt den Dialog **Neuen Kontakt hinzufügen** und nimmt den neuen Kontakt in die Kontaktliste auf.

**• Abbrechen**

Das Betätigen dieser Schaltfläche schließt den Dialog **Neuen Kontakt hinzufügen**, ohne bereits vorgenommene Einstellungen zu speichern.

## **3.11.2 Kontakt-Details**

Zusätzlich zu den Standard-Kontaktdaten Name, Vorname, Telefonnummer, Fax, E-Mail-Adresse, können Sie im OpenScape Desktop Client weitere detaillierte Informationen für einen Kontakt definieren, z.B. seine Adresse, Angaben für seinen Arbeitgeber sowie ein Foto dem Kontaktprofil hinzufügen.

Sie vervollständigen die Informationen für einen neuen Kontakt im Dialog **Kontakt hinzufügen**. Außerdem haben Sie die Möglichkeit die detaillierten Kontaktdaten eines bereits bestehenden Kontakts im Dialog **Kontakt ändern** zu bearbeiten. Beide Dialoge erreichen Sie im Rahmen **Kontakte** über den Dialog **Neuen Kontakt hinzufügen** bzw. Dialog **Ändere Kontaktinformationen** und durch Betätigen der Schaltfläche **Kontakt-Details**.

*HINWEIS:* Den Dialog **Neuen Kontakt hinzufügen** rufen Sie auf über das Kontextmenü des Rahmens **Kontakte** durch Auswählen der Option **Kontakt hinzufügen...**.

*HINWEIS:* Den Dialog **Ändere Kontaktinformationen** rufen Sie auf über das Kontextmenü des Rahmens **Kontakte** durch Auswählen der Option **Kontakt bearbeiten...**.

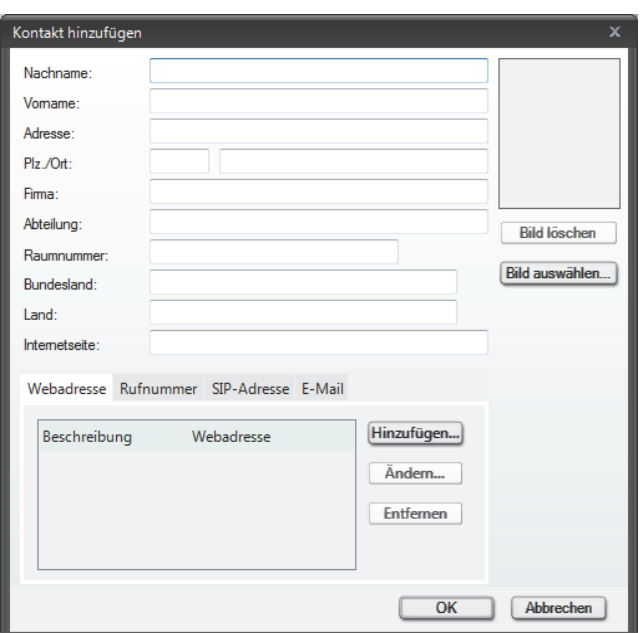

Für die Eingabe von Kontaktinformationen stehen Ihnen folgende Optionen zur Verfügung:

**• Nachname**

In diesem Feld können Sie einen Nachnamen mit maximal 64 Zeichen eingeben.

**• Vorname**

In diesem Feld können Sie einen Vornamen mit maximal 64 Zeichen eingeben.

**• Adresse**

In diesem Feld können Sie eine Anschrift mit maximal 64 Zeichen eingeben.

**• PLZ/Ort**

Im ersten Eingabefeld können SIe eine Postleitzahl mit maximal 7 Zeichen eintragen. Im zweiten Eingabefeld können Sie einen Ortsnamen mit maximal 40 Zeichen definieren.

**• Firma**

In diesem Eingabefeld können Sie einen Firmennamen mit maximal 64 Zeichen eingeben.

**• Abteilung**

In diesem Feld können Sie einen Abteilungsnamen mit maximal 64 Zeichen definieren.

**• Raumnummer**

In diesem Feld können Sie eine Raumnummer mit maximal 32 Zeichen eingeben.

**• Bundesland**

In diesem Feld können Sie den Namen eines Bundeslands bzw. Kantons mit maximal 40 Zeichen eingeben.

**• Land**

In diesem Feld können Sie einen Ländernamen mit maximal 40 Zeichen eingeben.

- **Internetseite** In diesem Feld können Sie eine URL mit maximal 64 Zeichen eingeben.
- **Bild auswählen**

Durch Klicken auf diese Schaltfläche öffnet sich ein Dialog, in dem Sie ein Bild für den betreffenden Kontakt auswählen können. Über die Schaltfläche **Öffnen** wird der Dialog geschlossen und das ausgewählte Bild eingebunden.

**• Bild löschen**

Durch Klicken auf diese Schaltfläche wird das dem ausgewählten Kontakt bzw. dem neuen Kontakt zugeordnete Bild gelöscht.

Der Dialog **Kontakt hinzufügen** bzw. **Kontakt ändern** weist im unteren Bereich vier Registerkarten auf.

**• Webadresse**

Zeigt die Webadresse des Kontakts an.

*HINWEIS:* Die Registerkarte **Webadresse** ist nur bei aktiviertem Modul **Webzugangs-Manager** verfügbar.

Webadresse E-Mail Rufnummer SIP-Adresse Beschreibung Webadresse Hinzufügen... Ändern... Entfernen

**• E-Mail**

Zeigt alle für diesen Kontakt definierten E-Mail-Adressen an.

Webadresse E-Mail Rufnummer SIP-Adresse

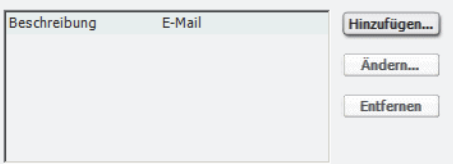

**• Rufnummer**

Zeigt alle für diesen Kontakt eingetragenen Rufnummern an.

Webadresse E-Mail Rufnummer SIP-Adresse

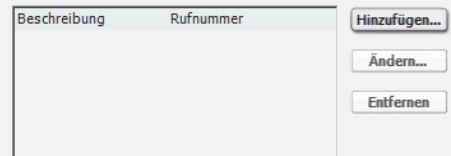

### **• SIP-Adresse**

Zeigt die SIP-Adresse des Kontakts an.

*HINWEIS:* Diese Registerkarte wird nur dann angezeigt, wenn Sie den **SIP-Service-Provider** als Standard-Provider gewählt haben.

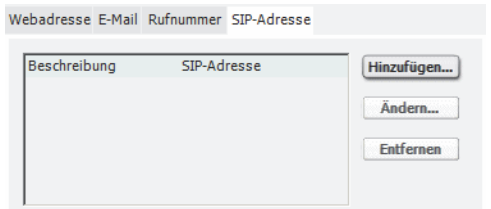

In jeder der vier Registerkarten stehen Ihnen folgende Funktionen zur Verfügung:

**• Hinzufügen...**

Durch Klicken auf diese Schaltfläche öffnet sich ein Eingabedialog. Im Feld **Beschreibung** dieses Dialogs definieren Sie eine kurze Beschreibung der zugehörigen Information (**Webadresse**, **E-Mail**, **Rufnummer** oder **SIP-Adresse**). Sie dient der Übersichtlichkeit, wenn mehrere Informationen vom gleichen Typ eingerichtet sind. Welche Art von Informationen hinzugefügt wird hängt von ab, welche Registerkarte aktiviert ist.

**• Ändern...**

Durch Klicken auf diese Schaltfläche öffnet sich ein Eingabedialog, in dem Sie für die für den betreffenden Kontakt schon vorhandenen **Webadresse**, **E-Mail**, Rufnummer bzw. **SIP-Adresse** bearbeiten können.

**• Entfernen**

Durch Klicken auf diese Schaltfläche können Sie eine ausgewählte **Webadresse**, **E-Mail**, Rufnummer bzw. **SIP-Adresse** für den betreffenden Kontakt löschen. Vor dem tatsächlichen Entfernen erfolgt eine Meldung, dass die angegebene Kommunikationsadresse gelöscht wird. Erst nach Ihrer Zustimmung mit **OK** wird die betreffende Information gelöscht.

**• OK**

Durch Klicken auf diese Schaltfläche wird der Dialog **Kontakt hinzufügen** bzw. **Kontakt ändern** geschlossen. Ihre Eingaben bzw. Änderungen sind gespeichert.

**• Abbrechen** Durch Klicken auf diese Schaltfläche wird der Dialog **Kontakt hinzufügen** bzw. **Kontakt ändern** geschlossen. Ihre Eingaben bzw. Änderungen sind nicht gespeichert.

## **3.11.3 Kontextmenüs des Rahmens "Kontakte"**

Der Rahmen **Kontakte** verfügt über die folgenden Kontextmenüs.

## **3.11.3.1 Kontextmenü eines Kontakts**

Klicken Sie mit der rechten Maustaste auf den Namen eines Kontakts, um folgendes Kontextmenü anzuzeigen.

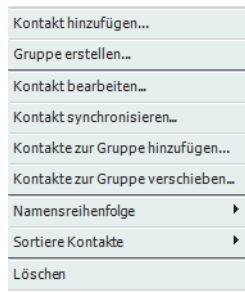

- **Kontakt hinzufügen...** Klicken Sie auf **Kontakt hinzufügen...**, um das Fenster **Neuen Kontakt hinzufügen** zu öffnen.
- **Gruppe erstellen...** Klicken Sie auf **Gruppe erstellen...**, um das Fenster **Gruppe erstellen** zu öffnen und einem Kontakt einen Gruppennamen zuzuweisen.
- **Kontakt bearbeiten...** Klicken Sie auf **Kontakt bearbeiten...**, um das Fenster **Ändere Kontaktinformationen** zu öffnen und die Informationen eines bestehenden Kontakts zu ändern.

*HINWEIS:* Die Menüoptionen **Kontakt hinzufügen...** und **Kontakt bearbeiten...** öffnen zwei Dialoge, die die gleichen Einstellungsoptionen zur Verfügung stellen.

**• Kontakt synchronisieren...**

Diese Funktion benötigt einen OpenScape UC Application-Server und hat daher hier keine Funktion.

**• Kontakte zur Gruppe hinzufügen...**

Wählen Sie einen oder mehrere Kontakte aus und klicken Sie auf **Kontakte zur Gruppe hinzufügen...**, um das Fenster **Kontakte hinzufügen** zu öffnen und den Kontakt bzw. die Kontakte einer der aufgelisteten Gruppen hinzuzufügen.

**• Kontakte zur Gruppe verschieben...**

Wählen Sie einen oder mehrere Kontakte aus und klicken Sie auf **Kontakte zur Gruppe verschieben...**, um das Fenster **Alle Gruppen** zu öffnen und den Kontakt bzw. die Kontakte einer anderen Gruppe zuzuweisen.

- **Namensreihenfolge** Mit der Option **Namensreihenfolge** können Sie festlegen, in welcher Reihenfolge der Vorname und der Nachname Ihrer Kontakte angezeigt werden: *<Nachname, Vorname*> oder <*Vorname, Nachname>.*
	- **Sortiere Kontakte** Mit dieser Option können Sie bestimmen, ob Ihre Kontaktliste alphabetisch **Aufsteigend** (A - Z) oder alphabetisch **Absteigend** (Z - A) sortiert werden soll.
- **Löschen**

Klicken Sie auf **Löschen**, um den Namen des ausgewählten Kontakts aus Ihrer Kontaktliste zu entfernen.

## **3.11.3.2 Kontextmenü einer Gruppe**

Klicken Sie mit der rechten Maustaste auf den Namen einer Gruppe, um ein Menü anzuzeigen, mit dessen Hilfe Sie zwischen den folgenden Einstellungen umschalten können:

- Kontakt hinzufügen... Gruppe erstellen... Gruppe umbenennen... Gruppe duplizieren... **Namensreihenfolge**  $\overline{ }$ Sortiere Kontakte  $\ddot{\phantom{1}}$ Löschen
- **Kontakt hinzufügen...**

Klicken Sie auf **Kontakt hinzufügen...**, um das Fenster **Neuen Kontakt hinzufügen** zu öffnen und der ausgewählten Gruppe einen neuen Kontakt hinzuzufügen.

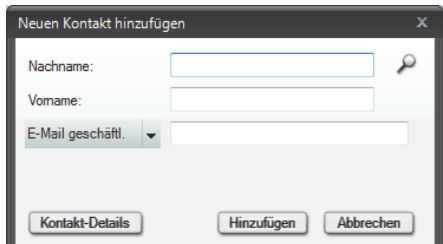

**• Gruppe erstellen...**

Klicken Sie auf **Gruppe erstellen...**, um den Dialog **Gruppe erstellen** zu öffnen und Ihrer Kontaktliste eine neue Gruppe hinzuzufügen.

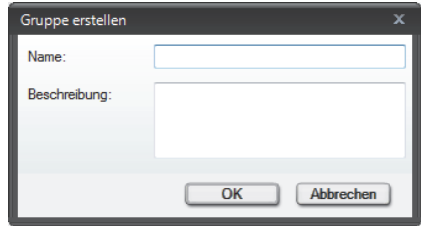

**• Gruppe umbenennen...**

Klicken Sie auf **Gruppe umbenennen...**, um den Dialog **Gruppe umbenennen** zu öffnen und der ausgewählten Gruppe einen anderen Namen zu geben.

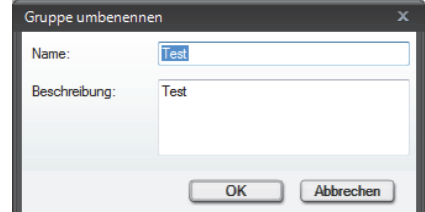

**• Gruppe duplizieren...**

Klicken Sie auf **Gruppe duplizieren...**, um das Fenster **Gruppe duplizieren**  zu öffnen, in dem Sie der ausgewählten Gruppe einen neuen Namen

zuweisen können. So werden die gleichen Kontakte in dem Rahmen **Kontakte** unter zwei verschiedenen Gruppennamen zusammengefasst.

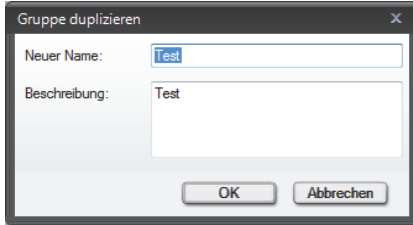

#### **• Namensreihenfolge**

Mit der Option **Namensreihenfolge** können Sie festlegen, in welcher Reihenfolge der Vorname und der Nachname der Kontakte in der ausgewählten Gruppe angezeigt werden: <*Nachname, Vorname>* oder <*Vorname, Nachname*>.

**• Sortiere Kontakte**

Mit der Option **Sortiere Kontakte** können Sie bestimmen, ob die Liste der Kontakte in der ausgewählten Gruppe alphabetisch **Aufsteigend** (A - Z) oder alphabetisch **Absteigend** (Z - A) sortiert werden soll.

**• Löschen**

Klicken Sie auf **Löschen**, um den Namen der ausgewählten Gruppe aus Ihrer Liste der Kontakte zu entfernen.

## **3.12 Verzeichnissuche**

Im Rahmen **Verzeichnissuche** können Sie auf Ihr Firmenverzeichnis und Ihre privaten Kontakte zugreifen.

Er wird standardmäßig nicht im Hauptfenster des OpenScape Desktop Client angezeigt. Gehen Sie in das **Pearl-Menü > Anzeige** und wählen Sie die Option **Verzeichnissuche**. Das separate Fenster **Verzeichnissuche** wird eingeblendet.

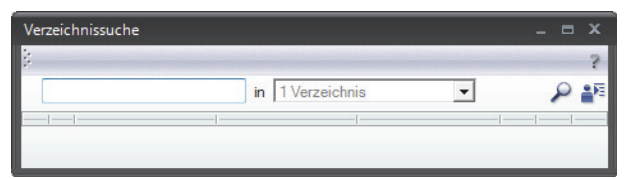

Um dieses Fenster als Rahmen in das Hauptfenster aufzunehmen, klicken Sie mit der linken Maustaste auf den Bereich aund ziehen Sie diesen zur gewünschten Position in das Hauptfenster.

Folgende Funktionen stehen Ihnen in diesem Fenster bzw. Rahmen zur Verfügung:

### **<In Adressbüchern suchen>**

In dieses Eingabefeld können Sie den Namen eingeben, nach dem in den konfigurierten Verzeichnissen gesucht werden soll.

Bei der Eingabe ist Folgendes zu beachten:

**•** Das Standard-Feldtrennzeichen ist das Leerzeichen.

- **•** Die Reihenfolge von Vor- und Nachname spielt keine Rolle.
- **•** Namen, die einen Zusatz enthalten, werden wie Vor- und Nachname behandelt. Dies kann dazu führen, dass **Keine Suchergebnisse** ermittelt werden.

#### **<Anzahl Verzeichnisse>**

Wählen Sie in diesem Kombinationsfeld die Verzeichnisse aus, die nach dem gewünschten Kontakt durchsucht werden sollen.

- **•** Alle Verzeichnisse Ist dieses Kontrollkästchen gesetzt, wird OpenScape Desktop Client in allen konfigurierten Verzeichnissen nach dem gewünschten Kontakt suchen.
- **•** Microsoft Outlook-Verzeichnis Ist dieses Kontrollkästchen gesetzt, wird OpenScape Desktop Client in Ihrer Microsoft Outlook-Kontaktliste nach dem gewünschten Kontakt suchen.
- **•** <Firmenverzeichnis>

Ist dieses Kontrollkästchen gesetzt, wird OpenScape Desktop Client in dem konfigurierten Verzeichnis Ihres Unternehmens nach dem gewünschten Kontakt suchen.

#### **Suche durchführen**

Durch Klicken auf diese Schaltfläche starten Sie die Suche nach dem gewünschten Kontakt in den konfigurierten Verzeichnissen. Die Suchergebnisse werden im Fenster bzw. Rahmen **Verzeichnissuche** aufgeführt.

#### **In Kontaktliste aufnehmen**

Durch Klicken auf diese Schaltfläche wird ein ausgewählter Kontakt in die OpenScape-Kontaktliste aufgenommen.

Wenn ein Kontakt mit demselben Vor- und Nachnamen in Ihrer Kontaktliste bereits existiert, wird der Dialog **Ähnlicher Kontakt vorhanden** angezeigt.

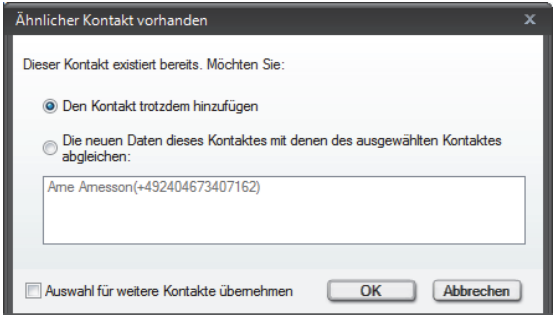

In diesem Dialog können Sie die folgenden Einstellungen vornehmen:

- **Den Kontakt trotzdem hinzufügen** Nimmt den neuen Kontakt unter demselben Namen in die Kontaktliste auf.
- **Die neuen Daten dieses Kontaktes mit denen des ausgewählten Kontaktes abgleichen**

Wählen Sie diese Option, wenn Sie die Kontaktinformationen eines in Ihrer OpenScape-Kontaktliste existierenden Kontakts aktualisieren möchten.

**• Auswahl für weitere Kontakte übernehmen**

Wenn dieses Kontrollkästchen gesetzt ist, wird der Dialog **Ähnlicher Kontakt vorhanden** bei wiederholter Gleichheit von Kontaktdaten nicht mehr angezeigt. In Abhängigkeit davon, welche Option aktiviert ist, wird der neue Kontakt direkt in die OpenScape-Kontaktliste aufgenommen oder die Kontaktdaten eines bereits in Ihrer OpenScape-Kontaktliste vorhandenen Kontaktes werden automatisch aktualisiert.

## **3.13 Rahmen "Journal"**

Im Rahmen **Journal** protokolliert OpenScape Desktop Client lokal auf dem Rechner alle ein- und ausgehenden Anrufe solange der OpenScape Desktop Client gestartet ist. Weiterhin können Sie aus dem **Journal** Verbindungen zu protokollierten Kommunikationspartnern einleiten.

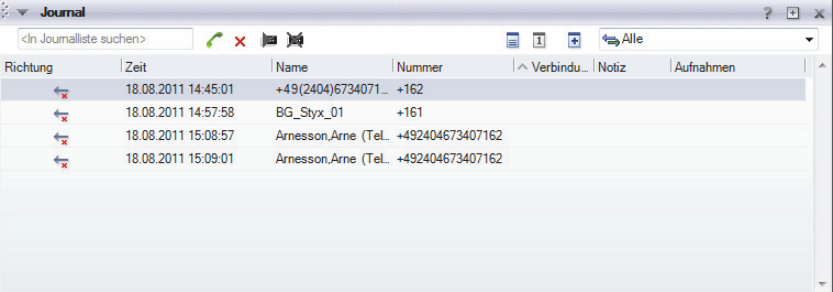

Der Rahmen **Journal** bleibt leer, bis Sie mindestens einen Anruf tätigen oder einen Anruf erhalten.

*HINWEIS:* Bitte beachten Sie, dass keine Anrufe im **Journal** protokolliert werden, wenn OpenScape Desktop Client nicht gestartet ist. Eingehende Anrufe, die nicht entgegengenommen wurden während OpenScape Desktop Client nicht gestartet war, werden nach dem Starten der Anwendung im **Journal** nicht angezeigt.

## **3.13.1 Bedienelemente des Journals**

Für die Bedienung des Journals stehen im Rahmen Journal die folgenden Bedienelemente zur Verfügung:

**• <In Journalliste suchen>**

Tragen Sie einen Kontaktnamen, eine Kontaktnummer oder eine Konferenzbeschreibung in das Eingabefeld **<In Journalliste Suchen>** ein, um nach einem entsprechenden Journaleintrag zu suchen. Die der eingegebenen Suchmaske entsprechenden Journaleinträge werden von dem *OpenScape Desktop Client* automatisch im Rahmen **Journal** aufgelistet. Wenn der gesuchte Name oder die gesuchte Rufnummer nicht gefunden worden ist, werden im Rahmen **Journal** keine Einträge angezeigt.

### **• Kontakt anrufen**

Wählen Sie im Journal einen Anrufeintrag aus und klicken Sie auf c, um die Verbindung herzustellen.

**• Journaleintrag löschen**

Wählen Sie im Journal einen Anrufeintrag aus und klicken Sie auf x, um den Eintrag aus dem Journal zu löschen.

#### **• Sprachaufnahme abspielen**

Haben Sie im Journal einen Eintrag ausgewählt, für den eine Sprachaufnahme vorhanden ist, können Sie auf kulicken, um die Aufnahme abzuhören. Das Vorhandensein einer Sprachaufnahme wird rechts in der Zeile des betreffenden Journaleintrags durch das Symbol angezeigt.

#### **• Sprachaufnahme löschen**

Wenn Sie im Journal einen Eintrag ausgewählt haben, für den eine Sprachaufnahme und vorhanden ist, können Sie durch Klicken auf big die Sprachaufnahme löschen.

Im Rahmen **Journal** haben Sie die Möglichkeit, das Schema für die Darstellung der Journalinformationen auszuwählen.

#### **• Auf zeitliche Darstellung umstellen**

Klicken Sie auf **■**, um die zeitliche Darstellung zu aktivieren. Die Einträge des Rahmens **Journal** werden bei dieser Darstellung in Zeiträume zusammengefasst.

Die Anzahl der Einträge für die folgenden Zeiträume werden in der Spalte **Richtung** angezeigt:

- **–** Heute (Anzahl Einträge)
- **–** Diese Woche (Anzahl Einträge)
- **–** Letzte Woche (Anzahl Einträge)
- **–** Vor zwei Wochen (Anzahl Einträge)
- **–** Vor drei Wochen (Anzahl Einträge)
- **–** Vor mehr als drei Wochen (Anzahl Einträge)

Die restlichen Verbindungsdaten in dieser Darstellung sind den Verbindungsdaten der normalen Darstellung gleich.

#### **• Auf normale Darstellung umstellen**

Klicken Sie auf  $\Box$ , um die zeitliche Darstellung zu deaktivieren und zur normalen Ansicht zurückzukehren.

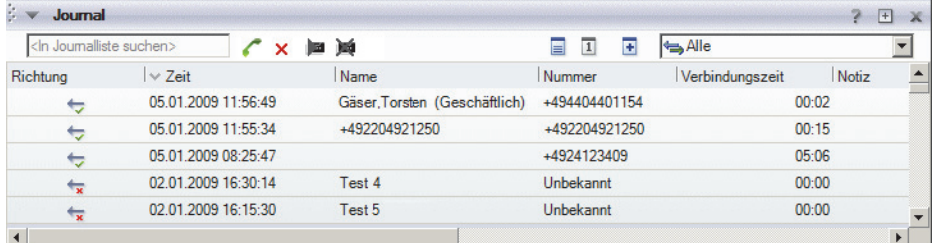

Wenn die zeitliche Darstellung deaktiviert ist, wird jedem Anruf in der kombinierten Darstellung sowohl für den aktivierten und deaktivierten Status der Name eines Kontakts zugeordnet. Bei dieser Darstellung werden die folgenden Verbindungsdaten angezeigt:

### **– Richtung**

Die Verbindungsrichtung wird als Symbol dargestellt. Klicken Sie auf das Symbol links vor der Beschriftung **Richtung**, um die Liste der Journaleinträge nach Richtung **Aufsteigend** oder **Absteigend**  $\vee$  zu sortieren.

**– Zeit**

Die Uhrzeit, zu der der Anruf abgesetzt oder entgegengenommen wurde. Klicken Sie auf das Symbol links vor der Beschriftung **Zeit**, um die Liste der Journaleinträge zeitlich Aufsteigend  $\sim$  oder Absteigend  $\sim$  zu sortieren.

**– Name**

Name oder Rufnummer des Kontakts oder der Konferenz. Klicken Sie auf das Symbol links vor der Beschriftung **Name**, um die Liste der Journaleinträge alphabetisch Aufsteigend <sub>oder Absteigend v zu</sub> sortieren.

**– Nummer**

Zeigt die angerufene bzw. anrufende Telefonnummer an. Klicken Sie auf das Symbol links vor der Beschriftung **Nummer**, um die Liste der Journaleinträge nummerisch **Aufsteigend** oder **Absteigend**  $\vee$  zu sortieren.

**– Verbindungszeit**

Zeigt die Dauer der Verbindung an.

Klicken Sie auf das Symbol links vor der Beschriftung **Verbindungszeit**, um die Liste der Journaleinträge nach Verbindungsdauer **Aufsteigend**  $\sim$  oder **Absteigend**  $\sim$  zu sortieren.

**– Notiz**

Eine Notiz, die einer Verbindung mit der Kontextmenüoption **Notiz bearbeiten** hinzugefügt wurde.

Klicken Sie auf das Symbol links vor der Beschriftung **Notiz**, um die Liste der Journaleinträge nach Notiz alphabetisch Aufsteigend A oder **Absteigend**  $\vee$  zu sortieren.

### **• Kombinierte Darstellung**

Klicken Sie auf  $\blacksquare$ , um die kombinierte Darstellung zu aktivieren.

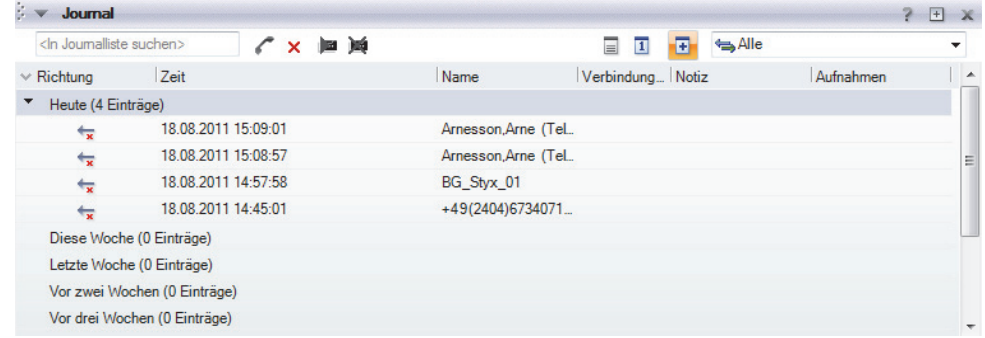

*HINWEIS:* Diese Darstellungsart ist kombinierbar mit jeweils einer von den anderen zwei Darstellungsarten - normaler bzw. zeitlicher Darstellung.

Bei dieser Darstellung werden die folgenden Verbindungsdaten angezeigt:

#### **– Richtung**

Je nachdem, welche andere Darstellungsart gleichzeitig aktiv ist, ist diese Spalte wie die Spalte der zeitlichen oder normalen Darstellung. Die Verbindungsrichtung wird als Symbol dargestellt. Klicken Sie auf das Symbol links vor der Beschriftung **Richtung**, um die Liste der Journaleinträge nach Richtung **Aufsteigend**  $\sim$  oder

- **Absteigend**  $\vee$  zu sortieren.
- **Zeit**

Die Uhrzeit, zu der der Anruf abgesetzt oder entgegengenommen wurde. Klicken Sie auf das Symbol links vor der Beschriftung **Zeit**, um die Liste der Journaleinträge zeitlich **Aufsteigend**  $\sim$  oder Absteigend  $\sim$  zu sortieren.

**– Name**

Name oder Rufnummer des Kontakts oder der Konferenz. Klicken Sie auf das Symbol links vor der Beschriftung **Name**, um die Liste der Journaleinträge alphabetisch **Aufsteigend**  $\sim$  oder **Absteigend**  $\sim$  zu sortieren.

### **– Verbindungszeit**

Zeigt die Dauer der Verbindung an. Klicken Sie auf das Symbol links vor der Beschriftung **Verbindungszeit**, um die Liste der Journaleinträge nach Verbindungsdauer **Aufsteigend**  $\sim$  oder **Absteigend**  $\sim$  zu sortieren.

**– Notiz**

Eine Notiz, die einer Verbindung mit der Kontextmenüoption **Notiz bearbeiten** hinzugefügt wurde.

Klicken Sie auf das Symbol links vor der Beschriftung **Notiz**, um die Liste der Journaleinträge nach Notiz alphabetisch Aufsteigend a oder **Absteigend**  $\vee$  zu sortieren.

**Klicken Sie auf**  $\overline{F}$ **, um zur normalen oder zeitlichen Darstellung zurückzu**kehren.

### **• Optionen zum Filtern der Journaleinträge**

Wählen Sie im Dropdown-Menü neben dem Symbol für die kombinierte Darstellung  $\blacksquare$  eine Option aus, um anzugeben, wie Sie die Informationen in Ihrem Journal filtern möchten. Die Auswahlliste enthält die folgenden Optionen:

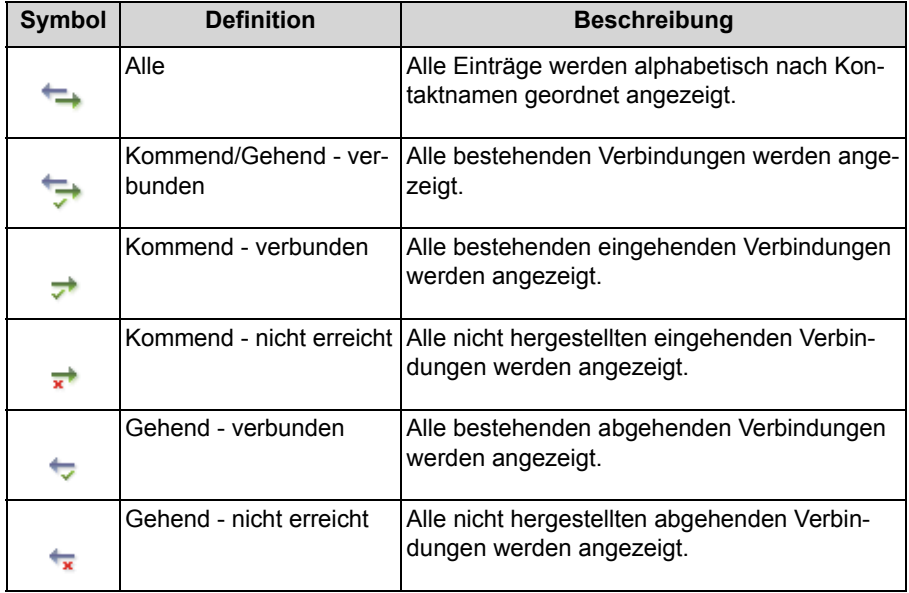

# **3.13.2 Kontextmenü des Rahmens "Journal"**

Wenn Sie im Rahmen **Journal** mit der rechten Maustaste auf einen Eintrag klicken, wird ein Kontextmenü angezeigt, das beispielsweise wie folgt aussehen kann:

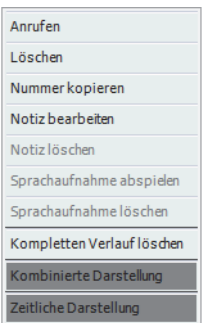

Im Folgenden werden alle möglichen Optionen dieses Kontextmenüs beschrieben:

**• Anrufen**

Klicken Sie auf **Anrufen**, um den Kontakt anzurufen.

- **Löschen** Klicken Sie auf **Löschen**, um den Journaleintrag zu entfernen.
- **Notiz bearbeiten** Klicken Sie auf **Notiz bearbeiten**, um den Dialog **Eine Notiz bearbeiten** zu öffnen.

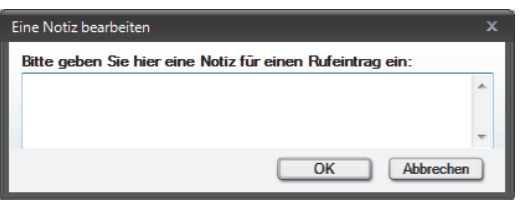

Hier können Sie der ausgewählten Verbindung im Journal eine Notiz hinzuzufügen.

### **• Notiz löschen**

Klicken Sie auf **Notiz löschen**, um die Notiz einer Verbindung im Journal zu entfernen. Wenn für den Eintrag keine Notiz vorhanden ist, ist diese Option deaktiviert.

### **• Nummer kopieren**

Wenn Sie auf **Nummer kopieren** klicken, wird die Rufnummer des Eintrags in der Zwischenablage gespeichert und kann in anderen Anwendungen eingefügt werden.

### **• Sprachaufnahme abspielen**

Diese Option steht Ihnen nur dann zur Verfügung, wenn Sie mit der rechten Maustaste auf einen Journaleintrag klicken, für den eine Sprachaufnahme vorhanden ist. Wenn Sie die Option **Sprachaufnahme abspielen** anklicken, wird die Sprachaufnahme abgespielt.

### **• Sprachaufnahme löschen**

Diese Option steht Ihnen nur dann zur Verfügung, wenn Sie mit der rechten Maustaste auf einen Journaleintrag klicken, für den eine Sprachaufnahme vorhanden ist. Wenn Sie die Option **Sprachaufnahme löschen** anklicken, wird die Sprachaufnahme gelöscht.

## **• Kompletten Verlauf löschen** Klicken Sie auf **Kompletten Verlauf löschen**, um den Verlauf der Verbindung aus dem Journal zu entfernen.

**• Kombinierte Darstellung** Klicken Sie auf **Kombinierte Darstellung**, um die kombinierte Darstellung zu aktivieren.

### **• Zeitliche Darstellung** Klicken Sie auf **Zeitliche Darstellung**, um die Verbindungseinträge in bestimmten Zeiträumen zusammengefasst anzuzeigen.

# **3.14 Leitungen (SIP)**

Der Rahmen **Leitungen** wird standardmäßig nicht im Hauptfenster des OpenScape Desktop Client angezeigt. Gehen Sie in das **Pearl-Menü > Anzeige** und wählen Sie die Option **Leitungen**. Der Rahmen **Leitungen** wird eingeblendet.

*HINWEIS:* Sie müssen mindestens eine Zusatzleitung konfiguriert haben, um die Option **Leitungen** unter **Pearl-Menü > Anzeige** sehen zu können.

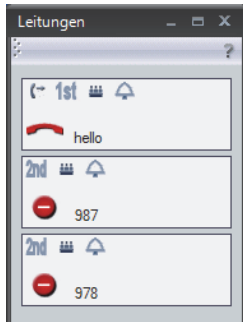

Um diesen Rahmen in das Hauptfenster aufzunehmen, klicken Sie mit der linken Maustaste auf den Bereich aund ziehen Sie diesen zur gewünschten Position in dem Hauptfenster.

Im Rahmen **Leitungen** (nur SIP) werden alle konfigurierten und zur Anzeige aktivierten Leitungen unter Angabe ihres Status angezeigt. Sie können die Anzeige der Leitungen konfigurieren, indem Sie auf die Schaltfläche **OpenScape-Einstellungen** am unteren Rand des Pearl-Menüs klicken und in der Registerkarte **Erweitert > Gerätezustand > Leitungen** auswählen.

Mittels Symbolen werden Informationen zur Leitungsart, zum Leitungs- bzw. Verbindungsstatus und zu den Leitungsoptionen angezeigt. Außerdem wird pro Leitung der in der Leitungskonfiguration hinterlegte Anzeigetext bzw. Benutzer in der unteren Zeile ausgegeben. Ist die Leitung nicht im Ruhezustand und liegen Informationen zum Verbindungspartner vor, werden diese in der oberen Zeile angezeigt.

# **3.14.1 Symbolanzeigen im Leitungsfenster**

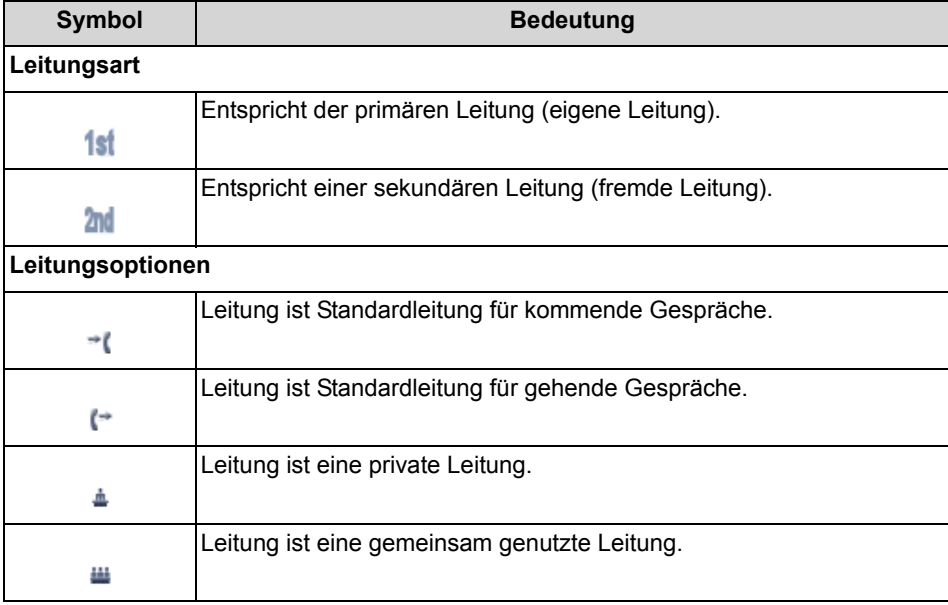

Pro Leitung werden folgende Statusanzeigen ausgegeben:

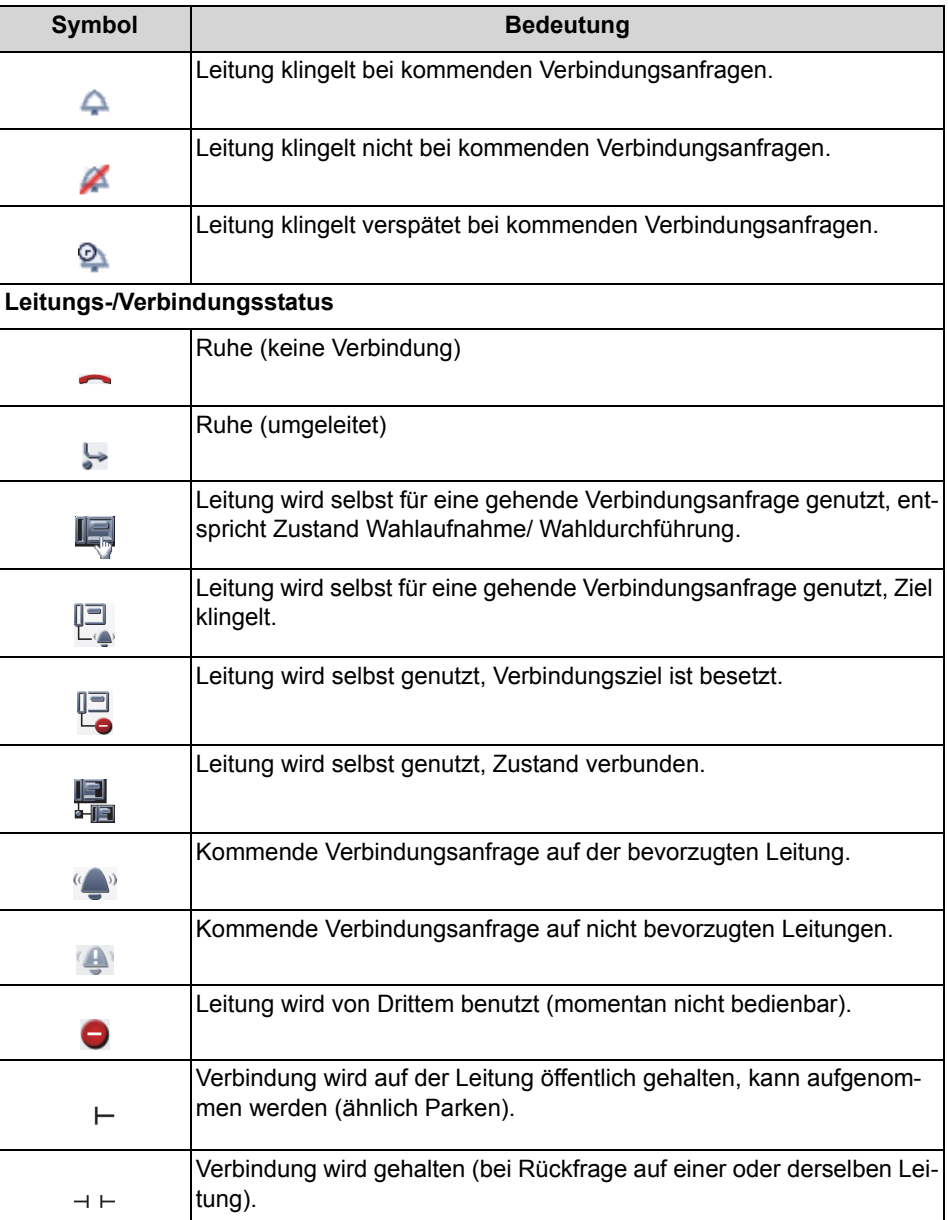

# **3.14.2 Arbeiten mit Leitungen**

### **Anruf einleiten**

Wenn Sie einen Kontakt über eine bestimmte Leitung anrufen möchten, stehen Ihnen folgende Möglichkeiten zur Verfügung:

**•** Sie klicken die gewünschte Leitung doppelt mit der Maus an und wählen dann den Verbindungspartner im integrierten oder im freien Telefon nach. Die Verbindung wird unter Nutzung der Leitung aufgebaut.

- **•** Sie ziehen einen Kontakt aus dem Kontaktverzeichnis per Drag & Drop auf die gewünschte Leitung. Die Verbindung wird unter Nutzung der Leitung aufgebaut.
- Sie klicken auf **c** in der Hauptleiste. Es wird automatisch die bevorzugte Leitung bei einer folgenden Verbindungsanfrage genutzt.

### **Anruf entgegennehmen**

Sie haben folgende Möglichkeiten einen eingehenden Anruf auf einer bestimmten Leitung entgegenzunehmen:

- **•** Kommende Verbindungsanfragen auf einer Leitung können per doppeltem Mausklick auf diese Leitung angenommen werden. Die Verbindung wird über diese Leitung geführt.
- Bei Klick auf  $\epsilon$  in der Hauptleiste wird bei kommenden Verbindungsanfragen automatisch auf der bevorzugten Leitung (für kommende Gespräche) geantwortet.

#### **Eine Verbindung parken**

Wenn Sie eine aktive Verbindung kurz parken möchten, stehen Ihnen folgende Möglichkeiten zur Verfügung:

- **•** Bei einer aktiven Verbindung auf einer Leitung führt ein Doppelklick auf das Leitungsstatussymbol dazu, dass die Verbindung geparkt wird.
- **•** Bei geparkten oder explizit privat gehaltenen Verbindungen führt ein Doppelklick auf das Leistungsstatussymbol dazu, dass die Verbindung wieder verbunden wird.

## **3.14.3 Kontextmenü einer Leitung**

Klicken Sie im Rahmen **Leitungen** mit der rechten Maustaste auf die Leitung, die Sie bearbeiten möchten, um das Kontextmenü zu öffnen.

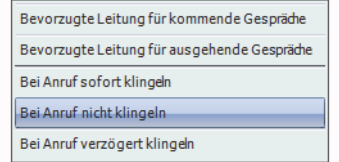

Die momentan aktiven Leitungsoptionen sind markiert und können geändert werden.

Die folgenden Funktionen stehen Ihnen zur Auswahl:

- **Bevorzugte Leitung für ausgehende Gespräche** Die Leitung ist bevorzugt für ausgehende Anrufe.
- **Bevorzugte Leitung für kommende Gespräche** Die Leitung ist bevorzugt für eingehende Anrufe.
- **Bei Anruf sofort klingeln** Eingehende Verbindungsanforderungen auf der Leitung werden gemeldet.

### **• Bei Anruf nicht klingeln**

Eingehende Verbindungsanforderungen auf der Leitung werden nicht gemeldet.

**• Bei Anruf verzögert klingeln** Eingehende Verbindungsanforderungen auf der Leitung werden verzögert gemeldet.

## **3.15 Statuszeile**

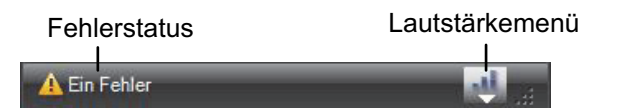

In der Statuszeile wird links die Anzahl der aufgetreten Fehler angezeigt. Über einen Doppelklick auf diesen Fehlerstatus erhalten Sie nähere Informationen zu diesen Fehlern.

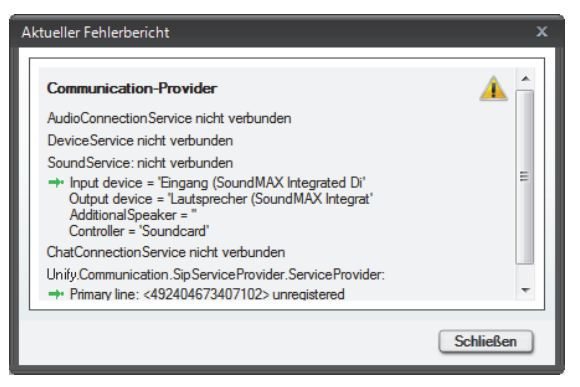

Außerdem wird im rechten Bereich der Statuszeile das Lautstärkemenü für die Lautstärkeeinstellungen von **Rufton**, **Mikrofon** und **Lautsprecher** angezeigt, wenn keine Verbindung aktiv ist. Bei aktiver SIP-Verbindung werden die Nutzdaten (Payload) angezeigt. Wenn während des Betriebes von OpenScape Desktop Client ein neues Audio- oder Videogerät mit dem Benutzer-PC verbunden wird, erscheint an dieser Stelle das entsprechende Icon.

## **3.16 Freies Telefon**

Der OpenScape Desktop Client verfügt über ein frei auf dem Desktop positionierbares Telefon, das als Wählhilfe verwendet werden kann. Über dieses Telefon können Sie ausgehende Anrufe (Sprachverbindungen) einleiten, eingehende Anrufe entgegennehmen usw.

Um das Fenster **Telefon** auf dem Desktop anzuzeigen, wählen Sie **Pearl-Menü > Anzeige > Freies Telefon**.

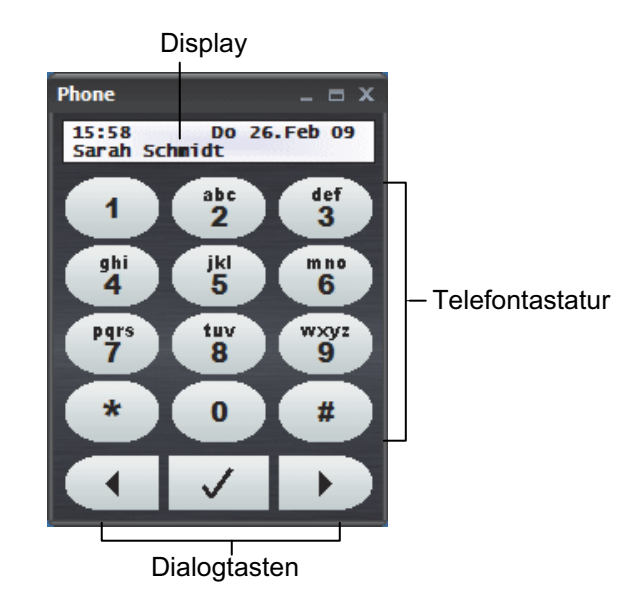

*HINWEIS:* Das freie Telefon steht Ihnen nur dann zur Verfügung bzw. ist nur dann im **Pearl-Menü > Anzeige** auswählbar, wenn das Modul **Telefon** aktiviert ist.

Folgende Bedienelemente stehen Ihnen im freien Telefon des OpenScape Desktop Client zur Verfügung:

**• Display**

Im zweizeiligen Display wird neben der Uhrzeit und dem Datum die eigene Rufnummer angezeigt. Bei einer bestehenden Verbindung können Sie mithilfe der Dialogtasten in verschiedenen Funktionen blättern bzw. angebotene Funktionen auswählen.

**• Telefontastatur**

Auf der Telefontastatur befinden sich die Ziffertasten von **[0]** bis **[9]** (mit der entsprechenden Zuordnung von Buchstaben) sowie die Tasten **[\*]** und **[#]**. Je nach Eingabemodus können Sie Normal- und Sonderzeichen per Tastendruck eingeben. Drücken Sie dazu die entsprechende Ziffertaste so oft, bis das gewünschte Zeichen im Display erscheint.

**• Dialogtasten**

Die drei Dialogtasten benötigen Sie zum Rückwärts- und Vorwärtsblättern sowie zum Bestätigen von Funktionen.

## **3.17 Integriertes Telefon**

Der OpenScape Desktop Client verfügt über ein integriertes Telefon, das als Wählhilfe verwendet werden kann. Das integrierte Telefon ist an der Hauptleiste verankert. Nach einem Mausklick in der Hauptleiste auf das Telefondisplay erscheint unter diesem ein Tastenfeld. Über dieses Telefon können Sie ausgehende Anrufe (Sprachverbindungen) einleiten, eingehende Anrufe entgegennehmen usw.

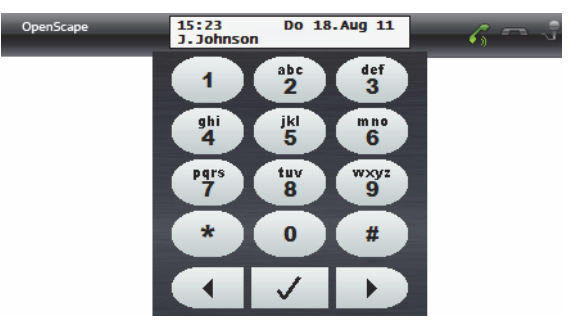

Im integrierten Telefon von OpenScape Desktop Client stehen Ihnen die gleichen Bedienelemente zur Verfügung wie im freien Telefon.

## **3.18 SoftPhone**

Um das Fenster **SoftPhone** auf dem Desktop anzuzeigen, wählen Sie **Pearl-Menü > Anzeige > SoftPhone**.

*HINWEIS:* Das Softphone kann nur dann über das **Pearl-Menü > Anzeige** geöffnet werden, wenn das Modul **SoftPhone** aktiviert ist.

Das SoftPhone dient als frei auf dem Desktop positionierbare Wählhilfe. Durch Klicken auf den abgebildeten Bereich am linken Rand unter der Fenstertitelleiste und bei gedrückter Maustaste kann das SoftPhone in das Hauptfenster aufgenommen bzw. aus dem Letzten herausgenommen werden.

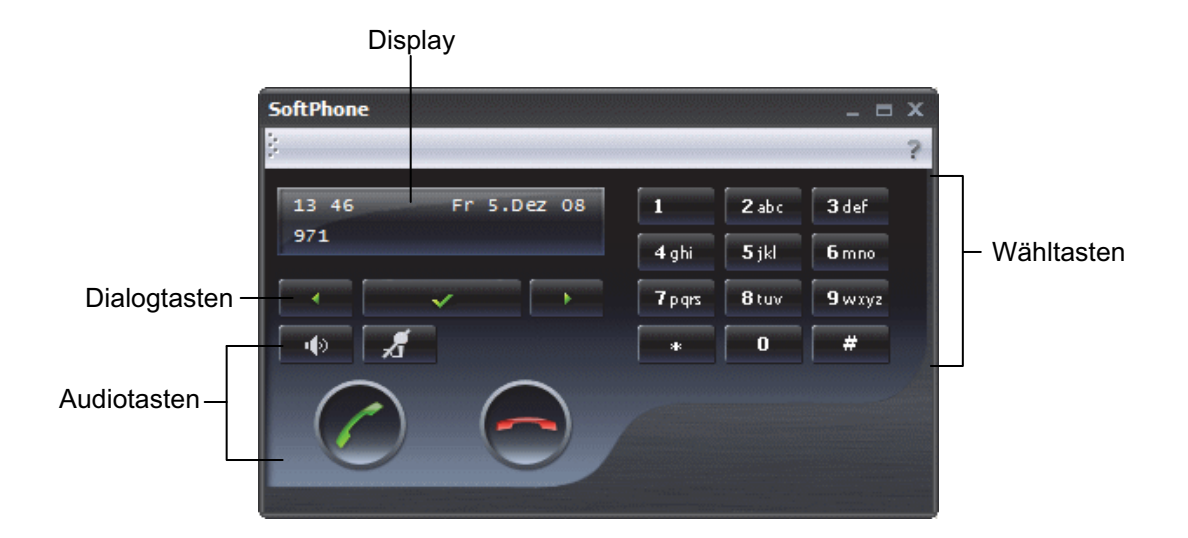

Folgende Bedienungsmöglichkeiten stehen Ihnen im SoftPhone des OpenScape Desktop Client zur Verfügung:

**• Display**

Im zweizeiligen Display wird neben der Uhrzeit und dem Datum die eigene Rufnummer angezeigt. Bei einer bestehenden Verbindung können Sie mithilfe der Dialogtasten in verschiedenen Funktionen blättern bzw. angebotene Funktionen auswählen.

**• Wähltasten**

Auf den Wähltasten befinden sich die Ziffertasten von **[0]** bis **[9]** (mit der entsprechenden Zuordnung von Buchstaben) sowie die Tasten **[\*]** und **[#]**. Je nach Eingabemodus können Sie Normal- und Sonderzeichen per Tastendruck eingeben. Drücken Sie dazu die entsprechende Ziffertaste so oft, bis das gewünschte Zeichen im Display erscheint.

**• Dialogtasten**

Die drei Dialogtasten benötigen Sie zum Rückwärts- und Vorwärtsblättern sowie zum Bestätigen von Funktionen.

**• Audiotasten**

Über den vier Audiotasten können Sie einen Zusatzlautsprecher sowie ein Mikrofon ein- bzw. ausschalten, einen Anruf einleiten bzw. entgegennehmen sowie eine bestehende Verbindung trennen bzw. Verbindungsanfrage ablehnen.

## **3.19 Erweitertes Tastenfeld**

Wenn Sie OpenScape Desktop Client über den **HiPath-Provider** an einer OpenScape 4000 oder HiPath 3000 betreiben, steht Ihnen im OpenScape Desktop Client das erweiterte Tastenfeld zur Verfügung. Es enthält programmierbare Funktionstasten, die mit häufig gewählten Rufnummern oder Telefoniefunktionen belegt sind.

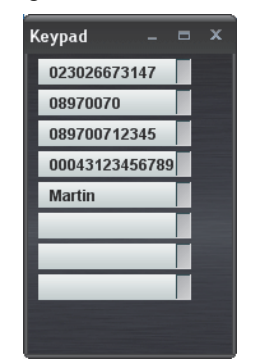

Das erweiterte Tastenfeld öffnen Sie über das **Pearl-Menü > Anzeige > Erweitertes Tastenfeld**.

Es kann eine oder maximal vier Tastenspalten enthalten. Die Anzahl der Tastenspalten, die Anzahl der Funktionstasten pro Spalte sowie die Vorbelegung der Funktionstasten ist abhängig vom ausgewählten Endgerät- bzw. Keymodultyp in der Konfiguration des **HiPath-Provider**s.

Umfasst das erweiterte Tastenfeld mehrere Spalten, können Sie diese nach Bedarf auf- und zuklappen. Verwenden Sie dazu die Dreiecksymbole am oberen Rand der jeweiligen Spalte wie beispielsweise im nächsten Bild dargestellt.

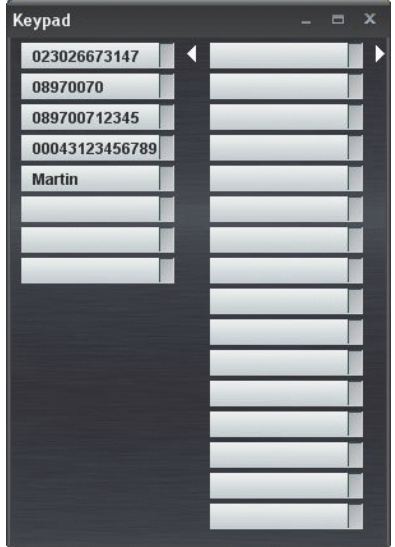

Nach der Installation von OpenScape Desktop Client sind einige Tasten ggf. bereits mit Standardfunktionen der verwendeten HiPath 3000/4000 vorbelegt.

Der im **HiPath-Provider** eingerichtete Telefon- bzw. Keymodultyp bestimmt, ob für die Tastenbeschriftung das Electronc Key Labeling (EKL) verfügbar ist. Ist EKL verfügbar, werden alle Tasten, die mit einer Funktion programmiert sind oder werden, automatisch mit dem Funktionstext beschriftet, der im HiPath-System dafür festgelegt ist. In diesem Fall können Sie die konfigurierbaren Funktionstasten in OpenScape Desktop Client nicht mehr individuell beschriften.

Haben Sie für OpenScape Desktop Client ein Telefon- bzw. Keymodultyp ohne EKL ausgewählt, können Sie über das Kontextmenü des erweiterten Tastenfelds Tasten individuell mit Funktionen belegen und manuell beschriften.

## **3.19.1 Kontextmenü des erweiterten Tastenfelds**

Über das Kontextmenü des erweiterten Tastenfelds können Sie Tasten individuell mit Funktionen belegen und beschriften.

*HINWEIS:* Wenn für das OpenScape Desktop Client-Telefon ein Telefon- bzw. Keymodultyp mit EKL konfiguriert ist, können Sie die Tasten des erweiterten Tastenfelds nicht individuell mit Funktionen belegen und beschriften.

Für die Belegung und Beschriftung der Tasten stehen die folgenden Operationen zur Verfügung:

**• Beschriftung ändern** Öffnet einen Dialog, in dem die gewünschte Beschriftung der ausgewählten Taste festgelegt werden kann.

### **• Beschriftung von Display übernehmen**

Ermöglicht die Übernahme einer Tastenbeschriftung aus der aktuellen Displayanzeige des OpenScape Desktop Client-Telefons. Dabei stehen zwei Optionen zur Verfügung:

- **Beschriftung von Display übernehmen** Übernimmt die Rufnummer, die aktuell im Telefondisplay angezeigt wird, als Tastenbeschriftung.
- **Umschalttaste + Beschriftung von Display übernehmen** Übernimmt den Namen, der aktuell im Telefondisplay angezeigt wird, als Tastenbeschriftung.

## **3.20 Webbrowser**

*HINWEIS:* Um die Funktionen des Webbrowsers nutzen zu können, muss das Modul **Webbrowser** aktiviert sein.

Mit dem Webbrowser von OpenScape Desktop Client können Sie konfigurierte Internetseiten wie mit einem Standard-Browser öffnen und anhand Standardfunktionen navigieren. So ermöglicht Ihnen der Webbrowser den schnellen Zugriff auf bestimmte, häufig genutzte Internetseiten.

### **Öffnen des Webbrowsers**

Zum Öffnen des Fensters, in dem der Webbrowser angezeigt wird, gehen Sie in das **Pearl-Menü > Anzeige > Webbrowser**. Im erscheinenden Untermenü wählen Sie die gewünschte Internetseite aus, die Sie zu einem früheren Zeitpunkt konfiguriert haben.

In der Titelleiste des geöffneten Fensters wird der bei der Konfiguration der Internetadressen festgelegte Name dieser Internetseite angezeigt.

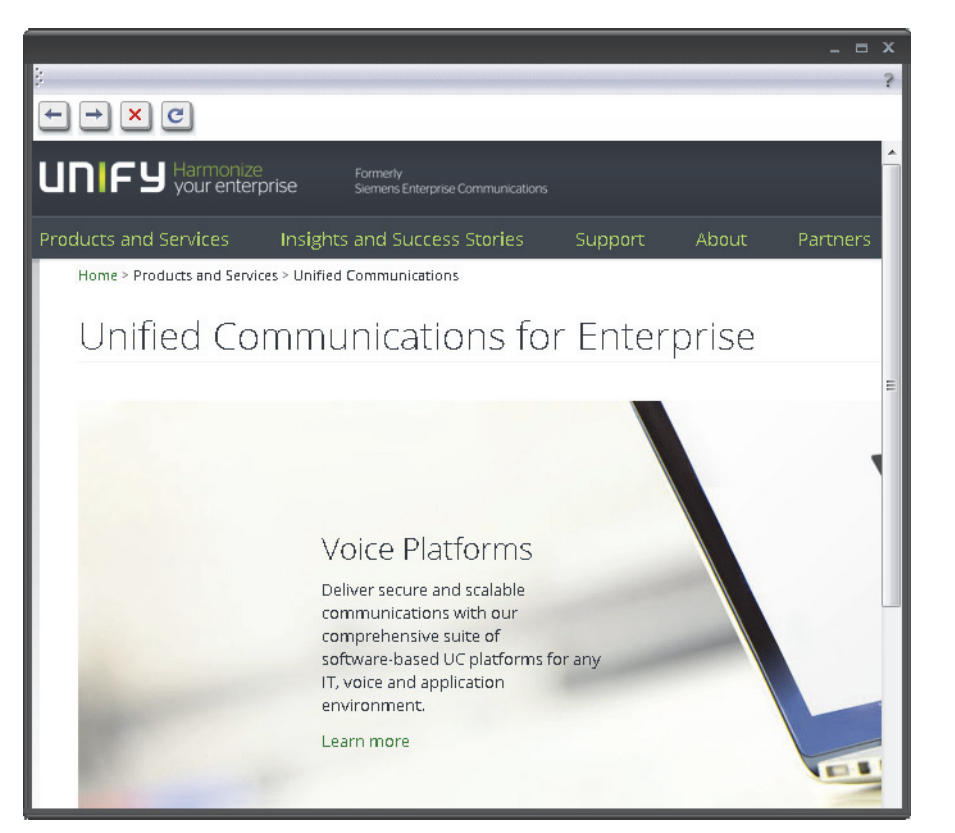

Für die Arbeit mit dem Webbrowser stehen Ihnen links am oberen Fensterrand vier Schaltflächen zur Verfügung:

- **Zurückblättern** Veranlasst den Webbrowser auf die vorherige Seite zurück zu gehen.
- **Vorblättern** Veranlasst den Webbrowser auf die nächste Seite vor zu gehen.
- **Abbrechen** Stoppt den aktuellen Ladevorgang einer Internetseite.
- **Aktualisieren** Lädt die aktuell angezeigte Internetseite neu.

# **3.21 Desktopbenachrichtigungen**

Beim ersten Läuten eines eingehenden Anrufs wird eine Desktopbenachrichtigung im unteren rechten Bereich des Desktops eingeblendet und angezeigt, bis der Anruf entgegengenommen wird oder der Anrufer auflegt. Sie haben die Möglichkeit das Gespräch anzunehmen ( $\binom{2}{3}$ ), abzulehnen ( $\rightarrow$ ) oder an eine andere Rufnummer weiterzugeben  $($ .

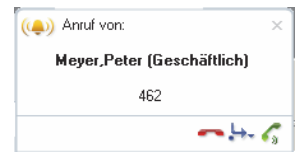

Wenn die Rufnummer des Anrufers in den konfigurierten Verzeichnissen (private Kontaktliste, LDAP-Verzeichnis, Microsoft Outlook-Verzeichnis oder Lotus Sametime-Kontaktliste) gefunden werden konnte, zeigt die Desktopbenachrichtigung den Namen und die Rufnummer des Kontakts an. Andernfalls enthält sie den Hinweis "Unbekannt".

Wenn Sie den Mauszeiger auf die Desktopbenachrichtigung bewegen, bleibt sie auf dem Bildschirm stehen.

### **Desktopbenachrichtigung für Gruppenübernahme-Anruf**

*HINWEIS:* Um das Leistungsmerkmal *Desktopbenachrichtigung für Gruppenübernahme-Anruf* nutzen zu können, müssen bestimmte Einstellungen der Module **Notifier Toast (Desktopbenachrichtigungen anzeigen)** und **SIP-Service-Provider > Kennziffern** vorgenommen werden.

Die Desktopbenachrichtigung für Gruppenübernahme-Anrufe wird immer dann angezeigt, wenn ein Gruppenmitglied einen Anruf bekommt. Sie bleibt solange eingeblendet bis der Anruf entgegengenommen wird oder der Anrufer auflegt. Die Namen des Anrufers und des Angerufenen werden angezeigt, falls diese in den konfigurierten Verzeichnissen gefunden werden konnten. Andernfalls sind die Namen als "Unbekannt" dargestellt.

Sie können den Gruppenübernahme-Anruf durch Klicken auf C annehmen.

## **3.22 Bildschirmschoner**

Der OpenScape Desktop Client bietet eine Bildschirmschoner-Funktion, die als Standard-Bildschirmschoner für den Benutzer-PC eingerichtet werden kann. In diesem Zustand können Sie eine eingerichtete Schnellwahlnummer wählen sowie einen eingehenden Anruf für Sie selbst oder für ein Mitglied Ihrer Anrufübernahmegruppe direkt annehmen und beenden, ohne dass der aktive Bildschirmschoner beendet werden muss.

*HINWEIS:* Der Bildschirmschoner kann auf dem Benutzer-PC nur dann gestartet werden, wenn auch der OpenScape Desktop Client gestartet ist.

Im aktiven Bildschirmschoner werden je nach Verbindungszustand von OpenScape Desktop Client die folgenden Bedienelemente angezeigt:

### **• <Schnellwahlnummer> Wählen**

Wurden für den Bildschirmschoner Schnellwahlnummern eingerichtet, kann mit Wählen ein Menü geöffnet werden, in dem die zu wählende Rufnummer ausgewählt werden kann.

*HINWEIS:* Damit eine Verbindung zu einer Schnellwahlnummer aufgebaut werden kann, muss der OpenScape Desktop Clientgestartet sein.

**• Ruf annehmen**

Geht bei aktivem Bildschirmschoner ein Anruf ein, erscheint die Schaltfläche **Ruf annehmen**. Mit dieser Schaltfläche können Sie den Anruf direkt entgegenehmen, ohne dass der Bildschirmschoner dabei deaktiviert wird.

**• Gespräch auflegen**

Über diese Schaltfläche können Sie ein Gespräch beenden, das Sie während des aktivierten Bildschirmschoners geführt haben.

- **Bildschirmschoner beenden** Über diese Schaltfläche können Sie den Bildschirmschoner deaktivieren.
- **OpenScape Desktop Client ist gestartet** bzw. **OpenScape Desktop Client ist nicht gestartet**

Diese Anzeige definiert den Status von dem OpenScape Desktop Client. Ist der OpenScape Desktop Client nicht gestartet, können Sie demzufolge auch keine eingehenden Anrufe annehmen oder eine Verbindung mit der Schnellwahlnummer herstellen.

# **3.23 Bedienung von OpenScape Desktop Client mit der PC-Tastatur**

Die folgenden Informationen beziehen sich auf die Bedienung des OpenScape Desktop Client mit der PC-Tastatur:

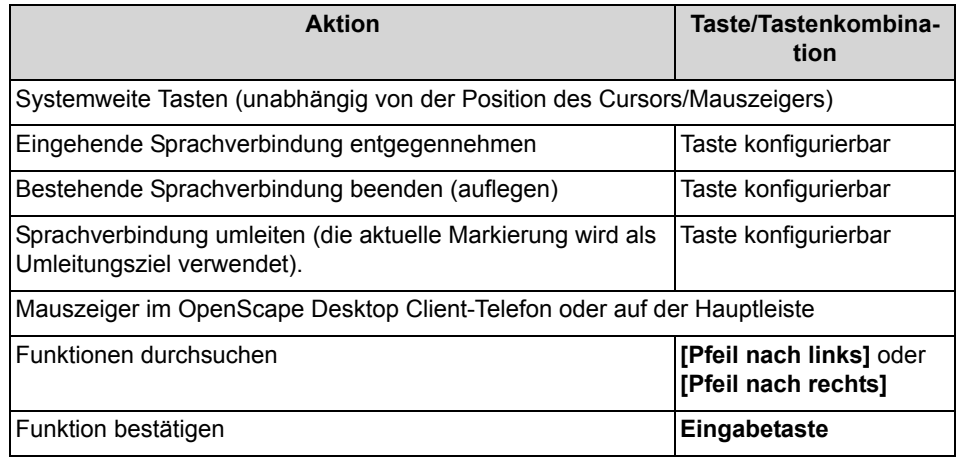
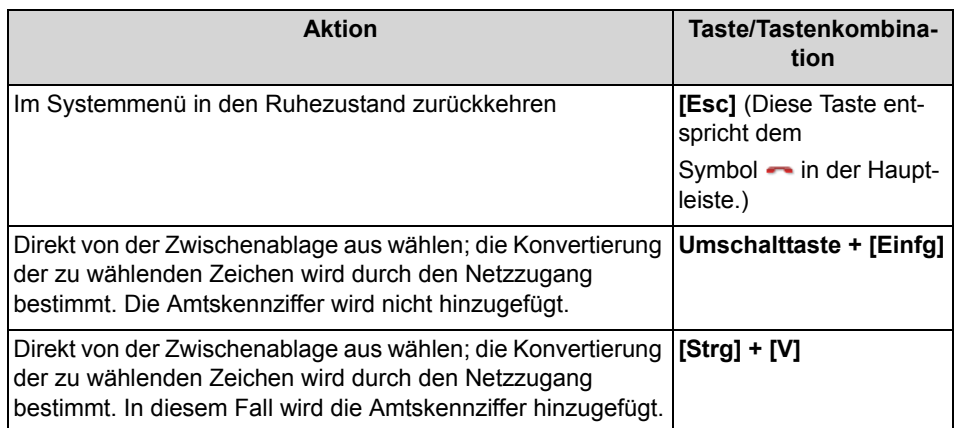

Im OpenScape Desktop Client können Sie häufig direkt mit den Zifferntasten wählen, indem Sie das betreffende Eingabefeld per Mausklick auswählen und dann die Nummer eingeben.

> *HINWEIS:* Im Fenster **Webbrowser** kann nicht mit der Wähltastatur direkt gewählt werden.

## **3.23.1 Bedienung mit Tastenkombinationen**

Sie können den OpenScape Desktop Client auch ohne Maus mithilfe von Tastenkombinationen bedienen.

- **•** Drücken Sie die Taste **[Alt]**, um die Tastenkombinationsoptionen anzuzeigen. Die Optionen werden als Buchstaben und Ziffern über den einzelnen Funktionen eingeblendet.
- **•** Drücken Sie die Taste mit dem Buchstaben oder der Ziffer, die zu der gewünschten Funktion angegeben ist. Manche Funktionen werden sofort ausgelöst. Bei anderen Funktionen hingegen werden weitere verfügbare Tastenkombinationsoptionen (Buchstaben und Ziffern) angezeigt.
- **•** Mithilfe der Taste **[Esc]** können Sie jederzeit zur jeweils vorhergehenden Ebene der Tastenkombinationen zurückkehren. Sie können die **[Esc]**-Taste wiederholt drücken, bis schließlich keine Tastenkombinationsoptionen mehr angezeigt werden.
- **•** Ein zweites Drücken der Taste **[Alt]** blendet die Tastenkombinationsoptionen aus.

## **3.24 Bedienelemente zur Audiosteuerung**

Wenn Sie ein Audioschema in OpenScape Desktop Client integrieren, werden in der Hauptleiste je nach Hardware und Benutzereinstellungen verschiedene Audioschaltflächen angezeigt. Mithilfe dieser Audioschaltflächen können Sie die entsprechenden Funktionen rasch und effektiv aktivieren.

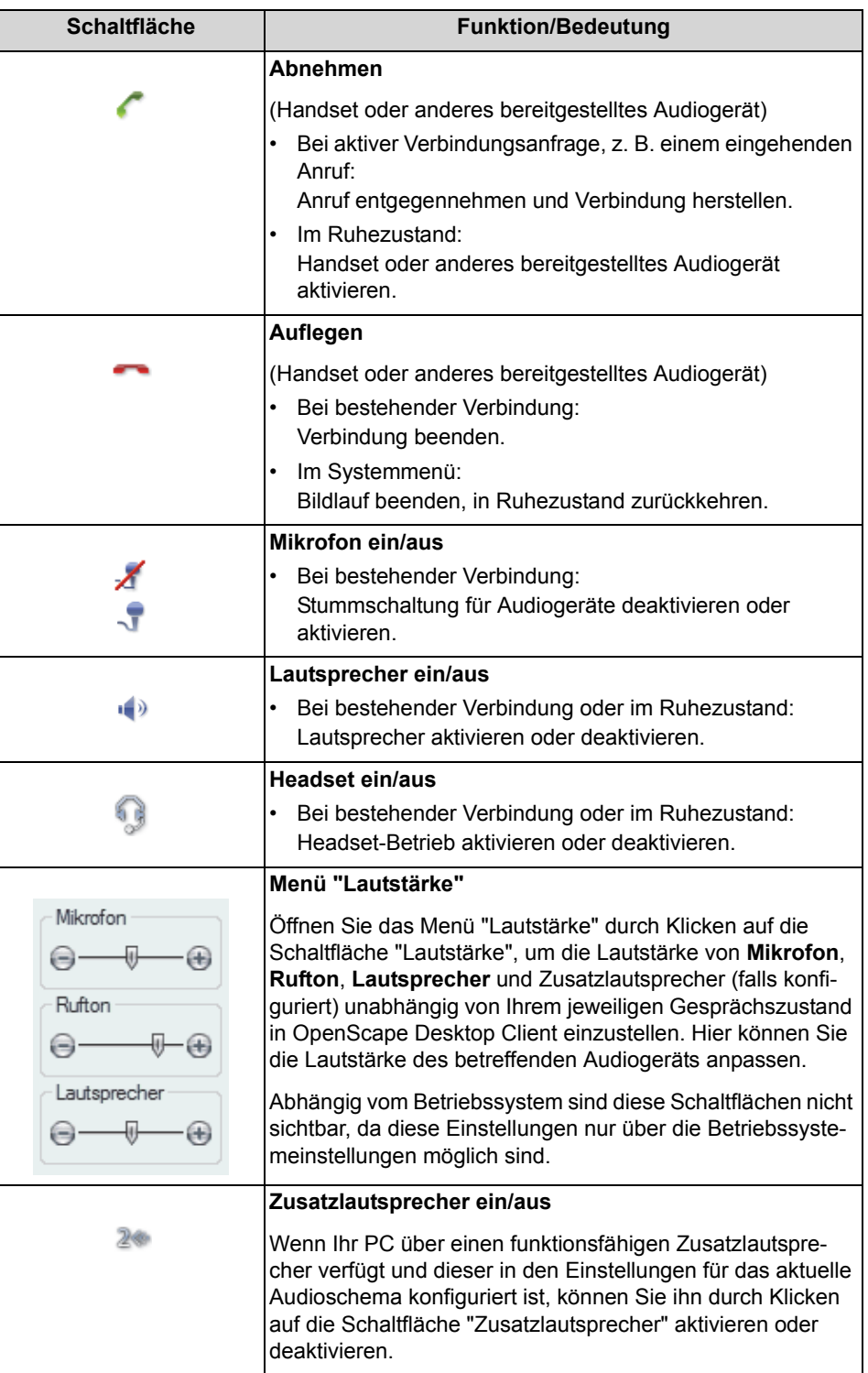

*HINWEIS:* Die Schaltfläche **Headset** und der Headset-Lautstärkeregler sind nur verfügbar, wenn Sie ein Endgerät mit entsprechender Signalisierung verwenden und dieses Audiogerät im aktiven Audioschema konfiguriert wurde.

## **3.25 OpenScape-Symbol und Kontextmenü im Infobereich der Windows-Taskleiste**

Wenn der OpenScape Desktop Client gestartet ist, erscheint im Infobereich der Windows-Taskleiste standardmäßig das OpenScape-Symbol . Im Dialog **Einstellungen > Registerkarte Erweitert > Allgemein > Taskleiste und Infobereich** können Sie die Anzeige dieses Symbols aktivieren bzw. deaktivieren. Über das OpenScape-Symbol werden Statusmeldungen über

entgangene Anrufe **angezeigt sowie Fehlermeldungen und Warnungen** signalisiert.

*HINWEIS:* Der aktuelle Fehlerbericht kann über die Schaltfläche **<Anzahl der Fehler/Warnungen>** in der Statuszeile des Hauptfensters geöffnet werden.

Durch Doppelklicken auf das OpenScape-Symbol wird das Hauptfenster wieder angezeigt, nachdem es z.B. minimiert oder nicht das derzeit aktuelle Fenster gewesen ist.

Durch Klicken mit der rechten Maustaste auf das OpenScape-Symbol erscheint das OpenScape-Kontextmenü.

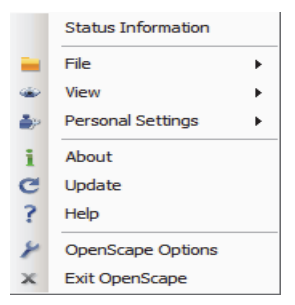

In dem OpenScape-Kontextmenü stehen Ihnen folgende Funktionen zur Verfügung:

**• Status-Information**

Diese Option stellt Verbindungsstatus-Informationen beispielsweise zu entgangenen Anrufen bereit.

**• Datei**

Über diese Option können Sie eine Sicherungskopie Ihrer Kontaktliste in CSVoder XML-Format erstellen (**Kontakte in eine Datei exportieren**) oder Ihre Kontaktliste wiederherstellen (**Kontakte aus einer Datei importieren**).

#### **• Anzeige**

Die Anzeige kann bei den einzelnen Benutzern unterschiedliche Optionen enthalten, je nach dem welche Module aktiviert sind. Beispielsweise können Sie hierüber die Hauptleiste einblenden, den Webbrowser von OpenScape Desktop Client öffnen, die Kontaktliste, das Journal und Verbindungssteuerung anzeigen, etc.

#### **• Persönliche Einstellungen**

Ermöglicht die Konfiguration eines individuellen Klingeltons in WAV- oder MP3- Format. Durch Klicken auf **Klingeltöne** öffnet sich der Dialog **Einstellungen** mit angezeigten Konfigurationsoptionen für die Klingeltöne des aktuell verbundenen Kommunikationssystems - **SIP-Service**- oder **HiPath-Provider**.

**• Info**

Öffnet das Fenster **Produktinformation** und zeigt die Versionsnummer des OpenScape Desktop Client an.

**• Update**

Stellt eine Verbindung zu der neuesten OpenScape Desktop Client-Version her, die Ihr Systemadministrator heruntergeladen hat. Wenn keine Aktualisierung verfügbar ist, wird eine entsprechende Meldung angezeigt.

**• Hilfe**

Öffnet die Onlinehilfe des Programms.

- **OpenScape-Einstellungen** Dient zum Anzeigen der aktuellen Einstellungen für die Anwendung.
- **Beendet OpenScape** Dient zum Schließen der Anwendung.

### **3.26 IBM Notes-Integration**

Ist bei der Installation von OpenScape Desktop Client der IBM Notes-Client bereits auf dem PC installiert, steht Ihnen nach der Installation das Leistungsmerkmal IBM Notes-Integration zur Verfügung. Es erweitert den IBM Notes-Client um Funktionen der OpenScape Personal Edition. Damit können IBM Notes-Anwender in Ihrer gewohnten IBM Notes-Umgebung Funktionen der OpenScape Personal Edition nutzen.

*HINWEIS:* Um die IBM Notes-Integration nutzen zu können, muss das Modul **Lotus Notes-Provider** der Konfiguration von OpenScape Desktop Client hinzugefügt werden. Eine Anleitung, wie Module hinzugefügt bzw. entfernt werden können, finden Sie im Installationshandbuch von OpenScape Personal Edition.

*HINWEIS:* Um die IBM Notes-Integration nutzen zu können, muss auf dem Benutzer-PC ein IBM Notes-Client installiert und gestartet sein.

Die IBM Notes-Integration ermöglicht die folgenden Funktionen:

- **Suche nach Kontakten in IBM Notes-Adressbüchern** Haben Sie IBM Notes-Adressbücher im **Lotus Notes-Provider** eingerichtet, können Sie diese Adressbücher nach Kontakten durchsuchen. Diese Suche steht Ihnen im Rahmen **Verzeichnissuche** zur Verfügung.
- **Einleiten von Anrufen im IBM Notes-Client** Sie können aus Ihrem persönlichen oder globalen IBM Notes-Adressbuch einen Anruf einleiten.

Dabei werden alle Rufnummerninformationen, die im IBM Notes-Adressbuch für den ausgewählten Kontakt enthalten sind, an OpenScape Desktop Client übergeben. Stehen dabei mehrere Rufnummern zur Verfügung, müssen Sie für den Verbindungsaufbau eine dieser Rufnummern auswählen.

Um einen Anruf im IBM Notes-Client einzuleiten, markieren Sie den gewünschten IBM Notes-Kontakt im IBM Notes-Adressbuch. Für die eigentliche Einleitung des Anrufs steht Ihnen anschließend die Schaltfläche **Wählen** in der Symbolleiste des IBM Notes-Clients zur Verfügung.

*HINWEIS:* Die Schaltfläche **Wählen** in der Symbolleiste des IBM Notes-Clients wird immer angezeigt. Sie funktioniert aber nur in solchen IBM Notes-Datenbanken, die im **IBM Notes Provider** eingerichtet sind.

Sobald Sie den gewünschten Anruf eingeleitet haben, erscheint das Hauptfenster von OpenScape Desktop Client im Vordergrund. Hier können Sie die Verbindung wie gewohnt im Rahmen **Verbindungssteuerung** steuern.

**• Rufnummern- und Namensauflösung** 

Mit der IBM Notes-Integration ist es ebenfalls möglich, Rufnummern und Namen auf Basis von IBM Notes-Adressbüchern aufzulösen. Die Rufnummern- und Namensauflösung wird im Hintergrund durchgeführt. Es werden private sowie globale IBM Notes-Adressbücher unterstützt.

## **3.27 Microsoft Outlook-Integration**

Ist bei der Installation von OpenScape Desktop Client der Microsoft Outlook-Client bereits auf dem PC installiert, steht Ihnen nach der Installation das Leistungsmerkmal Microsoft Outlook-Integration zur Verfügung. Es erweitert den Microsoft Outlook-Client um Funktionen der OpenScape Personal Edition. Damit können Microsoft Outlook-Anwender in Ihrer gewohnten Microsoft Outlook-Umgebung Funktionen der OpenScape Personal Edition nutzen.

*HINWEIS:* Um die Microsoft Outlook-Integration nutzen zu können, muss das Modul **SQLite Provider** der Konfiguration von OpenScape Desktop Client hinzugefügt werden. Eine Anleitung, wie Module hinzugefügt bzw. entfernt werden können, finden Sie im Installationshandbuch von der OpenScape Personal Edition.

*HINWEIS:* Um die Microsoft Outlook-Integration nutzen zu können, muss auf dem Benutzer-PC ein Microsoft Outlook-Client installiert und gestartet sein.

Die Microsoft Outlook-Integration ermöglicht die folgenden Funktionen:

**• Suche nach Kontaktinformationen in Microsoft Outlook-Kontaktverzeichnissen**

Für den Zugriff auf die Informationen von Microsoft Outlook-Kontaktverzeichnissen wird der **SQLite Provider** verwendet. Das entsprechende Modul wird mit der Microsoft Outlook-Integration installiert. Dabei wird er automatisch für den Zugriff auf die Informationen von Microsoft Outlook-Kontaktverzeichnissen vorkonfiguriert. Diese Suche steht Ihnen im Rahmen **Verzeichnissuche** zur Verfügung.

#### **• Einleiten von Anrufen im Microsoft Outlook-Client**

Für diese Funktion steht Ihnen in der Symbolleiste verschiedener Microsoft Outlook-Fenster die Schaltfläche **Wählen** zur Verfügung. Sie können aus den folgenden Microsoft Outlook-Fenstern einen Anruf einleiten:

**–** Ihrer Microsoft Outlook-Kontaktliste bzw. dem Fenster eines geöffneten Microsoft Outlook-Kontakts

Wenn Sie in Ihrer Microsoft Outlook-Kontaktliste einen Kontakteintrag ausgewählt haben und auf die Schaltfläche **Wählen** klicken, wertet Microsoft Outlook das aktuelle Objekt (Name, Rufnummer, E-Mail-Adresse usw.) aus und bestimmt anhand der Microsoft Outlook-Kontakte die dazugehörige Rufnummer. Die Rufnummer wird an den OpenScape Desktop Client übertragen, der sie als Zielrufnummer verwendet und eine Verbindung herstellt.

Wenn für den aktuellen Microsoft Outlook-Kontakt mehrere Rufnummern gespeichert sind, z.B. geschäftliche, private und mobile Rufnummern, öffnet sich der folgende Dialog, in dem Sie eine der verfügbaren Rufnummern für diesen Kontakt auswählen müssen.

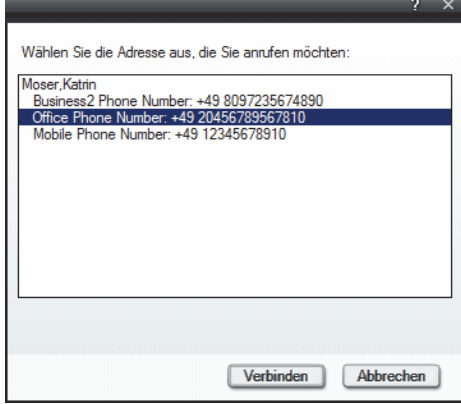

*HINWEIS:* OpenScape Desktop Client aktualisiert Ihre Microsoft Outlook-Kontakte nur bei jedem Programmstart. Wenn Sie in Microsoft Outlook einen neuen Kontakt hinzugefügt oder Kontaktdaten geändert haben, müssen Sie den OpenScape Desktop Client neu starten. Erst dann werden Ihre neuen Kontakteinträge bzw. Ihre Änderungen in Microsoft Outlook vom OpenScape Desktop Client übernommen.

Sind für den ausgewählten Kontakt keine Rufnummerinformationen verfügbar, schlägt der Verbindungsaufbau fehl.

**–** Ihrem Microsoft Outlook-Posteingang bzw. dem Fenster einer geöffneten E-Mail

Wenn Sie eine E-Mail auswählen und anschließend die Schaltfläche **Wählen** betätigen, durchsucht der Microsoft Outlook-Client die verfügbaren Microsoft Outlook-Adressbücher (ihre persönliche Microsoft Outlook-Kontaktliste und z.B. das Firmenverzeichnis Ihres Unternehmens) nach dem Namen des Absenders. Die Rufnummern, die dem Absender zugeordnet werden können, werden dem OpenScape Desktop Client übergeben.

Wenn für den ausgewählten Kontakt mehrere Rufnummern gespeichert sind, ist die weitere Vorgehensweise wie die bereits oben beschriebene Vorgehensweise.

Sind für den ausgewählten E-Mail-Absender keine Rufnummerinformationen verfügbar, schlägt der Verbindungsaufbau fehl.

*HINWEIS:* Dieser Dialog erscheint auch, wenn Sie eine gesendete E-Mail mit mehreren Adressaten selektiert haben. Wählen Sie den von Ihnen gewünschten Kontakt aus diesem Dialog aus.

**–** Ihrer Microsoft Outlook-Aufgabenliste bzw. dem Fenster einer geöffneten Aufgabe

Der Aufbau eines Anrufs aus einer Aufgabe heraus ist vergleichbar mit der Vorgehensweise, die für das Einleiten eines Anrufs aus Ihrem Microsoft Outlook-Posteingang beschrieben ist.

**–** Dem Fenster eines geöffneten Termins in Ihrem Microsoft Outlook-Kalender

Der Aufbau eines Anrufs aus einem Termin heraus ist vergleichbar mit der Vorgehensweise, die für das Einleiten eines Anrufs aus Ihrem Microsoft Outlook-Posteingang beschrieben ist.

Sobald Sie den gewünschten Anruf eingeleitet haben, erscheint das Hauptfenster von OpenScape Desktop Client in dem Vordergrund. Hier können Sie die Verbindung wie gewohnt im Rahmen **Verbindungssteuerung** steuern.

**• Rufnummern- und Namensauflösung** 

Mit der Microsoft Outlook-Integration ist es ebenfalls möglich, Rufnummern und Namen auf Basis von Microsoft Outlook-Adressbüchern aufzulösen. Die Rufnummern- und Namensauflösung wird im Hintergrund durchgeführt. Es werden private sowie globale Microsoft Outlook-Adressbücher unterstützt.

## **3.28 Betrieb im Eingeschränkten Modus**

Die OpenScape Personal Edition kann als SIP-Softphone an einer OpenScape Voice mit einer so genannten Survivability (Ausfallsicherheit)-Lösung (z.B.

OpenScape Branch) betrieben werden. Bei einem eventuellen Ausfall der OpenScape Voice sorgt die Survivability-Lösung dafür, dass das Programm automatisch zum eingeschränkten Modus umschaltet und dadurch ununterbrochen die grundlegenden SIP-Telefoniedienste bereitstellen kann.

Der Betrieb im eingeschränkten Modus wird dem Benutzer durch eine entsprechende Informationsanzeige **a** in der Statuszeile von OpenScape Personal Edition signalisiert. In diesem Fall stehen Ihnen in der **Verbindungsteuerung** folgende Funktionen zur Verfügung:

- **•** Anruf tätigen
- **•** Eingehenden Anruf annehmen
- **•** Anruf beenden
- **•** Bestehende Verbindung ins Halten legen
- **•** Gehaltene Verbindung wieder holen
- **•** Rückfrage halten
- **•** Rückfragepartner mit dem wartenden Gesprächspartner verbinden

Wenn die OpenScape Voice wieder erreichbar ist, schaltet der OpenScape Desktop Client automatisch zum normalen Betriebsmodus zurück.

# **4 Schritt für Schritt**

Dieses Kapitel enthält Informationen, die dem Benutzer dabei helfen sollen, schnell mit den grundlegenden Funktionen dieser Softwarelösung vertraut zu werden.

## **4.1 Allgemein**

In diesem Abschnitt erhalten Sie Informationen über die folgenden Themen:

### **4.1.1 Wie Sie das Programm starten**

Um das Programm OpenScape Desktop Client zu starten, gehen Sie folgendermaßen vor:

#### *Schritt für Schritt*

*›* Klicken Sie auf **Start** in der Windows-Taskleiste und wählen Sie **OpenScape Desktop Client** aus.

> *HINWEIS:* Der Start von OpenScape Desktop Client erfolgt immer unter dem zuletzt verwendeten Profil. Ist für dieses Profil eine LIN-Nummer eingerichtet, erscheint gleich nach dem Programmstart der Dialog **Anmeldung**. Existiert für dieses Profil keine LIN-Nummer, startet der OpenScape Desktop Client ohne weitere Anmeldeaktionen. Um dann das Profil zu ändern, muss beim Programmstart die **Umschalttaste** gedrückt werden. In diesem Fall wird der Anmeldedialog auch dann angezeigt, wenn für den letzten Benutzer keine LIN-Nummer definiert ist.

## **4.1.2 Wie Sie sich am Programm anmelden**

*HINWEIS:* Das Programm öffnet immer dann den Dialog **Anmeldung** für die Benutzeranmeldung, wenn bereits ein Benutzerprofil unter dem aktuellen Windows-Konto angelegt ist.

Gehen Sie wie folgt vor, um sich am OpenScape Desktop Client über den Dialog für die Standardbenutzeranmeldung anzumelden.

#### *Schritt für Schritt*

*1)* Starten Sie den OpenScape Desktop Client.

Der Dialog **Anmeldung** öffnet sich.

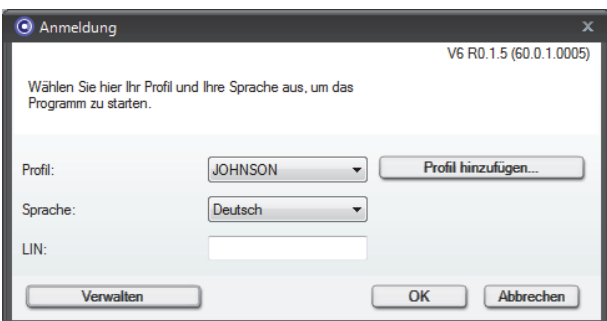

- *2)* Wählen Sie im Kombinationsfeld **Profil** das gewünschte Profil aus oder erstellen Sie über die Schaltfläche **Profil hinzufügen ...** ein neues Profil.
- *3)* Übernehmen Sie die voreingestellte **Sprache** für die Anzeige der OpenScape Desktop Client-Bedienelemente und der Onlinehilfe, oder wählen Sie in der Liste der verfügbaren Sprachen eine andere Sprache aus.
- *4)* Klicken Sie anschließend auf **OK**.

Der Anmeldedialog wird geschlossen.

Das Programm wird gestartet.

### **4.1.2.1 Wie Sie ein neues Profil anlegen**

Ein neues Benutzerprofil kann nur während der Standardanmeldung am Kommunikationssystem durch die folgende Vorgehensweise eingerichtet werden:

#### *Schritt für Schritt*

*1)* Starten Sie den OpenScape Desktop Client.

Der Dialog **Anmeldung** öffnet sich.

*2)* Klicken Sie auf die Schaltfläche **Profil hinzufügen...**.

Der Dialog **Profil hinzufügen** öffnet sich.

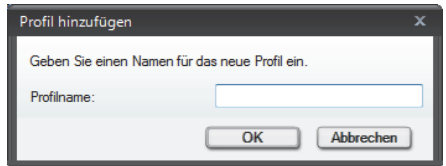

- *3)* Geben Sie einen **Profilname**n ein.
- *4)* Bestätigen Sie Ihre Eingaben mit **OK**.

Der Dialog **Profil hinzufügen** wird geschlossen.

Das neue Benutzerprofil ist erfolgreich erstellt.

## **4.1.3 Hauptfenster einrichten**

Nach dem Starten des OpenScape Desktop Client wird das Hauptfenster geöffnet. Standardmäßig enthält es die Rahmen **Verbindungssteuerung**, **Kontakte** und **Journal**.

### **4.1.3.1 Wie Sie einen Rahmen in das Hauptfenster aufnehmen**

Um weitere Rahmen wie z.B. **Verzeichnissuche** in das Hauptfenster aufzunehmen, gehen Sie folgendermaßen vor:

#### *Schritt für Schritt*

*1)* Wählen Sie unter **Pearl-Menü > Anzeige** die Option **Verzeichnissuche**.

Der Dialog **Verzeichnissuche** wird als separates Fenster geöffnet.

**2)** Klicken Sie im Dialog **Verzeichnissuche** auf den Bereich is in der Titelleiste und ziehen Sie bei gedrückter linker Maustaste den Mauszeiger an die gewünschte Position im Hauptfenster.

Der Dialog **Verzeichnissuche** ist im Hauptfenster aufgenommen worden.

### **4.1.3.2 Wie Sie einen Rahmen aus dem Hauptfenster entfernen**

Um einen Rahmen (z.B. **Verzeichnissuche**), aus dem Hauptfenster herauszunehmen, klicken Sie auf  $\blacktriangleright$  in der Titelleiste des Rahmens. Der Rahmen ist geschlossen worden. Er wird nach einem neuen Start des Programms nicht automatisch wieder im Hauptfenster angezeigt, sondern muss manuell über das **Pearl-Menü > Anzeige** hinzugefügt werden.

### **4.1.3.3 Wie Sie die Position der Symbolleiste für den Schnellzugriff ändern**

#### *Voraussetzungen*

*•* OpenScape Desktop Client ist korrekt konfiguriert und Sie sind am Kommunikationssystem angemeldet.

Um die Symbolleiste für den Schnellzugriff unter der Multifunktionsleiste im Hauptfenster zu positionieren, gehen Sie folgendermaßen vor:

#### *Schritt für Schritt*

*1)* Klicken Sie auf das Symbol links neben der Beschriftung OpenScape in der Titelleiste des Hauptfensters.

Das Kontextmenü der Symbolleiste für den Schnellzugriff wird angezeigt.

*2)* Wählen Sie die Option **Unter Multifunktionsleiste anzeigen** aus.

Die Symbolleiste für den Schnellzugriff wird unter der Multifunktionsleiste angezeigt.

> *HINWEIS:* Um die Symbolleiste für den Schnellzugriff wieder an ihre ursprüngliche Position über der Multifunktionsleiste zu verschieben, wählen Sie die Option **Über Multifunktionsleiste anzeigen**, die anstelle von der Option **Unter Multifunktionsleiste anzeigen** im Kontextmenü erscheint.

### **4.1.3.4 Wie Sie ein Symbol der Symbolleiste für den Schnellzugriff hinzufügen**

Um ein Symbol, das Sie beispielsweise häufig verwenden, in die Symbolleiste für den Schnellzugriff zu übernehmen, gehen Sie folgendermaßen vor:

#### *Schritt für Schritt*

*1)* Klicken Sie mit der rechten Maustaste auf das gewünschte Symbol in der Multifunktionsleiste, um das folgende Kontextmenü anzuzeigen.

Ein Kontextmenü wird angezeigt.

*2)* Wählen Sie in diesem Kontextmenü die Option **Zu Symbolleiste für den Schnellzugriff hinzufügen** aus.

Das ausgewählte Symbol wird in der Symbolleiste für den Schnellzugriff angezeigt.

### **4.1.3.5 Wie Sie ein Symbol aus der Symbolleiste für den Schnellzugriff entfernen**

Um ein Symbol aus der Symbolleiste für den Schnellzugriff zu entfernen, gehen Sie folgendermaßen vor:

#### *Schritt für Schritt*

*1)* Klicken Sie mit der rechten Maustaste auf das gewünschte Symbol in der Symbolleiste für den Schnellzugriff.

Ein Kontextmenü wird angezeigt.

*2)* Wählen Sie die Option **Aus der Symbolleiste für den Schnellzugriff zu entfernen** aus.

Das ausgewählte Symbol wird nicht mehr in der Symbolleiste für den Schnellzugriff angezeigt.

### **4.1.4 Wie Sie das Programm beenden**

Das Programm kann folgendermaßen beendet werden:

#### *Schritt für Schritt*

*1)* Klicken Sie mit der rechten Maustaste auf das OpenScape-Symbol im Infobereich der Windows-Taskleiste.

Das OpenScape-Kontextmenü wird angezeigt.

*2)* Wählen Sie **Beendet OpenScape** aus.

Das Hauptfenster wird geschlossen und der OpenScape Desktop Client ist beendet.

## **4.2 Erste Schritte mit dem Programm**

Dieser Abschnitt enthält Informationen über die Konfigurationsanpassungen, die Sie beim ersten Programmstart nach der Installation von OpenScape Desktop Client vornehmen müssen.

*HINWEIS:* Ausführliche Informationen über Installation und Deinstallation von OpenScape Personal Editionfinden Sie im Handbuch *OpenScape Personal Edition V7 Installation und Administration*.

### **4.2.1 Wie Sie sich zum ersten Mal anmelden**

Die Erstanmeldung erfolgt über den Dialog **Profilerstellung**, der nur dann angezeigt wird, wenn beim Programmstart keine Benutzereinstellungen verfügbar sind, beispielsweise unmittelbar nach der Installation oder nach dem Löschen der Konfigurationsdateien.

*HINWEIS:* Wenn Sie sich zum ersten Mal am Programm anmelden, müssen Sie die benutzerspezifischen Einstellungen konfigurieren, um beispielsweise den OpenScape Desktop Client-Benutzer zu identifizieren. Ohne diese Einstellungen kann der OpenScape Desktop Client nicht bedient werden.

Gehen Sie folgendermaßen vor, um sich zum ersten Mal am OpenScape Desktop Client anzumelden:

#### *Schritt für Schritt*

*1)* Starten Sie den OpenScape Desktop Client.

Der Dialog **Profilerstellung** öffnet sich.

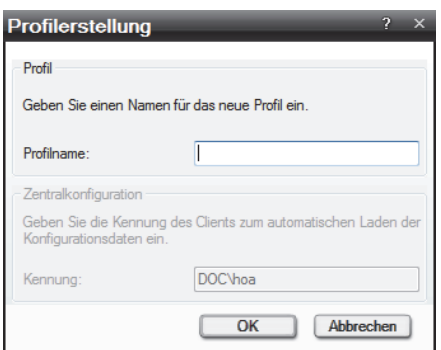

- *2)* Legen Sie unter **Profilname** den Namen des Profils bzw. Standortes fest, mit dem Sie arbeiten möchten.
- *3)* Klicken Sie auf **OK**.

Der Dialog **Profilerstellung** wird geschlossen.

Das Programm erstellt das angegebene Profil und wechselt automatisch zum Anmeldedialog, in dem Sie die Sprach- und LIN-Einstellungen vornehmen sowie die Konfigurationseinstellungen verwalten können.

### **4.2.2 Erstkonfiguration**

Durch die Erstkonfiguration im Dialog **Einstellungen** werden die Benutzerdaten für die Verbindung zum Kommunikationssystem sowie das Audiogerät zur Signalisierung von Verbindungsanfragen bzw. zum Führen von Gesprächen eingestellt.

*HINWEIS:* Wenn Sie sich zum ersten Mal als Benutzer anmelden, müssen Sie zusätzlich zu den benutzerspezifischen Anmeldeinformationen auch benutzerspezifische Programmeinstellungen konfigurieren, um beispielsweise die Verbindung zum Kommunikationssystem herzustellen. Ohne diese Einstellungen kann der OpenScape Desktop Client nicht bedient werden.

### **4.2.2.1 Wie Sie ein Audiogerät konfigurieren**

Damit Sie Telefongespräche führen können, muss Ihr PC mit Lautsprecher und Mikrofon ausgestattet sein, z.B. in Form einer Sprechgarnitur/Headset. Die Hardware-Einstellungen sind in Audioschemen zusammengefasst.

Gehen Sie folgendermaßen vor, um ein Audiogerät zu konfigurieren:

#### *Schritt für Schritt*

*1)* Starten Sie den OpenScape Desktop Client.

Der Anmeldedilaog öffnet sich.

*2)* Klicken Sie auf die Schaltfläche **Verwalten**.

Ein Auswahlmenü öffnet sich.

*3)* Wählen Sie die Menüoption **Einstellungen** aus.

Der Konfigurationsdialog **Einstellungen** wird geöffnet.

*4)* Klicken Sie in der Registerkarte **Audio-Schemen** auf die Schaltfläche **Hinzufügen...**.

Der folgende Dialog öffnet sich.

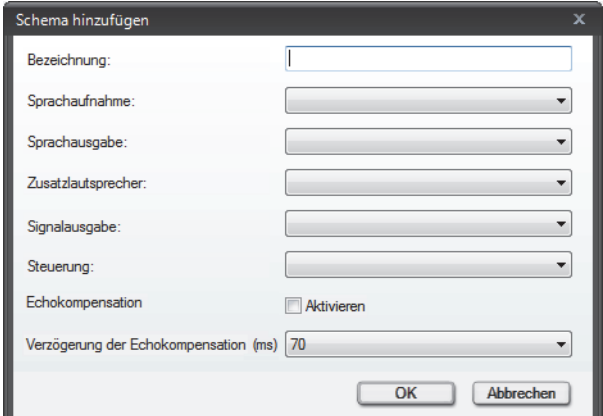

*5)* Geben Sie die **Bezeichnung** des Audioschemas ein.

- *6)* Legen Sie die Audio-Hardware für die folgenden Funktionen fest:
	- **Sprachaufnahme** Mikrofon für die Sprachaufzeichnung
	- **Sprachausgabe** Primärer Lautsprecher für die Wiedergabe
	- **Zusatzlautsprecher** Zusätzliche Lautsprecher für die Wiedergabe von Sprache.

*HINWEIS:* Die Hardware für den **Zusatzlautsprecher** muss sich von der Hardware für die **Sprachausgabe** unterscheiden.

**• Signalausgabe**

Lautsprecher für die Signalausgabe (Klingeln)

**• Steuerung**

Wählen Sie die von Ihnen verwendete Hardware aus. Sollte diese nicht in der Auswahlliste vorkommen, dann verwenden Sie **Soundcard**.

- *7)* Aktivieren Sie die Option **Echokompensation**.
- *8)* Wählen Sie den für Ihr System geeigneten Wert für die Einstellung **Verzögerung der Echokompensation (ms)** aus.
- *9)* Klicken Sie auf die Schaltfläche **OK**.

Der Dialog **Schema hinzufügen** wird geschlossen.

Das neue Audioschema wird in der Liste der konfigurierten Audioschemen der Registerkarte **Audio-Schemen** als oberster Listeneintrag aufgeführt und dadurch automatisch als aktuell verwendete Hardware für Audioverbindungen eingestellt.

*HINWEIS:* Ändern Sie das aktuelle Audiogerät immer über die Audioschemen, nicht jedoch über die Windows-Systemsteuerung. Da eine Synchronisation der jeweiligen Einstellungen nicht möglich ist, würde zwar das über die Windows-Systemsteuerung eingestelle Audiogerät verwendet, im Client jedoch das zuletzt über die Audioschemen eingestellte Audiogerät angezeigt.

### **4.2.2.2 Wie Sie eine HiPath-Anbindung konfigurieren**

#### *Voraussetzungen*

*•* Sie haben bei der Installation des Programms den **HiPath-Provider** als Standard-Provider ausgewählt.

Zur Konfiguration des Moduls **HiPath-Provider** und dadurch der Softphone-Funktionalität von OpenScape Desktop Client führen Sie die folgenden Schritte durch:

#### *Schritt für Schritt*

*1)* Starten Sie den OpenScape Desktop Client.

Der Anmeldedilaog öffnet sich.

*2)* Klicken Sie auf die Schaltfläche **Verwalten**.

Ein Auswahlmenü öffnet sich.

*3)* Wählen Sie die Menüoption **Einstellungen** aus.

Der Dialog **Einstellungen** öffnet sich.

- *4)* Wechseln Sie auf die Registerkarte **Erweitert**.
- *5)* Unter **HiPath-Provider > Endgerät** wählen Sie Ihren **Telefon-Typ** und ggf. Ihren **Keymodul-Typ** aus.
- *6)* Unter **HiPath-Provider > Hauptverbindung** stellen Sie die folgenden Parameter ein:
	- **Typ**: <Wählen Sie hier Ihre Telefonanlage aus.>
	- **Gatekeeper**: <Geben Sie hier die IP-Adresse des Kommunikationssystem-Gatekeepers ein.>
	- **Nebenstellnummer**: <Geben Sie hier die Nummer ein, unter der Sie auf dem angeschlossenen Kommunikationssystem erreichbar sind.>
- **Kennwort**: <Geben Sie hier das für Ihre Nebenstellnummer konfigurierte Kennwort ein.>
- **Eigene IP-Adresse**: <Wählen Sie die Option **Automatisch bestimmen** aus.>
- *7)* Unter **HiPath-Provider > Haupt-Netzzugang** legen Sie die folgenden Parameter fest:
	- **Länderkennzahl**: <Geben Sie hier das internationale Präfix für Ihren Standort ein, z.B. 49 für Deutschland.>
	- **Ortskennzahl**: <Geben Sie hier die Telefonvorwahl Ihres Standorts ohne die führende Null ein.>
	- **Anlagenrufnummer**: <Geben Sie hier die Anlagenrufnummer bzw. Hausanschlussnummer ein.>
	- **Amtskennziffer**: <Geben Sie die auf Ihrem System konfigurierte Kennziffer zur Belegung von Amtsleitungen für ausgehende Gespräche ein, z.B. die Null.>
	- **Präfix für Ferngespräche**: <Tragen Sie hier die Netzbetreiber-Kennziffer für Ferngespräche ein, z.B. die Null.>
	- **Präfix für Auslandsgespräche**: <Tragen Sie hier die Netzbetreiber-Kennziffer für Auslandsgespräche ein, z.B. 00.>
- *8)* Klicken Sie auf die Schaltfläche **Test**, um Ihre Einträge zu überprüfen.

Folgender Dialog öffnet sich.

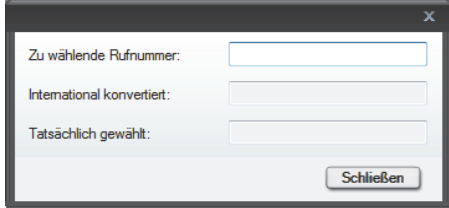

- *9)* Geben Sie die **Zu wählende Rufnummer** ein. Anhand der eingestellten Parameter für den **Haupt-Netzzugang** ermittelt der OpenScape Desktop Client automatisch im Feld **International konvertiert** die Rufnummer im internationalen Nummernformat.
- *10)* Wenn der Test Ihre korrekten Eingaben für die Haupt-Netzzugangsparameter bestätigt hat, betätigen Sie die Schaltfläche **Schließen**.

Der Testdialog wird geschlossen.

Sie haben den OpenScape Desktop Client als Ihr Softphone mit Anbindung an einem HiPath-Kommunikationssystem konfiguriert.

### **4.2.2.3 Wie Sie eine SIP-Anbindung konfigurieren**

#### *Voraussetzungen*

*•* Sie haben bei der Installation des Programms den SIP-Provider als Standard-Provider ausgewählt.

Zur Konfiguration des Moduls **SIP-Service-Provider** und dadurch der Softphone-Funktionalität von OpenScape Desktop Client führen Sie die folgenden Schritte durch:

#### *Schritt für Schritt*

*1)* Starten Sie den OpenScape Desktop Client.

Der Anmeldedilaog öffnet sich.

*2)* Klicken Sie auf die Schaltfläche **Verwalten**.

Ein Auswahlmenü öffnet sich.

*3)* Wählen Sie die Menüoption **Einstellungen** aus.

Der Dialog **Einstellungen** öffnet sich.

- *4)* Wechseln Sie auf die Registerkarte **Erweitert**.
- *5)* Unter **SIP-Service-Provider > Hauptleitung** geben Sie die folgenden Parameter ein:
	- **Benutzer**: <Geben Sie hier Ihre Telefonnummer ein.>
	- **Anzeige**: <Geben Sie hier Ihren Namen ein.>
	- **Tooltiptext**: <Geben Sie hier optional beispielsweise SIP-Telefon ein.>
	- **Kennung**: <Geben Sie Ihre Telefonnummer bzw. Ihre E-Mail-Adresse ein.>
	- **Kennwort**: <Geben Sie hier das von Ihrem Systemadministrator bereitgestellte Kennwort ein.>
- *6)* Unter **SIP-Service-Provider > Registrar** stellen Sie die folgenden Parameter ein:
	- **Server**: <Geben Sie hier die von Ihrem Systemadministrator bereitgestellte IP-Adresse ein.>
	- **•** Im Bereich **Verbindung** legen Sie den Port für die Serververbindung fest. Nähere Informationen dazu erhalten Sie von Ihrem Systemadministrator.
- *7)* Unter **SIP-Service-Provider > Proxy** stellen Sie die folgenden Parameter ein:
	- **Server**: <Geben Sie hier die von Ihrem Systemadministrator bereitgestellte IP-Adresse ein.>
	- **•** Im Bereich **Verbindung** legen Sie den Port für die Serververbindung fest. Nähere Informationen dazu erhalten Sie von Ihrem Systemadministrator.
- *8)* Unter **SIP-Service-Provider > Netzzugang** tragen Sie optional die von Ihrem Systemadministrator bereitgestellten Netzzugangsdaten ein.

*HINWEIS:* Stellen Sie dabei sicher, dass unter **SIP-Service-Provider > Adresskonvertierung** die Option **Rufnummernnor-** **malisierung** gesetzt ist. Anderenfalls werden die Netzzugangsdaten nicht benötigt.

*9)* Geben Sie unter **HLM-Provider > Lizenzierung** in das Eingabefeld **Server** die IP-Adresse des PCs ein, auf dem der Lizenzserver für den OpenScape Desktop Client installiert ist.

Sie haben den OpenScape Desktop Client als Ihr SIP-Softphone konfiguriert.

### **4.2.2.4 Wie Sie die Microsoft Outlook-Integration einrichten**

Das Leistungsmerkmal Microsoft Outlook-Integration erweitert den Microsoft Outlook-Client um Funktionen der OpenScape Personal Edition.

*HINWEIS:* Um die Microsoft Outlook-Integration nutzen zu können, muss das Modul **SQLite Provider** der Konfiguration von OpenScape Desktop Client hinzugefügt werden. Eine Anleitung, wie Module hinzugefügt bzw. entfernt werden können, finden Sie im Installationshandbuch von OpenScape Personal Edition.

*HINWEIS:* Um die Microsoft Outlook-Integration nutzen zu können, muss auf dem Benutzer-PC ein Microsoft Outlook-Client installiert und gestartet sein.

Gehen Sie folgendermaßen vor, um die Microsoft Outlook-Integration einzurichten:

#### *Schritt für Schritt*

- *1)* Wählen Sie im Hauptmenü des Microsoft Outlook-Clients bei
	- **•** Microsoft Outlook 2003/2007 **Extras > Optionen > OpenScape Desktop Client** bzw.
	- **•** Microsoft Outlook 2010 **Datei > Outlook-Optionen > Add-Ins > OpenScape Desktop Client > Add-In-Optionen** aus.

Der Dialog **Add-In-Optionen** öffnet sich.

- *2)* Legen Sie unter **Optionen Kontaktordner** fest, welche privaten Kontaktordner von der Microsoft Outlook-Integration verwendet werden sollen:
	- **•** Wenn Sie alle privaten Kontaktordner verwenden möchten, aktivieren Sie die Option **Alle privaten Kontaktordner auslesen**.
	- **•** Wenn Sie nur ausgewählte private Kontaktordner verwenden möchten, aktivieren Sie die Option **Alle privaten Kontaktordner auslesen, außer**.
- *3)* Wenn Sie sich für die Option **Alle privaten Kontaktordner auslesen, außer** entscheiden, legen Sie anschließend mit **Hinzufügen** und **Entfernen** alle privaten Kontaktordner fest, die nicht verwendet werden sollen.
- *4)* Legen Sie fest, welche öffentlichen Kontaktordner von der Microsoft Outlook-Integration verwendet werden sollen, indem Sie die Option **Öffentliche Kontaktordner auslesen** aktivieren.
- *5)* Legen Sie anschließend mit **Hinzufügen** und **Entfernen** alle öffentlichen Kontaktordner fest, die verwendet werden sollen.
- *6)* Klicken Sie zum Bestätigen auf **OK**.

Die Microsoft Outlook-Integration ist eingerichtet und steht zur Verwendung bereit.

## **4.3 Die Benutzeroberfläche im Überblick**

Die Benutzeroberfläche des OpenScape Desktop Client beinhaltet folgende Bedienelemente:

#### **Hauptleiste**

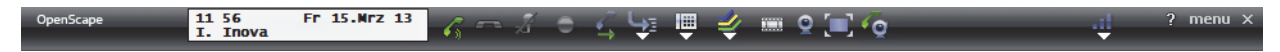

Die Hauptleiste ermöglicht die schnelle Programmbedienung bei minimaler Nutzung des Bildschirms. Sie kann am oberen Rand des Desktops verankert sein oder nur beim Bewegen des Mauszeigers in ihrem Bereich eingeblendet werden.

#### **Hauptfenster**

Nach der erfolgreichen Anmeldung am System wird das Hauptfenster des Programms geöffnet.

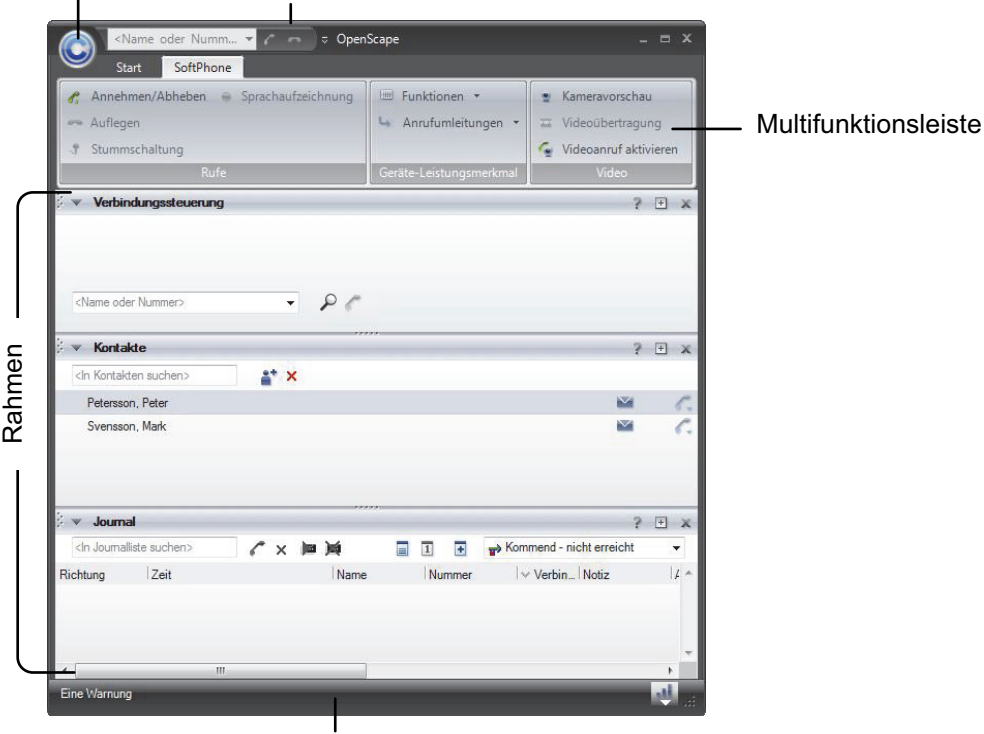

Pearl-Menü Symbolleiste für den Schnellzugriff

**Statuszeile** 

Im Hauptfenster des OpenScape Desktop Client sind die folgenden Elemente, von oben nach unten gesehen, angeordnet.

#### **Pearl-Menü**

Eine Anwendungsmenüschaltfläche für den Zugriff auf die grundlegenden OpenScape Desktop Client-Funktionen.

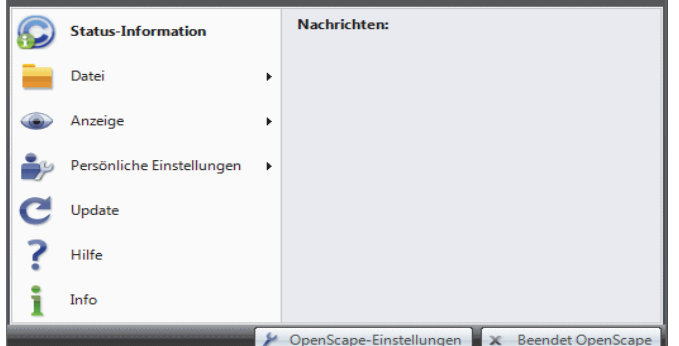

**Symbolleiste für den Schnellzugriff**

Eine Symbolleiste für den raschen Aufruf von Funktionen, die Sie in dieser Leiste platziert haben.

#### **Multifunktionsleiste**

Eine Leiste, die die folgenden Elemente beinhaltet:

- **•** Registerkarten, in denen die Bedienelemente der Multifunktionsleiste nach Hauptszenarien und Aufgaben zusammengefasst sind, die der Benutzer mit dem OpenScape Desktop Client ausführen kann.
- **•** Gruppen, in denen verwandte Bedienelemente innerhalb der Registerkarten zusammengefasst sind.
- **•** Bedienelemente innerhalb der einzelnen Gruppen, die zum Ausführen von Funktionen des OpenScape Desktop Client angeklickt werden können.

#### **Rahmen**

Durch das Hinzufügen bzw. Entfernen verschiedener Rahmen kann das Hauptfenster des OpenScape Desktop Client an die eigenen Benutzerbedürfnisse optimal angepasst werden. Folgende Rahmen stehen zur Verfügung bzw. können über das **Pearl-Menü > Anzeige** erreicht werden:

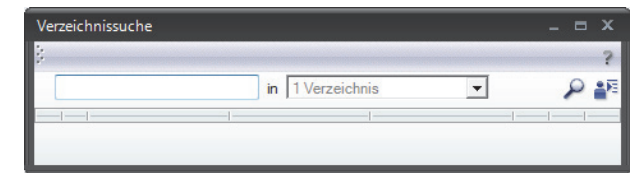

**• Verbindungssteuerung**

Die **Verbindungssteuerung** ermöglicht das Suchen und Anrufen eines Kontaktes, zeigt Informationen zu eingehenden und ausgehenden Anrufen an sowie stellt verschiedene Telefoniefunktionen während einer aktiven Verbindung zur Verfügung.

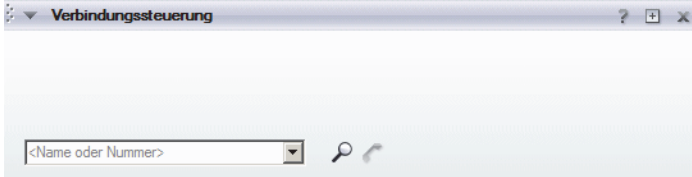

**• Kontakte**

Der Rahmen **Kontakte** stellt Ihre persönliche Kontaktliste dar. In dieser Kontaktliste können Sie einzelne Kontakte manuell oder aus verschiedenen Verzeichnissen einfügen sowie Ihre Kontakte nach individuellen Anforderungen in Gruppen zusammenfassen. Ein direkter Verbindungsaufbau zu einzelnen Kontakten, die Bearbeitung und ggf. Entfernung von bestehenden Kontaktdaten sowie das Senden von E-Mails aus der Kontaktliste ist ebenfalls möglich.

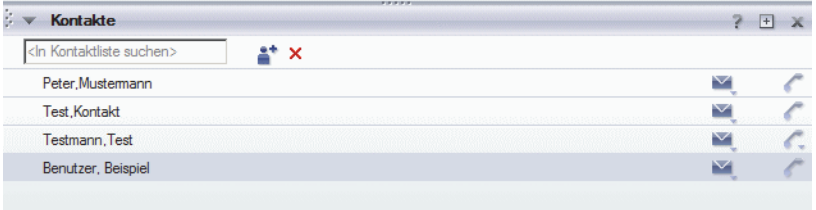

#### **• Journal**

Im Rahmen **Journal** protokolliert OpenScape Desktop Client lokal auf dem Rechner alle ein- und ausgehenden Anrufe solange der OpenScape Desktop Client gestartet ist. Weiterhin können Sie aus dem **Journal** Verbindungen zu protokollierten Kommunikationspartnern einleiten.

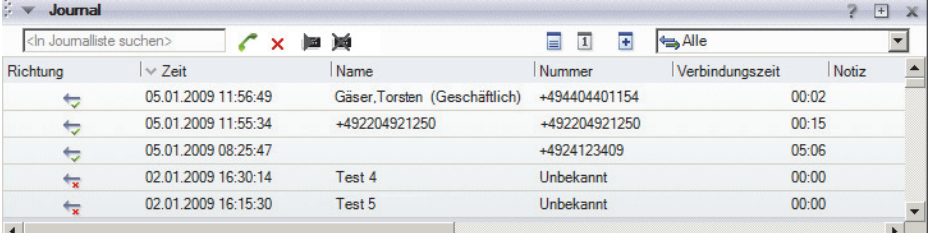

#### **• Verzeichnissuche**

OpenScape Desktop Client unterstützt die Einbindung mehrerer Verzeichnisse. In diesen Verzeichnissen können Sie nach bestimmten Kontakten suchen und daraufhin per E-Mail oder Telefon direkten Kontakt zu ihnen einleiten sowie diese Kontakte dann in Ihre persönliche Kontaktliste aufnehmen.

**• Leitungen (SIP)**

Im Rahmen **Leitungen** werden alle im OpenScape Desktop Client konfigurierten und zur Anzeige aktivierten Leitungen unter Angabe verschiedener Statusanzeigen aufgelistet.

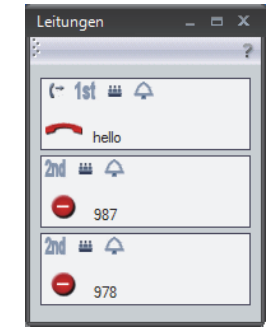

**• Statuszeile**

Die Statuszeile ermöglicht die Einstellung der Lautstärke und zeigt Fehler an.

## A Ein Fehler

### **4.4 Einstellungsaktionen**

Für jeden Benutzer können die folgenden individuellen Einstellungen vorgenommen werden:

### **4.4.1 Wie Sie die Sprache umstellen**

Die Sprache, in der die Bedienelemente und die Onlinehilfe des OpenScape Desktop Client dargestellt werden, wird bei der Standardanmeldung festgelegt. Gehen Sie folgendermaßen vor, um die Sprache umzustellen:

#### *Schritt für Schritt*

- *1)* Beenden Sie den OpenScape Desktop Client.
- *2)* Starten Sie den OpenScape Desktop Client neu.
- *3)* Im Anmeldedialog wählen Sie aus der Sprachenliste die gewünschte **Sprache** aus.
- *4)* Klicken Sie anschließend auf **OK**.

Der Anmeldedialog wird geschlossen. Die vorgenommenen Sprachänderungen sind gesichert worden und das Programm wird gestartet.

Für die Darstellung der Benutzeroberfläche und der Onlinehilfe wird die aktuell konfigurierte Sprache verwendet.

## **4.4.2 Wie Sie ein Audioschema hinzufügen**

*HINWEIS:* Die Konfiguration eines neuen Audioschemas können Sie während der Anmeldung am Programm sowie während des Betriebs im Dialog **Einstellungen** vornehmen.

Gehen Sie folgendermaßen vor, wenn Sie den OpenScape Desktop Client an einem SIP- bzw. HiPath-Kommunikationssystem betreiben und der Programmkonfiguration ein Audioschema hinzufügen möchten:

#### *Schritt für Schritt*

*1)* Klicken Sie im Dialog **Anmeldung** auf die Schaltfläche **Verwalten** und wählen Sie **Einstellungen** aus.

Der Dialog **Einstellungen** öffnet sich. Es wird standardmäßig die Registerkarte **Audio-Schemen** angezeigt.

*2)* Klicken Sie auf die Schaltfläche **Hinzufügen**.

Der Dialog **Schema hinzufügen** öffnet sich.

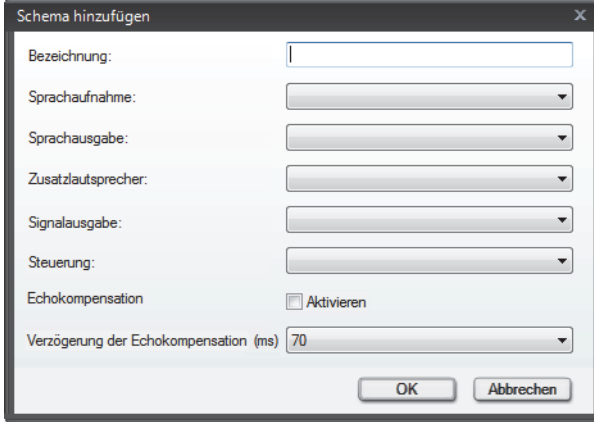

- *3)* Vergeben Sie im Feld **Bezeichnung** einen Namen für das neue Audioschema.
- *4)* Wählen Sie im Kombinationsfeld **Sprachaufnahme** die Audiohardware des Benutzer-PCs aus, die von OpenScape Desktop Client für die Aufnahme von Sprache verwendet werden soll.
- *5)* Wählen Sie im Kombinationsfeld **Sprachausgabe** die Audiohardware des Benutzer-PCs aus, die von OpenScape Desktop Client für die Wiedergabe von Sprache verwendet werden soll.
- *6)* Wählen Sie im Kombinationsfeld **Zusatzlautsprecher** ggf. einen zusätzlichen Lautsprecher für die Wiedergabe von Sprache aus. Wenn hier ein Zusatzlautsprecher ausgewählt und dieses Audioschema aktiviert ist, wird in der Registerkarte **SoftPhone > Rufe**, in der Hauptleiste und in der Softphone-Symbolleiste des Fensters Video die Schaltfläche 2<sup>6</sup> für die Funktion *Laut hören* angezeigt.

*HINWEIS:* Die Hardware für den **Zusatzlautsprecher** muss sich von der Hardware für die **Sprachausgabe** unterscheiden.

- *7)* Wählen Sie im Kombinationsfeld **Signalausgabe** die Audiohardware des Benutzer-PCs aus, die von OpenScape Desktop Client für die Ausgabe von Klingeltönen verwendet wird.
- *8)* Wählen Sie im Kombinationsfeld **Steuerung** die Audiohardware des Benutzer-PCs aus, die für die Steuerung besonderer Hardwarefunktionen verwendet werden soll.
- *9)* Aktivieren Sie die Option **Echokompensation**.
- *10)* Wählen Sie den für Ihr System geeigneten Wert für die Einstellung **Verzögerung der Echokompensation (ms)** aus.
- *11)* Bestätigen Sie die vorgenommenen Einstellungen des neuen Audioschemas durch Betätigen der Schaltfläche **OK**.

Der Dialog **Schema hinzufügen** wird geschlossen.

Das neu definierte Audioschema erscheint als erster Eintrag in der Liste der konfigurierten Audioschemen auf der Registerkarte **Audio-Schemen**.

### **4.4.3 Wie Sie ein Audioschema bearbeiten**

*HINWEIS:* Die Konfiguration eines neuen Audioschemas können Sie während der Anmeldung am Programm sowie während des Betriebs im Dialog **Einstellungen** vornehmen.

Gehen Sie folgendermaßen vor, wenn Sie den OpenScape Desktop Client an einem SIP- bzw. HiPath-Kommunikationssystem betreiben und die Konfiguration eines bereits definierten Audioschemas ändern möchten:

#### *Schritt für Schritt*

*1)* Klicken Sie im Dialog **Anmeldung** auf die Schaltfläche **Verwalten** und wählen Sie **Einstellungen** aus.

Der Dialog **Einstellungen** öffnet sich. Es wird standardmäßig die Registerkarte **Audio-Schemen** angezeigt.

*2)* Klicken Sie auf die Schaltfläche **Ändern...**.

Der Dialog **Schema ändern** öffnet sich.

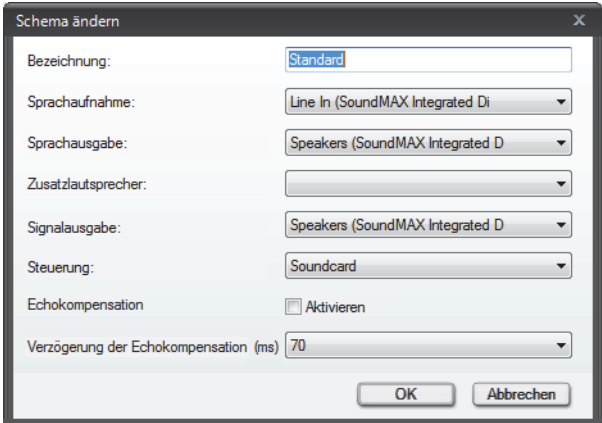

- *3)* Nehmen Sie die gewünschten Änderungen vor.
- *4)* Bestätigen Sie die vorgenommenen Änderungen durch Betätigen der Schaltfläche **OK**.

Der Dialog **Schema ändern** wird geschlossen. Ihre Einstellungen sind gespeichert.

### **4.4.4 Wie Sie auf die automatische Erkennung von Audiogeräten reagieren**

OpenScape Desktop Client kann unter bestimmten Umständen neue Audiogeräte erkennen, sobald Sie sie mit dem PC verbinden.

Wenn OpenScape Desktop Client läuft und Sie an Ihren PC ein Audiogerät anschließen, für das Windows über die benötigten Treiber verfügt, wird in der Hauptleiste und in der Statuszeile von OpenScape Desktop Client das Icon **Neues Audiogerät** angezeigt.

Gehen Sie folgendermaßen vor, um für das automatisch erkannte Gerät ein neues Audioschema zu konfigurieren und anschließend hinzuzufügen:

#### *Schritt für Schritt*

*1)* Klicken Sie auf das neu angezeigte Icon.

Es erscheint eine Meldung, die Sie darauf hinweist, dass ein neues Audiogerät erkannt wurde.

*2)* Betätigen Sie in der angezeigten Meldung die Schaltfläche **Ja**.

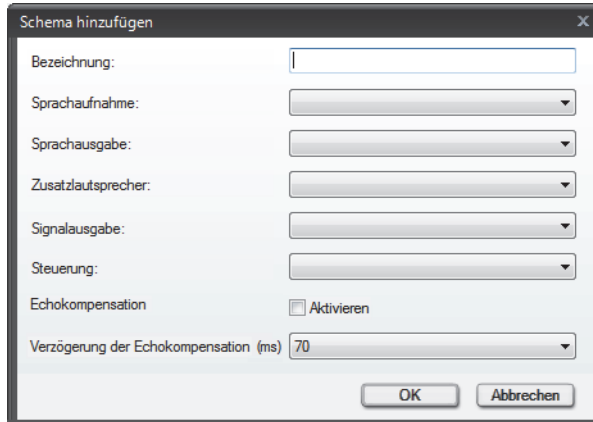

Der Dialog **Schema hinzufügen** öffnet sich.

- *3)* Vergeben Sie im Feld **Bezeichnung** einen Namen für das neue Audioschema.
- *4)* Wählen Sie im Kombinationsfeld **Sprachaufnahme** die Audiohardware des Benutzer-PCs aus, die von OpenScape Desktop Client für die Aufnahme von Sprache verwendet werden soll.
- *5)* Wählen Sie im Kombinationsfeld **Sprachausgabe** die Audiohardware des Benutzer-PCs aus, die von OpenScape Desktop Client für die Wiedergabe von Sprache verwendet werden soll.
- *6)* Wählen Sie im Kombinationsfeld **Zusatzlautsprecher** ggf. einen zusätzlichen Lautsprecher für die Wiedergabe von Sprache aus. Wenn hier ein Zusatzlautsprecher ausgewählt und dieses Audioschema aktiviert ist, wird in der Registerkarte **SoftPhone > Rufe**, in der Hauptleiste und in der Softphone-Symbolleiste des Fensters Video die Schaltfläche 2<sup>6</sup> für die Funktion *Laut hören* angezeigt.

*HINWEIS:* Die Hardware für den **Zusatzlautsprecher** muss sich von der Hardware für die **Sprachausgabe** unterscheiden.

- *7)* Wählen Sie im Kombinationsfeld **Signalausgabe** die Audiohardware des Benutzer-PCs aus, die von OpenScape Desktop Client für die Ausgabe von Klingeltönen verwendet wird.
- *8)* Wählen Sie im Kombinationsfeld **Steuerung** die Audiohardware des Benutzer-PCs aus, die für die Steuerung besonderer Hardwarefunktionen verwendet werden soll.
- *9)* Aktivieren Sie die Option **Echokompensation**.
- *10)* Wählen Sie den für Ihr System geeigneten Wert für die Einstellung **Verzögerung der Echokompensation (ms)** aus.
- *11)* Bestätigen Sie die vorgenommenen Einstellungen des neuen Audioschemas durch Betätigen der Schaltfläche **OK**.

Sie haben für das automatisch erkannte Audiogerät ein neues Audioschema hinzugefügt und konfiguriert. Der Dialog **Schema hinzufügen** wird geschlossen. Das neu definierte Audioschema erscheint als erster Eintrag in der Liste der konfigurierten Audioschemen auf der Registerkarte **Audio-Schemen**.

## **4.4.5 Wie Sie ein Videoschema hinzufügen**

#### *Voraussetzungen*

- *•* Sie betreiben den OpenScape Desktop Client an einem SIP-Kommunikationssystem.
- *•* Das Modul **SIP-Service-Provider** ist aktiviert.

*HINWEIS:* Die Konfiguration eines neuen Videoschemas können Sie nur während der Anmeldung am Programm im Dialog **Einstellungen** vornehmen.

Gehen Sie folgendermaßen vor, um der OpenScape Desktop Client-Konfiguration ein neues Videoschema hinzuzufügen:

#### *Schritt für Schritt*

*1)* Klicken Sie im Dialog **Anmeldung** auf die Schaltfläche **Verwalten** und wählen Sie **Einstellungen** aus.

Der Dialog **Einstellungen** öffnet sich. Es wird standardmäßig die Registerkarte **Audio-Schemen** angezeigt.

- *2)* Wechseln Sie auf die Registerkarte **Erweitert > SIP-Service-Provider > Video-Schemen**.
- *3)* Klicken Sie auf die Schaltfläche **Hinzufügen**.

Der Dialog **Video-Schema hinzufügen** öffnet sich.

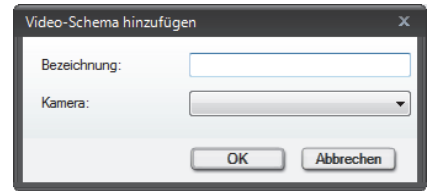

- *4)* Vergeben Sie im Feld **Bezeichnung** einen Namen für das neue Videoschema.
- *5)* Wählen Sie im Kombinationsfeld **Kamera** die Videohardware des Benutzer-PCs aus, die von OpenScape Desktop Client für das Senden von Videosignalen verwendet werden soll.
- *6)* Bestätigen Sie Ihre Einstellungen mit **OK**.

Der Dialog **Video-Schema hinzufügen** wird geschlossen. Das neue Videoschema erscheint auf der Registerkarte **Erweitert** in der Liste der konfigurierten Videoschemen.

- *7)* Legen Sie die gewünschten Einstellungen für Ihre **Standard-Videokonfiguration** fest:
	- *a)* Wählen Sie unter **Layout** die Standardansicht für Ihr Videofenster aus.
	- *b)* Wählen Sie unter **Vorschau** die gewünschte Einstellung für die Kameravorschau (eigenes Videobild) aus.
	- *c)* Bestimmen Sie durch Aktivieren oder Deaktivieren der Option **Gespiegelt**, ob Ihr eigenes Bild im Fenster **Video** gespiegelt dargestellt wird oder nicht.

Sie haben die Konfiguration des gewünschten Videoschemas und die Standard-Videokonfiguration abgeschlossen.

### **4.4.6 Wie Sie ein Videoschema bearbeiten**

*Voraussetzungen*

- *•* Sie betreiben den OpenScape Desktop Client an einem SIP-Kommunikationssystem.
- *•* Das Modul **SIP-Service-Provider** ist aktiviert.

*HINWEIS:* Änderungen an der Konfiguration eines bereits konfigurierten Audioschemas können Sie nur während der Anmeldung am Programm im Dialog **Einstellungen** vornehmen.

Gehen Sie folgendermaßen vor, um die Konfiguration eines bereits definierten Videoschemas zu ändern:

#### *Schritt für Schritt*

*1)* Klicken Sie im Dialog **Anmeldung** auf die Schaltfläche **Verwalten** und wählen Sie **Einstellungen** aus.

Der Dialog **Einstellungen** öffnet sich. Es wird standardmäßig die Registerkarte **Audio-Schemen** angezeigt.

- *2)* Wechseln Sie auf die Registerkarte **Erweitert > SIP-Service-Provider > Video-Schemen**.
- *3)* Klicken Sie auf die Schaltfläche **Ändern...**.

Der Dialog **Video-Schema ändern** öffnet sich.

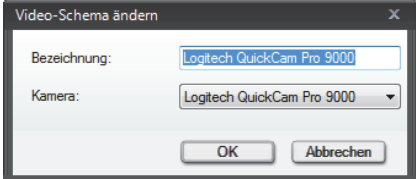

- *4)* Nehmen Sie die gewünschten Änderungen vor.
- *5)* Bestätigen Sie Ihre Einstellungen mit **OK**.

Der Dialog **Video-Schema ändern** wird geschlossen. Ihre Änderungen sind gespeichert.

*6)* Nehmen Sie eventuell Änderungen an der **Standard-Videokonfiguration** vor.

### **4.4.7 Wie Sie auf die automatische Erkennung von Videogeräten reagieren**

OpenScape Desktop Client kann unter bestimmten Umständen neue Videogeräte erkennen, sobald Sie sie mit dem PC verbinden.

Wenn OpenScape Desktop Client läuft und Sie an Ihren PC ein Videogerät anschließen, für das Windows über die benötigten Treiber verfügt, wird in der Hauptleiste und in der Statuszeile von OpenScape Desktop Client das Icon

**Neues Videogerät** angezeigt.

Gehen Sie folgendermaßen vor, um für das automatisch erkannte Gerät ein neues Videoschema zu konfigurieren und anschließend hinzuzufügen:

#### *Schritt für Schritt*

*1)* Klicken Sie auf das neu angezeigte Icon.

Es erscheint eine Meldung, die Sie darauf hinweist, dass ein neues Videogerät erkannt wurde.

*2)* Betätigen Sie in der angezeigten Meldung die Schaltfläche **Ja**.

Der Dialog **Video-Schema hinzufügen** öffnet sich.

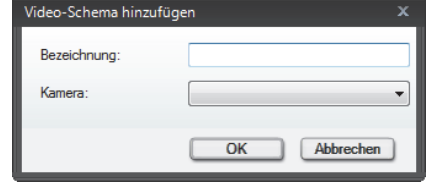

- *3)* Vergeben Sie im Feld **Bezeichnung** einen Namen für das neue Videoschema.
- *4)* Wählen Sie im Kombinationsfeld **Kamera** die Videohardware des Benutzer-PCs aus, die von OpenScape Desktop Client für das Senden von Videosignalen verwendet werden soll.
- *5)* Bestätigen Sie Ihre Einstellungen mit **OK**.

Der Dialog **Video-Schema hinzufügen** wird geschlossen. Das neue Videoschema erscheint auf der Registerkarte **Erweitert** unter **SIP-Service-Provider > Video-Schemen** in der Liste der konfigurierten Videoschemen.

- *6)* Legen Sie dort die gewünschten Einstellungen für Ihre **Standard-Videokonfiguration** fest:
	- *a)* Wählen Sie unter **Layout** die Standardansicht für Ihr Videofenster aus.
	- *b)* Wählen Sie unter **Vorschau** die gewünschte Einstellung für die Kameravorschau (eigenes Videobild) aus.

*c)* Bestimmen Sie durch Aktivieren oder Deaktivieren der Option **Gespiegelt**, ob Ihr eigenes Bild im Fenster **Video** gespiegelt dargestellt wird oder nicht.

Sie haben für das automatisch erkannte Videogerät ein neues Videoschema hinzugefügt und konfiguriert und die Standard-Videokonfiguration abgeschlossen.

## **4.4.8 Wie Sie eine Anrufumleitung hinzufügen**

Das Einrichten von Umleitungen über die Registerkarte **SoftPhone** in der **Multifuktionsleiste** von *OpenScape Desktop Client* ermöglicht Ihnen zu einem späteren Zeitpunkt die schnelle und einfache Umleitung Ihrer eingehenden Anrufen.

Gehen Sie folgendermaßen vor, um eine neue Anrufumleitung einzurichten:

#### *Schritt für Schritt*

*1)* Klicken Sie in der **Multifunktionsleiste > Registerkarte SoftPhone > Gruppe Geräte-Leistungsmerkmal** auf **Anrufumleitungen**.

Es öffnet sich ein Dropdown-Menü.

*2)* Wählen Sie **Anrufumleitung hinzufügen** aus.

Der Dialog **Anrufumleitung hinzufügen** öffnet sich.

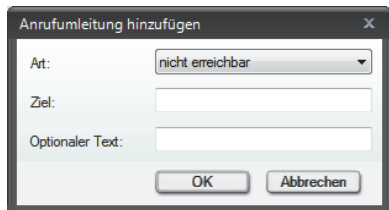

- *3)* Wählen Sie im Kombinationsfeld **Art** die Umleitungsart der neuen Umleitung aus.
- *4)* Geben Sie in das Feld **Ziel** die Rufnummer ein, auf die die eingehenden Anrufe umgeleitet werden sollen.
- *5)* Geben Sie optional in das Feld **Optionaler Text** eine kurze Bezeichnung für die neue Umleitung ein. Dieser Text wird später zur Auswahl im Umleitungsmenü angezeigt.
- *6)* Klicken Sie auf die Schaltfläche **OK**.

Der Dialog **Anrufumleitung hinzufügen** wird geschlossen.

Die neue Anrufumleitung ist erstellt.

## **4.4.9 Wie Sie eine Anrufumleitung aktivieren**

#### *Voraussetzungen*

- *•* OpenScape Desktop Client ist korrekt konfiguriert und Sie sind am Kommunikationssystem angemeldet.
- *•* Sie müssen zuvor mindestens eine Anrufumleitung konfiguriert haben.

Über das Umleitungsmenü in der Hauptleiste von OpenScape Desktop Client können Sie schnell und einfach Ihr Telefon umleiten.

Wenn Sie eine vorher definierte Anrufumleitung aktivieren möchten, gehen Sie folgendermaßen vor:

#### *Schritt für Schritt*

1) Klicken Sie in der Hauptleiste auf

Die Liste der konfigurierten Anrufumleitungen wird angezeigt.

*HINWEIS:* Bereits aktivierte Anrufumleitungen werden im Umleitungsmenü hervorgehoben dargestellt. Eingerichtete, jedoch nicht mehr verfügbare Umleitungen werden im Menü ausgegraut.

*2)* Wählen Sie den gewünschten Listeneintrag aus.

Die ausgewählte Anrufumleitung ist aktiviert worden.

### **4.4.10 Wie Sie eine Anrufumleitung deaktivieren**

Um eine aktive Anrufumleitung zu deaktivieren, gehen Sie wie folgt vor:

#### *Schritt für Schritt*

1) Klicken Sie in der Hauptleiste auf

Die Liste der konfigurierten Anrufumleitungen wird angezeigt.

*HINWEIS:* Bereits aktivierte Anrufumleitungen werden im Umleitungsmenü hervorgehoben dargestellt. Eingerichtete, jedoch nicht mehr verfügbare Umleitungen werden im Menü ausgegraut.

*2)* Wählen Sie den Listeneintrag der aktiven Anrufumleitung aus.

Die Anrufumleitung ist deaktiviert.

## **4.4.11 Wie Sie einen Individuellen Klingelton einrichten**

*HINWEIS:* Die Einstellungen für den individuellen Klingelton können Sie über den Dialog **Einstellungen** während des Programmstarts sowie im laufenden Betrieb bearbeiten. Betätigen Sie hierfür die Schaltfläche **Verwalten** im Anmeldedialog oder wählen Sie im **Pearl-Menü > Persönliche Einstellungen > Klingeltöne**. Diese Einstellungen sind an einem SIPsowie an einem HiPath-Kommunikationssystem möglich.

*HINWEIS:* Die Einstellungen für den individuellen Klingelton an einem SIP-Kommunikationssystem sind identisch mit den Einstellungen für den individuellen Klingelton an einem HiPath-Kommunikationssystem. Sie erreichen diese im Dialog **Einstellungen** auf der Registerkarte **Erweitert** unter der Option **SIP-Service-Provider > Klingeltöne** bzw. **HiPath-Provider > Klingeltöne**.

Wenn Sie für die Signalisierung eingehender Verbindungsanfragen an einem SIP- bzw. HiPath-Kommunikationssystem einen individuellen Klingelton während des laufenden Betriebs von OpenScape Desktop Client auswählen möchten, gehen Sie folgendermaßen vor:

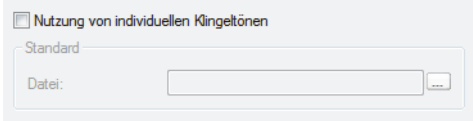

#### *Schritt für Schritt*

- *1)* Öffnen Sie das Pearl-Menü.
- *2)* Wählen Sie die Option **Persönliche Einstellungen > Klingeltöne**.

Es öffnet sich der Dialog **Einstellungen**. Die Registerkarte **Erweitert** mit Option **SIP-Service-Provider > Klingeltöne** bzw. **HiPath-Provider > Klingeltöne** wird angezeigt.

- *3)* Aktivieren Sie das Kontrollkästchen **Nutzung von individuellen Klingeltönen**.
- *4)* Klicken Sie auf die Schaltfläche **...**.

Das Fenster **Öffnen** wird angezeigt.

- *5)* Im Fenster **Öffnen** wechseln Sie zu dem Ordner, der die gewünschte WAVoder MP3-Datei enthält.
- *6)* Wählen Sie die gewünschte Datei aus.
- *7)* Klicken Sie auf die Schaltfläche **Öffnen**.

Der Dialog **Öffnen** wird geschlossen.

Die ausgewählte Audiodatei ist als Klingelton Ihres OpenScape Desktop Client übernommen.

## **4.4.12 Wie Sie den Standard-Rufton ändern (HiPath-Provider)**

*HINWEIS:* Diese Einstellung ist nur verfügbar, während der OpenScape Desktop Client aktiv ist, Sie angemeldet sind und kein individueller Klingelton konfiguriert ist.

Wenn Sie Ihren OpenScape Desktop Client an einem HiPath-Kommunikationssystem betreiben und die Standard-Klingeltöne des Systems verwenden, können Sie die Tonhöhe des Klingeltons auf der folgenden Weise ändern:

#### *Schritt für Schritt*

- *1)* Öffnen Sie das Pearl-Menü.
- *2)* Klicken Sie auf die Schaltfläche **OpenScape-Einstellungen**.

Der Dialog **Einstellungen** öffnet sich.

- *3)* Wechseln Sie auf die Registerkarte **Erweitert > HiPath-Provider > Betriebseinstellungen**.
- *4)* Klicken Sie auf die Schaltfläche **Ruftonklangfarbe ändern**.

Ein Dialog wird eingeblendet und der aktuelle Rufton erklingt.

- *5)* Klicken Sie auf **Nächste Klangfarbe** oder **Vorherige Klangfarbe**, um den gewünschten Rufton auszuwählen.
- *6)* Klicken Sie auf die Schaltfläche **Schließen**, um die Einstellung zu beenden.

Die ausgewählte Einstellung ist sofort aktiv.

## **4.4.13 Wie Sie eine neue Internetseite hinzufügen**

Wenn Sie eine von Ihnen häufig besuchte Internetseite direkt im Webbrowser des OpenScape Desktop Client öffnen möchten, müssen Sie diese vorher auf die folgende Weise definieren:

#### *Schritt für Schritt*

*1)* Öffnen Sie das Pearl-Menü und betätigen Sie die Schaltfläche **OpenScape-Einstellungen**.

Der Dialog **Einstellungen** öffnet sich.

- *2)* Wechseln Sie auf die Registerkarte **Erweitert > Webbrowser > Internetseiten**.
- *3)* Betätigen Sie die Schaltfläche **Hinzufügen...**.

Folgender Dialog öffnet sich.

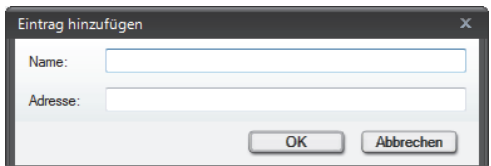

- *4)* Geben Sie anschließend den gewünschten **Namen** und die gewünschte **Adresse** (URL) ein.
- *5)* Bestätigen Sie Ihre Eingaben mit **OK**.

Die neue Internetseite ist mit **Namen** und **Adresse** an letzter Stelle in der Liste der konfigurierten Internetseiten aufgelistet.

## **4.4.14 Wie Sie eine Internetseite ändern**

Wenn Sie die Einstellungen einer bereits konfigurierten Internetseite verändern möchten, gehen Sie folgendermaßen vor:

#### *Schritt für Schritt*

*1)* Öffnen Sie das Pearl-Menü und betätigen Sie die Schaltfläche **OpenScape-Einstellungen**.

Der Dialog **Einstellungen** öffnet sich.

- *2)* Wechseln Sie auf die Registerkarte **Erweitert > Webbrowser > Internetseiten**.
- *3)* Markieren Sie den gewünschten Listeneintrag in der Liste der konfigurirten Internetseiten.
- *4)* Klicken Sie anschließend auf die Schaltfläche **Ändern...**.

Folgender Dialog öffnet sich.

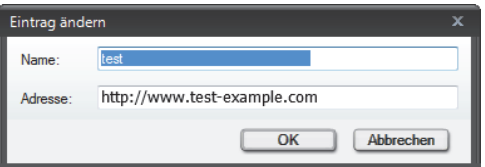

- *5)* Ändern Sie den **Namen** und/oder die **Adresse** (URL).
- *6)* Betätigen Sie die Schaltfläche **OK**.

Der Dialog **Eintrag ändern** wird geschlossen und Ihre Änderungen sind gespeichert.

## **4.4.15 Wie Sie eine Internetseite löschen**

Wenn Sie eine bereits eingerichtete Internetseite aus der Liste entfernen möchten, gehen Sie folgendermaßen vor:

#### *Schritt für Schritt*

*1)* Öffnen Sie das Pearl-Menü und betätigen Sie die Schaltfläche **OpenScape-Einstellungen**.

Der Dialog **Einstellungen** öffnet sich.

- *2)* Wechseln Sie auf die Registerkarte **Erweitert > Webbrowser > Internetseiten**.
- *3)* Markieren Sie den gewünschten Listeneintrag in der Liste der konfigurierten Internetseiten.
- *4)* Klicken Sie anschließend auf die Schaltfläche **Löschen**.

Der ausgewählte Listeneintrag ist aus der Liste der konfigurierten Internetseiten entfernt worden.

## **4.4.16 Wie Sie eine neue SIP-Zusatzleitung einrichten**

Gehen Sie folgendermaßen vor, um eine neue Zusatzleitung zu konfigurieren:

#### *Schritt für Schritt*

- *1)* Starten Sie den OpenScape Desktop Client.
- *2)* Im Anmeldedialog betätigen Sie die Schaltfläche **Verwalten**.

Ein Auswahlmenü öffnet sich.

- *3)* Wählen Sie im Auswahlmenü die Menüoption **Einstellungen** aus. Der Dialog **Einstellungen** öffnet sich.
- *4)* Wechseln Sie auf die Registerkarte **Erweitert > SIP-Service-Provider > Zusatzleitungen**.
- *5)* Klicken Sie auf die Schaltfläche **Hinzufügen...**.

Folgender Dialog öffnet sich.

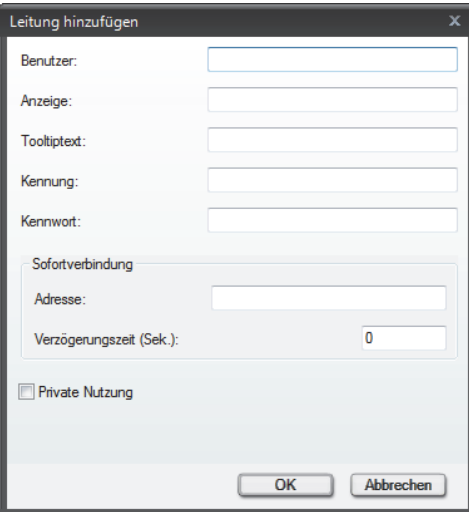
- *6)* Tragen Sie die eindeutige OpenScape Desktop Client-Rufnummer/Benutzeradresse in das Feld **Benutzer** ein.
- *7)* Tragen Sie einen aussagekräftigen Text in das Feld **Anzeige** ein.
- *8)* Tragen Sie in das Eingabefeld **Tooltipptext** den Text, der als Quickinfo angezeigt wird.
- *9)* Geben Sie Ihre **Kennung** ein.
- *10)* Sofern auf dem Server die Authentifizierung konfiguriert wurde, geben Sie außerdem Ihr **Kennwort** ein.

*HINWEIS:* Weitere benötigten Details erhalten Sie von Ihrem Systemadministrator.

*11)* Bestätigen Sie Ihre Eingaben durch Klicken auf **OK**.

Der Dialog zum Konfigurieren einer neuen SIP-Zusatzleitung wird geschlossen. Der neue Leitungseintrag erscheint in der Liste der konfigurierten Zusatzleitungen.

### **4.4.17 Wie Sie eine SIP-Zusatzleitung ändern**

Gehen Sie folgendermaßen vor, um die Einstellungen einer bereits konfigurierten SIP-Zusatzleitung zu verändern:

#### *Schritt für Schritt*

- *1)* Starten Sie den OpenScape Desktop Client.
- *2)* Im Anmeldedialog betätigen Sie die Schaltfläche **Verwalten**.

Ein Auswahlmenü öffnet sich.

*3)* Wählen Sie im Auswahlmenü die Menüoption **Einstellungen** aus.

Der Dialog **Einstellungen** öffnet sich.

- *4)* Wechseln Sie auf die Registerkarte **Erweitert > SIP-Service-Provider > Zusatzleitungen**.
- *5)* Klicken Sie auf die Schaltfläche **Ändern...**.

Folgender Dialog öffnet sich.

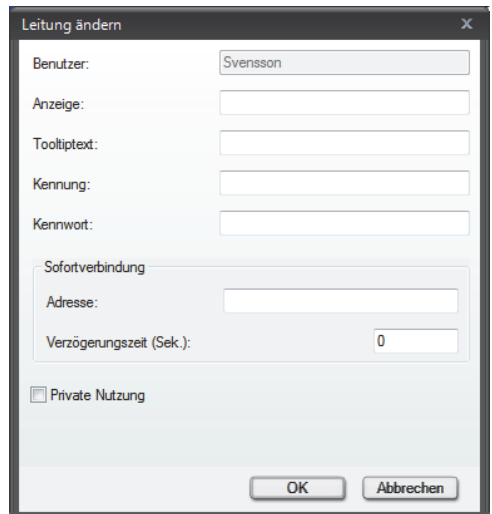

*6)* Nehmen Sie die gewünschten Änderungen vor.

*HINWEIS:* Das Eingabefeld **Benutzer** kann nicht bearbeitet werden.

*7)* Bestätigen Sie Ihre Änderungen durch Klicken auf **OK**.

Der Dialog zum Bearbeiten einer bestehenden SIP-Zusatzleitung wird geschlossen.

### **4.4.18 Wie Sie eine SIP-Zusatzleitung löschen**

Gehen Sie folgendermaßen vor, um eine bereits konfigurierte SIP-Zusatzleitung zu löschen:

#### *Schritt für Schritt*

- *1)* Starten Sie den OpenScape Desktop Client.
- *2)* Im Anmeldedialog betätigen Sie die Schaltfläche **Verwalten**.

Ein Auswahlmenü öffnet sich.

*3)* Wählen Sie im Auswahlmenü die Menüoption **Einstellungen** aus.

Der Dialog **Einstellungen** öffnet sich.

- *4)* Wechseln Sie auf die Registerkarte **Erweitert > SIP-Service-Provider > Zusatzleitungen**.
- *5)* Markieren Sie den gewünschten Leitungseintrag in der Liste der konfigurierten Zusatzleitungen, den Sie löschen möchten.
- *6)* Klicken Sie auf die Schaltfläche **Löschen**.

Der Leitungseintrag ist aus der Liste der konfigurierten SIP-Zusatzleitungen entfernt worden.

### **4.5 Kontaktverwaltung**

Für die Verwaltung der Kontakte in Ihrer OpenScape-Kontaktliste stehen Ihnen folgende Funktionen zur Verfügung.

### **4.5.1 Wie Sie einen neuen Kontakt erstellen**

#### *Voraussetzungen*

*•* OpenScape Desktop Client ist korrekt konfiguriert und Sie sind am Kommunikationssystem angemeldet.

<span id="page-218-0"></span>Um Ihrer OpenScape-Kontaktliste einen neuen Kontakt hinzuzufügen, führen Sie die folgenden Schritte aus:

#### *Schritt für Schritt*

*1)* Klicken Sie im Rahmen **Kontakte** auf .

Folgender Dialog öffnet sich.

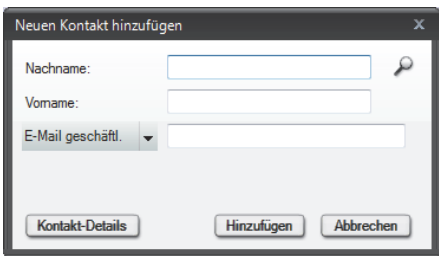

- *2)* Geben Sie den Vor- und Nachnamen des neuen Kontakts in die dafür vorgesehenen Eingabefelder ein.
- *3)* Klicken Sie auf das kleine Dreieck des Kombinationsfelds und wählen Sie in der angezeigten Auswahlliste die Kontaktinformation, die Sie hinzufügen möchten, z.B. die geschäftliche Rufnummer des Kontakts oder seine geschäftliche E-Mail-Adresse.
- *4)* Zur Bestätigung Ihrer Eingaben klicken Sie auf **Hinzufügen**.

Der Dialog **Neuen Kontakt hinzufügen** wird geschlossen.

Ihre Eingaben sind gespeichert und der neue Kontakteintrag erscheint in der Kontaktliste.

### **4.5.2 Wie Sie einen Kontakt aus einem Verzeichnis hinzufügen**

#### *Voraussetzungen*

*•* OpenScape Desktop Client ist korrekt konfiguriert und Sie sind am Kommunikationssystem angemeldet.

Um in einem Verzeichnis nach einem Kontakt zu suchen und diesen dann Ihrer - Kontaktliste hinzuzufügen, führen Sie die folgenden Schritte aus:

*1)* Öffnen Sie den Rahmen **Verzeichnissuche**, indem Sie im **Pearl-Menü > Anzeige > Verzeichnissuche** auswählen.

Das Fenster **Verzeichnissuche** öffnet sich.

- *2)* Geben Sie in das Eingabefeld **<In Adressbüchern suchen>** den Namen oder Vornamen der gewünschten Person ein.
- **3)** Klicken Sie auf  $P$ .

Es wird der Dialog mit den Suchergebnissen aus verschiedenen Verzeichnissen geöffnet.

- *4)* Klicken Sie auf den gewünschten Kontakteintrag, um diesen zu markieren.
- **5)** Klicken Sie auf  $\equiv$ . Der Dialog **Kontakt hinzufügen** mit vorhandenen Kontaktdaten öffnet sich. Hier können Sie, falls gewünscht, die Kontaktdaten vervollständigen.
- *6)* Zur Bestätigung Ihrer Eingaben klicken Sie auf die Schaltfläche **Hinzufügen**.

Der Dialog **Kontakt hinzufügen** wird geschlossen.

Ihre Eingaben sind gespeichert und der neue Kontakteintrag erscheint in der Kontaktliste.

### **4.5.3 Wie Sie die Kontaktdaten bearbeiten**

#### *Voraussetzungen*

*•* OpenScape Desktop Client ist korrekt konfiguriert und Sie sind am Kommunikationssystem angemeldet.

<span id="page-219-0"></span>Um die Kontaktinformationen eines bereits konfigurierten Kontakts zu bearbeiten, gehen Sie folgendermaßen vor:

#### *Schritt für Schritt*

*1)* Klicken Sie mit der rechten Maustaste im Rahmen **Kontakte** auf den Namen eines Kontakts.

Das Kontextmenü des Kontakts öffnet sich.

- *2)* Wählen Sie die Option **Kontakt bearbeiten** aus.
	- Folgender Dialog mit den bereits vorhandenen Kontaktdaten öffnet sich.

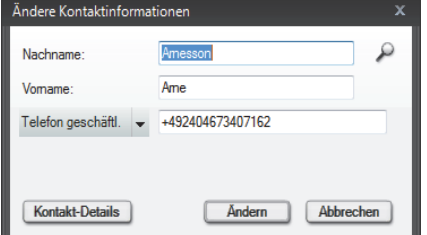

*3)* Nehmen Sie die gewünschten Änderungen vor.

*HINWEIS:* Klicken Sie auf die Schaltfläche **Kontakt Details**, um weitere Informationen für den ausgewählten Kontakteintrag im Dialog **Kontakt ändern** zu bearbeiten. Durch Klicken auf **OK** können Sie die vorgenommenen Änderungen speichern und den Dialog **Kontakt ändern** schließen.

*4)* Klicken Sie auf die Schaltfläche **Ändern**.

Ihre Änderungen sind übernommen worden und der Dialog **Ändere Kontaktinformationen** wird geschlossen.

### **4.5.4 Wie Sie eine neue Gruppe erstellen**

#### *Voraussetzungen*

*•* OpenScape Desktop Client ist korrekt konfiguriert und Sie sind am Kommunikationssystem angemeldet.

<span id="page-220-0"></span>Wenn Sie Ihrer Kontaktliste eine neue Gruppe hinzufügen möchten, gehen Sie folgendermaßen vor:

### *Schritt für Schritt*

*1)* Klicken Sie mit der rechten Maustaste im Rahmen **Kontakte**.

Das Kontextmenü des Rahmens **Kontakte** öffnet sich.

*2)* Wählen Sie die Kontextmenüoption **Gruppe erstellen...** aus.

Folgender Dialog öffnet sich.

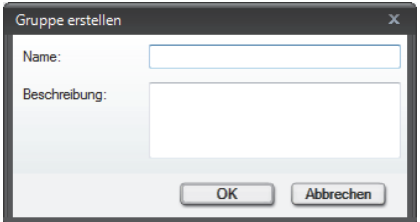

- *3)* Geben Sie in das Feld **Name** einen eindeutigen Namen für die Gruppe ein. Dies ist ein erforderliches Feld.
- *4)* Geben Sie optional in das Feld **Beschreibung** eine aussagekräftige Beschreibung ein.
- *5)* Klicken Sie auf die Schaltfläche **OK**.

Der Dialog **Gruppe erstellen** wird geschlossen.

Die neu erstellte Gruppe wird im Rahmen **Kontakte** angezeigt.

# **4.5.5 Wie Sie einen Kontakt zur Gruppe hinzufügen**

#### *Voraussetzungen*

- *•* OpenScape Desktop Client ist korrekt konfiguriert und Sie sind am Kommunikationssystem angemeldet.
- *•* Sie haben bereits eine Gruppe in Ihrer Kontaktliste erstellt.

<span id="page-221-0"></span>Um einer Gruppe aus Ihrer Kontaktliste einen Kontakt hinzuzufügen, gehen Sie folgendermaßen vor:

#### *Schritt für Schritt*

*1)* Klicken Sie mit der rechten Maustaste auf den Namen einer Gruppe im Rahmen **Kontakte**.

Das Kontextmenü eines Kontakts öffnet sich.

*2)* Wählen Sie die Kontextmenüoption **Kontakt hinzufügen...** aus.

Der Dialog **Neuen Kontakt hinzufügen** öffnet sich.

- *3)* Geben Sie den **Vor-** und **Nachname**n des neuen Kontakts in die dafür vorgesehenen Eingabefelder ein.
- *4)* Klicken Sie auf das kleine Dreieck des Kombinationsfelds und wählen Sie in der angezeigten Auswahlliste die Kontaktinformation, die Sie hinzufügen möchten, z.B. die geschäftliche Rufnummer des Kontakts oder seine geschäftliche E-Mail-Adresse.
- *5)* Zur Bestätigung Ihrer Eingaben klicken Sie auf **Hinzufügen**.

Der Dialog **Neuen Kontakt hinzufügen** wird geschlossen.

Der neue Kontakt erscheint in der Kontaktliste als Gruppeneintrag.

# **4.5.6 Wie Sie einer Gruppe Kontakte hinzufügen**

#### *Voraussetzungen*

- *•* OpenScape Desktop Client ist korrekt konfiguriert und Sie sind am Kommunikationssystem angemeldet.
- *•* Sie haben bereits eine Gruppe in Ihrer Kontaktliste erstellt.

<span id="page-221-1"></span>Um bestimmte Kontakte aus Ihrer Kontaktliste einer Gruppe hinzuzufügen, gehen Sie folgendermaßen vor:

*1)* Markieren Sie die Kontakte in der Kontaktliste, die Sie in einer Gruppe übernehmen möchten.

> *HINWEIS:* Um mehrere Kontakteinträge gleichzeitig zu markieren, halten Sie die **[Strg]**-Taste gedrückt, während Sie die Namen der gewünschten Kontakte anklicken.

*2)* Klicken Sie mit der rechten Maustaste auf den Namen einer Gruppe im Rahmen **Kontakte**.

Das Kontextmenü einer Gruppe öffnet sich.

*3)* Wählen Sie die Option **Kontakte zur Gruppe hinzufügen...** aus.

Kontakte hinzufügen Name Beschreibung Test Test  $OK$ Abbrechen

- *4)* Markieren Sie eine der Gruppen im Dialog **Kontakte hinzufügen**.
- *5)* Klicken Sie auf die Schaltfläche **OK**.

Folgender Dialog öffnet sich:

Der Dialog **Kontakte hinzufügen** wird geschlossen.

Die ausgewählten Kontakte werden in der gewünschten Gruppe angezeigt. Sie sind dadurch zwei Mal in der Kontaktliste aufgeführt.

### **4.5.7 Wie Sie Kontakte zu einer Gruppe verschieben**

#### *Voraussetzungen*

- *•* OpenScape Desktop Client ist korrekt konfiguriert und Sie sind am Kommunikationssystem angemeldet.
- *•* Sie haben mindestens zwei Gruppen erstellt.

<span id="page-222-0"></span>Wenn Sie bestimmte Kontakte zu einer Gruppe verschieben möchten, gehen Sie folgendermaßen vor:

*1)* Markieren Sie die Kontakte in der Kontaktliste, die Sie in einer Gruppe übernehmen möchten.

> *HINWEIS:* Sie können Kontakte aus Ihrer Kontaktliste zu einer Gruppe oder Kontakte von einer Gruppe zu einer anderen Gruppe verschieben.

> *HINWEIS:* Um mehrere Kontakteinträge gleichzeitig zu markieren, halten Sie die **[Strg]**-Taste gedrückt, während Sie die Namen der gewünschten Kontakte anklicken.

*2)* Klicken Sie mit der rechten Maustaste auf den Namen einer Gruppe im Rahmen **Kontakte**.

Das Kontextmenü einer Gruppe öffnet sich.

*3)* Wählen Sie die Option **Kontakte zur Gruppe verschieben...** aus.

Folgender Dialog öffnet sich:

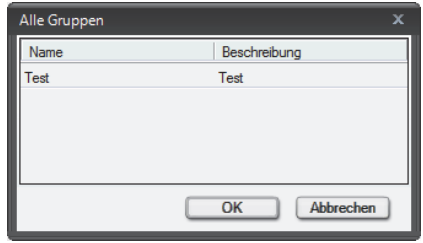

- *4)* Markieren Sie die gewünschte Gruppe im Dialog **Alle Gruppen**.
- *5)* Klicken Sie auf die Schaltfläche **OK**.

Der Dialog **Alle Gruppen** wird geschlossen.

Der Kontakt bzw. die Kontakte sind in der ausgewählten Gruppe aufgenommen.

# **4.5.8 Wie Sie Kontakte aus einer Datei importieren**

#### *Voraussetzungen*

- *•* OpenScape Desktop Client ist korrekt konfiguriert und Sie sind am Kommunikationssystem angemeldet.
- *•* Sie haben eine Sicherungskopie Ihrer OpenScape- oder Microsoft Outlook-Kontaktliste in XML- oder CSV-Format erstellt.

<span id="page-223-0"></span>Wenn Sie Ihre Microsoft Outlook-Kontaktliste in die OpenScape-Kontaktliste aufnehmen oder beispielsweise nach einer Neuinstallation des Programms Ihre OpenScape-Kontaktliste wiederherstellen möchten, gehen Sie folgendermaßen vor:

- *1)* Öffnen Sie das Pearl-Menü und wählen Sie die Option **Datei** aus.
- *2)* Kicken Sie im rechten Bereich des Pearl-Menüs auf die Option **Kontakte aus einer Datei importieren**.

#### Folgender Dialog öffnet sich:

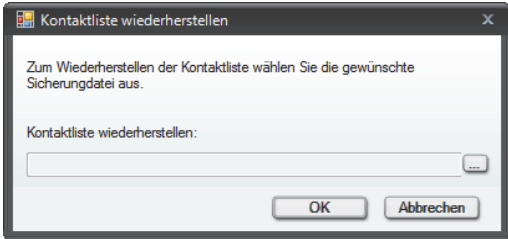

- *3)* Klicken Sie auf die Schaltfläche **...** und wählen Sie den Speicherort der Kontaktlistendatei aus, die Sie importieren möchten.
- *4)* Klicken Sie auf **OK**.

Der Dialog **Kontaktliste wiederherstellen** wird geschlossen.

Im Rahmen **Kontakte** werden Ihre importierten Kontaktinformationen angezeigt.

### **4.5.9 Wie Sie Kontakte in eine Datei exportieren**

#### *Voraussetzungen*

*•* OpenScape Desktop Client ist korrekt konfiguriert und Sie sind am Kommunikationssystem angemeldet.

<span id="page-224-0"></span>Wenn Sie eine Sicherungskopie Ihrer Kontaktliste erstellen möchten, gehen Sie folgendermaßen vor:

#### *Schritt für Schritt*

- *1)* Öffnen Sie das Pearl-Menü und wählen Sie die Option **Datei** aus.
- *2)* Kicken Sie im rechten Bereich des Pearl-Menüs auf die Option **Kontakte in eine Datei exportieren**.

Folgender Dialog öffnet sich:

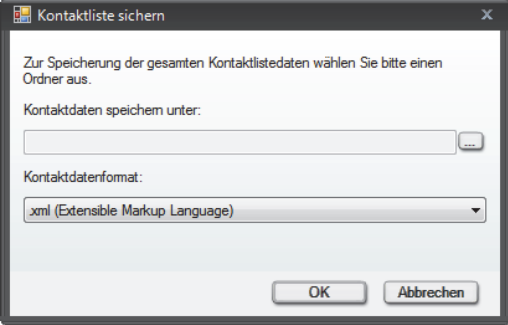

- *3)* Klicken Sie auf die Schaltfläche **...** und wählen Sie den Speicherort aus, an dem Sie die Kontaktlistendaten speichern möchten.
- *4)* Wählen Sie im Kombinationsfeld **Kontaktdatenformat** den Dateityp (.xml oder .csv) aus.
- *5)* Klicken Sie auf die Schaltfläche **OK**.

Der Dialog **Kontaktliste sichern** wird geschlossen.

Die Sicherungsdatei Ihrer Kontaktliste ist erstellt worden. Es öffnet sich ein Bestätigungsdialog, in dem auch der Speicherort genannt ist. Durch Klicken auf **OK** können Sie den Bestätigungsdialog schließen.

### **4.6 Kommunizieren mit Ihren Kontakten**

Für die Kommunikation mit anderen Teilnehmern stehen Ihnen folgende Funktionen zur Verfügung.

### **4.6.1 Wie Sie einen Kontakt anrufen**

#### *Voraussetzungen*

*•* OpenScape Desktop Client ist korrekt konfiguriert und Sie sind am Kommunikationssystem angemeldet.

Um einen Kontakt aus Ihrer Kontaktliste mit OpenScape Desktop Client anzurufen, gehen Sie wie folgt vor:

### *Schritt für Schritt*

**X** Klicken Sie im Rahmen **Kontakte** auf nich der Zeile des gewünschten Kontakteintrags.

> *HINWEIS:* Wenn für den gewünschten Kontakt mehr als eine Rufnummer angegeben ist, klicken Sie auf c, um eine der Rufnummer anzuwählen.

Die Verbindung wird aufgebaut und im Rahmen **Verbindungssteuerung** angezeigt.

### **4.6.2 Wie Sie eine Rufnummer wählen**

#### *Voraussetzungen*

*•* OpenScape Desktop Client ist korrekt konfiguriert und Sie sind am Kommunikationssystem angemeldet.

Wenn Sie eine Verbindung zu einer beliebigen Rufnummer aufbauen möchten, gehen Sie folgendermaßen vor:

*1)* Klicken Sie in der Hauptleiste auf das Telefondisplay.

Die Telefontastatur von OpenScape Desktop Client wird angezeigt.

- *2)* Geben Sie über die Telefontastatur die gewünschte Telefonnummer ein.
- *3)* Drücken Sie anschließend die **Eingabetaste**.

Der Anruf wird eingeleitet und im Rahmen **Verbindungssteuerung** aufgeführt.

### **4.6.2.1 Wie Sie durch Kopieren und Einfügen eine Rufnummer wählen**

Sie können durch Kopieren und Einfügen im OpenScape Desktop Client eine Verbindung zu einer Rufnummer herstellen, die Sie in einer anderen Anwendung (z.B. einem Textverarbeitungsprogramm) eingegeben haben.

#### *Schritt für Schritt*

- *1)* Markieren Sie die Rufnummer in der Anwendung (z.B. in einem Textverarbeitungsprogramm).
- *2)* Kopieren Sie die ausgewählte Nummer mit gleichzeitiger Betätigung der Tasten **[Strg] + [C]** oder mit den von der Anwendung bereitgestellten Funktionen in die Zwischenablage.
- *3)* Fügen Sie die Rufnummer mit einer der folgenden Tastenkombinationen aus der Zwischenablage in das Anzeigefeld des integrierten Telefons in der Hauptleiste ein:
	- **Umschalttaste + [Einfg]** ohne Amtskennziffer
	- **[Strg] + [V]** mit Amtskennziffer.

*HINWEIS:* Für das Wählen über Kopieren und Einfügen werden nur vollständig angegebene Telefonnummern (FQTN) nach E.164 unterstützt.

*HINWEIS:* Die zu wählende Rufnummer können Sie alternativ in das Anzeigefeld des freien Telefons einfügen.

Die Rufnummer wird im Anzeigefeld angezeigt. Der Verbindungsaufbau wird unmittelbar eingeleitet und im Rahmen **Verbindungssteuerung** aufgeführt.

### **4.6.2.2 Wie Sie eine Nummer durch "Drag and Drop" wählen**

<span id="page-226-0"></span>Sie können durch "*Drag and Drop*" im OpenScape Desktop Client eine Verbindung zu einer Rufnummer herstellen, die Sie in einer anderen Anwendung (z.B. einem Textverarbeitungsprogramm, Webbrowser etc.) eingegeben haben:

- *1)* Markieren Sie die Rufnummer in der Anwendung (z.B. in einem Textverarbeitungsprogramm).
- *2)* Ziehen Sie die markierte Rufnummer bei gedrückter linken Maustaste in das Anzeigefeld des integrierten Telefons in der Hauptleiste**.**
- *3)* Lassen Sie die linke Maustaste los.

Die Rufnummer wird im Anzeigefeld des integrierten Telefons in der Hauptleiste angezeigt.

*HINWEIS:* Die zu wählende Rufnummer können Sie alternativ in das Anzeigefeld des freien Telefons einfügen.

Der Verbindungsaufbau wird unmittelbar eingeleitet und im Rahmen **Verbindungssteuerung** aufgeführt.

### **4.6.3 Wie Sie einen eingehenden Anruf annehmen**

#### *Voraussetzungen*

*•* OpenScape Desktop Client ist korrekt konfiguriert und Sie sind am Kommunikationssystem angemeldet.

<span id="page-227-0"></span>Wenn Sie einen im Rahmen **Verbindungssteuerung** angezeigten eingehenden Anruf entgegennehmen möchten, gehen Sie wie folgt vor:

#### *Schritt für Schritt*

**EXECTED YIER IN Rahmen Verbindungssteuerung.** 

Sie sind mit Ihren Verbindungspartner verbunden. Im Rahmen **Verbindungssteuerung** werden Funktionen zur Verbindungssteuerung angezeigt.

### **4.6.4 Wie Sie einen eingehenden Anruf an Gerät/Teilnehmer übergeben**

#### *Voraussetzungen*

*•* OpenScape Desktop Client ist korrekt konfiguriert und Sie sind am Kommunikationssystem angemeldet.

Führen Sie die folgenden Schritte durch, um die Steuerung eines eingehenden Anrufs an ein anderes Endgerät zu übergeben:

#### *Schritt für Schritt*

*1)* Klicken Sie mit der rechten Maustaste in den Bereich des angezeigten Anrufs im Rahmen **Verbindungssteuerung**.

Ein Kontextmenü öffnet sich.

*2)* Wählen Sie im Kontextmenü **Übergeben an...** aus.

Folgender Dialog öffnet sich.

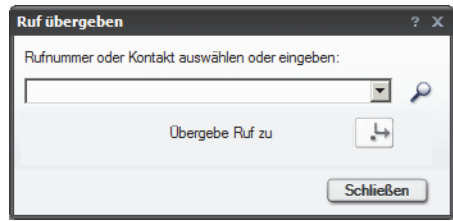

- *3)* Geben Sie die Telefonnummer eines anderen Geräts ein, an das Sie den eingehenden Anruf übergeben möchten.
- *4)* Klicken Sie im Dialog **Ruf übergeben** auf die Schaltfläche **Übergebe Ruf zu** .

Der Dialog **Ruf übergeben** wird geschlossen.

Der Anruf kann am anderen Gerät entgegengenommen werden.

*HINWEIS:* Wenn Sie den OpenScape Desktop Client an einer OpenScape 4000 betreiben, ist die Option **Übergeben an** nicht verfügbar.

### **4.6.5 Wie Sie das Gerät bei bestehender Verbindung wechseln**

#### *Voraussetzungen*

*•* OpenScape Desktop Client ist korrekt konfiguriert und Sie sind am Kommunikationssystem angemeldet.

<span id="page-228-0"></span>Wenn Sie während einer aktiven Verbindung das Endgerät wechseln und dabei die Kontrolle über den Anruf behalten möchten, gehen Sie wie folgt vor:

#### *Schritt für Schritt*

*1)* Klicken Sie mit der rechten Maustaste in den Bereich der angezeigten aktiven Verbindung im Rahmen **Verbindungssteuerung**.

Ein Kontextmenü öffnet sich.

**2)** Wählen Sie im Kontextmenü ↓ Übergeben an aus.

Folgender Dialog öffnet sich.

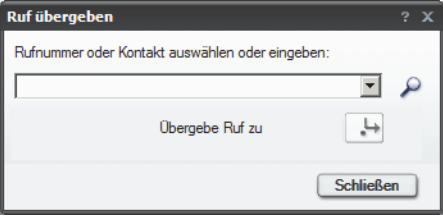

- *3)* Geben Sie die Telefonnummer eines anderen Geräts ein, an das Sie den eingehenden Anruf übergeben möchten.
- *4)* Klicken Sie im Dialog **Ruf übergeben** auf die Schaltfläche **Übergebe Ruf**   $zu$   $.4$

Der Dialog wird geschlossen.

Der Anruf kann am anderen Gerät entgegengenommen werden.

### **4.6.6 Wie Sie einen Anruf halten**

#### *Voraussetzungen*

- *•* OpenScape Desktop Client ist korrekt konfiguriert und Sie sind am Kommunikationssystem angemeldet.
- *•* Sie befinden sich gerade in einer Verbindung, die im Rahmen **Verbindungssteuerung** angezeigt wird.

<span id="page-229-0"></span>Gehen Sie folgendermaßen vor, um eine aktive Verbindung ins Halten zu setzen:

#### *Schritt für Schritt*

*›* Klicken Sie im Rahmen **Verbindungssteuerung** auf .

Ihre Verbindung wird gehalten. Der Gesprächspartner hört Wartemusik.

*HINWEIS:* Wenn Sie den OpenScape Desktop Client an einer OpenScape 4000 betreiben, ist die Option **Im Halten** nicht verfügbar.

# **4.6.7 Wie Sie einen gehaltenen Anruf zurückholen**

#### *Voraussetzungen*

- *•* OpenScape Desktop Client ist korrekt konfiguriert und Sie sind am Kommunikationssystem angemeldet.
- *•* Ihre bestehende Verbindung wird gerade gehalten und im Rahmen **Verbindungssteuerung** angezeigt.

### *Schritt für Schritt*

*›* Klicken Sie im Rahmen **Verbindungssteuerung** in den Bereich der gehaltenen Verbindung auf  $\sqrt{ }$ .

Sie haben Ihren gehaltenen Anruf zurückgeholt.

*HINWEIS:* Wenn Sie den OpenScape Desktop Client an einer OpenScape 4000 betreiben, ist die Funktion **Gelanden Zurück zum Wartenden** nicht verfügbar.

### **4.6.8 Wie Sie eine Rückfrageverbindung aufbauen**

### *Voraussetzungen*

- *•* OpenScape Desktop Client ist korrekt konfiguriert und Sie sind am Kommunikationssystem angemeldet.
- *•* Sie befinden sich in einer aktiven Verbindung.

Wenn Sie sich in einem aktiven Gespräch befinden und einen anderen Teilnehmer anrufen möchten, um mit Diesem kurz Rückfrage zu halten, gehen Sie folgendermaßen vor:

#### *Schritt für Schritt*

- *1)* Geben Sie im Rahmen **Verbindungssteuerung** in das Kombinationsfeld **<Name oder Nummer>** die Telefonnummer des gewünschten Teilnehmers ein, mit dem Sie Rückfrage halten möchten.
- 2) Klicken Sie auf **rechts neben dem Feld <Name oder Nummer>**, um den Anruf einzuleiten.

Die Verbindung zum ersten Gesprächspartner wird automatisch gehalten und er hört Wartemusik. Sie können mit dem Rückfrageteilnehmer sprechen.

# **4.6.9 Wie Sie makeln**

#### *Voraussetzungen*

- *•* OpenScape Desktop Client ist korrekt konfiguriert und Sie sind am Kommunikationssystem angemeldet.
- *•* Sie sind gerade mit zwei Gesprächspartnern verbunden, von denen die eine Verbindung wegen Rückfrage ins Halten gesetzt ist.

Wenn Sie während einer Rückfrage abwechselnd zwischen den beiden Verbindungen hin- und herschalten möchten, gehen Sie wie folgt vor:

### *Schritt für Schritt*

*1)* Klicken Sie mit der rechten Maustaste im Rahmen **Verbindungssteuerung** in den Bereich der gehaltenen Verbindung.

Ein Kontextmenü wird angezeigt.

**2)** Wählen Sie die Option **4. Makeln** aus.

Die gehaltene Verbindung ist wieder aktiv und Sie können mit dem Anfangsteilnehmer sprechen. Die Verbindung zum Rückfrageteilnehmer wird gehalten.

# **4.6.10 Wie Sie einen Anruf an eine neue Verbindung übergeben**

#### *Voraussetzungen*

- *•* OpenScape Desktop Client ist korrekt konfiguriert und Sie sind am Kommunikationssystem angemeldet.
- *•* Sie befinden sich in einer aktiven Rückfrageverbindung.

Wenn Sie während einer Rückfrageverbindung den Anfangsteilnehmer mit dem Rückfrageteilnehmer verbinden möchten, gehen Sie folgendermaßen vor:

#### *Schritt für Schritt*

*1)* Klicken Sie mit der rechten Maustaste im Rahmen **Verbindungssteuerung** in den Bereich der gehaltenen Verbindung.

Ein Kontextmenü wird angezeigt.

*2)* Wählen Sie im geöffneten Kontextmenü die Option **Übergeben** aus.

Ihre Verbindung wird automatisch getrennt. Die beiden anderen Teilnehmer können miteinander sprechen.

### **4.6.11 Wie Sie die Funktion "Rückruf bei Besetzt" (CCBS) aktivieren**

Dieses Leistungsmerkmal ermöglicht es Ihnen, einen Verbindungsaufbau zu einem zuvor besetzten Zielteilnehmer in der Telefonanlage zu automatisieren. Wenn Sie einen Anruf eingeleitet haben und von einem Zielteilnehmer das Besetztzeichen erhalten, können Sie das Leistungsmerkmal Rückruf auf folgender Weise aktivieren bzw. nutzen:

#### *Schritt für Schritt*

*1)* Klicken Sie mit der rechten Maustaste im Rahmen **Verbindungssteuerung** im Bereich der angezeigten Verbindung.

Das Kontextmenü einer aktiven Verbindung öffnet sich.

*2)* Wählen Sie die Option **Rückruf** aus.

Sie hören eine Bestätigungsansage, dass die Rückruffunktion aktiviert worden ist. Danach wird die Verbindung getrennt. Sie sind für andere Anrufer erreichbar und können auch selbst Anrufe einleiten.

Wird der zuvor besetzte Zielteilnehmer wieder frei, erhält der OpenScape Desktop Client durch die Telefonanlage hierüber eine Information. Das Programm signalisiert Ihnen mit einem Anruf (Rückruf) im Rahmen **Verbindungssteuerung**, dass der Zielteilnehmer nicht mehr besetzt ist.

3) Nehmen Sie den Anruf (Rückruf) durch Betätigen von **c** im Rahmen Verbin**dungssteuerung** entgegen.

Der Zielteilnehmer wird durch die Telefonanlage erneut angerufen.

*HINWEIS:* CCBS kann nicht genutzt werden, wenn der Angerufene den Anruf abweist oder die Telefonanlage des Angerufenen das Leistungsmerkmal nicht unterstützt.

# **4.6.12 Wie Sie die Funktion "Rückruf bei Nichtmelden" (CCNR) aktivieren**

Dieses Leistungsmerkmal ermöglicht es Ihnen, einen Verbindungsaufbau zu einem Zielteilnehmer, der sich nicht meldet, in der Telefonanlage zu automatisieren. Wenn der Zielteilnehmer "frei" ist, den Anruf jedoch nicht entgegennimmt, können Sie das Leistungsmerkmal Rückruf auf folgender Weise aktivieren:

#### *Schritt für Schritt*

*1)* Klicken Sie mit der rechten Maustaste im Rahmen **Verbindungssteuerung** im Bereich der angezeigten Verbindung.

Das Kontextmenü einer aktiven Verbindung öffnet sich.

*2)* Wählen Sie die Option **Rückruf** aus.

Sie hören eine Bestätigungsansage, dass die Rückruffunktion aktiviert worden ist.

Wenn der Zielteilnehmer das nächste Mal den Telefonhörer auflegt, erhält der OpenScape Desktop Client durch die Telefonanlage hierüber Information. Das Programm signalisiert Ihnen mit einem Anruf (Rückruf) im Rahmen **Verbindungssteuerung**, dass der Zielteilnehmer verfügbar ist.

3) Nehmen Sie diesen Anruf (Rückruf) durch Betätigen von *c* im Rahmen **Verbindungssteuerung** entgegen.

Sie werden durch die Telefonanlage erneut mit dem gewünschten Zielteilnehmer verbunden.

*HINWEIS:* Wenn Sie das Softphone, das freie bzw. das integrierte Telefon der Personal Edition benutzen, wird die Rückrufanfrage im Telefondisplay angezeigt. Durch Betätigen

von Von (Softphone) oder V (freies bzw. integriertes Telefon) wird die Rückruffunktion aktiviert. Um sich automatisch erneut mit dem wieder frei gewordenen bzw. anwesenden Teilnehmer verbinden zu lassen, klicken Sie im Softphone

auf  $\bigcirc$  oder  $\bigcirc$  bzw.  $\checkmark$  im intergirerten bzw. freien Telefon.

*HINWEIS:* CCNR kann nicht genutzt werden, wenn der Angerufene den Anruf abweist oder die Telefonanlage des Angerufenen das Leistungsmerkmal nicht unterstützt.

# **4.6.13 Wie Sie einen Anruf beenden**

<span id="page-233-1"></span>Um eine im Rahmen **Verbindungssteuerung** aufgeführte Verbindung zu trennen, gehen Sie wie folgt vor:

#### *Schritt für Schritt*

*›* Klicken Sie im Rahmen **Verbindungssteuerung** in den Bereich der aktiven Verbindung auf  $\leftarrow$ .

Die Verbindung ist getrennt und wird nicht mehr im Rahmen **Verbindungssteuerung** angezeigt.

### **4.6.14 Wie Sie eine E-Mail an einen Kontakt schicken**

#### *Voraussetzungen*

- *•* OpenScape Desktop Client ist korrekt konfiguriert und Sie sind am Kommunikationssystem angemeldet.
- *•* Für den Kontakt ist eine E-Mail-Adresse unter den Kontaktinformationen eingerichtet.

<span id="page-233-2"></span>Wenn Sie einem Kontakt aus der Kontaktliste eine E-Mail-Nachricht senden möchten, gehen Sie folgendermaßen vor:

#### *Schritt für Schritt*

1) Betätigen Sie im Rahmen Kontakte in der Zeile des gewünschten Kontakts.

Ihre vorkonfigurierte Standard-E-Mail-Anwendung wird gestartet.

*2)* Schreiben Sie und versenden Sie wie gewohnt die E-Mail-Nachricht.

Das Fenster der E-Mail-Anwendung wird geschlossen. Die E-Mail ist geschickt worden.

### **4.6.15 Wie Sie einen IBM Notes-Kontakt anrufen**

<span id="page-233-0"></span>Mit der IBM Notes-Integration können Sie aus Ihrem IBM Notes-Adressbuch heraus einen Anruf einleiten, indem Sie folgendermaßen vorgehen:

- *1)* Wechseln Sie zum Adressbuch Ihres IBM Notes-Clients.
- *2)* Markieren Sie den gewünschten Kontakt.
- *3)* Klicken Sie in der IBM Notes-Symbolleiste auf die Schaltfläche **Wählen**.
- *4)* Enthält der ausgewählte Kontakt mehrere Rufnummern, öffnet sich ein Auswahldialog vom OpenScape Desktop Client. Markieren Sie in diesem Dialog die Rufnummer, die Sie für den Anruf verwenden möchten.
- *5)* Betätigen Sie anschließend die Schaltfläche **Verbinden** im Auswahldialog.

Der Rufvorgang wird eingeleitet und der Auswahldialog geschlossen. Das Hauptfenster von OpenScape Desktop Client erscheint im Vordergrund. Die Verbindung wird im Rahmen **Verbindungssteuerung** angezeigt.

### **4.6.16 Wie Sie einen Microsoft Outlook-Kontakt anrufen**

<span id="page-234-0"></span>Mit der Microsoft Outlook-Integration können Sie aus Ihrem Microsoft Outlook-Adressbuch heraus einen Anruf einleiten, indem Sie folgendermaßen vorgehen:

#### *Schritt für Schritt*

- *1)* Wechseln Sie zum Adressbuch Ihres Microsoft Outlook-Clients.
- *2)* Markieren Sie den gewünschten Kontakt und klicken Sie in der Microsoft Outlook-Symbolleiste auf die Schaltfläche **Wählen**.
- *3)* Enthält der ausgewählte Kontakt mehrere Rufnummern, öffnet sich ein Auswahldialog vom OpenScape Desktop Client. Markieren Sie in diesem Dialog die Rufnummer, die Sie für den Anruf verwenden möchten.
- *4)* Betätigen Sie anschließend die Schaltfläche **Verbinden** im Auswahldialog.

Der Rufvorgang wird eingeleitet und der Auswahldialog geschlossen. Das Hauptfenster von OpenScape Desktop Client erscheint im Vordergrund. Die Verbindung wird im Rahmen **Verbindungssteuerung** angezeigt.

### **4.6.17 Wie Sie den Absender einer E-Mail mit IBM Notes anrufen**

<span id="page-234-1"></span>Um im IBM Notes-Client den Absender einer E-Mail anzurufen, gehen Sie wie folgt vor:

#### *Schritt für Schritt*

- *1)* Wechseln Sie zu dem Posteingang Ihres IBM Notes-Clients.
- *2)* Markieren Sie die betreffende E-Mail.
- *3)* Klicken Sie in der IBM Notes-Symbolleiste auf die Schaltfläche **Wählen**.
- *4)* Enthält der ausgewählte Kontakt mehrere Rufnummern, öffnet sich ein Auswahldialog vom OpenScape Desktop Client. Markieren Sie in diesem Dialog die Rufnummer, die Sie für den Anruf verwenden möchten.

*5)* Betätigen Sie anschließend die Schaltfläche **Verbinden** im Auswahldialog.

Der Rufvorgang wird eingeleitet und der Auswahldialog geschlossen. Das Hauptfenster von OpenScape Desktop Client erscheint im Vordergrund. Die Verbindung wird im Rahmen **Verbindungssteuerung** angezeigt.

# **4.6.18 Wie Sie den Absender einer E-Mail mit Microsoft Outlook anrufen**

Um im Microsoft Outlook den Absender einer E-Mail anzurufen, gehen Sie wie folgt vor:

*Schritt für Schritt*

- *1)* Wechseln Sie zu dem Posteingang Ihres Microsoft Outlook-Clients.
- *2)* Markieren Sie die betreffende E-Mail und klicken Sie in der Microsoft Outlook-Symbolleiste auf die Schaltfläche **Wählen**.
- *3)* Enthält der ausgewählte Kontakt mehrere Rufnummern, öffnet sich ein Auswahldialog vom OpenScape Desktop Client. Markieren Sie in diesem Dialog die Rufnummer, die Sie für den Anruf verwenden möchten.
- *4)* Betätigen Sie anschließend die Schaltfläche **Verbinden** im Auswahldialog.

Der Rufvorgang wird eingeleitet und der Auswahldialog geschlossen. Das Hauptfenster von OpenScape Desktop Client erscheint im Vordergrund. Die Verbindung wird im Rahmen **Verbindungssteuerung** angezeigt.

# **4.6.19 Wie Sie Ihre Journaleinträge nach Anruftyp sortieren**

<span id="page-235-0"></span>Wenn Sie nur bestimmte Anruftypen im Journal anzeigen lassen möchten, gehen Sie folgendermaßen vor:

*Schritt für Schritt*

<span id="page-235-1"></span>*›* Markieren Sie im Kombinationsfeld am rechten oberen Rand des Rahmens **Journal** den Anruftyp, den Sie im **Journal** angezeigt bekommen möchten.

Im Rahmen **Journal** werden nur die Anrufe des ausgewählten Anruftypen aufgeführt.

### **4.6.20 Wie Sie Ihre entgangene Anrufe anzeigen lassen**

Wenn Sie eine Liste aller entgangenen Anrufe im Rahmen **Journal** anzeigen lassen möchten, gehen Sie wie folgt vor:

*Schritt für Schritt*

*›* Wählen Sie im Kombinationsfeld am rechten oberen Rand des Rahmens **Journal**  $\neq$  aus.

Nur die nicht angenommenen Anrufe sind im **Journal** angezeigt.

### **4.6.21 Wie Sie aus dem Journal wählen**

Um eine Telefonverbindung aus dem Rahmen **Journal** aufzubauen, gehen Sie wie folgt vor:

#### *Schritt für Schritt*

- *1)* Markieren Sie in der Liste den Journaleintrag des Teilnehmers, den Sie anrufen möchten.
- 2) Klicken Sie auf ein der Symbolleiste des Rahmens **Journal**.

Der Anruf wird eingeleitet und im Rahmen **Verbindungssteuerung** aufgeführt.

# **4.6.22 Wie Sie einen Videoanruf einleiten (nur SIP)**

Im Folgenden erfahren Sie, wie Sie vorgehen müssen, um einen Videoanruf zu einem gewünschten Kontakt aus Ihrer privaten Kontaktliste einzuleiten.

#### *Voraussetzungen*

- *•* Der OpenScape Desktop Client ist mit einer OpenScape Voice V5 oder höher verbunden.
- *•* Sie und der gewünschte Verbindungspartner verfügen über eine installierte und betriebsbereite Videokamera (Webcam).
- *•* Sie haben ein Videoschema in den Einstellungen des **SIP-Service-Provider**s konfiguriert und ausgewählt, das Ihre betriebsbereite Videokamera verwendet.
- *•* Für das ausgewählte Videoschema im Dialog **Einstellungen > Erweitert > SIP-Service-Provider > Video-Schemen** gelten die Standardeinstellungen der **Standard-Videokonfiguration**: die **Vorschau** ist eingeschaltet (**An**) und **Gespiegelt**, das Layout ist **Im Gespräch**.
- *•* Für den gewünschten Verbindungspartner ist ein videofähiges Endgerät konfiguriert, d.h. in der Kontakteingabemaske im Eingabefeld **Videotelefon 1** ist eine Rufnummer angegeben.

Gehen Sie folgendermaßen vor, um einen Videoanruf einzuleiten:

#### *Schritt für Schritt*

- *1)* Wechseln Sie in der Multifunktionsleiste auf die Registerkarte **SoftPhone**.
- *2)* Klicken Sie in der Gruppe **Video** auf die Schaltfläche **Videoanruf aktivieren**.

Das Leistungsmerkmal Videoanruf ist eingeschaltet.

*3)* Klicken Sie im Rahmen **Kontakte** auf in der Zeile des gewünschten Kontakteintrags.

Eine Liste mit den für den Kontakt konfigurierten Rufnummern wird angezeigt.

*4)* Klicken Sie auf Listeneintrag **Videotelefon 1**.

Wenn der Verbindungspartner die Schaltfläche auch aktiviert hat, wird der Videoanruf eingeleitet und in der **Verbindungssteuerung** aufgeführt. Das Fenster **Video** öffnet sich automatisch und zeigt Ihr eigenes Bild rot umrahmt und das Bild des Verbindungspartners an.

*HINWEIS:* Wenn im SIP-Kommunikationssystem nicht ausreichend freie Bandbreite zur Verfügung steht, kann kein Videoanruf aufgebaut werden. Sie werden durch eine entsprechende Meldung darüber informiert.

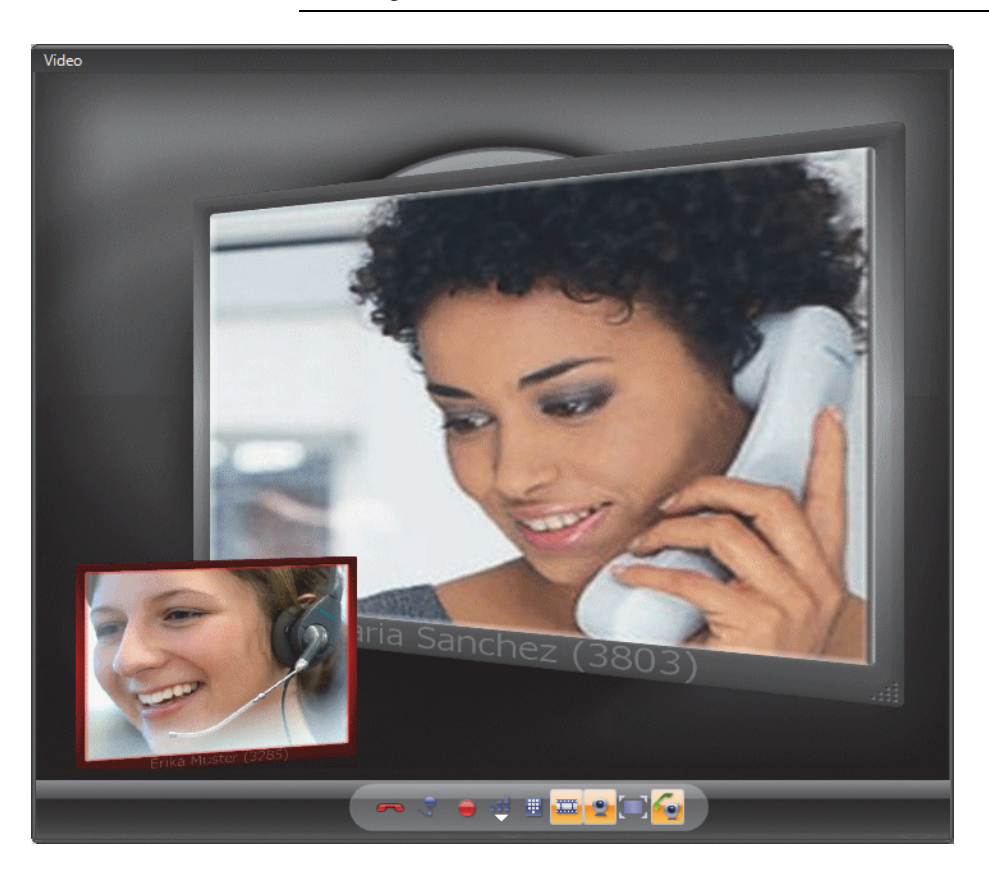

# **4.6.23 Wie Sie eine Videoübertragung starten**

#### *Voraussetzungen*

- *•* Der OpenScape Desktop Client ist mit einer OpenScape Voice V5 oder höher verbunden.
- *•* Sie verfügen über eine installierte und betriebsbereite Videokamera.
- *•* Das Modul **Video-Viewer** ist aktiviert.
- *•* Sie haben ein Videoschema, das Ihre betriebsbereite Videokamera verwendet, in den Einstellungen des **SIP-Service-Provider**s konfiguriert und ausgewählt.
- *•* Für das ausgewählte Videoschema im Dialog **Einstellungen > Erweitert > SIP-Service-Provider > Video-Schemen** ist die **Vorschau** ausgeschaltet (**aus**).

Um einer aktiven Sprachverbindung eine Videoverbindung hinzuzuschalten, gehen Sie folgendermaßen vor:

#### *Schritt für Schritt*

*1)* Klicken Sie in der **Multifunktionsleiste > Registerkarte Softphone > Gruppe Video** auf die Schaltfläche **Kameravorschau**.

Das Fenster **Video** öffnet sich, in dem Ihr eigenes Bild erscheint.

**2)** Klicken Sie in der Softphone-Symbolleiste des Fensters Video auf ...

Ihr eigenes Bild ist rot umrahmt dargestellt. Es wird dem Verbindungspartner übermittelt.

*HINWEIS:* Wenn Ihr Verbindungspartner auch über eine Videokamera verfügt und sein Bild auf der gleichen Art dazugeschaltet hat, wird dieses in Ihrem **Video**-Fenster automatisch erscheinen. Sie können das Empfangen von Videobildern nicht steuern bzw. ein- oder ausschalten.

### **4.6.24 Wie Sie eine Videoübertragung beenden**

Um die Übertragung Ihres eigenen Videobildes zu beenden, gehen Sie folgendermaßen vor:

#### *Schritt für Schritt*

**X** Klicken Sie in der Softphone-Symbolleiste des Fensters Video auf  $\equiv$ . Ihr eigenes Bild ist nicht mehr rot umrahmt.

*HINWEIS:* Das Videobild Ihres Verbindungspartners bleibt solange sichtbar, bis er die Übertragung beendet oder die Verbindung getrennt wird.

Ihr Videobild wird nicht mehr übertragen. Es bleibt jedoch solange im Fenster **Video** sichtbar, bis Sie die Videokamera über die Schaltfläche **Kameravorschau** in der **Multifunktionsleiste > Registerkarte SoftPhone > Gruppe Video** oder über in der Softphone-Symbolleiste des Fensters **Video** ausschalten.

### **4.7 Zusammenarbeiten mit Kontakten in einer Konferenz**

Für die Zusammenarbeit mit anderen Teilnehmern bietet der OpenScape Desktop Client folgende Konferenzfunktionen.

### **4.7.1 Wie Sie eine lokale Konferenz starten**

<span id="page-239-0"></span>Wenn Sie zwei Verbindungen zu einer lokalen Konferenz zusammenführen möchten, gehen Sie folgendermaßen vor:

### *Schritt für Schritt*

- *1)* Rufen Sie einen der gewünschten Teilnehmer an.
- *2)* Klicken Sie mit der rechten Maustaste im Rahmen **Verbindungssteuerung** auf die angezeigte Verbindung.

Ein Kontextmenü öffnet sich.

*3)* Im geöffneten Kontextmenü wählen Sie **Rückfrage zu** aus.

Die bestehende Verbindung wird gehalten. Ihr Gesprächspartner hört Wartemusik.

*4)* Geben Sie im Kombinationsfeld <**Name oder Nummer>** des Rahmens **Verbindungssteuerung** die Telefonnummer des gewünschten Teilnehmers ein, mit dem Sie Rückfrage halten möchten.

Der Dialog **Rückfrage zu** öffnet sich.

*5)* Klicken Sie im Rahmen **Verbindungssteuerung** mit der rechten Maustaste in den Bereich der neu aufgebauten Verbindung.

Ein Kontextmenü öffnet sich.

*6)* Wählen Sie die Option **Lokale Konferenz einleiten** aus.

Alle Teilnehmer sind miteinander verbunden. Es können keine weiteren Teilnehmer der Konferenz hinzugefügt werden.

# **4.7.2 Wie Sie eine lokale Konferenz beenden**

<span id="page-240-0"></span>Um Ihre Verbindung zu einer aktiven lokalen Konferenz zu trennen, gehen Sie folgendermaßen vor:

#### *Schritt für Schritt*

*›* Klicken Sie auf in den Bereich der angezeigten Konferenzverbindung im Rahmen **Verbindungssteuerung**.

Sie sind nicht mehr mit der Konferenz verbunden. Sobald alle Teilnehmer aufgelegt haben, ist die Konferenz beendet.

# **4.7.3 Wie Sie eine lokale Videokonferenz starten**

#### *Voraussetzungen*

- *•* Sie betreiben den OpenScape Desktop Client an einer OpenScape Voice V5 oder höher.
- *•* Sie befinden sich bereits in einer aktiven lokalen Sprachkonferenz.
- *•* Alle Teilnehmer verfügen über eine installierte und betriebsbereite Videokamera.
- *•* Für das verwendete Videoschema im Dialog **Einstellungen > Erweitert > SIP-Service-Provider > Video-Schemen** ist die **Vorschau** ausgeschaltet (**aus**).

Um einer aktiven lokalen Konferenzverbindung eine Videoverbindung hinzuzuschalten, gehen Sie folgendermaßen vor:

#### *Schritt für Schritt*

*1)* Klicken Sie in der **Multifunktionsleiste > Registerkarte Softphone > Gruppe Video** auf die Schaltfläche **Kameravorschau**.

Das Fenster **Video** öffnet sich, in dem Ihr eigenes Bild erscheint.

**2)** Klicken Sie in der Softphone-Symbolleiste des Fensters Video auf  $\equiv$ .

Ihr eigenes Bild ist rot umrandet dargestellt. Es wird den Verbindungspartnern übermittelt.

*HINWEIS:* Wenn Ihre Verbindungspartner auch über eine Videokamera verfügen und Ihre Bildübertragung auf der gleichen Art dazugeschaltet haben, werden diese in Ihrem **Video**-Fenster automatisch erscheinen. Sie können das Empfangen von Videobildern nicht steuern bzw. ein- oder ausschalten.

*HINWEIS:* Wenn Sie der Konferenzinitiator sind, erscheinen in Ihrem **Video**-Fenster drei Bilder: das eigene rot umrahmte Bild und die zwei Bilder der jeweiligen Verbindungspartner.

*HINWEIS:* Wenn Sie nicht der Initiator der lokalen Konferenz sind, werden in Ihrem **Video**-Fenster zwei Bilder angezeigt: das eigene, rot umrahmte Bild und ein empfangenes Videobild, welches vom Initiator so gemixt ist, dass es in einem Videobild das Videobild des Initiators und des dritten Teilnehmers enthält.

# **4.7.4 Wie Sie eine lokale Videokonferenz beenden**

Um die Übertragung Ihres eigenen Videobildes während einer lokalen Videokonferenz zu beenden, gehen Sie folgendermaßen vor:

### *Schritt für Schritt*

**X** Klicken Sie in der Softphone-Symbolleiste des Fensters Video auf ...

Ihr eigenes Bild ist nicht mehr rot umrahmt.

Ihr Videobild wird nicht mehr übertragen. Es bleibt jedoch solange im Fenster **Video** sichtbar, bis Sie die Videokamera über die Schaltfläche **Kameravorschau** in der **Multifunktionsleiste > Registerkarte SoftPhone > Gruppe Video** oder über die Schaltfläche in der Softphone-Symbolleiste des Fensters **Video** ausschalten.

Wenn Sie als Initiator Ihre Videokamera über die Schaltfläche **Kameravorschau** ausschalten, erhalten die anderen zwei Teilnehmer kein Videobild mehr. Damit wird die lokale Videokonferenz zu einer normalen lokalen Sprachkonferenz.

Wenn Sie als Teilnehmer ohne Initiatorrechte Ihre Videokamera über die Schaltfläche **Kameravorschau** ausschalten, erhält der Initiator nur das Bild des anderen Teilnehmers und der andere Teilnehmer empfängt nur das Videobild des Initiators.

### **4.7.5 Wie Sie eine serverbasierte Sprachkonferenz starten**

### *Voraussetzungen*

- *•* Es besteht eine Verbindung zu einer OpenScape Voice.
- *•* Sie haben die korrekte **Konferenzserver-URI** im Dialog **Einstellungen > Registerkarte Erweitert > SIP-Service-Provider > Systemfunktionen**  konfiguriert.

Gehen Sie folgendermaßen vor, um eine Rückfrageverbindung zu einer serverbasierten Sprachkonferenz (teilnehmergesteuerte Konferenz) zu erweitern:

*1)* Klicken Sie mit der rechten Maustaste im Rahmen **Verbindungssteuerung** in den Bereich der gehaltenen Verbindung.

Ein Kontextmenü öffnet sich.

*2)* Klicken Sie auf **Serverbasierte Konferenz einleiten**.

Es wird eine Konferenz zwischen den Gesprächsteilnehmern eingeleitet. Der anrufende Teilnehmer, der angerufene und der Rückfrageteilnehmer sind dann miteinander verbunden. Sie können weitere Teilnehmer zu der Konferenz zuschalten.

> *HINWEIS:* Die Konferenz ist beendet, wenn alle Teilnehmer aufgelegt haben.

# **4.7.6 Wie Sie einer serverbasierten Konferenz weitere Teilnehmer hinzufügen**

Wenn Sie einer aktiven serverbasierten Sprachkonferenz (teilnehmergesteuerte Konferenz) weitere Teilnehmer hinzufügen möchten, gehen Sie wie folgt vor:

#### *Schritt für Schritt*

*1)* Klicken Sie mit der rechten Maustaste auf den Konferenzeintrag im Rahmen **Verbindungssteuerung**.

Ein Kontextmenü öffnet sich.

*2)* Wählen Sie die Option **Rückfrage zu** aus.

Der Dialog **Rückfrage zu** öffnet sich.

- *3)* Geben Sie die Rufnummer des gewünschten Teilnehmers ein.
- *4)* Bestätigen Sie Ihre Eingabe mit der Schaltfläche **OK**.

Die neue Verbindung wird aufgebaut und im Rahmen **Verbindungssteuerung** aufgeführt.

*5)* Klicken Sie mit der rechten Maustaste auf die neue Verbindung.

Ein Kontextmenü öffnet sich.

*6)* Wählen Sie die Option **In eine Konferenz einwählen** aus.

Der gewünschte Teilnehmer ist der Konferenz dazugeschaltet worden. Im Rahmen **Verbindungssteuerung** bleibt wieder nur die Konferenz angezeigt.

### **4.7.7 Wie Sie eine Telefonübergabe über DTMF-Tasten einleiten**

Wenn Sie das Gerät, mit dem Sie sich in einer Konferenz befinden, wechseln möchten, gehen Sie folgendermaßen vor:

- 1) Betätigen Sie die Taste
- *2)* Geben Sie die Rufnummer des Geräts ein, zu dem Sie wechseln möchten.
- 3) Schließen Sie die Rufnummereingabe mit der  $\frac{4}{1}$ -Taste ab.

Die eingegebene Rufnummer wird Ihnen zur Kontrolle angesagt.

- *4)* Danach werden Sie per Ansage aufgefordert, mit einer der folgenden Optionen fortzufahren:
	- Durch Drücken der Taste 1 die Telefonübergabe durchzuführen,
	- Durch Drücken der Taste <sup>abe</sup> den Vorgang abzubrechen.

# **5 Kommunizieren mit Kontakten**

Die Kontaktliste der OpenScape Personal Edition ist ihr privates Adressbuch. Sie erlaubt eine schnelle Kommunikation mit Ihren regelmäßigen Gesprächspartnern.

### **5.1 Erreichen eines Kontakts aus der Kontaktliste per Telefon oder E-Mail**

Die Symbole rechts vom Namen eines Kontakts im Rahmen **Kontakte** zeigen Ihnen, ob die Person per Telefon oder E-Mail erreicht werden kann.

- **•** Der Kontakt ist per Telefon erreichbar.
- **•** Der Kontakt ist per Telefon erreichbar. Für ihn sind mindestens zwei Rufnummern konfiguriert.
- <span id="page-244-0"></span>**•** - Dieses Symbol ist immer verfügbar, wenn eine E-Mail-Adresse für den Kontakt konfiguriert ist.

Diese Informationen werden auch als Quick-Info bereitgestellt, wenn Sie den Mauszeiger über das Symbol führen.

Wenn Sie einen Kontakt aus Ihrer Kontaktliste anrufen oder ihm eine E-Mail senden möchten, klicken Sie im Rahmen **Kontakte** auf das entsprechende Symbol neben seinem Namen.

#### **Rückruf**

Wenn Sie den gewünschten Kontakt per Telefon nicht erreichen können - er meldet sich nicht oder seine Leitung ist besetzt - haben Sie die Möglichkeit das Leistungsmerkmal **Rückruf** zu nutzen. Klicken Sie hierfür mit der rechten Maustaste im Rahmen **Verbindungssteuerung** im Bereich der angezeigten Verbindung. Wählen Sie im angezeigten Kontextmenü die Option **Rückruf** aus.

*HINWEIS:* Um dieses Leistungsmerkmal nutzen zu können, müssen Sie im Einstellungsdialog auf der Registerkarte **Erweitert > SIP-Service-Provider > Kennziffern** auswählen und im Bereich **Rückruf** die benötigten Kennziffern festlegen.

*HINWEIS:* Die Rückruffunktion wird nur von bestimmten Telefonanlagen unterstützt.

### **5.2 Anruf eines beliebigen Kontakts**

Sie haben die folgenden Möglichkeiten, um einen Teilnehmer, der in Ihrer Kontaktliste der *OpenScape Personal Edition* nicht eingetragen ist, anzurufen: **•** Über die **Hauptleiste**

Klicken Sie in der **Hauptleiste** auf das Telefondisplay. Mithilfe des geöffneten Tastenfelds oder über Ihre PC-Tastatur können Sie die gewünschte Nummer eingeben. Klicken Sie anschließend auf √ oder drücken Sie die **Eingabetaste**. Die Verbindung mit dem gewünschten Kontakt wird aufgebaut.

- **•** Über die **Symbolleiste für den Schnellzugriff** Geben Sie in das Feld **<Name oder Nummer>** die gewünschte Rufnummer ein und klicken Sie auf c.
- **•** Über die **Multifunktionsleiste** Geben Sie in das Feld **<Name oder Nummer>** der Registerkarte **Start > Gruppe Verbindungssteuerung** die gewünschte Rufnummer ein und klicken Sie auf die Schaltfläche **Anrufen**.
- **•** Über den Rahmen **Verbindungssteuerung** Geben Sie in das Feld **<Name oder Nummer>** die gewünschte Rufnummer ein und klicken Sie auf c.

### **5.3 Die Visitenkarte**

Die Visitenkarte wird angezeigt, wenn Sie im Rahmen **Kontakte** oder im **Journal** den Mauszeiger auf den Namen eines Kontakts bewegen. Sie bleibt vor allen anderen Fenstern sichtbar, wenn Sie sie anklicken, und kann verschoben oder geschlossen werden.

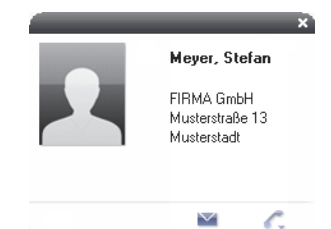

- **•** Die Visitenkarte zeigt ein Bild an, das Sie dem Kontakt beim Aufnehmen in Ihre Kontaktliste zugeordnet haben.
- **•** In der Visitenkarte wird der Name des Kontakts angezeigt.
- **•** Die Visitenkarte zeigt den Firmennamen und die Firmenadresse des Kontakts an, sofern diese Informationen verfügbar sind.
- **•** Über das Symbol kann eine Standard-E-Mail-Anwendung (z.B. Microsoft Outlook) aufgerufen und eine E-Mail an den Kontakt gesendet werden.
- **Über das Symbol 6 bzw. 6 kann eine Telefonverbindung mit dem Kontakt** aufgebaut werden.

### **5.4 Zusammenarbeit in Konferenzen**

Mit der OpenScape Personal Edition haben Sie die Möglichkeit die folgenden zwei Arten von Konferenzdiensten zu nutzen:

- **•** Lokale Konferenz (Dreierkonferenz)
- **•** Serverbasierte Sprachkonferenz

*HINWEIS:* In der OpenScape Voice-Dokumentation ist die serverbasierte Sprachkonferenz als teilnehmergesteuerte Konferenz bekannt.

# **5.4.1 Lokale Konferenz (Dreierkonferenz)**

<span id="page-246-0"></span>Eine lokale Konferenz (Dreierkonferenz) ist eine spontane vereinfachte Telefonkonferenz, die von einem Initiator (konferenzeinberufenden Teilnehmer) gestartet wird. Es können drei Teilnehmer gleichzeitig miteinander telefonieren, und zwar jeder Teilnehmer mit jedem Teilnehmer. Diese Art Konferenz wird von der Vermittlungsstelle ausgeführt, ohne dass dafür eine Konferenzbrücke benötigt wird. Die Teilnehmer an einer lokalen Konferenz müssen bereits vermittlungstechnisch durchgeschaltet sein, bevor diese initiiert werden kann. Für den Initiator einer lokalen Konferenz besteht der Unterschied darin, dass die beiden anderen Gesprächspartner bereits mit ihm verbunden sein müssen. Die beiden anderen müssen entweder auf Halten geschaltet sein, oder einer auf Halten und der andere im aktiven Gespräch.

*HINWEIS:* Bei einer lokalen Konferenz kann der Initiator nicht mehr als zwei andere Teilnehmer in die Konferenz aufnehmen.

### **5.4.2 Serverbasierte Sprachkonferenz**

Eine serverbasierte Sprachkonferenz ist eine spontane Konferenz, die auf der Basis einer Rückfrageverbindung von einem konferenzeinberufenden Teilnehmer initiiert wird.

*HINWEIS:* In der OpenScape Voice-Dokumentation ist diese Art Konferenz als teilnehmergesteuerte Konferenz bekannt.

Im Unterschied zu einer lokalen Konferenz (Dreierkonferenz) wird diese Art Konferenz durch einen Konferenzserver bereitgestellt. Dadurch kann sie bis zu 48 Teilnehmer miteinander verbinden.

*HINWEIS:* Die Unterstützung des Leistungsmerkmals *Rückfrage* vom System, mindestens eine aktive Verbindung sowie die Anbindung an einer OpenScape Voice, sind die Voraussetzungen für die Nutzung dieses Leistungsmerkmals.

# **5.4.3 Konferenzsteuerung über das Telefon**

Mit OpenScape Desktop Client können Sie eine laufende lokale oder serverbasierte Sprachkonferenz (endgerätgesteuerte Konferenz) auch über die Tasten des SoftPhones, des integrierten oder freien Telefons steuern. Die Tasten eines dieser Telefone werden genutzt, um über das Senden von DTMF-Tönen die Steuerungsbefehle an das System zu übermitteln.

*HINWEIS:* Das Bedienungsmenü kann vom Administrator durch eine Konfigurationseinstellung deaktiviert werden. Zudem kann die Zuweisung der Befehle zu den einzelnen Tasten vom Administrator geändert werden. Lassen Sie sich im Zweifel über

\* \* die Menüfunktionen ansagen.

#### **Aktivieren des Steuerungsmenüs**

<span id="page-247-0"></span>Zur Steuerung einer Konferenz über die Tasten des SoftPhones, des integrierten oder freien Telefons müssen Sie zunächst das Bedienungsmenü durch Drücken der  $\rightarrow$  -Taste aktivieren. Dadurch soll verhindert werden, dass es durch unbeabsichtigtes Betätigen einer Telefontaste während einer Konferenz zu Störungen des Konferenzablaufes kommt.

*HINWEIS:* Dieses Verhalten kann durch eine Konfigurationseinstellung des Administrators abgeschaltet sein, sodass Sie das Bedienungsmenü nicht gesondert aktivieren müssen.

### **Steuerungsbefehle**

Sie können im OpenScape Desktop Client folgende Tastenbefehle zur Konferenzsteuerung nutzten:

- **Menü abspielen** Die zur Verfügung stehenden Menüfunktionen werden Ihnen angesagt.
- **Konferenz sperren/entsperren** Nach dem Sperren der Konferenz können sich keine weiteren Konferenzteilnehmer in die Konferenz einwählen. Durch erneutes Betätigen wird diese Einschränkung wieder zurückgenommen.

*HINWEIS:* In einer lokalen Konferenz kann nur der Initiator diese Funktion auslösen.

**• Stummschaltung aktivieren/aufheben** Hierüber können Sie das Mikrofon Ihres Telefons zeitweilig abschalten. Die Verbindung zur Konferenz bleibt dabei bestehen. Durch erneutes Betätigen dieser Taste wird das Mikrofon wieder eingeschaltet.

**• Konferenzstummschaltung aktivieren/aufheben**

Hierüber werden die Mikrofone aller Konferenzteilnehmer stumm geschaltet. Nur das Sprachsignal des Konferenzteilnehmers, der diese Funktion auslöst, wird weiter an alle Konferenzteilnehmer übertragen.

*HINWEIS:* In einer lokalen Konferenz kann nur der Initiator diese Funktion auslösen. Bei einer serverbasierten Sprachkonferenz (endgerätgesteuerte Konferenz) können alle Konferenzteilnehmer diese Funktion auslösen und auch eine Stummschaltung selbst aufheben.

#### **• Telefonübergabe einleiten**

Über diese Funktion können Sie das Gerät, mit dem Sie sich in der Konferenz befinden, wechseln. Nachdem Sie diese Taste betätigt haben, geben Sie die Rufnummer des Geräts, zu dem Sie wechseln möchten. Die Rufnummer-

eingabe müssen Sie mit der  $4 \times 2$  abschließen. Für die weitere Vorgehensweise müssen Sie den Aufforderungen der Ansage folgen.

#### **• Wartemusik abschalten**

Befinden Sie sich in einer Konferenz und es wird Ihnen Wartemusik eingespielt, zum Beispiel wenn Sie momentan der einzige eingewählte Konferenzteilnehmer sind, können Sie hierüber die Wartemusik abschalten. Durch erneutes Betätigen dieser Taste wird die Wartemusik wieder eingeschaltet.

**Kommunizieren mit Kontakten** Zusammenarbeit in Konferenzen

# **Stichwörter**

### **A**

[Abkürzungsverzeichnis 14](#page-13-0) [Aktualisieren des Programms 30](#page-29-0) [Allgemeine Einstellungen 23](#page-22-0) [Amtskennziffer 52,](#page-51-0) [75,](#page-74-0) [78](#page-77-0) [Anmelden 113,](#page-112-0) [115](#page-114-0) Anruf [annehmen 182,](#page-181-0) [228](#page-227-0) [halten 230](#page-229-0) [Anrufen mit Lotus Notes 234](#page-233-0) [Anrufen mit Microsoft Outlook 235](#page-234-0) [Anruftypen im Journal 166](#page-165-0) [Anrufübernahme 58](#page-57-0) [Kennziffer 59](#page-58-0) [Anrufübernahmegruppe 58](#page-57-1) [Anrufübernahmegruppe \(Ruf übernehmen 129](#page-128-0) Anrufumleitung [aktivieren 212](#page-211-0) [deaktivieren 212](#page-211-1) [hinzufügen 211](#page-210-0) [Audio-Codec 65](#page-64-0) [Audiogeräte 17,](#page-16-0) [194](#page-193-0) [automatische Erkennung 206](#page-205-0) [konfigurieren 194,](#page-193-0) [199](#page-198-0) [Audioschaltflächen 181](#page-180-0) Audioschema [ändern 19](#page-18-0) [auswählen/aktivieren 19](#page-18-1) [bearbeiten 206](#page-205-1) [hinzufügen 17,](#page-16-1) [204](#page-203-0) [löschen 19](#page-18-2) [Signalausgabe 18,](#page-17-0) [205,](#page-204-0) [207](#page-206-0) [Audioschema-Sequenz 19](#page-18-3) [Auflegen 182,](#page-181-1) [234](#page-233-1) [Aufmerksamkeitston 46](#page-45-0) [Ausfallumschaltung 79](#page-78-0)

### **B**

[Bedienung mit der PC-Tastatur 180](#page-179-0) [Benutzeranmeldung 189](#page-188-0) [Benutzeroberfläche 200](#page-199-0) [Benutzersprache auswählen 115](#page-114-1) [Benutzerverwaltung 26](#page-25-0) [Bildschirmschoner 108,](#page-107-0) [179](#page-178-0) [Bildschirmschoner-Manager 108](#page-107-0) [Blind Transfer 38](#page-37-0)

### **D**

Desktopbenachrichtigung [Eingehender Anruf 178](#page-177-0) [Gruppenübernahme-Anruf 179](#page-178-1) [Desktopbenachrichtigungen 178](#page-177-0) [Einstellungen 106](#page-105-0) [Details 155](#page-154-0) Directory Manager [Einstellungen 110](#page-109-0) [DLS 31](#page-30-0) [DMC 82](#page-81-0) [Download 64](#page-63-0) [Drag and Drop 227](#page-226-0) [Dreierkonferenz 247](#page-246-0) [DTMF-Tasten 248](#page-247-0)

### **E**

[Echokompensation 18](#page-17-1) [Eigenes Videobild 134](#page-133-0) [Eingeschränkter Modus 188](#page-187-0) [Einstellungen 25](#page-24-0) [Einstellungen für den Programmstart 25](#page-24-0) [EKL 71](#page-70-0) [Electronic Key Labeling 71](#page-70-0) [E-Mail 234,](#page-233-2) [245](#page-244-0) [Entgangene Anrufe anzeigen 121,](#page-120-0) [122,](#page-121-0) [183](#page-182-0) [Erstanmeldung 193](#page-192-0) [Erstkonfiguration 194](#page-193-1) [Erweitertes Tastenfeld 175](#page-174-0)

### **F**

[Farblayout 23](#page-22-1) [Farbschema 23](#page-22-1) [Freies Telefon 172](#page-171-0)

### **G**

[Gerät wechseln 229](#page-228-0) [Gezielte Anrufübernahme 58,](#page-57-2) [129](#page-128-1) Gruppe [duplizieren 160](#page-159-0) [erstellen 160,](#page-159-1) [221](#page-220-0) [Kontakt hinzufügen 160,](#page-159-2) [222](#page-221-0) [Kontakte hinzufügen 222](#page-221-1) [Kontakte verschieben 223](#page-222-0) [Kontextmenü 160](#page-159-3) [umbenennen 160](#page-159-4)

**Hauptanschluss** [HFA-Anbindung 72](#page-71-0) [SIP-Service-Provider 41](#page-40-0) [Hauptfenster einrichten 191](#page-190-0) [Hauptleiste 118](#page-117-0) [Menü 120](#page-119-0) [Hauptleitung 41](#page-40-0) Headset [ein-/ausschalten 182](#page-181-2) [Heimarbeitsplatz 82](#page-81-1) [HFA-Lizenz 97](#page-96-0) [HiPath-Lizenzserver 97](#page-96-0) HiPath-Provider [Einstellungen 71](#page-70-1) [Hauptverbindung 72](#page-71-0) [HLM-License-Provider 97](#page-96-0) [Hotkeys 24](#page-23-0)

### **I**

[Individueller Klingelton 60,](#page-59-0) [80](#page-79-0) [Infobereich 29](#page-28-0) Integration [Lotus Notes 185](#page-184-0) [Microsoft Outlook 185,](#page-184-1) [199](#page-198-1) [Integriertes Telefon 173](#page-172-0) Internetseite [ändern 36,](#page-35-0) [215](#page-214-0) [hinzufügen 35,](#page-34-0) [214](#page-213-0) [löschen 36,](#page-35-1) [215](#page-214-1)

### **J**

[Jitter-Buffer 83](#page-82-0) [Journal 163](#page-162-0) [Einträge filtern 166,](#page-165-0) [236](#page-235-0) [Einträge sortieren 236](#page-235-1) [kombinierte Darstellung 165](#page-164-0) [Kontakt anrufen 164](#page-163-0) [Kontextmenü 167](#page-166-0) [normale Darstellung 164](#page-163-1) [Optionen 163](#page-162-1) [zeitliche Darstellung 164](#page-163-2)

### **K**

[Kameravorschau 134](#page-133-0) [Keyboard-Manager 107](#page-106-0) [Keymodul 72](#page-71-1) [Klingelton einrichten 80,](#page-79-0) [213](#page-212-0) [Klingeltöne 60,](#page-59-0) [80](#page-79-0) [Konferenzsteuerung 248](#page-247-0) [Konfiguration exportieren 117](#page-116-0) [Konfigurationseinstellungen 116](#page-115-0) [Konfigurationsmöglichkeiten 26](#page-25-1) [Konfigurationsverwaltung 116](#page-115-0) [Kontakt 155](#page-154-0) [bearbeiten 159](#page-158-0) [hinzufügen 153,](#page-152-0) [154,](#page-153-0) [159,](#page-158-1) [219](#page-218-0) [Kontaktdaten bearbeiten 220](#page-219-0) Kontakte [sortieren 159](#page-158-2) [synchronisieren 159](#page-158-3) [Kontaktliste 153](#page-152-1) [exportieren 225](#page-224-0) [importieren 224](#page-223-0) [Konventionen 12](#page-11-0)

### **L**

**252**<br> **252** OpenScape Personal Edition Conservation 2012<br> **252** OpenScape Personal Edition V7, Bedienungsanleitung 16<br> **252** OpenScape Personal Edition V7, Bedienungsanleitung A<br> **252** OpenScape Personal Edition V7, Bedie Länderkennzahl [HiPath-Provider 74,](#page-73-0) [78](#page-77-1) [SIP-Service-Provider 51](#page-50-0) Lautsprecher [ein-/ausschalten 182](#page-181-3) Lautstärke [Menü 182](#page-181-4) [LDAP 96](#page-95-0) [Verzeichnis hinzufügen 93](#page-92-0) [Verzeichnisse 92](#page-91-0) [LDAP Directory Provider 92](#page-91-0) LDAP-Verzeichnis einrichten [Allgemeine Einstellungen 94](#page-93-0) [Rufnummer 95](#page-94-0) [Zuordnung 95](#page-94-1) [Leitungen 168](#page-167-0) [Leitungsinstellungen 34](#page-33-0) [LIN 27,](#page-26-0) [115](#page-114-2) [Lizenzierung 97](#page-96-0) [Lizenzserver 97](#page-96-0) [Local-Journal-Provider 96](#page-95-1) [Lokale Konferenz 247](#page-246-0) Lokale Konferenzen [beenden 241](#page-240-0) [starten 240](#page-239-0) [Lokale Videokonferenz 140](#page-139-0) Lotus Notes [E-Mail-Absender anrufen 235](#page-234-1) Lotus Notes Provider [Einstellungen 98](#page-97-0) [Lotus Notes-Adressbuch 185,](#page-184-2) [186](#page-185-0) [Lotus Notes-Datenbank einrichten 99](#page-98-0) [Lotus Notes-Integration 185](#page-184-0) Lotus Notes-Provider [Authentifikation 105](#page-104-0) [IBM Lotus-Notes-Datenbank einrichten 99](#page-98-0)
#### **M**

[Makeln 231](#page-230-0) [MFV-Modus 55](#page-54-0) Microsoft Outlook [E-Mail-Absender anrufen 236](#page-235-0) [Microsoft Outlook-Integration 185](#page-184-0) [einrichten 199](#page-198-0) [Mikrofon ein-/ausschalten 182](#page-181-0) [Mobile User 67](#page-66-0) [Anmelden 67](#page-66-1) [Modul hinzufügen/entfernen 23](#page-22-0) [Modus 27](#page-26-0) [MP3-Datei 60,](#page-59-0) [81](#page-80-0) [Multifunktionsleiste 125](#page-124-0) [Kontextmenü 125](#page-124-1) [minimieren 126](#page-125-0) [Registerkarte "SoftPhone" 127](#page-126-0) [Registerkarte "Start" 126](#page-125-1)

## **N**

[Namensauflösung 185,](#page-184-1) [187](#page-186-0) [Nebenstellenbereich 78](#page-77-0) [HiPath-Provider 74](#page-73-0) [SIP-Service-Provider 52](#page-51-0) [Netzzugangseinstellungen 51](#page-50-0) Notes-Datenbanken einrichten [Allgemeine Einstellungen 100](#page-99-0) [Name 103](#page-102-0) [Rufnummer 102](#page-101-0) [Wählen 103](#page-102-1) [Zuordnung 101](#page-100-0) [Notifier 178](#page-177-0) [Notifier Toast 178](#page-177-0) [Einstellungen 106](#page-105-0)

# **O**

[OpenScape-Symbol in der Taskleiste 29](#page-28-0) [Optionen 27](#page-26-1) Ortskennzahl [HiPath-Provider 74,](#page-73-1) [78](#page-77-1) [SIP-Service-Provider 52](#page-51-1) [Outbound-Domain 49](#page-48-0) [Outlook-Integration 185](#page-184-0) [einrichten 199](#page-198-0)

## **P**

[Pearl-Menü 122,](#page-121-0) [123,](#page-122-0) [184](#page-183-0) [Persönliche Einstellungen 121](#page-120-0) [Poit-to-Point-Video 135](#page-134-0) Ports [Beschränkungen 66,](#page-65-0) [84](#page-83-0) [Einstellungen \(HiPath-Provider\) 84](#page-83-0)

[Einstellungen \(SIP-Service-Provider\) 66](#page-65-0) Präfix [HiPath-Anbindung 79](#page-78-0) [HiPath-Provider 75](#page-74-0) [SIP-Service-Provider 52](#page-51-2) [Profil 115](#page-114-0) [ändern 117](#page-116-0) [hinzufügen 116,](#page-115-0) [117,](#page-116-1) [190](#page-189-0) [kopieren 117](#page-116-2) [löschen 117](#page-116-3) [Programm beenden 118,](#page-117-0) [192](#page-191-0) [Programmaktualisierung 30](#page-29-0) [Programmstart 25,](#page-24-0) [26,](#page-25-0) [113,](#page-112-0) [189](#page-188-0) [Proxy-Server 48](#page-47-0)

## **Q**

QoS-Einstellungen [HiPath-Provider 85](#page-84-0) [SIP-Service-Provider 69](#page-68-0)

# **R**

[Registrar-Server 47](#page-46-0) [Reihenfolge der Audioschemen 19](#page-18-0) [Reihenfolge der Videoschemen 62](#page-61-0) [Rückfallverbindung 76](#page-75-0) [Rückfrage 231](#page-230-1) Rückruf [bei Besetzt \(CCBS\) 232](#page-231-0) [bei Nichtmelden \(CCNR\) 233](#page-232-0) [Tastenkonfiguration 57](#page-56-0) [Rufnummernauflösung 185,](#page-184-1) [187](#page-186-0) [Rufnummernormalisierung 53](#page-52-0) [Ruftonklangfarbe 87](#page-86-0) [Rufumleitung 54](#page-53-0)

## **S**

[Schnellwahlnummer 109](#page-108-0) [Schreibweisen im Handbuch 12](#page-11-0) [Sendmail-Provider 106](#page-105-1) [Serverbasierte Sprachkonferenz 242,](#page-241-0) [247](#page-246-0) [Sichere Verbindung 39](#page-38-0) [Sicherheitseinstellungen 88](#page-87-0) [SIP-Server 37](#page-36-0) [Sofortnachrichten 37](#page-36-1) [Video 37](#page-36-1) [SIP-Service-Provider 36](#page-35-0) [SIP-Zusatzleitung 216](#page-215-0) [ändern 217](#page-216-0) [einrichten 216](#page-215-0) [löschen 218](#page-217-0) [SoftPhone 174](#page-173-0) Sprachaufnahme

[abspielen 164,](#page-163-0) [168](#page-167-0) [löschen 164,](#page-163-1) [168](#page-167-1) [Sprachaufzeichnung 18,](#page-17-0) [57,](#page-56-1) [205,](#page-204-0) [207](#page-206-0) [unterbinden 57](#page-56-1) Sprache [auswählen 115](#page-114-1) [umstellen 203](#page-202-0) [Sprachliste anzeigen 26](#page-25-1) [Sprachwiedergabe 18,](#page-17-1) [205,](#page-204-1) [207](#page-206-1) SQLite-Provider [Einstellungen 90](#page-89-0) [SQLite-Verzeichnisse einrichten 91](#page-90-0) [Standardklingelton 87](#page-86-0) [Standardprofil laden 65](#page-64-0) [Standardrufton 87](#page-86-0) [ändern 214](#page-213-0) [Standort 26](#page-25-2) Standortinformationen [HiPath-Provider 74](#page-73-2) [SIP-Service-Provider 51](#page-50-0) [Status-Information 122](#page-121-1) [Statuszeile 172](#page-171-0) [Stimulus-Provider 89](#page-88-0) [Suchbasis festlegen 96](#page-95-0) [Symbolleiste für den Schnellzugriff 124](#page-123-0) [anpassen 125](#page-124-2) [Kontextmenü 124](#page-123-1) [Systemidentifikationsnummer 52,](#page-51-3) [74](#page-73-3)

# **T**

[Taskleiste 29](#page-28-1) [Taskmanager 29](#page-28-0) [Tastaturbedienung 180](#page-179-0) [Tastaturunterstützung 107](#page-106-0) [Tastenkombinationen 181](#page-180-0) [Tastenzuweisungen 107](#page-106-1) [Teilnehmergesteuerte Konferenz 242](#page-241-0) [Telefonmodul 33](#page-32-0) [Telefonübergabe über DTMF-Tasten 243](#page-242-0) [TLS-Protokoll 39](#page-38-0) [Tonsignale 59](#page-58-0)

#### **U**

[Übergabe ohne Rückfrage 38](#page-37-0) Umleitung [aktivieren 212](#page-211-0) [deaktivieren 212](#page-211-1) [hinzufügen 211](#page-210-0) [Update 30](#page-29-0) [Upload 64](#page-63-0)

### **V**

[Verbindungsstatuswechsel 28](#page-27-0) [Anzeigemodus 28](#page-27-1) [Verhalten der Videoübertragung 140](#page-139-0) [Vermittlungsfunktion 55](#page-54-1) [Verwaltung der Konfigurationseinstellungen¶ 116](#page-115-1) [Verzeichnissuche 161](#page-160-0) [Verzögerung der Echokompensation 18](#page-17-2) [Videoanruf ein-/ausschalten 139](#page-138-0) [Videoanruf einleiten 237](#page-236-0) Videobild [empfangen 135](#page-134-1) [senden 135](#page-134-0) [Video-Codec 66](#page-65-1) Videofenster [Ansichten 141](#page-140-0) [Videofunktionen 133](#page-132-0) Videogeräte [automatische Erkennung 210](#page-209-0) Videokonferenz [beenden 242](#page-241-1) [starten 241](#page-240-0) [Videoschema 61](#page-60-0) [aktivieren 62](#page-61-1) [ändern 62](#page-61-2) [bearbeiten 209](#page-208-0) [hinzufügen 61,](#page-60-0) [208](#page-207-0) [löschen 62](#page-61-3) Videoschemen [Reihenfolge 62](#page-61-0) [Videotelefonie 140](#page-139-0) Videoübertragung [beenden 239](#page-238-0) [starten 133,](#page-132-1) [239](#page-238-1) [Verhalten 140](#page-139-0) [Video-Viewer 22](#page-21-0) [Visitenkarte 246](#page-245-0) [VPN 85](#page-84-1)

#### **W**

**Wählhilfe** [Kopieren und Einfügen 227](#page-226-0) [Wählen durch Kopieren und Einfügen 227](#page-226-0) [Webbrowser 177](#page-176-0) [Wiedergabe 18,](#page-17-1) [205,](#page-204-1) [207](#page-206-1)

#### **Z**

[Zentralkonfiguration 31](#page-30-0) [Zusatzkennzahl 75,](#page-74-1) [79](#page-78-1) [HiPath-Provider 75,](#page-74-1) [79](#page-78-1) [SIP-Service-Provider 52](#page-51-4) [Zusatzlautsprecher 18,](#page-17-3) [205,](#page-204-2) [207](#page-206-2)

**Stichwörter**

[ein-/ausschalten 182](#page-181-1) [Zusatzleitung 216](#page-215-0) [Zweitanrufsignalisierung 46](#page-45-0)